# SimEvents<sup>®</sup> Reference

# MATLAB&SIMULINK®

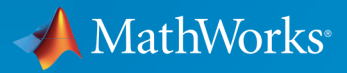

®

R2015a

### How to Contact MathWorks

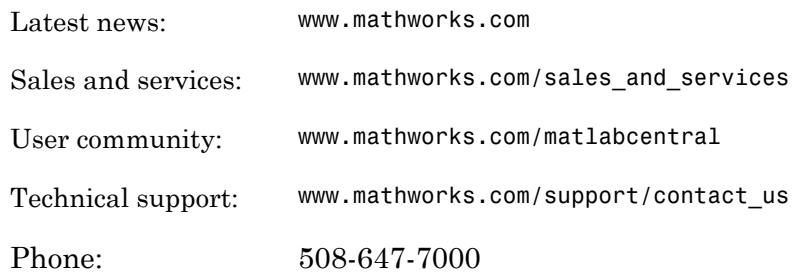

The MathWorks, Inc. 3 Apple Hill Drive Natick, MA 01760-2098

#### *SimEvents® Reference*

© COPYRIGHT 2005–2015 by The MathWorks, Inc.

The software described in this document is furnished under a license agreement. The software may be used or copied only under the terms of the license agreement. No part of this manual may be photocopied or reproduced in any form without prior written consent from The MathWorks, Inc.

FEDERAL ACQUISITION: This provision applies to all acquisitions of the Program and Documentation by, for, or through the federal government of the United States. By accepting delivery of the Program or Documentation, the government hereby agrees that this software or documentation qualifies as commercial computer software or commercial computer software documentation as such terms are used or defined in FAR 12.212, DFARS Part 227.72, and DFARS 252.227-7014. Accordingly, the terms and conditions of this Agreement and only those rights specified in this Agreement, shall pertain to and govern the use, modification, reproduction, release, performance, display, and disclosure of the Program and Documentation by the federal government (or other entity acquiring for or through the federal government) and shall supersede any conflicting contractual terms or conditions. If this License fails to meet the government's needs or is inconsistent in any respect with federal procurement law, the government agrees to return the Program and Documentation, unused, to The MathWorks, Inc.

#### **Trademarks**

MATLAB and Simulink are registered trademarks of The MathWorks, Inc. See [www.mathworks.com/trademarks](http://www.mathworks.com/trademarks) for a list of additional trademarks. Other product or brand names may be trademarks or registered trademarks of their respective holders.

#### **Patents**

MathWorks products are protected by one or more U.S. patents. Please see [www.mathworks.com/patents](http://www.mathworks.com/patents) for more information.

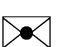

 $\boldsymbol{\mathcal{D}}$ 

#### Revision History

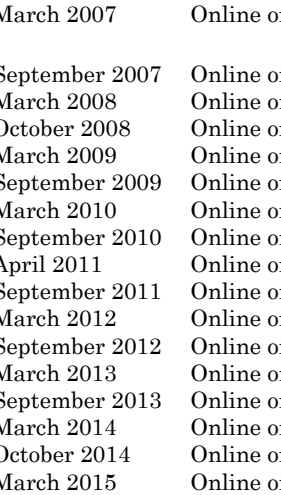

March 2007 Online only Revised for Version 2.0 (Release 2007a). Previously part of *SimEvents ® User's Guide* . September 2007 Online only Revised for Version 2.1 (Release 2007b)<br>March 2008 Online only Revised for Version 2.2 (Release 2008a) March 2008 Online only Revised for Version 2.2 (Release 2008a)<br>October 2008 Online only Revised for Version 2.3 (Release 2008b) nly Revised for Version 2.3 (Release 2008b) March 2009 Online only Revised for Version 2.4 (Release 2009a)<br>September 2009 Online only Revised for Version 3.0 (Release 2009b) nly Revised for Version 3.0 (Release 2009b) March 2010 Online only Revised for Version 3.1 (Release 2010a)<br>September 2010 Online only Revised for Version 3.1.1 (Release 2010) nly Revised for Version 3.1.1 (Release 2010b) April 2011 Online only Revised for Version 3.1.2 (Release 2011a)<br>September 2011 Online only Revised for Version 4.0 (Release 2011b) nly Revised for Version 4.0 (Release 2011b) March 2012 Online only Revised for Version 4.1 (Release 2012a)<br>September 2012 Online only Revised for Version 4.2 (Release 2012b) September 2012 Online only Revised for Version 4.2 (Release 2012b)<br>March 2013 Online only Revised for Version 4.3 (Release 2013a) nly Revised for Version 4.3 (Release 2013a) September 2013 Online only Revised for Version 4.3.1 (Release 2013b) March 2014 Online only Revised for Version 4.3.2 (Release 2014a) October 2014 Online only Revised for Version 4.3.3 (Release 2014b) March 2015 Online only Revised for Version 4.4 (Release 2015a)

# **Contents**

**[Alphabetical List](#page-6-0)**

## **[Blocks — Alphabetical List](#page-146-0)**

## **[Configuration Parameters](#page-450-0)**

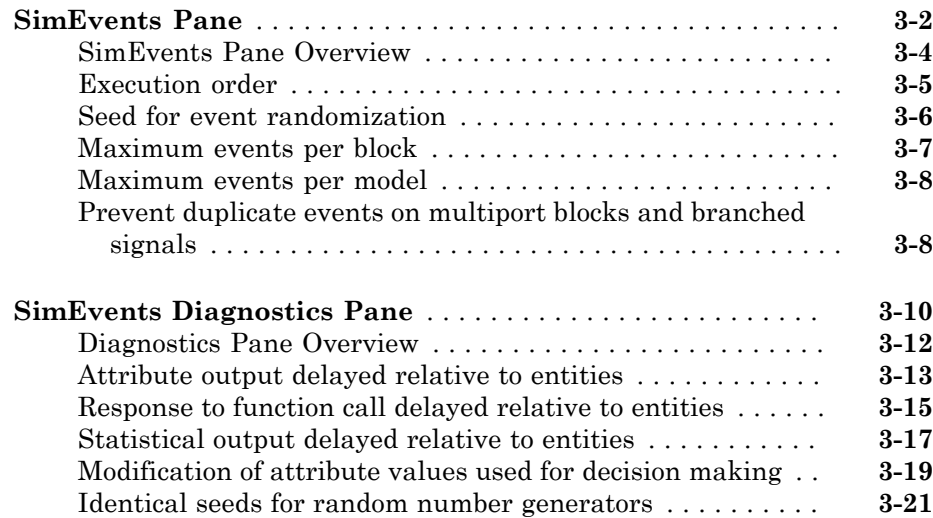

[1](#page-6-0)

[2](#page-146-0)

[3](#page-450-0)

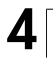

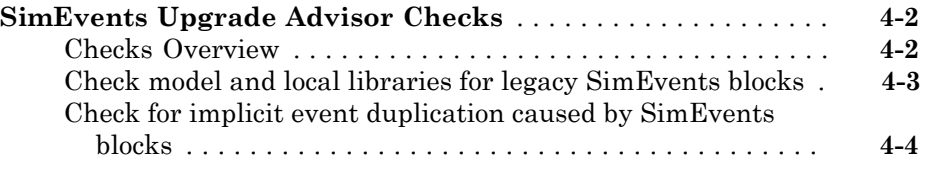

## **[SimEvents Terminology](#page-478-0)**

# <span id="page-6-0"></span>Alphabetical List

1

# help

Help for debugger functions

# **Syntax**

help help sedb help functionname

# **Description**

help, at the SimEvents® debugger command prompt, displays a summary of debugger commands in the Command Window.

help sedb also displays a summary of debugger commands. This syntax is valid at either the SimEvents debugger command prompt or the MATLAB<sup>®</sup> command prompt.

help functionname displays a brief description and the syntax for functionname in the Command Window.

# Input Arguments

#### **functionname**

Name of a SimEvents debugger function or other function.

# More About

• "Start the SimEvents Debugger"

# se\_getdbopts

SimEvents debugger options structure

## **Syntax**

```
opts struct = se getdbopts
```
## **Description**

opts struct = se getdbopts returns an empty options structure that you can configure and then use as an input to the sedebug function. You can set the StartFcn field of opts\_struct to a cell array of strings representing commands that the debugger executes after the debugger session begins.

# Output Arguments

#### **opts\_struct**

Structure that describes options for a SimEvents debugger session. The StartFcn field of the structure is a cell array of strings.

# Examples

Set breakpoints upon starting the debugger:

1 At the MATLAB command prompt, create an options structure to use in future debugger sessions:

```
opts struct = se getdbopts;
opts struct.StartFcn = {\{\text{'tbreak 1', 'tbreak 2'}\}};
```
2 For a particular model, begin a debugger session using a syntax that includes opts\_struct as an input argument. Using this argument causes the debugger to execute the commands in the opts struct. StartFcn field automatically:

```
sedebug('sedemo_outputswitch', opts_struct)
```
The output in the MATLAB Command Window reflects model initialization followed by the setting of two breakpoints:

\*\*\* SimEvents Debugger \*\*\* Functions | Help | Watch Video Tutorial %==============================================================================% Initializing Model sedemo\_outputswitch Set b1 : Breakpoint for first operation at or after time 1 Set b2 : Breakpoint for first operation at or after time 2

3 Proceed in the simulation until the first breakpoint. At the sedebug>> prompt, enter:

cont

The output is:

```
%==============================================================================%
Initializing Time-Based Entity Generators
     %..........................................................................%
    Scheduling EntityGeneration Event (ev1)
    : EventTime = 1.000000000000000
    : Priority = 500
     : Entity = <none>
    : Block = Time-Based Entity Generator
Hit b1 : Breakpoint for first operation at or after time 1
%==============================================================================%
Executing EntityGeneration Event (ev1) Time = 1.000000<br>
: Entity = <none> Priority = 500
: Entity = <none>
: Block = Time-Based Entity Generator
```
4 End the debugger session. At the **sedebug** >> prompt, enter:

sedb.quit

## More About

• "Debugger Efficiency Tips"

#### See Also

sedebug

# se\_getseeds

Seed values of random number generators in blocks

# **Syntax**

```
seedstruct = se getseeds(sysid)
```
## **Description**

seedstruct = se\_getseeds(sysid) returns the names and seed values of all SimEvents blocks that you previously configured to use random number generators. sysid indicates the scope of the search by specifying a system name, subsystem path name, or block path name.

# Input Arguments

#### **sysid**

String that indicates the scope of the search by specifying a system name, subsystem path name, or block path name.

# Output Arguments

#### **seedstruct**

Structure with these fields:

- system Value of the sysid input to se\_getseeds
- seeds Structure array, of which each element has these fields:
	- block Path name of a block that uses a random number generator, relative to system
	- value Numeric seed value of the block

# More About

Tips

- Before invoking this function, load or open the system.
- "Make Results Repeatable by Storing Sets of Seeds"
- "Share Seeds Among Models"

## See Also

se\_setseeds | se\_randomizeseeds

## **Tutorials**

• Seed Management Workflow for Random Number Generators

# se\_randomizeseeds

Randomize seeds

## **Syntax**

```
se randomizeseeds(obj,Name,Value)
se<sup>r</sup>andomizeseeds(obj,'Mode','All',Name,Value)
se_randomizeseeds(obj,'Mode','Identical',Name,Value)
se_randomizeseeds(obj,'Mode','SpecifySeeds',sv,Name,Value)
```
## **Description**

se\_randomizeseeds(obj,Name,Value) or se\_randomizeseeds( obj,'Mode','All',Name,Value) assigns the seeds of all SimEvents blocks that use random number generators within blocks indicated by obj. If obj represents a system or subsystem, the function assigns seeds in subsystems of obj at any depth. Zero or more Name,Value pair arguments specify additional options. Unless the syntax includes the GlobalSeed option, the new seeds are unique in the system obj.

se\_randomizeseeds(obj,'Mode','Identical',Name,Value) assigns only those seeds in the system or subsystem obj that appear multiple times in obj.

se randomizeseeds(obj,'Mode','SpecifySeeds',sv,Name,Value) assigns only those seeds whose current value appears in the vector sv.

## Input Arguments

**obj**

Location of seeds to assign. obj is either a string representing a system name, subsystem path name, or block path name, or a cell array of such strings.

**sv**

Vector of seed values. Each number is an integer between 0 and  $2^{31}$ –1.

#### Name-Value Pair Arguments

Specify optional comma-separated pairs of Name,Value arguments. Name is the argument name and Value is the corresponding value. Name must appear inside single quotes (' '). You can specify several name and value pair arguments in any order as Name1,Value1,...,NameN,ValueN.

#### **'GlobalSeed'**

For a given value, the function generates seeds in a repeatable way, assuming that the underlying systems or blocks specified in obj do not change. To ensure repeatability, this syntax does not guarantee uniqueness of generated seed values. The value of this option is a nonnegative integer.

#### **'Verbose'**

Indicates whether the function explicitly reports the status of each seed assignment. Values are 'on' and 'off'.

**Default:** 'off'

## More About

#### Tips

• Before invoking this function, load or open the system where you want to assign seeds.

#### See Also

se getseeds | se setseeds

#### **Tutorials**

- Avoiding Identical Seeds for Random Number Generators
- Seed Management Workflow for Random Number Generators

## se\_setseeds

Set seed values for blocks with random number generators

## **Syntax**

```
se setseeds(seedstruct)
se_setseeds(seedstruct,sysid)
oldseedstruct = se_setseeds(seedstruct)
oldseedstruct = se_setseeds(seedstruct,sysid)
[oldseedstruct, status] = se_setseeds(seedstruct)
[oldseedstruct, status] = se_setseeds(seedstruct,sysid)
```
## **Description**

se setseeds (seedstruct) sets the seed parameter values for all SimEvents blocks specified in seedstruct.

se setseeds (seedstruct, sysid) applies the seed values to the system sysid, overriding the system specified in the system field of seedstruct.

```
oldseedstruct = se_setseeds(seedstruct) or oldseedstruct =
se setseeds(seedstruct, sysid) stores the original seed values in oldseedstruct
before setting them to the values specified in seedstruct.
```

```
[oldseedstruct, status] = se_setseeds(seedstruct) or [oldseedstruct, 
status] = se_setseeds(seedstruct,sysid) returns status information indicating
when the function does not set a seed.
```
# Input Arguments

#### **seedstruct**

Structure having the same fields as the output of the se\_getseeds function:

• system — Value of the sysid input to se\_getseeds

- seeds Structure array, of which each element has these fields:
	- block Path name of a block that uses a random number generator, relative to system
	- value Numeric seed value of the block

#### **sysid**

System name or subsystem path name.

## Output Arguments

#### **oldseedstruct**

Structure representing original seed values. The form of oldseedstruct is the same as that of seedstruct.

#### **status**

Logical array whose nth entry is false if the nth block in seedstruct meets one of these conditions:

- Does not exist
- Is not a SimEvents block
- Does not have a seed parameter in its current configuration

## More About

#### Tips

- Before invoking this function, load or open the system where you want to set seeds.
- "Set Seed Values Programmatically"
- "Share Seeds Among Models"

#### See Also

```
se getseeds | se randomizeseeds
```
## **Tutorials**

• Seed Management Workflow for Random Number Generators

# sedb.animate

**Package:** sedb

Turn on or off animation and control speed

## **Syntax**

```
animate
animate on
animate off
animate on T
animate T
animate(structure)
previous = animate(...)
```
## **Description**

animate turns the animation capability on and off. By default, animation is on when you start debugging the model.

animate on turns the animation capability on.

animate off turns the animation capability off.

animate on *T* and animate *T* sets a delay for the animation. The delay controls the speed of the animation.

animate(*structure*) sets the animation settings to those specified in *structure*.

 $previous = animate(...)$  returns the previous state of the animation as a structure.

# Input Arguments

#### **T**

Positive value between 0 and 5 that specifies the animation delay. This value controls the animation speed.

#### **Default:** 0

#### **structure**

List of options that you specify for animate. This structure has the following fields:

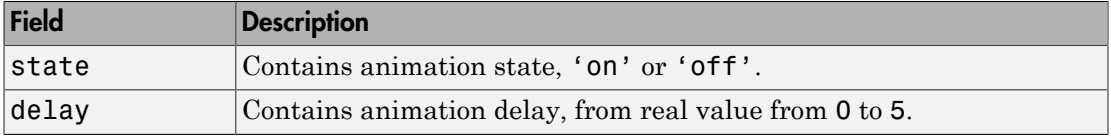

## **Output Arguments**

#### **previous**

Structure of previously specified animation settings. This structure has the following fields:

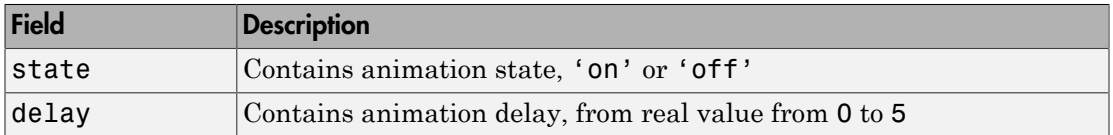

## Examples

Turn animation on with delay 0.5 sec.

```
animate on 0.5
```
Return previously set animation settings in *previous*.

previous=animate

Specify animation settings in structure *x*, and return them in structure *y*.

```
x=animate(0.1);
y=animate(x);
```
# More About

Tips

- Use the detail command to control the model components that the animation displays.
- A negative delay value stops the animation.
- "Debug Models Using Animation"

## See Also

# sedb.bdelete

**Package:** sedb

Delete breakpoints in discrete-event simulation

# **Syntax**

```
bdelete id1 id2 id3 ...
bdelete(id_array)
bdelete all
```
# **Description**

bdelete id1 id2 id3 ... deletes the breakpoint having identifier id. To see breakpoints and their identifiers, use sedb.breakpoints.

bdelete(id\_array) deletes the breakpoints in the cell array id\_array.

bdelete all deletes all breakpoints.

## Input Arguments

#### **id**

String that represents a breakpoint identifier.

#### **id\_array**

Cell array of strings that represent breakpoint identifiers.

# Examples

Manipulate timed breakpoints and run the simulation until a breakpoint:

1 Begin a debugger session for a particular model. At the MATLAB command prompt, enter:

sedebug('sedemo\_timeout')

2 Establish and view breakpoints. At the prompt, enter:

```
tbreak 0.5
tbreak 1
tbreak 1.5
breakpoints
```
The output lists the breakpoints:

```
Set b1 : Breakpoint for first operation at or after time 0.5
Set b2 : Breakpoint for first operation at or after time 1
Set b3 : Breakpoint for first operation at or after time 1.5
```
List of Breakpoints:

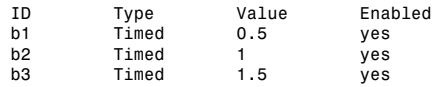

**3** Delete, disable, and enable some of the breakpoints. View the resulting list:

```
bdelete b2
disable b3
disable b1
enable b3
breakpoints
```
The output is:

Deleted b2 : Breakpoint for first operation at or after time 1 Disabled b3 : Breakpoint for first operation at or after time 1.5 Disabled b1 : Breakpoint for first operation at or after time 0.5 Enabled b3 : Breakpoint for first operation at or after time 1.5

List of Breakpoints:

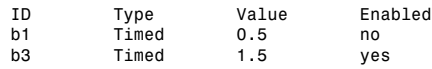

4 Run the simulation until the first enabled breakpoint:

cont

The partial output shows that b3 is the breakpoint at which the debugger stops. The debugger ignores the disabled breakpoint, b1, and does not consider the previously deleted breakpoint, b2.

```
Hit b3 : Breakpoint for first operation at or after time 1.5
%==============================================================================%
Executing EntityGeneration Event (ev7) Time = 1.500000000000000
: Entity = <none> Priority = 1
: Block = Time-Based Entity Generator
```
5 End the debugger session. At the prompt, enter:

sedb.quit

## More About

• "Use Breakpoints During Debugging"

### See Also

sedb.breakpoints | sedb.disable

# sedb.blkbreak

**Package:** sedb

Set breakpoint for discrete-event simulation block

## **Syntax**

```
blkbreak(blkid)
blkbreak(blkname)
bid = blkbreak(blkid)
bid = blkbreak(blkname)
```
# **Description**

blkbreak(blkid) sets a breakpoint for the SimEvents block with identifier blkid. To obtain a list of blocks and their identifiers, use sedb.blklist.

blkbreak(blkname) sets a breakpoint for the SimEvents block with path name blkname.

 $bid = blkbreak(blkid)$  or bid = blkbreak(blkname) returns the identifier of the breakpoint.

The following blocks are exceptions that do not support block breakpoints:

- Conn
- Event-Based Random Number
- Event-Based Sequence
- Initial Value

# Input Arguments

#### **blkid**

String that represents an identifier of a SimEvents block.

#### **blkname**

String that represents the path name of a SimEvents block.

## Output Arguments

#### **bid**

String that represents a breakpoint identifier.

## Examples

Examine a routing decision using a breakpoint on an Output Switch block:

1 Begin a debugger session for a particular model. At the MATLAB command prompt, enter:

sedebug('sedemo arq selective repeat')

2 Double-click the Receiver subsystem to open it. On the Output Switch block inside the Receiver subsystem, establish a breakpoint. At the sedebug>> prompt, enter:

blkbreak('sedemo arq selective repeat/Receiver/Output Switch')

The output confirms the creation of the block breakpoint:

Set b1 : Breakpoint for block (blk6) sedemo\_arq\_selective\_repeat/Receiver/Output Switch

3 Proceed until the simulation reaches the breakpoint:

cont

The end of the partial output indicates that a sample time hit has been detected:

```
%..........................................................................%
    Entity Advancing (en2)
    : From = Forward Channel/Infinite Server
     : To = Addition of Errors/Set Attribute
    %..........................................................................%
    Setting Attribute on Entity (en2)
    : crc_check = 0
    : Block = Addition of Errors/Set Attribute
    %..........................................................................%
    Entity Advancing (en2)
    : From = Addition of Errors/Set Attribute
```

```
 : To = Receiver/Get Attribute
     %..........................................................................%
    Entity Advancing (en2)
    : From = Receiver/Get Attribute
     : To = Receiver/Zero Delay
    %..........................................................................%
    Scheduling ServiceCompletion Event (ev7)
     : EventTime = 1.100000000000000 (Now)
     : Priority = 10
 : Entity = en2
 : Block = Receiver/Zero Delay
     %..........................................................................%
    Scheduling Subsystem Event (ev8)
     : EventTime = 1.100000000000000 (Now)
     : Priority = 1
 : Entity = <none>
 : Block = Receiver/Discrete Event Subsystem/tp63efdc8c_2b3b_442f_9f27_f5
%==============================================================================%
Executing Subsystem Event (ev8) Time = 1.1000<br>
: Entity = <none> Priority = 1
: Entity = <none>
: Block = Receiver/Discrete Event Subsystem/tp63efdc8c_2b3b_442f_9f27_f5
Hit b1 : Breakpoint for block (blk6) sedemo arq selective repeat/Receiver/Output Switch
     %..........................................................................%
     Detected Sample Time Hit
     : Block = Receiver/Output Switch
```
4 Examine the source of the new value, 1. In the Receiver subsystem, the blocks and signal connections indicate that the **p** signal arises from a computation in the Discrete Event Subsystem virtual subsystem. The computation involves an attribute of an entity. The Get Attribute block dialog box indicates that the name of the attribute is crc\_check. To determine which entity has the attribute in this particular computation, use the output from the preceding step. An entity with identifier en2 departed from the Get Attribute block. Inspect the attributes of this entity, as follows:

eninfo en2

The output shows a crc\_check value of 0. According to the main description of the model, a CRC value of 0 indicates an error.

```
Entity (en2) Current State T = 1.100000000000000Location: Receiver/Zero Delay
Attributes:
  Name Value
  crc_check 0
 seqNum 1
Timeouts, Timers: None
```
5 Proceed in the simulation to the next operation of the switch block:

cont

The switch block is about to respond to the new value of the **p** input signal by scheduling a port selection event:

```
Hit b1 : Breakpoint for block (blk6) sedemo_arq_selective_repeat/Receiver/Output Switch
     %..........................................................................%
     Scheduling PortSelection Event (ev9)
     : EventTime = 1.100000000000000 (Now)
     : Priority = SYS1
 : Entity = <none>
 : Block = Receiver/Output Switch
```
**6** Proceed further in the simulation to the next operation:

cont

The output shows that the switch block is about to execute the port selection event. Executing that event causes the switch to select the entity output port corresponding to the new value of the **p** input signal.

```
Hit b1 : Breakpoint for block (blk6) sedemo arq selective repeat/Receiver/Output Switch
%==============================================================================%
Executing PortSelection Event (ev9)<br>: Entity = <none>
                                                       Priority = SYS1
: Block = Receiver/Output Switch
```
7 Continue to proceed further in the simulation to the next operation:

cont

The output shows that the entity with identifier en2 is about to advance to the switch block:

```
%==============================================================================%
Executing ServiceCompletion Event (ev7) Time = 1.100000000000000
: Entity = en2: Block = Receiver/Zero Delay
    %..........................................................................%
    Entity Advancing (en2)
    : From = Receiver/Zero Delay
     : To = Receiver/Entity Departure Event to Function-Call Event
Hit b1 : Breakpoint for block (blk6) sedemo arq selective repeat/Receiver/Output Switch
    %..........................................................................%
    Entity Advancing (en2)
     : From = Receiver/Entity Departure Event to Function-Call Event
     : To = Receiver/Output Switch
```
8 Continue to proceed further in the simulation to the next operation:

cont

The output shows that the entity advances to the Discarded Frames block, consistent with a CRC value of 0, indicating an error:

Hit b1 : Breakpoint for block (blk6) sedemo\_arq\_selective\_repeat/Receiver/Output Switch %..........................................................................% Entity Advancing (en2) : From = Receiver/Output Switch : To = Receiver/Discarded Frames

9 Disable the breakpoint for the Output Switch block by referencing its breakpoint identifier:

disable b1

Disabling a block breakpoint, when you are done investigating the block, helps you focus on operations that are relevant to you. The output confirms the disabling of the block breakpoint:

Disabled b1 : Breakpoint for block (blk6) sedemo\_arq\_selective\_repeat/Receiver/Output Switch

10 End the debugger session. At the sedebug>> prompt, enter:

sedb.quit

## More About

• "Define a Breakpoint"

#### See Also

sedb.bdelete | sedb.blklist | sedb.breakpoints | sedb.cont

# sedb.blkinfo

**Package:** sedb

Block information in discrete-event simulation

## **Syntax**

```
blkinfo(blkid)
blkinfo(blkname)
blk struct = blkinfo(blkid)
blk_struct = blkinfo(blkname)
```
# **Description**

blkinfo(blkid) displays information about the SimEvents block with identifier blkid. To obtain a list of blocks and their identifiers, use sedb.blklist.

blkinfo(blkname) displays information about the SimEvents block with path name blkname.

```
blk struct = blkinfo(blkid) or blk struct = blkinfo(blkname) returns a
structure that stores information about the block.
```
The following blocks are exceptions that do not provide information:

- Conn
- Event-Based Random Number
- Event-Based Sequence
- Initial Value

# Input Arguments

#### **blkid**

String that represents an identifier of a SimEvents block.

#### **blkname**

String that represents the path name of a SimEvents block.

# **Output Arguments**

#### **blk\_struct**

Structure that stores information about the block. The following table describes the blk\_struct fields and the blocks for which each field appears. Some fields appear for all blocks, while other fields appear only for certain blocks.

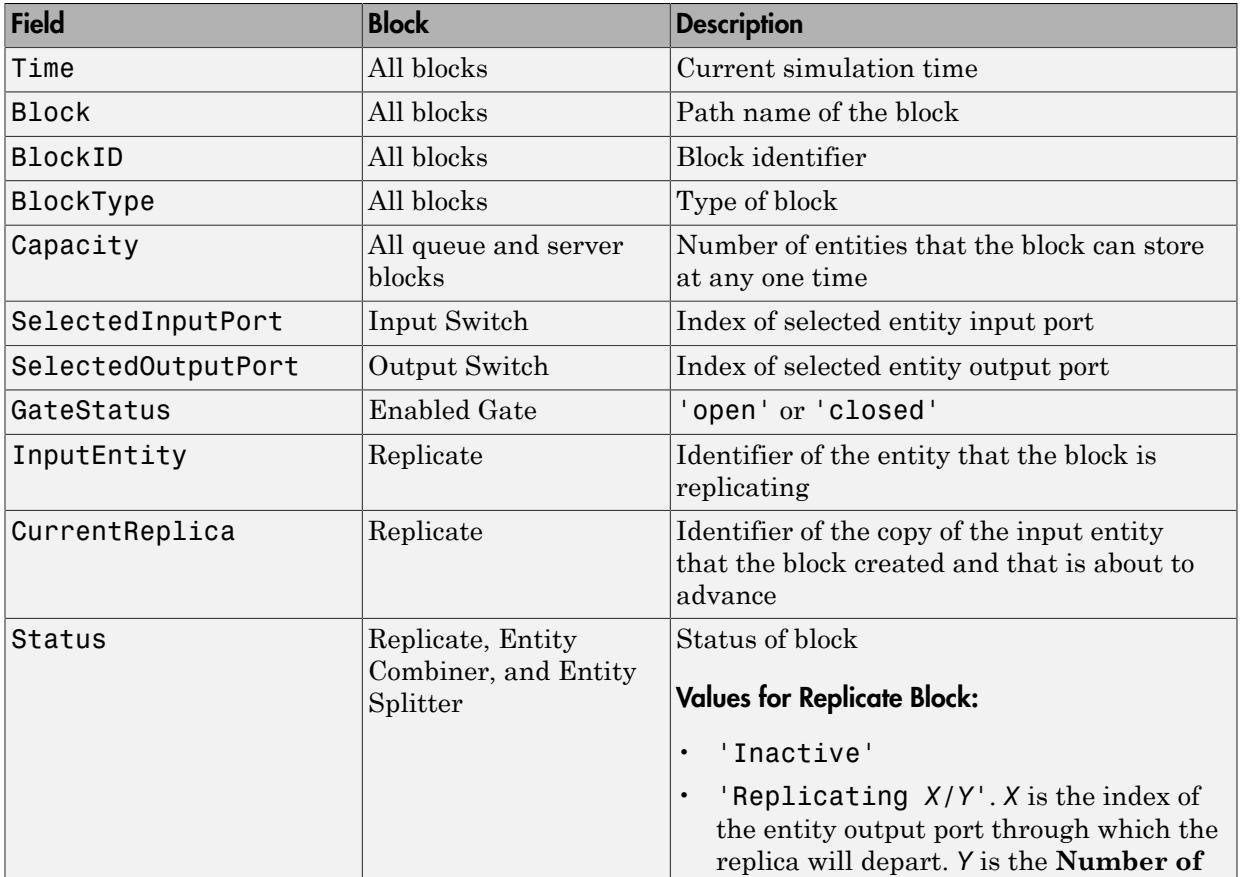

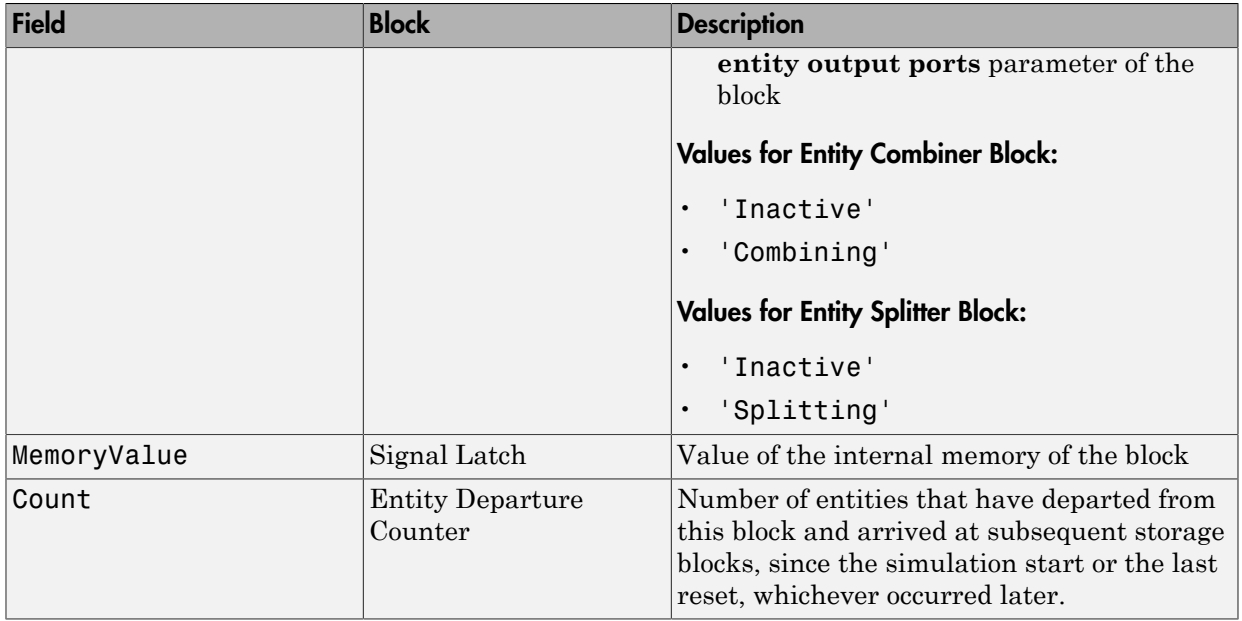

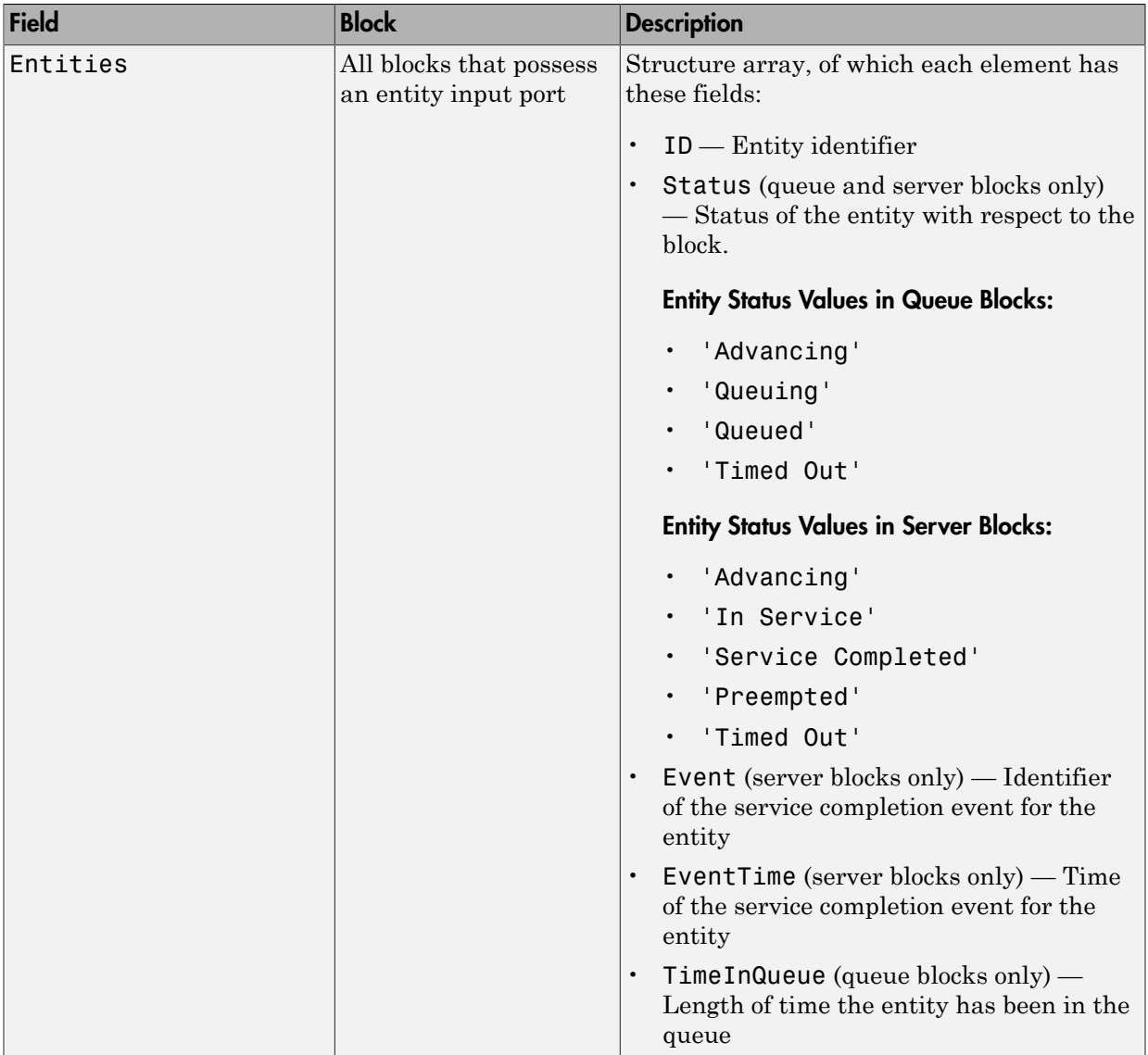

## Examples

View information about a block:

1 Begin a debugger session for a particular model. At the MATLAB command prompt, enter:

```
sedebug('sedemo_start_timer_read_timer')
```
2 Establish a breakpoint and proceed in the simulation. At the prompt, enter:

```
tbreak 2.51
cont
```
The partial output indicates that the server is about to execute a service completion event:

```
Hit b1 : Breakpoint for first operation at or after time 2.51
%==============================================================================%
Executing ServiceCompletion Event (ev8) Time = 2.5813<br>1 Entity = en4 control of Priority = 1
: Entity = en4 Priority = 1
: Block = Infinite Server
```
3 View information about the block that is about to execute the event:

```
blkname = gcebblkid = gcebid
```
The output is:

blkname = sedemo\_start\_timer\_read\_timer/Infinite Server

 $blkid =$ blk4

4 Proceed further in the simulation:

step

The output shows that the entity is about to depart from the server:

```
 %..........................................................................%
 Entity Advancing (en4)
 : From = Infinite Server
 : To = Read Timer
```
5 Use the identifier, blkid, to display information about the block and the status of entities in it:

```
% Display information in Command Window.
blkinfo(blkid)
```
The output is:

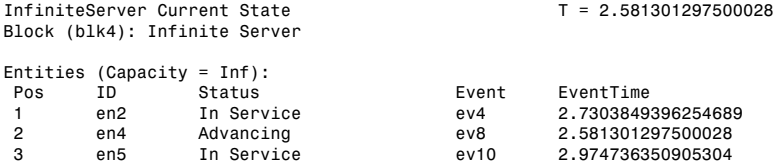

6 Store the information in variables:

```
% Store information in structure.
blkdetails = blkinfo(blkid)
% Store status of entities in cell array.
blkentities = {blkdetails.Entities.Status}'
```
The output is:

```
blkdetails =
```

```
 Time: 2.5813
     Block: 'sedemo_start_timer_read_timer/Infinite Server'
  BlockID: 'blk4'
 BlockType: 'InfiniteServer'
  Capacity: Inf
  Entities: [1x3 struct]
```
blkentities =

 'In Service' 'Advancing' 'In Service'

- 
- **7** Get more information about one of the entities by using data from the blkdetails structure as an input argument to the eninfo function:

```
adv eninfo = eninfo(blkdetails.Entities(1).ID);
time_in_system = adv_eninfo.Timers.ElapsedTime
```
The output is:

time in system  $=$ 

1.5813

8 End the debugger session. At the prompt, enter:

sedb.quit

# More About

• "Inspect Entities, Blocks, and Events"

### See Also

sedb.blkbreak | sedb.blklist | sedb.gceb

# sedb.blklist

**Package:** sedb

Blocks and their identifiers in discrete-event simulation

# **Syntax**

blklist  $blk$  cell = blklist

# **Description**

blklist displays a list of event-based blocks and block identifiers in the model that you are debugging. The list includes all blocks for which blkinfo or blkbreak is valid, including controlled  $\text{Simulink}^{\circledast}$  blocks and the gateway blocks. The list excludes virtual subsystems but includes relevant blocks inside virtual subsystems. In the Command Window, you can click hyperlinks to highlight the blocks in the model window.

blk cell = blklist returns the same information as blklist in a cell array of strings.

# Output Arguments

#### **blk\_cell**

Cell array of strings. The first column of blk\_cell contains block identifiers. In the second column, the corresponding cells contain block path names.

# Examples

In the Command Window, view the block list and store it in a variable:

1 Begin a debugger session for a particular model. At the MATLAB command prompt, enter:

```
sedebug('sedemo_count_attributes')
```
2 View the list of blocks. At the sedebug>> prompt, enter:

blklist

The output is:

List of blocks in model: sedemo\_count\_attributes

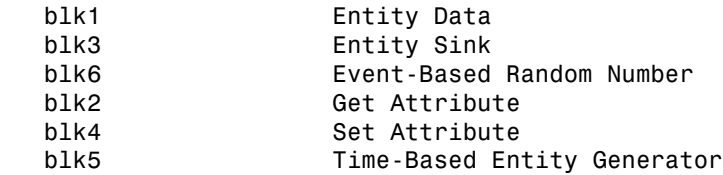

3 Store the list of blocks in a variable and examine one row of the cell array:

```
x = 5lklist;
x{1,:}
```
The output indicates the identifier and path name of one block in the model:

ans  $=$ b<sub>1</sub>k1 ans  $=$ 

sedemo count\_attributes/Entity Data

4 End the debugger session. At the sedebug>> prompt, enter:

sedb.quit

### More About

• "Inspect Blocks"

### See Also

sedb.blkbreak | sedb.blkinfo

# sedb.breakpoints

**Package:** sedb

List breakpoints in discrete-event simulation

## **Syntax**

breakpoints  $b$  struct = breakpoints

## **Description**

breakpoints displays a list of all breakpoints in the simulation. The list includes disabled breakpoints, as well as breakpoints that the debugger already hit.

b struct = breakpoints returns a structure array that stores information about breakpoints in the simulation.

## Output Arguments

#### **b\_struct**

Structure array that stores information about breakpoints. The following table describes the fields of each structure in the array.

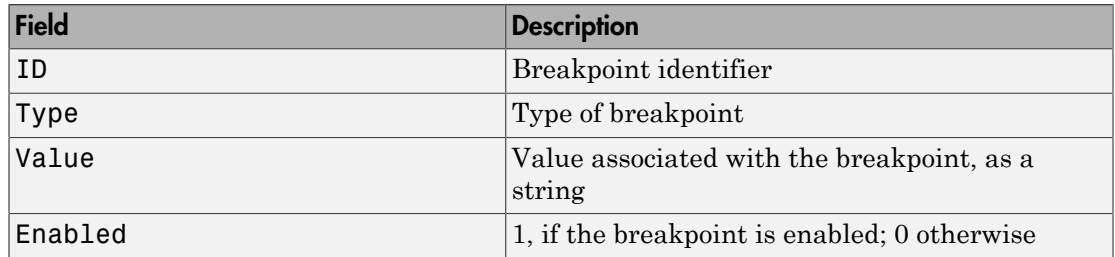

### Examples

Set and view breakpoints:

1 Begin a debugger session for a particular model. At the MATLAB command prompt, enter:

```
sedebug('sedemo_timeout')
```
2 Establish breakpoints and then view them in the Command Window. At the sedebug>> prompt, enter:

```
tbreak 0.5
tbreak 1
tbreak 1.5
breakpoints
```
The output confirms the setting of breakpoints and displays the list of breakpoints:

```
Set b1 : Breakpoint for first operation at or after time 0.5
Set b2 : Breakpoint for first operation at or after time 1
Set b3 : Breakpoint for first operation at or after time 1.5
List of Breakpoints:
 ID Type Value Enabled
 b1 Timed 0.5 yes
b2 Timed 1 yes<br>b3 Timed 1.5 ves
 b3 Timed 1.5 yes
```
3 End the debugger session. At the sedebug>> prompt, enter:

sedb.quit

Manipulate the structure array that is the output from breakpoints:

1 Begin a debugger session for a particular model. At the MATLAB command prompt, enter:

```
sedebug('sedemo_timeout')
```
2 Establish breakpoints and then record them in a structure variable. At the sedebug>> prompt, enter:

```
tbreak 0.5
tbreak 1
tbreak 1.5
b = breakpoints
```
The output confirms the setting of breakpoints and displays an initial view of the structure b:

Set b1 : Breakpoint for first operation at or after time 0.5 Set b2 : Breakpoint for first operation at or after time 1 Set b3 : Breakpoint for first operation at or after time 1.5  $b =$ 1x3 struct array with fields: ID Type Value Enabled

3 View information about the first breakpoint:

 $b1 = b(1)$ 

The output is a structure:

 $b1 =$  ID: 'b1' Type: 'Timed' Value: '0.5' Enabled: 1

4 Store the IDs of the enabled breakpoints in a cell array, bid:

```
idx = find([b.Fnabled]);bid = {b(idx).ID}
```
The output is:

 $bid =$ 'b1' 'b2' 'b3'

5 End the debugger session. At the sedebug>> prompt, enter:

sedb.quit

### More About

• "Define a Breakpoint"

### See Also

sedb.blkbreak | sedb.tbreak | sedb.evbreak | sedb.bdelete | sedb.disable

## sedb.cont

**Package:** sedb

Continue simulation until next breakpoint

## **Syntax**

cont

## **Description**

cont continues the simulation until it reaches the next breakpoint or the end, whichever comes first.

## Examples

Establish a breakpoint at *T*=2 and then run the simulation until that point:

1 Begin a debugger session for a particular model. At the MATLAB command prompt, enter:

```
sedebug('sedemo_timeout')
```
2 Establish a breakpoint and proceed in the simulation. At the sedebug>> prompt, enter:

```
tbreak 2
detail none
cont
```
The output ends with a message describing the context of the simulation at *T*=2:

Set b1 : Breakpoint for first operation at or after time 2

Event Operations (ev) : off<br>Entity Operations (en) : off Entity Operations (en) Signal Operations (sig) : off Event Calendar (cal) : off

```
Hit b1 : Breakpoint for first operation at or after time 2
%==============================================================================%
Executing EntityGeneration Event (ev10) Time = 2.0000<br>
: Entity = <none> P: Entity = <none> Priority = 1
: Block = Time-Based Entity Generator
```
1 End the debugger session. At the sedebug>> prompt, enter:

sedb.quit

### More About

- "Define a Breakpoint"
- "Use Breakpoints During Debugging"

#### See Also

sedb.blkbreak | sedb.tbreak | sedb.evbreak

## sedb.currentop

**Package:** sedb

Current operation in discrete-event simulation

## **Syntax**

currentop

# **Description**

currentop displays the most recent message in the simulation log. If this message represents a dependent operation, the output also includes a message about the most recent independent operation in the simulation log.

## Examples

Compare the current operation display with the simulation log:

```
opts struct = se getdbopts;
opts_struct.StartFcn={'step over','step',...
    'step', 'currentop','quit'};
sedebug('sedemo_timeout',opts_struct)
```
The output shows that the display of the current operation includes the last entry in the simulation log, which is the current operation. The display also includes the last unindented entry in the simulation log, representing the latest independent operation.

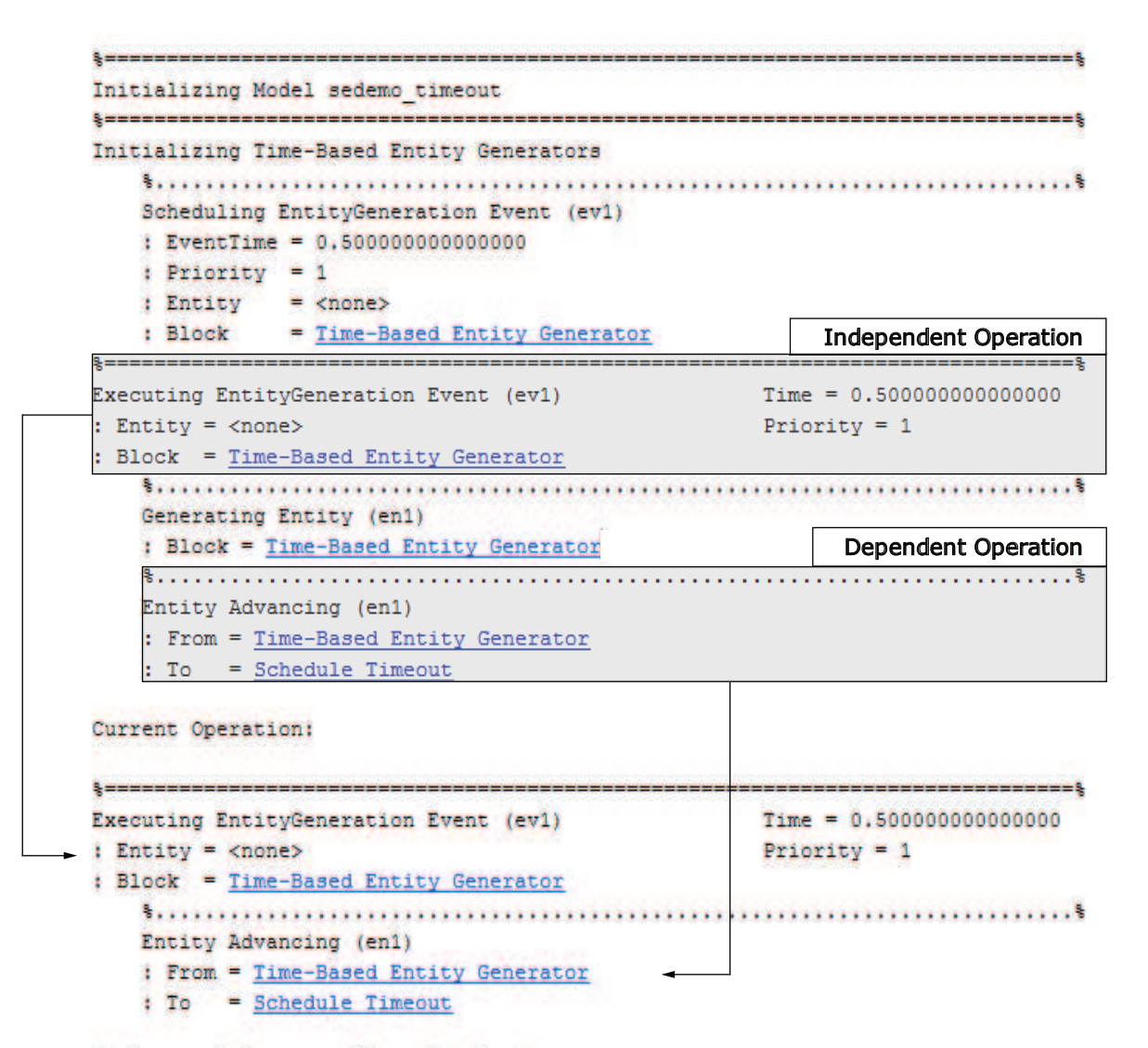

SimEvents Debugger : Abort Simulation

## More About

#### Independent Operation

An *independent operation* is one of these operations:

- Initialization of the model or any Time-Based Entity Generator blocks in the model. For more information, see "Initialization Messages".
- Execution of an event on the event calendar. However, if the application executes an event without scheduling it on the event calendar, the event cannot be the basis of an independent operation. To learn which events are on the event calendar, see "Role of the Event Calendar".
- Detection by a reactive port or a monitoring port of a relevant update in a timebased input signal. You can think of these relevant updates as zero crossings or level crossings. However, if the input signal is an event-based signal or if the input port is not a reactive or monitoring port, the update is not an independent operation.

For more information, see "Independent Operations and Consequences in the Debugger".

#### Dependent Operation

A *dependent operation* is a consequence of an independent operation.

- "Simulation Log in the Debugger"
- "Independent Operations and Consequences in the Debugger"
- "Inspect the Current Point in the Debugger"

# sedb.detail

**Package:** sedb

Customize debugger simulation log in discrete-event simulation

## **Syntax**

```
detail(settingtype)
detail(struc)
detail(Name,Value)
prev = detail(settingtype)
prev = detail(struc)
prev = detail(Name,Value)
detail
curr = detail
```
# **Description**

detail(settingtype) configures the debugger to omit or show certain simulation log messages. Choices of settingtype are described in the table.

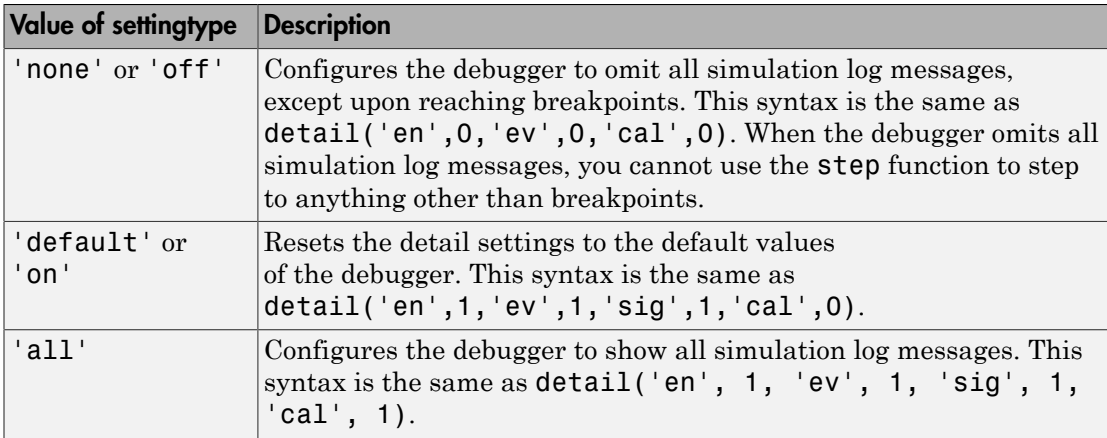

detail(struc) uses the structure struc to establish detail settings.

detail(Name,Value) configures the debugger to show or omit certain kinds of messages in the simulation log. You can specify one, two, or three Name,Value pair arguments.

prev = detail(settingtype), prev = detail(struc), or prev = detail( Name, Value) configures the debugger based on the inputs, and also returns a structure that describes the previous detail settings.

detail displays the current detail settings.

curr = detail returns a structure that describes the current detail settings.

## Input Arguments

#### **settingtype**

String that specifies a group of detail settings. Choices are 'none', 'default', and 'all'.

#### **struc**

Structure having three fields describing the detail settings that you want. Field names and field values are the same as in ["Name-Value Pair Arguments" on page 1-42.](#page-47-0)

#### <span id="page-47-0"></span>Name-Value Pair Arguments

Specify optional comma-separated pairs of Name,Value arguments. Name is the argument name and Value is the corresponding value. Name must appear inside single quotes (' '). You can specify several name and value pair arguments in any order as Name1,Value1,...,NameN,ValueN.

#### **'cal'**

A value of 1 causes the debugger to show event calendar information messages. A value of 0 causes the debugger to omit event calendar information messages, except upon reaching a breakpoint.

#### **'en'**

A value of 1 causes the debugger to show entity operation messages. A value of 0 causes the debugger to omit entity operation messages, except upon reaching a breakpoint.

When the value is 0, you cannot rely on the step function to step to an operation that corresponds to an omitted message.

**'ev'**

A value of 1 causes the debugger to show event operation messages. A value of 0 causes the debugger to omit event operation messages, except in these situations:

- The debugger reaches a breakpoint.
- The debugger is about to execute an event on the event calendar, and at least one detail setting is 1.

When the value is 0, you cannot rely on the step function to step to an operation that corresponds to an omitted message.

#### **'sig'**

A value of 1 causes the debugger to show signal operation messages. A value of 0 causes the debugger to omit signal operation messages, except upon reaching a breakpoint.

## Output Arguments

#### **curr**

Structure that describes the current detail settings. Field names and field values are the same as in ["Name-Value Pair Arguments" on page 1-42.](#page-47-0)

#### **prev**

Structure that describes the previous detail settings before changing them. Field names and field values are the same as in ["Name-Value Pair Arguments" on page 1-42.](#page-47-0)

## Examples

Configure displays for breakpoints and stepping:

1 Begin a debugger session for a particular model. At the MATLAB command prompt, enter:

```
sedebug('sedemo_timeout')
```
2 Establish a breakpoint. Then proceed in the simulation, suppressing the simulation log until the debugger reaches the breakpoint. At the sedebug>> prompt, enter:

```
tbreak 2
prev = detail('none')
cont
```
The output ends with the context of the simulation at *T*=2:

```
Set b1 : Breakpoint for first operation at or after time 2
prev =
    ev: 1 en: 1
    sig: 1
    cal: 0
Hit b1 : Breakpoint for first operation at or after time 2
%==============================================================================%
Executing EntityGeneration Event (ev10)
: Entity = <none> Priority = 1
: Block = Time-Based Entity Generator
```
3 Now that the simulation is at a point of interest, configure the debugger to show the simulation log. This configuration makes subsequent step operations more informative. Then move forward in the simulation:

detail(prev) step over

The output confirms the change in detail settings and then shows the result of enabling the simulation log:

```
 Event Operations (ev) : on
 Entity Operations (en) : on
Signal Operations (sig) : on<br>Event Calendar (cal) : of
                (cal) : off
   %..........................................................................%
  Generating Entity (en4)
   : Block = Time-Based Entity Generator
   %..........................................................................%
  Entity Advancing (en4)
   : From = Time-Based Entity Generator
  : To = Schedule Timeout %..........................................................................%
  Scheduling Timeout Event (ev11)
   : EventTime = 3.000000000000000
   : Priority = 1700
```

```
 : Entity = en4
              = Schedule Timeout
    %..........................................................................%
    Entity Advancing (en4)
    : From = Schedule Timeout
    : To = Infinite Server
    %..........................................................................%
    Scheduling ServiceCompletion Event (ev12)
    : EventTime = 2.581301297500028
    : Priority = 1
 : Entity = en4
 : Block = Infinite Server
    %..........................................................................%
    Executing Scope
    : Block = Number of Entities Time-Stamped
    %..........................................................................%
    Scheduling EntityGeneration Event (ev13)
    : EventTime = 2.500000000000000
    : Priority = 1
    : Entity = <none>
              = Time-Based Entity Generator
%==============================================================================%
Executing Timeout Event (ev5)
: Entity = en2 Priority = 1700
: Block = Infinite Server
```
4 End the debugger session. At the **sedebug** >> prompt, enter:

sedb.quit

### More About

• "Customize the Debugger Simulation Log"

#### See Also

sedb.blkbreak | sedb.cont | sedb.evbreak | sedb.tbreak

# sedb.disable

**Package:** sedb

Disable breakpoints in discrete-event simulation

## **Syntax**

```
disable id1 id2 id3 ...
disable(id_array)
disable all
```
## **Description**

disable id1 id2 id3 ... disables the breakpoint having identifier id. To see breakpoints and their identifiers, use sedb.breakpoints. A disabled breakpoint remains in the list but the sedb.cont function ignores it.

disable(id\_array) disables the breakpoints in the cell array id\_array.

disable all disables all breakpoints.

## Input Arguments

#### **id**

String that represents a breakpoint identifier.

#### **id\_array**

Cell array of strings that represent breakpoint identifiers.

## Examples

Manipulate timed breakpoints and run the simulation until a breakpoint:

1 Begin a debugger session for a particular model. At the MATLAB command prompt, enter:

sedebug('sedemo\_timeout')

2 Establish and view breakpoints. At the prompt, enter:

```
tbreak 0.5
tbreak 1
tbreak 1.5
breakpoints
```
The output lists the breakpoints:

```
Set b1 : Breakpoint for first operation at or after time 0.5
Set b2 : Breakpoint for first operation at or after time 1
Set b3 : Breakpoint for first operation at or after time 1.5
```
List of Breakpoints:

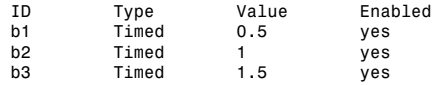

**3** Delete, disable, and enable some of the breakpoints. View the resulting list:

```
bdelete b2
disable b3
disable b1
enable b3
breakpoints
```
The output is:

```
Deleted b2 : Breakpoint for first operation at or after time 1
Disabled b3 : Breakpoint for first operation at or after time 1.5
Disabled b1 : Breakpoint for first operation at or after time 0.5
Enabled b3 : Breakpoint for first operation at or after time 1.5
```
List of Breakpoints:

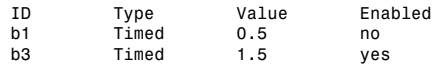

4 Run the simulation until the first enabled breakpoint:

cont

The partial output shows that b3 is the breakpoint at which the debugger stops. The debugger ignores the disabled breakpoint, b1, and does not consider the previously deleted breakpoint, b2.

```
Hit b3 : Breakpoint for first operation at or after time 1.5
%==============================================================================%
Executing EntityGeneration Event (ev7) Time = 1.500000000000000
: Entity = <none> Priority = 1
: Block = Time-Based Entity Generator
```
5 End the debugger session. At the prompt, enter:

sedb.quit

### More About

• "Use Breakpoints During Debugging"

### See Also

sedb.breakpoints | sedb.enable | sedb.bdelete

# sedb.enable

**Package:** sedb

Enable breakpoints in discrete-event simulation

# **Syntax**

```
enable id1 id2 id3 ...
enable(id_array)
enable all
```
# **Description**

enable id1 id2 id3 ... enables the breakpoint having identifier id. To see breakpoints and their identifiers, use sedb.breakpoints.

enable(id array) enables the breakpoints in the cell array, id\_array.

enable all enables all breakpoints.

## Input Arguments

#### **id**

String that represents a breakpoint identifier.

#### **id\_array**

Cell array of strings that represent breakpoint identifiers.

# Examples

Manipulate timed breakpoints and run the simulation until a breakpoint:

1 Begin a debugger session for a particular model. At the MATLAB command prompt, enter:

sedebug('sedemo\_timeout')

2 Establish and view breakpoints. At the prompt, enter:

```
tbreak 0.5
tbreak 1
tbreak 1.5
breakpoints
```
The output lists the breakpoints:

```
Set b1 : Breakpoint for first operation at or after time 0.5
Set b2 : Breakpoint for first operation at or after time 1
Set b3 : Breakpoint for first operation at or after time 1.5
```
List of Breakpoints:

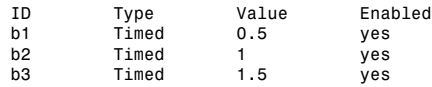

**3** Delete, disable, and enable some of the breakpoints. View the resulting list:

```
bdelete b2
disable b3
disable b1
enable b3
breakpoints
```
The output is:

```
Deleted b2 : Breakpoint for first operation at or after time 1
Disabled b3 : Breakpoint for first operation at or after time 1.5
Disabled b1 : Breakpoint for first operation at or after time 0.5
Enabled b3 : Breakpoint for first operation at or after time 1.5
```
List of Breakpoints:

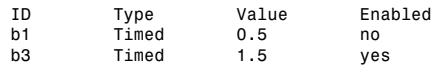

4 Run the simulation until the first enabled breakpoint:

cont

The partial output shows that b3 is the breakpoint at which the debugger stops. The debugger ignores the disabled breakpoint, b1, and does not consider the previously deleted breakpoint, b2.

```
Hit b3 : Breakpoint for first operation at or after time 1.5
%==============================================================================%
Executing EntityGeneration Event (ev7) Time = 1.500000000000000
: Entity = <none> Priority = 1
: Block = Time-Based Entity Generator
```
5 End the debugger session. At the prompt, enter:

sedb.quit

### More About

• "Use Breakpoints During Debugging"

#### See Also

sedb.breakpoints | sedb.disable | sedb.bdelete

# sedb.enbreak

**Package:** sedb

Set breakpoint on operation involving target entity

## **Syntax**

```
enbreak(enid)
enbreak enid
benid = enhreak(enid)
```
## **Description**

enbreak(enid) or enbreak enid sets a breakpoint for execution or cancellation of the entity with identifier enid in the simulation.

benid = enbreak(enid) returns the identifier of the entity breakpoint.

## Input Arguments

**enid**

String that represents an entity identifier.

**Default:**

## Output Arguments

#### **benid**

String that represents an entity breakpoint identifier.

## Examples

Set a breakpoint on an advancing entity.

1 Begin a debugger session for a particular model. At the MATLAB command prompt, enter:

sedebug('sedemo\_timeout')

2 Proceed in the simulation. At the sedebug>> prompt, enter:

step over

The output is:

```
%==============================================================================%
Initializing Time-Based Entity Generators
    %..........................................................................%
    Scheduling EntityGeneration Event (ev1)
    : EventTime = 0.500000000000000
    : Priority = 1
   : Entity = <none><br>: Block = Time-B
              = Time-Based Entity Generator
%==============================================================================%
Executing EntityGeneration Event (ev1)
: Entity = <none> Priority = 1
: Block = Time-Based Entity Generator
```
3 Proceed further on in the simulation. At the sedebug>> prompt, again, enter:

```
step over
```
The output is:

```
 %..........................................................................%
    Generating Entity (en1)
    : Block = Time-Based Entity Generator
    %..........................................................................%
   Entity Advancing (en1)
   : From = Time-Based Entity Generator
    : To = Schedule Timeout
    %..........................................................................%
   Scheduling Timeout Event (ev2)
   : EventTime = 1.500000000000000
    : Priority = 1700
   : Entity
   : Entity = en1<br>: Block = Schedule Timeout
   %..........................................................................%
   Entity Advancing (en1)
    : From = Schedule Timeout
    : To = Infinite Server
   %..........................................................................%
   Scheduling ServiceCompletion Event (ev3)
    : EventTime = 0.596864516245641
    : Priority = 1
   : Entity = en1<br>: Block = Inf
              = Infinite Server
    %..........................................................................%
   Executing Scope
    : Block = Number of Entities Time-Stamped
    %..........................................................................%
    Scheduling EntityGeneration Event (ev4)
    : EventTime = 1.000000000000000
    : Priority = 1
```

```
: Entity = <none><br>: Block = Time-Ba
               = Time-Based Entity Generator
%==============================================================================%
Executing ServiceCompletion Event (ev3) Time = 0.596864516245641<br>: Entity = en1
: Entity = en1 Priority = 1
: Block = Infinite Server
```
- 4 Set a breakpoint that causes the debugger to stop when it is about to advance the entity, en1.
- **5** The output confirms the operation:

Set b1 : Breakpoint for operation involving entity en1

**6** Run the simulation until the breakpoint:

cont

7 The output shows that the debugger hits the entity and stops upon hitting the breakpoint at entity, en1.

```
Hit b1 : Breakpoint for operation involving entity en1
    %..........................................................................%
    Entity Advancing (en1)
    : From = Infinite Server
     : To = Cancel Timeout
```
8 End the debugger session. At the prompt, enter:

sedb.quit

### More About

• "Define a Breakpoint"

#### See Also

| sedb.cont | sedb.breakpoints

# sedb.eninfo

**Package:** sedb

Entity information in discrete-event simulation

# **Syntax**

```
eninfo(enid)
en struct = eninfo(enid)
```
# **Description**

eninfo(enid) displays information about the location, attributes, timers, and timeouts on an entity. enid is the identifier of the entity.

```
en struct = eninfo(enid) returns a structure that stores information about the
entity.
```
# Input Arguments

**enid**

String that represents an entity identifier.

# Output Arguments

#### **en\_struct**

Structure that stores information about the entity. The following table describes the en\_struct fields.

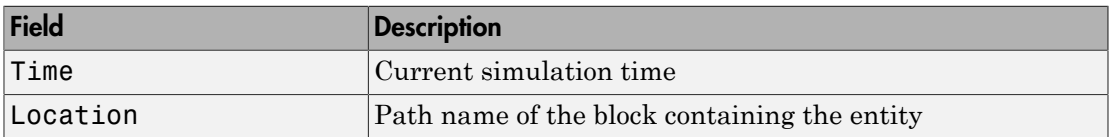

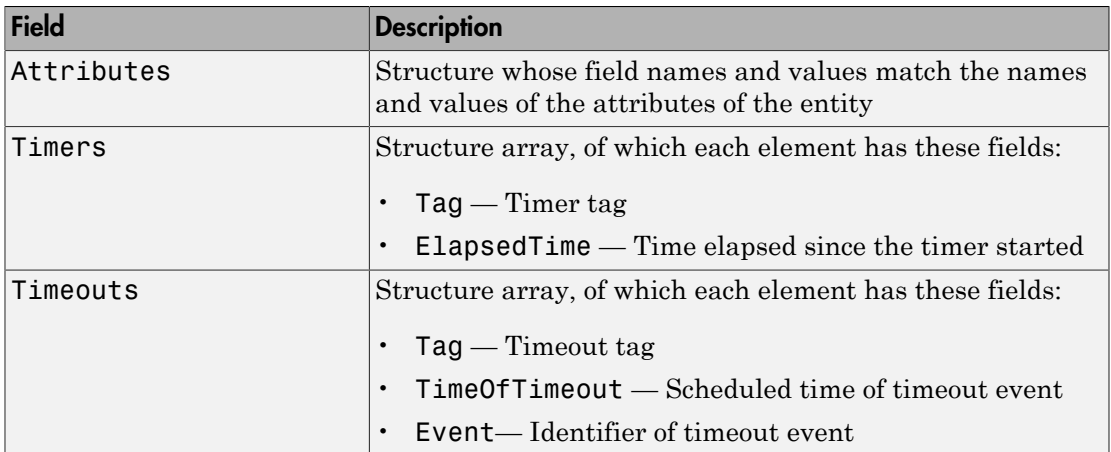

## Examples

View the values of the attributes of an entity:

1 Begin a debugger session for a particular model. At the MATLAB command prompt, enter:

```
sedebug('sedemo_star_routing')
```
2 Establish a breakpoint and proceed in the simulation. At the prompt, enter:

```
tbreak 0.1
cont
```
The partial output shows the entity identifier, en1, in the display:

Hit b1 : Breakpoint for first operation at or after time 0.1

```
%==============================================================================%
Executing ServiceCompletion Event (ev2) Time = 0.3000<br>: Entity = en1 Priority = 5
: Entity = en1 Priority = 5
: Block = Distribution Center/Infinite Server
```
3 Get the ID of an entity:

```
% Get ID of current entity.
enid = gcen
```
The workspace variable, enid, holds the same entity identifier, en1, from the display:

```
enid =
```
- en1
- 4 Use the identifier, enid, to display information about the entity in the Command Window:

```
% Display information in Command Window.
eninfo(enid)
```
The output is:

```
Entity (en1) Current State T = 0.300000000000000
Location: Distribution Center/Infinite Server
Attributes:
                   Value
  CurrentRoute 1
  CurrentServiceTime 2
 CurrentStep 2
  JobClass 1
  JobID 1
  JobServiceStatus [1x15]
 LastServiceLocation 0<br>ServiceProcess [1x6]
 ServiceProcess
 ServiceTime [1x6]
```
Timeouts, Timers: None

5 Store the information in variables:

```
% Store information in structure.
endetails = eninfo(enid)
% View attributes.
enattrs = endetails.Attributes
% View one attribute.
enServiceProcess = enattrs.ServiceProcess
% Equivalently, view one attribute starting from endetails.
enServiceProcess = endetails.Attributes.ServiceProcess;
```
The output is:

```
endetails =
           Time: 0.3000
      Location: 'sedemo_star_routing/Distribution Center/Infinite Server'
     Attributes: [1x1 struct]
        Timers: [0x0 struct]
      Timeouts: [0x0 struct]
```
enattrs =

```
 CurrentRoute: 1
          CurrentServiceTime: 2
                CurrentStep: 2
                   JobClass: 1
                      JobID: 1
           JobServiceStatus: [1x15 double]
         LastServiceLocation: 0
            ServiceProcess: [1 2 4 2 3 5]
                ServiceTime: [2 1 5 3 4 0]
    enServiceProcess =
      1 2 4 2 3 5
6 End the debugger session. At the prompt, enter:
```
sedb.quit

### More About

- "Obtain Identifiers of Entities, Blocks, and Events"
- "Inspect Entities, Blocks, and Events"

#### See Also

sedb.gcen | sedb.blkinfo | sedb.evinfo | sedb.currentop

# sedb.evbreak

**Package:** sedb

Set breakpoint for execution or cancellation of event

## **Syntax**

evbreak(evid) bid = evbreak(evid)

## **Description**

evbreak(evid) sets a breakpoint for execution or cancellation of the event with identifier, evid, in the simulation. To obtain a list of events on the event calendar and their identifiers, use sedb.evcal.

bid = evbreak(evid) returns the identifier of the breakpoint.

## Input Arguments

**evid**

String that represents an event identifier.

## Output Arguments

**bid**

String that represents a breakpoint identifier.

## Examples

Set a breakpoint on a service completion event:

1 Begin a debugger session for a particular model. At the MATLAB command prompt, enter:

sedebug('sedemo\_server\_service\_time')

2 Proceed in the simulation. At the prompt, enter:

step over

The output is:

```
%==============================================================================%
Initializing Time-Based Entity Generators
    %..........................................................................%
    Scheduling EntityGeneration Event (ev1)
    : EventTime = 0.000000000000000 (Now)
    : Priority = 500
    : Entity = <none>
   : Block = Time-Based Entity Generator 3
%==============================================================================%
Executing EntityGeneration Event (ev1)
: Entity = <none> Priority = 500
: Block = Time-Based Entity Generator 3
```
3 Proceed further:

#### step over

The output shows that a service completion event with identifier, ev2, appears on the event calendar. The scheduled time of the event is =1.5.

```
 %..........................................................................%
    Generating Entity (en1)
    : Block = Time-Based Entity Generator 3
    %..........................................................................%
    Entity Advancing (en1)
    : From = Time-Based Entity Generator 3
    : To = Set Attribute
    %..........................................................................%
    Setting Attribute on Entity (en1)
    : myServiceTime = 1.5
    : Block = Set Attribute
    %..........................................................................%
    Entity Advancing (en1)
    : From = Set Attribute
    : To = N-Server
    %..........................................................................%
    Scheduling ServiceCompletion Event (ev2)
    : EventTime = 1.500000000000000
    : Priority = 500
 : Entity = en1
 : Block = N-Server
    %..........................................................................%
    Executing Scope
    : Block = Num. of Entities 2
    %..........................................................................%
    Scheduling EntityGeneration Event (ev3)
    : EventTime = 1.000000000000000
```

```
 : Priority = 500
    : Entity = <none>
   : Block = Time-Based Entity Generator 3
%==============================================================================%
Initializing Time-Based Entity Generators
     %..........................................................................%
     Scheduling EntityGeneration Event (ev4)
     : EventTime = 0.000000000000000 (Now)
     : Priority = 500
 : Entity = <none>
 : Block = Time-Based Entity Generator 1
%==============================================================================%
Executing EntityGeneration Event (ev4)    Time = 0.000000<br>
: Entity = <none>    Priority = 500
: Entity = <none>
: Block = Time-Based Entity Generator 1
```
4 Set a breakpoint that causes the debugger to stop when it is about to execute the service completion event, ev2:

evbreak ev2

The output confirms the operation:

Set b1 : Breakpoint for execution or cancelation of event ev2

5 Run the simulation until the breakpoint:

cont

The partial output shows that the debugger proceeds through a different event at  $=1$ , and stops upon hitting the breakpoint at event ev2. Because that event is not the first event the simulation executes at that time, the example shows how an event breakpoint differs from a timed breakpoint. A timed breakpoint at =1 would have caused the debugger to stop upon the first event at this time.

```
%==============================================================================%
Executing EntityGeneration Event (ev9) Time = 1.00000<br>
: Entity = <none> Priority = 500
: Entity = <sub>none</sub></sub>
: Block = Time-Based Entity Generator
     %..........................................................................%
     Generating Entity (en6)
     : Block = Time-Based Entity Generator
     %..........................................................................%
    Entity Advancing (en6)
    : From = Time-Based Entity Generator
     : To = Single Server
     %..........................................................................%
     Scheduling ServiceCompletion Event (ev15)
    : EventTime = 2.000000000000000
     : Priority = 500
 : Entity = en6
 : Block = Single Server
     %..........................................................................%
    Scheduling EntityGeneration Event (ev16)
     : EventTime = 3.000000000000000
     : Priority = 500
     : Entity = <none>
```

```
 : Block = Time-Based Entity Generator
Hit b1 : Breakpoint for execution or cancelation of event ev2
%==============================================================================%
Executing ServiceCompletion Event (ev2) Time = 1.500000<br>
: Entity = en1 Priority = 500
: Entity = en1 Priority = 500
: Block = N-Server
```
6 End the debugger session. At the prompt, enter:

sedb.quit

### More About

• "Define a Breakpoint"

#### See Also

sedb.evcal | sedb.cont | sedb.breakpoints | sedb.bdelete

# sedb.evcal

**Package:** sedb

Event calendar of discrete-event simulation

## **Syntax**

```
evcal
cal struct = evcalevcal enID
evcal evID
evcal blkID
evcal blkname
evcal all
evcal merged
```
## **Description**

evcal displays the list of events on the event calendar of the discrete-event system in progress. If no discrete-event system is in progress, this command displays the event calendar for each discrete-event system in the model. The listing for the event in progress or the event selected for execution includes the characters =>. These characters appear to the left of the event identifier. The display includes this event unless all its immediate consequences are complete.

cal struct = evcal returns a structure that stores information about the events in the event calendar of the requested discrete-event system, cal\_struct.

evcal *enID* displays the list of events on the event calendar for the discrete-event system that contains the entity, *enID*.

evcal *evID* displays the list of events on the event calendar for the discrete-event system that contains the event, *evID*.

evcal *blkID* displays the list of events on the event calendar for the discrete-event system that contains the block identifier, *blkID*.

evcal *blkname* displays the list of events on the event calendar for the discrete-event system that contains the block name, *blkname*.

evcal all displays all event calendars for each discrete-event system in the model with a list of pending events in each event calendar.

evcal merged displays a merged list of events from all event calendars in the model. This function displays the events in the order in which they will execute.

## Output Arguments

#### **cal\_struct**

Structure that stores information about the event calendar. The cal\_struct fields are in the following table.

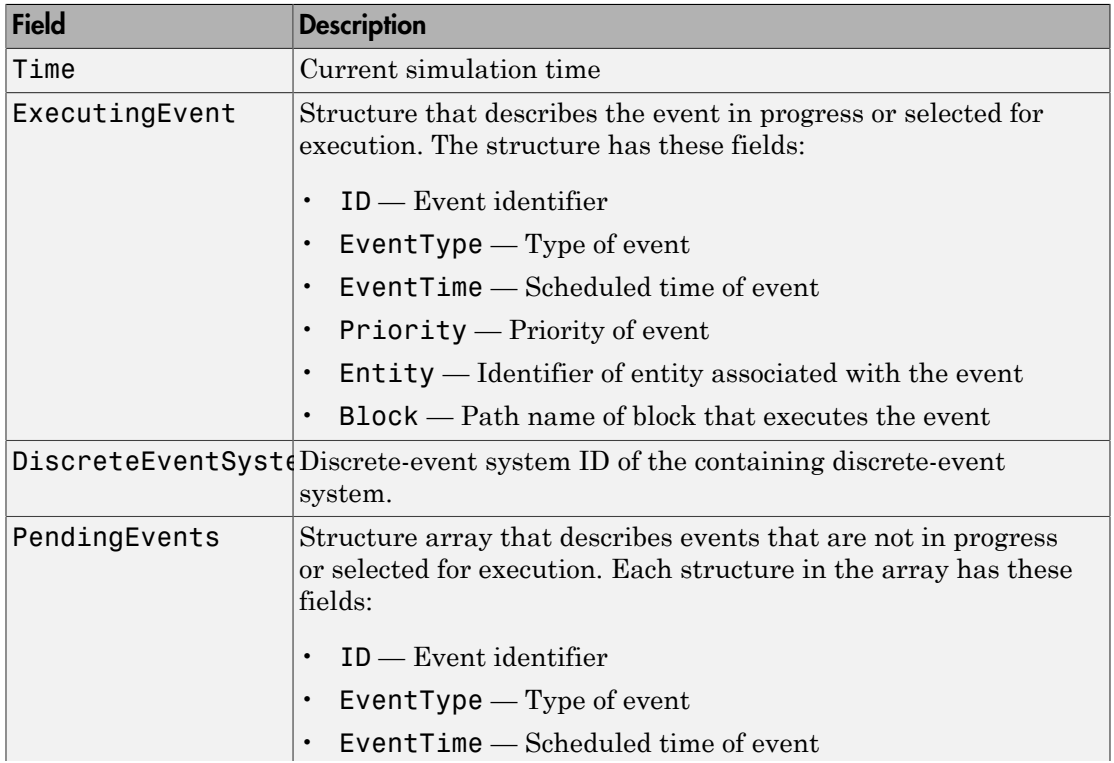

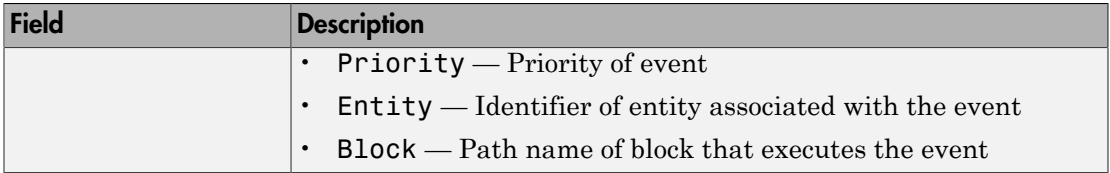

### Examples

View the event calendar and then manipulate a structure variable that stores the same information:

1 Begin a debugger session for a particular model. At the MATLAB command prompt, enter:

```
sedebug('sedemo_timeout')
```
2 Establish a breakpoint and proceed in the simulation. At the **sedebug** >> prompt, enter:

```
tbreak 2
detail none
cont
```
The output ends with a message describing the context of the simulation at *T*=2:

```
Set b1 : Breakpoint for first operation at or after time 2
  Event Operations (ev) : off
  Entity Operations (en) : off
 Signal Operations (sig) : off
 Event Calendar (cal) : off
Hit b1 : Breakpoint for first operation at or after time 2
%==============================================================================%
Executing EntityGeneration Event (ev10) Time = 2.000000000000000
: Entity = \lenone>
: Block = Time-Based Entity Generator
```
1 View the event calendar:

```
% View event calendar.
evcal
```
The following output lists all events on the event calendar for the current discreteevent system:

Event Calendar for Discrete-Event System ID: 0 at T = 2.000000000000000 %------------------------------------------------------------------------------% Discrete-Event System ID: 0 Highlight ID EventTime EventType Priority Entity Block => ev10 2.000000000000000 EntityGeneration 1 <none> Time-Based Entity Generator ev5 2.000000000000000 Timeout 1700 en2 Infinite Server 2.730384939625469 ServiceCompletion 1

2 Store the event calendar as a structure and get more information about the first pending event:

```
% Store event calendar as a structure.
cal struct = evcalev5struct = cal_struct.PendingEvents(1)
```
The output is:

```
cal_struct =
                      Time: 2
     DiscreteEventSystemID: 0
            ExecutingEvent: [1x1 struct]
             PendingEvents: [2x1 struct]
ev5struct =
            ID: 'ev5'
    EventType: 'Timeout'
     EventTime: 2
     Priority: '1700'
        Entity: 'en2'
         Block: 'sedemo_timeout/Infinite Server'
```
3 Find the types of pending events whose scheduled time is the current simulation time:

```
idx = find([cal_struct.PendingEvents.EventTime] == simtime);
simult event types = {cal struct.PendingEvents(idx).EventType}'
```
The output is:

```
simult_event_types =
```
'Timeout'

4 Store all event times in a vector:

```
ev_times = cal_struct.ExecutingEvent.EventTime;
ev times = [ev times, cal struct.PendingEvents.EventTime]'
```
The output is:
```
ev_times =
     2.0000
 2.0000
 2.7304
```
5 End the debugger session. At the sedebug>> prompt, enter:

sedb.quit

After the debugger session ends, cal\_struct and the other variables remain in the workspace.

### More About

• "View the Event Calendar"

### See Also

sedb.evinfo

# sedb.evinfo

**Package:** sedb

Event information in discrete-event simulation

## **Syntax**

ev struct =  $evinfo(evid)$ 

## **Description**

ev\_struct = evinfo(evid) returns a structure that stores information about the event with identifier evid. To obtain a list of events on the event calendar and their identifiers, use sedb.evcal.

## Input Arguments

**evid**

String that represents an event identifier.

## Output Arguments

#### **ev\_struct**

Structure that stores information about the event. The following table describes the ev\_struct fields.

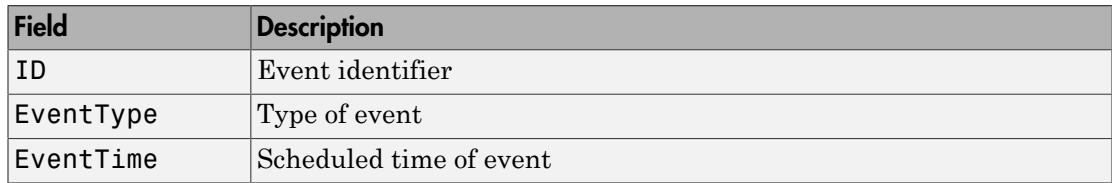

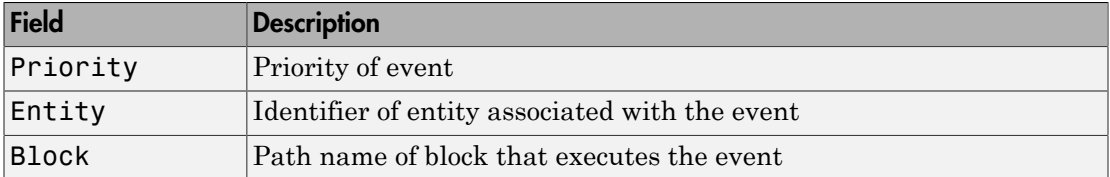

### Examples

View event information:

1 Begin a debugger session for a particular model. At the MATLAB command prompt, enter:

sedebug('sedemo\_count\_attributes')

2 Proceed in the simulation. At the sedebug>> prompt, enter:

step

The output shows the identifier,  $ev1$ , in the display:

```
%==============================================================================%
Initializing Time-Based Entity Generators
     %..........................................................................%
    Scheduling EntityGeneration Event (ev1)
    : EventTime = 0.000000000000000 (Now)
    : Priority = 1<br>: Entity = <none>
    : Entity
    : Block = Time-Based Entity Generator
```
3 View information about the event that the application is about to schedule:

 $evid = gcev$ evdetails = evinfo(evid)

The output shows the same identifier, ev1, in the workspace variable, evid, and the ID field of the structure, evdetails:

```
evid =
ev1
evdetails =
            ID: 'ev1'
    EventType: 'EntityGeneration'
    EventTime: 0
```

```
 Priority: '1'
   Entity: ''
    Block: 'sedemo_count_attributes/Time-Based Entity Generator'
```
4 End the debugger session. At the sedebug>> prompt, enter:

sedb.quit

### More About

• "Inspect Entities, Blocks, and Events"

### See Also

sedb.gcev | sedb.evcal

# sedb.gceb

**Package:** sedb

Name of currently executing block in discrete-event simulation

## **Syntax**

 $blkname = gceb$ 

## **Description**

blkname = gceb returns the path name of the block associated with the current operation. If the current operation is not associated with a block, blkname is an empty string. If an entity is advancing, blkname indicates the block from which the entity departs.

## Examples

View information about a block:

1 Begin a debugger session for a particular model. At the MATLAB command prompt, enter:

```
sedebug('sedemo_start_timer_read_timer')
```
2 Establish a breakpoint and proceed in the simulation. At the prompt, enter:

tbreak 2.51 cont

The partial output indicates that the server is about to execute a service completion event:

```
Hit b1 : Breakpoint for first operation at or after time 2.51
%==============================================================================%
Executing ServiceCompletion Event (ev8)
: Entity = en4 Priority = 1
: Block = Infinite Server
```
3 View information about the block that is about to execute the event:

```
blkname = gcebblkid = gcebidThe output is:
blkname =
sedemo_start_timer_read_timer/Infinite Server
blkid =blk4
```
4 Proceed further in the simulation:

step

The output shows that the entity is about to depart from the server:

```
 %..........................................................................%
 Entity Advancing (en4)
 : From = Infinite Server
: To = Read Timer
```
5 Use the identifier, blkid, to display information about the block and the status of entities in it:

```
% Display information in Command Window.
blkinfo(blkid)
```
The output is:

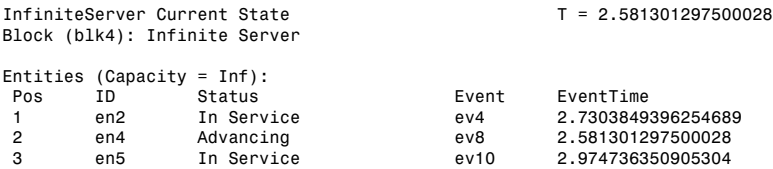

6 Store the information in variables:

```
% Store information in structure.
blkdetails = blkinfo(blkid)
% Store status of entities in cell array.
blkentities = {blkdetails.Entities.Status}'
```
The output is:

```
blkdetails =
          Time: 2.5813
        Block: 'sedemo_start_timer_read_timer/Infinite Server'
       BlockID: 'blk4'
    BlockType: 'InfiniteServer'
     Capacity: Inf
     Entities: [1x3 struct]
blkentities =
     'In Service'
     'Advancing'
     'In Service'
```
7 Get more information about one of the entities by using data from the blkdetails structure as an input argument to the eninfo function:

```
adv_eninfo = eninfo(blkdetails.Entities(1).ID);
time in system = adv eninfo.Timers.ElapsedTime
```
The output is:

time\_in\_system = 1.5813

8 End the debugger session. At the prompt, enter:

sedb.quit

## More About

• "Inspect the Current Point in the Debugger"

See Also sedb.blkinfo

# sedb.gcebid

**Package:** sedb

Identifier of currently executing block in discrete-event simulation

### **Syntax**

blkid = gcebid

## **Description**

blkid = gcebid returns the identifier of the block associated with the current operation. If the current operation is not associated with a block, blkid is an empty string. If an entity is advancing, blkid indicates the block from which the entity departs.

### Examples

View information about a block:

1 Begin a debugger session for a particular model. At the MATLAB command prompt, enter:

sedebug('sedemo\_start\_timer\_read\_timer')

2 Establish a breakpoint and proceed in the simulation. At the prompt, enter:

```
tbreak 2.51
cont
```
The partial output indicates that the server is about to execute a service completion event:

```
Hit b1 : Breakpoint for first operation at or after time 2.51
%==============================================================================%
Executing ServiceCompletion Event (ev8)
: Entity = en4 Priority = 1
: Block = Infinite Server
```
3 View information about the block that is about to execute the event:

 $blkname = gceb$  $blkid = gcebid$ The output is: blkname = sedemo\_start\_timer\_read\_timer/Infinite Server  $blkid =$ blk4

4 Proceed further in the simulation:

step

The output shows that the entity is about to depart from the server:

```
 %..........................................................................%
 Entity Advancing (en4)
 : From = Infinite Server
: To = Read Timer
```
5 Use the identifier, blkid, to display information about the block and the status of entities in it:

```
% Display information in Command Window.
blkinfo(blkid)
```
The output is:

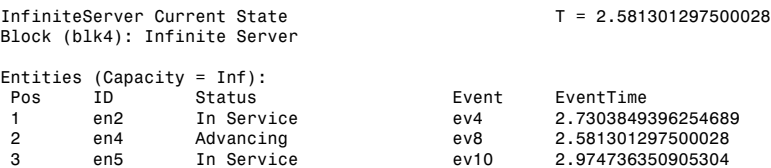

**6** Store the information in variables:

```
% Store information in structure.
blkdetails = blkinfo(blkid)
% Store status of entities in cell array.
blkentities = {blkdetails.Entities.Status}'
```
The output is:

```
blkdetails =
          Time: 2.5813
         Block: 'sedemo_start_timer_read_timer/Infinite Server'
       BlockID: 'blk4'
    BlockType: 'InfiniteServer'
      Capacity: Inf
      Entities: [1x3 struct]
blkentities =
     'In Service'
     'Advancing'
     'In Service'
```
7 Get more information about one of the entities by using data from the blkdetails structure as an input argument to the eninfo function:

```
adv eninfo = eninfo(blkdetails.Entities(1).ID);
time in system = adv eninfo.Timers.ElapsedTime
```
The output is:

time in system  $=$ 

1.5813

8 End the debugger session. At the prompt, enter:

sedb.quit

### More About

• "Inspect the Current Point in the Debugger"

See Also

sedb.blkinfo

## sedb.gcen

**Package:** sedb

Identifier of entity currently undergoing operation

## **Syntax**

enid = gcen

## **Description**

enid = gcen returns the identifier of the entity that undergoes the current operation. If the current operation does not apply to a unique entity, enid is empty.

## Examples

View the values of the attributes of an entity:

1 Begin a debugger session for a particular model. At the MATLAB command prompt, enter:

```
sedebug('sedemo_star_routing')
```
2 Establish a breakpoint and proceed in the simulation. At the prompt, enter:

```
tbreak 0.1
cont
```
The partial output shows the entity identifier, en1, in the display:

```
Hit b1 : Breakpoint for first operation at or after time 0.1
```

```
%==============================================================================%
Executing ServiceCompletion Event (ev2)
: Entity = en1 Priority = 5
: Block = Distribution Center/Infinite Server
```
3 Get the ID of an entity:

% Get ID of current entity.  $enid = acen$ 

The workspace variable, enid, holds the same entity identifier, en1, from the display:

```
enid =
```
en1

4 Use the identifier, enid, to display information about the entity in the Command Window:

```
% Display information in Command Window.
eninfo(enid)
```
The output is:

```
Entity (en1) Current State T = 0.300000000000000
Location: Distribution Center/Infinite Server
```

```
Attributes:<br>Name
                              Value
  CurrentRoute 1<br>CurrentServiceTime 2
   CurrentServiceTime 2
  CurrentStep 2
   JobClass 1
   JobID 1
  JobServiceStatus [1x15]<br>LastServiceLocation 0
  LastServiceLocation 0<br>ServiceProcess [1x6]
  ServiceProcess [1x6]<br>ServiceTime [1x6]
  ServiceTime
```
Timeouts, Timers: None

5 Store the information in variables:

```
% Store information in structure.
endetails = eninfo(enid)% View attributes.
enattrs = endetails.Attributes
% View one attribute.
enServiceProcess = enattrs.ServiceProcess
% Equivalently, view one attribute starting from endetails.
enServiceProcess = endetails.Attributes.ServiceProcess;
```
The output is:

endetails = Time: 0.3000 Location: 'sedemo\_star\_routing/Distribution Center/Infinite Server' Attributes: [1x1 struct] Timers: [0x0 struct]

```
 Timeouts: [0x0 struct]
     enattrs =
               CurrentRoute: 1
          CurrentServiceTime: 2
                CurrentStep: 2
                   JobClass: 1
                      JobID: 1
            JobServiceStatus: [1x15 double]
         LastServiceLocation: 0
             ServiceProcess: [1 2 4 2 3 5]
                ServiceTime: [2 1 5 3 4 0]
     enServiceProcess =
      1 2 4 2 3 5
6 End the debugger session. At the prompt, enter:
```
sedb.quit

## More About

• "Inspect the Current Point in the Debugger"

### See Also

sedb.eninfo

## sedb.gcev

**Package:** sedb

Identifier of current event

### **Syntax**

 $evid = gcev$ 

### **Description**

evid = gcev returns the identifier of the event associated with the current operation. If the current operation does not change the event calendar, evid is an empty string. A change to the event calendar can be the scheduling, execution, or cancellation of an event.

## Examples

View the event associated with the current operation:

1 Begin a debugger session for a particular model. At the MATLAB command prompt, enter:

```
sedebug('sedemo_async_stateflow')
```
2 Establish a breakpoint and proceed in the simulation. At the prompt, enter:

tbreak 1 cont

The output ends with the current operation, which is the execution of the event with identifier ev9:

```
Hit b1 : Breakpoint for first operation at or after time 1
%==============================================================================%
Executing ServiceCompletion Event (ev9) Time = 1.000000000000000
: Entity = en3 Priority = 500
```
: Block = Asynchronous Execution/Single Serverr

3 View information about the event associated with the current operation:

```
evid = gcevevdetails = evinfo(evid)
```
The output shows the same identifier, ev9, in the workspace variable, evid, and the ID field of the structure, evdetails:

```
evid =
ev2
evdetails =
            ID: 'ev2'
    EventType: 'EntityGeneration'
   EventTime: 2
      Priority: '300'
        Entity: ''
         Block: 'sedemo_async_stateflow/Asynchronous Execution/Time-Based Entity Generator'
```
4 Proceed further in the simulation:

#### step out

The output is:

```
 %..........................................................................%
    Generating Entity (en2)
    : Block = Asynchronous Execution/Time-Based Entity Generator
    %..........................................................................%
    Entity Advancing (en2)
    : From = Asynchronous Execution/Time-Based Entity Generator
    : To = Asynchronous Execution/Entity Departure Function-Call Generator
    %..........................................................................%
    Entity Advancing (en2)
    : From = Asynchronous Execution/Entity Departure Function-Call Generator
     : To = Asynchronous Execution/Entity Sink
    %..........................................................................%
    Destroying Entity (en2)
    : Block = Asynchronous Execution/Entity Sink
    %..........................................................................%
    Executing Signal Block
    : Block = Chart
    %..........................................................................%
    Executing Signal Block
     : Block = Scope
    %..........................................................................%
    Scheduling EntityGeneration Event (ev3)
    : EventTime = 5.000000000000000
     : Priority = 300
    : Entity = <none>
   : Block = Asynchronous Execution/Time-Based Entity Generator
%==============================================================================%
Executing EntityGeneration Event (ev3)
```

```
: Entity = <none> Priority = 300
: Block = Asynchronous Execution/Time-Based Entity Generator
```
5 View information about the event associated with the current operation. This event is the entity request event the simulation is scheduling, not the service completion event whose execution causes the scheduling of the entity request event.

```
evid next = gcevevdetails next = evinfo(evid next)
```
The output refers to the event identifier, ev10:

```
evid\_next =ev3
evdetails next = ID: 'ev3'
    EventType: 'EntityGeneration'
   EventTime: 5
     Priority: '300'
        Entity: ''
         Block: 'sedemo_async_stateflow/Asynchronous Execution/Time-Based Entity Generator'
```
6 End the debugger session. At the prompt, enter:

sedb.quit

### More About

• "Inspect Entities, Blocks, and Events"

#### See Also

sedb.evinfo | sedb.evcal

# sedb.quit

**Package:** sedb

Quit discrete-event simulation debugging session

## **Syntax**

quit sedb.quit

# **Description**

quit, at the SimEvents debugger command prompt, stops the simulation and exits the debugging session.

sedb.quit is the same as the preceding quit syntax. Specifying the sedb package prevents you from inadvertently ending the MATLAB session by entering the command at the incorrect command prompt.

### See Also

sedb.runtoend

## sedb.runtoend

**Package:** sedb

Run until end of discrete-event simulation

## **Syntax**

runtoend

## **Description**

runtoend continues the simulation until the end, ignoring timed and event breakpoints. At the end of the simulation, the debugging session ends.

## More About

• "Stop the Debugger"

## sedb.simtime

**Package:** sedb

Current time in discrete-event simulation

### **Syntax**

 $t =$ simtime

### **Description**

t = simtime, at the SimEvents debugger command prompt, returns the current simulation time.

## Examples

Set a breakpoint to advance the simulation by 2 s from the current time:

1 Begin a debugger session for a particular model. At the MATLAB command prompt, enter:

sedebug('sedemo\_count\_attributes')

2 Use the current time to set a breakpoint. At the **sedebug** >> prompt, enter:

```
t =simtime;
tbreak(t+2)
```
The following output confirms the setting of the breakpoint:

Set b1 : Breakpoint for first operation at or after time 2

3 Run the simulation until the breakpoint:

cont

The output describes simulation behavior and then confirms that the debugger has reached the breakpoint. Here is an excerpt:

Hit b1 : Breakpoint for first operation at or after time 2

```
%==============================================================================%
Executing EntityGeneration Event (ev3)
: Entity = <none> Priority = 1
: Block = Time-Based Entity Generator
```
4 End the debugger session. At the sedebug>> prompt, enter:

sedb.quit

### More About

• "Inspect the Current Point in the Debugger"

## sedb.step

**Package:** sedb

Single step in discrete-event simulation

### **Syntax**

step step in step over step out

## **Description**

step or step in, at the SimEvents debugger command prompt, advances the simulation by the smallest possible step in the debugger.

step over advances the simulation to the next message at the same level in the simulation log.

step out advances the simulation to the next independent operation that appears in the simulation log.

## More About

#### Level in the Simulation Log

The figure illustrates the two-level hierarchy of the simulation log to help you distinguish among syntaxes.

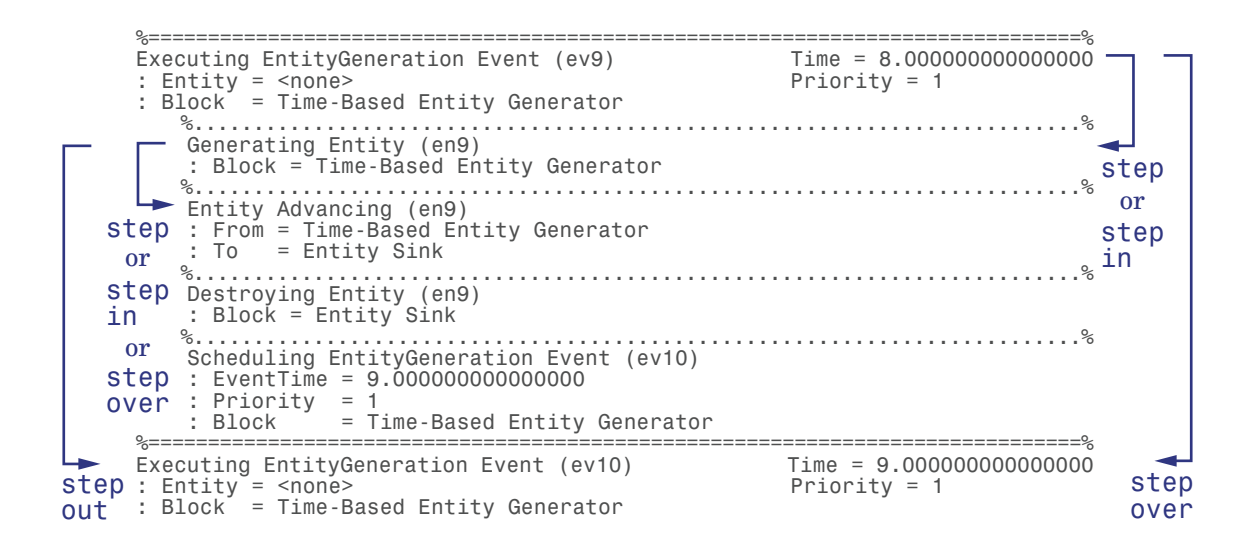

#### Independent Operation

An *independent operation* is one of these operations:

- Initialization of the model or any Time-Based Entity Generator blocks in the model. For more information, see "Initialization Messages".
- Execution of an event on the event calendar. However, if the application executes an event without scheduling it on the event calendar, the event cannot be the basis of an independent operation. To learn which events are on the event calendar, see "Role of the Event Calendar".
- Detection by a reactive port or a monitoring port of a relevant update in a timebased input signal. You can think of these relevant updates as zero crossings or level crossings. However, if the input signal is an event-based signal or if the input port is not a reactive or monitoring port, the update is not an independent operation.

For more information, see "Independent Operations and Consequences in the Debugger".

• "Step Through the Simulation"

# sedb.tbreak

**Package:** sedb

Set timed breakpoint in discrete-event simulation

## **Syntax**

```
tbreak(t)
tbreak t
tid = tbreak(t)
```
## **Description**

tbreak( $t$ ) or tbreak  $t$ , at the SimEvents debugger command prompt, sets a breakpoint for time t. If you later enter cont, the simulation stops at the first operation at or after time t.

tid = tbreak(t) returns the identifier of the breakpoint.

## Input Arguments

**t**

Numeric scalar or a string that represents a number. The number is the time of a timed breakpoint.

## Output Arguments

**tid**

String that represents a breakpoint identifier.

## Examples

Manipulate timed breakpoints and run the simulation until a breakpoint:

1 Begin a debugger session for a particular model. At the MATLAB command prompt, enter:

sedebug('sedemo\_timeout')

2 Establish and view breakpoints. At the prompt, enter:

```
tbreak 0.5
tbreak 1
tbreak 1.5
breakpoints
```
The output lists the breakpoints:

```
Set b1 : Breakpoint for first operation at or after time 0.5
Set b2 : Breakpoint for first operation at or after time 1
Set b3 : Breakpoint for first operation at or after time 1.5
```
List of Breakpoints:

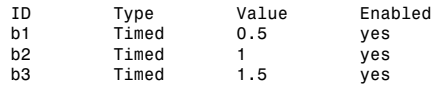

3 Delete, disable, and enable some of the breakpoints. View the resulting list:

```
bdelete b2
disable b3
disable b1
enable b3
breakpoints
```
The output is:

```
Deleted b2 : Breakpoint for first operation at or after time 1
Disabled b3 : Breakpoint for first operation at or after time 1.5
Disabled b1 : Breakpoint for first operation at or after time 0.5
Enabled b3 : Breakpoint for first operation at or after time 1.5
```
List of Breakpoints:

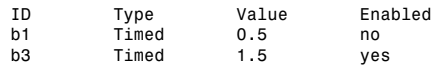

4 Run the simulation until the first enabled breakpoint:

cont

The partial output shows that b3 is the breakpoint at which the debugger stops. The debugger ignores the disabled breakpoint, b1, and does not consider the previously deleted breakpoint, b2.

```
Hit b3 : Breakpoint for first operation at or after time 1.5
%==============================================================================%
Executing EntityGeneration Event (ev7) Time = 1.500000000000000
: Entity = <none> Priority = 1
: Block = Time-Based Entity Generator
```
5 End the debugger session. At the prompt, enter:

sedb.quit

### More About

• "Define a Breakpoint"

### See Also

sedb.cont | sedb.breakpoints | sedb.bdelete

# sedebug

Debug discrete-event simulation

## **Syntax**

```
sedebug(sys)
sedebug(sys, opts_struct)
```
## **Description**

sedebug(sys) begins a SimEvents debugger session on a model. sys is the name of the top-level system. After you enter this command at the MATLAB command prompt, the prompt changes to sedebug>>. At the new prompt, you can enter debugging commands.

sedebug(sys, opts struct) applies debugging options in opts\_struct. To obtain an options structure in the correct format, use se\_getdbopts. You can set the StartFcn field of opts\_struct to a cell array of strings representing commands that the debugger executes after the debugger session begins.

## Input Arguments

#### **sys**

String that represents the top-level system of a model.

#### **opts\_struct**

Structure that describes options for a SimEvents debugger session. The StartFcn field of the structure is a cell array of strings.

## Examples

Start and end a debugger session for a SimEvents model:

1 Begin a debugger session for a particular model. At the MATLAB command prompt, enter:

```
sedebug('sedemo_count_attributes')
The output is:
*** SimEvents Debugger ***
Functions | Help | Watch Video Tutorial
%==============================================================================%
Initializing Model sedemo_count_attributes
sedebug>>
```
2 End the debugger session. At the sedebug>> prompt, enter:

sedb.quit

### More About

- "Start the SimEvents Debugger"
- "Debugger Efficiency Tips"

### See Also

sedb.quit | se\_getdbopts

## seupdate

Update models from previous releases

### **Syntax**

```
seupdate('sys')
seupdate('sys', 0)
```
## **Description**

seupdate('*sys*') updates a SimEvents model that was created in a previous release to the current release.

This function replaces blocks in your model from previous versions of the SimEvents library with their latest version, without changing configured parameter values. If the model has associated custom libraries, the function also updates blocks in those custom libraries. The function inserts gateway blocks where a time-based signal feeds an eventbased block, or where an event-based signal feeds a time-based block. If the model is not already open when you run this function, the software opens it to perform the update.

The function overwrites the model it is updating. Before beginning the update, the function completely backs up the model and associated custom libraries. The software stores this backup in a new folder, in the same directory as the model. The new folder uses the naming convention *seupdate\_for\_sys*.

When you run the seupdate function, the software provides a summary of the model and libraries it is preparing to update. The software then prompts if you are ready to proceed with the update. Enter one of the following responses:

• y

Overwrite the model and associated libraries.

• n

Cancel the operation. No changes are made to the model and associated libraries.

• help

In the SimEvents documentation, learn how the seupdate function changes your model.

seupdate('*sys*', 0) updates the model and referenced library components without prompting you.

### Input Arguments

#### **sys**

Specify the name of the model to update.

**Default:** None

### Examples

#### Model Migration Using seupdate

Use the seupdate function to migrate all blocks in a model to the latest version in the SimEvents library.

Run the seupdate function for the model that you want to migrate.

```
seupdate('ex_signalbasedevents_plots')SEUPDATE Utility
 ________________
 SEUPDATE runs SLUPDATE on a model and all of its associated libraries to replace
 legacy blocks with blocks from SimEvents 4.0 (R2011b) or later.
Model : ex signalbasedevents plots
Libraries : --
Before you update your model:
 1. Verify that the model compiles without any errors.
 2. Learn how SEUPDATE changes your model (enter 'help' at the prompt below)
 Update model 'ex signalbasedevents plots'? ([y]/n/help):
```
Review the items under the heading Before you udpate your model: and enter a value at the prompt.

```
Update model 'ex_signalbasedevents_plots'? ([y]/n/help):y
```
The first update step checks your model file format. If either the model or any associated library files are not in the newer SLX file format (that is, they are in the older MDL format), the software prompts you to ask if you want to save the updated model in the newer format. If your model is already in the SLX format, you do not see this prompt.

==> NEW SLX MODEL FORMAT:

```
The model "ex signalbasedevents plots" or one or more associated library files are in MDL format.
To support new features in future releases of Simulink not supported by the MDL format,
after updating, SEUPDATE can save your MDL files in the newer SLX format.
```
Would you like to do this? ([y]/n/help):y

When you answer the file format prompt, the update process continues.

```
UPDATE : Checking file permissions ...
UPDATE : Backing up files in directory 'seupdate_for_ex_signalbasedevents_plots' ...
UPDATE : Replacing blocks with new versions ...
UPDATE : Adding gateway blocks to convert between time-based and event-based signals ...
UPDATE : Completed
```
Files changed : ex signalbasedevents plots

Review the report that the migration utility generates.

UPDATE REPORT --

Next steps:

1. If the update did not complete, review any "ACTION NEEDED" items in this report. 2. If the update completed, learn how the update might have changed your model and libraries (read) 3. Read the more detailed update report generated by SLUPDATE (open)

END UPDATE REPORT -----------

In this example, the model updates successfully.

**UPDATE** : Completed

Files changed : ex\_signalbasedevents\_plots

#### Migration of Model Containing Queue Blocks Using seupdate

The behavior of queue blocks changed in SimEvents version 4.0 (R2011b). If the model that you want to migrate contains legacy queue blocks, the updated queue blocks might produce different results when you simulate the updated model. If the seupdate function detects that your model contains legacy queue blocks, you might see additional output in the MATLAB command window. This additional output has information on how the behavior of queue blocks has changed from previous versions of the software. The output also provides instructions to check for potential results changes from queue blocks in the updated model before you proceed with the migration.

Run the seupdate function for the model that you want to migrate.

```
seupdate('ex_queue_system')
>> seupdate('ex_queue_system')
 SEUPDATE Utility
 ________________
 SEUPDATE checks if your model and its associated libraries contain blocks from a
 version of SimEvents prior to 4.0 (R2011b). It replaces them with the latest version
 from the SimEvents library.
 Mode<sup>1</sup>
        : ex_queue_system
 Libraries : --
 Before you update your model:
 1. Verify that the model compiles without any errors.
 2. Learn how SEUPDATE changes your model (enter 'help' at the prompt below)
This model contains SimEvents queue blocks.
 In SimEvents 4.0 (R2011b), the way that the software evaluates the
 'Number of entities in queue, n' parameter of queue blocks changed.
 As a result of this behavior change, when you use SEUPDATE to update
 your model, you are likely to see different simulation results in '#n'
 output port of these blocks.
 In the updated model, a results change from the '#n' output port of
 a queue block occurs if the queue block is empty when an entity departs.
 Use the function SEUPDATEUTIL to anlayze your model for
 any impact from this behavior change.
 The SEUPDATEUTIL function:
 1. Lists all queue blocks in your model with the 'Number of entities in queue, n'
 parameter enabled
 2. Checks if the '#n' output port of the listed blocks will produce different
 simulation results in your updated model.
 To perform these checks on your model, enter the following command in the
 MATLAB command window:
 [A] = \texttt{seupdateutil}(\texttt{sys}, \texttt{'detectQueueBlockChange3'})
```

```
Update model 'ex queue system'? ([y]/n/help):
```
If your model contains any legacy queue blocks that have the **#n** output enabled, the seupdate function displays the additional output that is highlighted in the graphic. Review the report that the migration utility generates.

UPDATE REPORT ------Next steps: 1. If the update failed, review any "ACTION NEEDED" items in this report. 2. If the update completed, learn how the update might have changed your model and libraries (read) 3. Read the more detailed update report (open) \_\_\_\_\_\_\_\_\_\_\_\_\_\_\_\_\_\_\_\_\_\_\_

In this example, the model updates successfully.

Files changed : ex queue system

If you proceed with migrating your model using seupdate, but want to check your original model for queue blocks that produce different results in the updated version, use the backup copy of the original model that the seupdate function creates prior to migrating the model. The software stores the backup in a new folder, in the same directory as the model. The new folder uses the naming convention *seupdate\_for\_sys*.

### More About

- "Check Model for Legacy Behavior"
- "Visual Appearance of Legacy SimEvents Blocks"
- "Migration Using seupdate"
- "Resolve Migration Failure"

### simevents

Open SimEvents library

## **Syntax**

```
simevents
simevents('1')
simevents('2')
simevents('3')
```
## **Description**

simevents opens the main SimEvents library.

simevents('1') opens version 1.2 of the SimEvents library.

```
simevents('2') and simevents('3') open version 3.1.2 of the SimEvents library.
```
# simeventslib

Open SimEvents library

## **Syntax**

simeventslib

## **Description**

simeventslib opens the main SimEvents library.

# Using simevents.CustomObserverInterface Objects

Monitor and visualize event and entity activity during model simulation

The simevents.CustomObserverInterface object monitors and visualizes events and entities during model simulation. To use this object:

- Create a new class that inherits from simevents.CustomObserverInterface.
- Implement the functions of interest.
- Attach the class to a model using simevents.connectObserver.
- Run the simulation.
- Disconnect the class from the model when done using simevents.disconnectObserver.

## Examples

#### Inherit Observer Class

Inherit observer class RestaurantAnimator from simevents.CustomObserverInterface.

```
classdef RestaurantAnimator < simevents.CustomObserverInterface
properties
```

```
 mModel;
 end
```
end

## **Object Functions**

```
entityAdvance
entityCombineentityDestroyentityGenerateentityQueueentityReplicate
entitySpliteventCanceleventExecute
eventSchedulegetBlocksToObserveinitializeterminate
pauseFcncontinueFcngetPace
```
## Create Object

Create CustomObserverInterface objects using the simevents.CustomObserverInterface function.

### See Also

simevents.connectObserver | simevents.disconnectObserver

### More About

• "Interface for Custom Visualization"

#### Introduced in R2015a
## continueFcn

Continue observer when model simulation continues after pause

## **Syntax**

```
continueFcn(observer,model)
```
## **Description**

continueFcn(observer,model) continues the specified observer when model simulation continues after pausing. In the context of the function, a model pauses when:

- A clock on the **Pause** button in the Simulink Editor
- Completion of a single step from single stepping the simulation using **Step Forward** and **Step Back** in the Simulink Editor

## Examples

#### Continue Observer

Continue observer and print Continuing. this is the observer object. This example builds on the figure that the example in the initialize example sets up.

```
function continueFcn(this, modelName)
      set(this.txtHandle, 'Text', 'Continuing');
end
```
## Input Arguments

#### **observer** — Observer object string

Observer object to continue after pause, specified as a string.

#### **model** — Name of model

string

Name of model to continue after pause, specified as a string.

#### See Also

pauseFcn | simevents.CustomObserverInterface

## simevents.connectObserver

Connect observer to model

## **Syntax**

simevents.connectObserver(model,application)

### **Description**

simevents.connectObserver(model,application) connects the observer defined in the specified application to the model.

## Examples

#### Connect observer to model

Connect the observer to the model sedemo custom visualization.

```
animator = RestaurantAnimator;
mdl = 'mRestaurant';
open_system(mdl);
```
simevents.connectObserver(mdl, animator);

• "Custom Visualization Examples"

### Input Arguments

**model** — Name of model string

Name of model to connect observer to, specified as a string.

**application** — Observer object or variable holder observer object string

Observer object or variable holder observer object that contains the implementation of observer functions, specified as a string.

#### See Also

simevents.CustomObserverInterface | simevents.disconnectObserver

## simevents.CustomObserverInterface

Create custom observer object

### **Syntax**

classdef MyClass < simevents.CustomObserverInterface

### **Description**

classdef MyClass < simevents.CustomObserverInterface directly inherits from the simevents.CustomObserverInterface class to create a custom observer class, where objectname is the name of your object.

After creating this class, you can construct the observer object with:

```
object = MyClass
```
Then, use related functions to connect this object to a model to monitor entities and events. For example, you can develop an application to visualize entity activities and events in a model.

## Examples

#### Create Observer

Create an observer object named RestaurantAnimator.

```
classdef RestaurantAnimator < simevents.CustomObserverInterface
properties
```

```
 mModel;
     end
.
.
.
function observer = RestaurantAnimator
```
observer.mModel = 'mRestaurant';

• "Custom Visualization Examples"

### Input Arguments

#### **MyClass** — Observer object

string

Observer object to create, specified as a string.

#### See Also

simevents.CustomObserverInterface

# entityAdvance

Detect advance of entities from one block to another

## **Syntax**

```
entityAdvance(observer,entity,from,to)
```
## **Description**

entityAdvance(observer,entity,from,to) detects advancement of entity (entity) from one block (from) to another (to).

The entity has not yet arrived at the destination block when the software calls this function. When implementing this function, using the sedb.blkinfo function on the destination block does not show this entity.

## Examples

#### Detect Advance of Entity

Detect advance of entity from the from block to the to block. this is the observer object.

```
function entityAdvance(this, entity, from, to)
    fprintf('At time %.2f, entity %s is advancing from %s to %s\n', \dots sedb.simtime, entity, from, to);
    enStruct = sedb.eninfo(entity);fprintf('This entity's attribute Priority = \frac{1}{6}d\n', ...
        enStruct.Attributes.Priority);
end
```
• "Custom Visualization Examples"

### Input Arguments

```
observer — Observer object
string
```
Observer object, specified as a string.

#### **entity** — Unique ID of advancing entity double

Unique ID of advancing entity, specified as a double.

#### **from** — Full path name of block

string

Full path name of block from which entity departs, specified as a string.

#### **to** — Full path name of end block string

Full path name of end block where the entity arrives, specified as a string.

#### See Also

sedb.blkinfo | simevents.CustomObserverInterface

# entityCombine

Detect combination of component entities into composite entity

## **Syntax**

entityCombine(observer,componentEntities,compositeEntity,block)

## **Description**

entityCombine(observer,componentEntities,compositeEntity,block) detects whether the component entities are combined into the specified component entity in the specified block.

# Examples

#### Detect the Combining Entities

Detect the combining entities and print the combining equation. this is the observer object.

```
function entityCombine(this, componentEntities, compositeEntity, block)
   lhs = ';
    for idx = 1: length(componentEntities)
        lhs = [lhs componentEntities{idx} ' + '];
     end
    lhs = lhs(1:end-2);
     eqn = [lhs '=> ' compositeEntity];
     fprintf('%s\n', eqn);
end
```
• "Custom Visualization Examples"

## Input Arguments

```
observer — Observer object
string
```
Observer object, specified as a string.

#### **componentEntities** — IDs of entities being combined

cell array

IDs of entities being combined, specified as a cell array.

#### **compositeEntity** — Unique ID of new composite entity double

Unique ID of new composite entity containing combined entities, specified as a double.

#### **block** — Full path name of Entity Combiner block string

Full path name of Entity Combiner block, specified as a string.

#### See Also

sedb.blkinfo | sedb.eninfo | simevents.CustomObserverInterface

## entityDestroy

Detect destruction of entity

### **Syntax**

```
entityDestroy(observer,entity,block)
```
### **Description**

entityDestroy(observer,entity,block) detects the destruction of the entity in the specified block.

The entity is not yet destroyed in the block when the software calls this function. When implementing this function, you can still use the sedb.eninfo function to inspect the entity.

## Examples

#### Detect the Destruction of Entity

Detect the destruction of entity in block. this is the observer object.

```
function entityDestroy(this, entity, block)
     % Remove entity from local cache
     idx = strcmp(this.allEntities, entity);
    this.allEntities = this.allEntities(-idx);
end
```
• "Custom Visualization Examples"

#### Input Arguments

```
observer — Observer object
string
```
Observer object, specified as a string.

#### **entity** — Unique ID of entity

double

Unique ID of entity being destroyed, specified as a double.

#### **block** — Full path name of block

string

Full path name of block destroying the entity, specified as a string. This argument can be empty if the output port is not connected.

#### See Also

sedb.eninfo | simevents.CustomObserverInterface

## entityGenerate

Detect entity generation

### **Syntax**

```
entityGenerate(observer,entity,block)
```
### **Description**

entityGenerate(observer,entity,block) detects entity generation in the specified block.

When implementing this function, you can use the **sedb** eninfo function to inspect the entity state. However, at the time of entity generation, the entity is unlikely to have attributes. The entity does not have an attribute until you use the Set Attribute block to set one.

## Examples

#### Detect Generation of Entity

Detect generation of entity in block myModel/myBlock. this is the observer object.

```
function entityGenerate(this, entity, block)
     if strcmp(block, 'myModel/myBlock')
        % Add entity to a local cache
        this.allEntities = [this.allEntities, entity];
     end
end
```
• "Custom Visualization Examples"

### Input Arguments

```
observer — Observer object
string
```
Observer object.

**entity** — Unique ID of generated entity double

Unique ID of generated entity.

**block** — Full path name of block string

Full path name of block that generates entity.

See Also sedb.eninfo | simevents.CustomObserverInterface

# entityQueue

Detect entity enqueuing

## **Syntax**

entityQueue(observer,entity,block,queuePosition,queueSize)

## **Description**

entityQueue(observer,entity,block,queuePosition,queueSize) detects entity enqueuing in a queue block.

The entity is not yet enqueued in the queue block when the software calls this function. When implementing this function, using the sedb.blkinfo function on the queue block does not show this entity.

# Examples

#### Detect Entity Being Enqueued

Detect entity being enqueued in the block block. this is the observer object.

```
function entityQueue(this, entity, block, queuePosition, queueSize)
      fprintf('Queuing entity %s at position %d of %d in block %s\n', ...
         entity, queuePosition, queueSize, block);
end
```
• "Custom Visualization Examples"

## Input Arguments

#### **observer** — Observer object string

Observer object, specified as a string.

#### **entity** — Unique ID of enqueuing entity

double

Unique ID of enqueuing entity, specified as a double.

#### **block** — Full path name of queue block

string

Full path name of queue block, specified as a string.

**queuePosition** — Position of entity double

Position of entity to be queued at, specified as a double.

**queueSize** — Number of entities double

Number of entities currently in queue, specified as a double.

#### See Also

sedb.blkinfo | simevents.CustomObserverInterface

# **entityReplicate**

Detect replication of entity

## **Syntax**

entityReplicate(observer,entity,replica,block,currentOutputPort)

## **Description**

entityReplicate(observer,entity,replica,block,currentOutputPort) detects replication of an entity, one replica at a time.

## Examples

#### Detect Replication of Entity

Detect replication of entity as replica in block. this is the observer object.

```
function entityReplicate(this, entity, replica, block, currOutputPort)
     fprintf(['Replicating entity %s to produce new entity %s ' ...
       'in block %s (replica %d)\n'], \ldots entity, replica, block, currOutputPort);
```
end

• "Custom Visualization Examples"

## Input Arguments

#### **observer** — Observer object

string

Observer object, specified as a string.

**entity** — Unique ID of entity being replicated double

Unique ID of being replicated, specified as a double.

#### **replica** — Unique ID of current entity replica double

Unique ID of current entity replica, specified as a double.

#### **block** — Full path name of Replicate block string

Full path name of Replicate block, specified as a string.

#### **currentOutputPort** — Index of output port double

Index of output port from which replica is departing, specified as a double.

#### See Also

sedb.blkinfo | sedb.eninfo | simevents.CustomObserverInterface

# entitySplit

Detect composite entity splitting into component entities

## **Syntax**

```
entitySplit(observer,compositeEntity,componentEntities,block)
```
## **Description**

entitySplit(observer,compositeEntity,componentEntities,block) detects composite entity splitting into component entities in the Entity Splitter block.

## Examples

#### Detect Entity Split

Detect entity split and print the splitting equation. this is the observer object.

```
function entitySplit(this, compositeEntity, componentEntities, block)
    rhs = ';
    for idx = 1: length(componentEntities)
        rhs = [rhs componentEntities\{idx\} ' + '];
     end
    rhs = rhs(1:end-2);eqn = [compositeEntity' => ' rhs];
     fprintf('%s\n', eqn);
end
```
• "Custom Visualization Examples"

# Input Arguments

**observer** — Observer object string

Observer object, specified as a string.

#### **compositeEntity** — Unique ID of composite entity

double

Unique ID of composite entity to split, specified as a double.

#### **componentEntities** — IDs of component entities

cell array

IDs of components entities to release as a result of the split from compositeEntity, specified as a cell array.

#### **block** — Full path name of Entity Splitter block

string

Full path name of Entity Splitter block, specified as a string.

#### See Also

Entity Splitter | sedb.blkinfo | sedb.eninfo | simevents.CustomObserverInterface

## eventCancel

Detect when block cancels event

## **Syntax**

eventCancel(observer,eventType,eventID,eventPriority,entity,block)

## **Description**

eventCancel(observer,eventType,eventID,eventPriority,entity,block) detects when the specified block cancels the specified event.

Use the **sedb**. evinfo function to query event properties.

The event is not yet canceled from the event calendar when the software calls this function. When implementing this function, using the sedb.evcal function still shows this entity.

# Examples

#### Detect When Block Cancels eventId

Detect when block cancels eventId for entity. this is the observer object.

```
function eventCancel(this, eventType, eventId, eventPriority, entity, block)
    if strcmp(get param(block, 'BlockType'), 'SingleServer') && ...
         strcmp(eventType, 'ServiceCompletion')
            % Perform some processing here
     end
end
```
• "Custom Visualization Examples"

## Input Arguments

```
observer — Observer object
string
```
Observer object to list blocks for, specified as a string.

#### **eventType** — Type of event

string

Type of event being executed, specified as a string. For a list of commonly used event types, see "Interface for Custom Visualization".

#### **eventID** — ID of event

double

ID of event to cancel, specified as a double.

#### **eventPriority** — Numerical priority of event

double

Numerical priority of event being canceled, specified as a double.

#### **entity** — Unique ID of entity

double

Unique ID of entity whose event to cancel, specified as a double. If the event does not have a target entity, you can use an empty value.

#### **block** — Full path name of block

string

Full path name of block that cancels the event, specified as a string.

#### See Also

sedb.blkinfo | sedb.eninfo | sedb.evcal | sedb.evinfo | simevents.CustomObserverInterface

### eventExecute

Detect when block executes event

## **Syntax**

eventExecute(observer,eventType,eventID,eventPriority,entity,block)

## **Description**

eventExecute(observer,eventType,eventID,eventPriority,entity,block) detects when the specified block executes the specified event.

Use the sedb.evinfo function to query event properties.

The event has not been executed when the software calls this function. When implementing this function, using the sedb.evcal function to query the event calendar still shows this event as the currently executing event.

## Examples

#### Detect When Block Executes eventId

Detect when block executes eventId for entity. this is the observer object.

```
function eventExecute(this, eventType, eventId, eventPriority, entity, block)
    if strcmp(get param(block, 'BlockType'), 'SingleServer') && ...
         strcmp(eventType, 'ServiceCompletion')
            % Perform some processing here
     end
end
```
• "Custom Visualization Examples"

## Input Arguments

```
observer — Observer object
string
```
Observer object, specified as a string.

#### **eventType** — Type of event

string

Type of event being executed, specified as a string. For a list of commonly used event types, see "Interface for Custom Visualization".

#### **eventID** — Unique ID of event

double

Unique ID of event being executed, specified as a double.

#### **eventPriority** — Numerical priority of event

double

Numerical priority of event being executed, specified as a double.

#### **entity** — Unique ID of entity

double

Unique ID of entity for which event is being executed, specified as a double. If the event does not have a target entity, you can use an empty value.

#### **block** — Full path name of block

string

Full path name of block that executes the event, specified as a string.

#### See Also

sedb.blkinfo | sedb.eninfo | sedb.evcal | sedb.evinfo | simevents.CustomObserverInterface

# eventSchedule

Detect when block schedules event

## **Syntax**

eventSchedule(observer,eventType,eventID,eventPriority,entity,block)

## **Description**

eventSchedule(observer,eventType,eventID,eventPriority,entity,block) detects when the specified block schedules the specified event for the specified entity in the specified block.

Use the **sedb**.evinfo function to query event properties.

The event is not yet scheduled in the event calendar when the software calls this function. When implementing this function, using the sedb.blkinfo function on the queue block does not show this entity.

## Examples

#### Detect Block Schedules an Event

Detect when block schedules an event for entity. this is the observer object.

```
function eventSchedule(this, eventType, eventId, eventPriority, entity, block)
    if strcmp(get param(block, 'BlockType'), 'SingleServer') && ...
         strcmp(eventType, 'ServiceCompletion')
            % Perform some processing here
     end
end
```
#### Input Arguments

```
observer — Observer object
string
```
Observer object, specified as a string.

#### **eventType** — Type of event

string

Type of event to schedule on the event calendar, specified as a string. For a list of commonly used event types, see "Interface for Custom Visualization".

#### **eventID** — Unique ID of event

double

Unique ID of event being scheduled, specified as a double.

#### **eventPriority** — Numerical priority of event

double

Numerical priority of event being scheduled, specified as a double.

#### **entity** — Unique ID of entity

double

Unique ID of entity for which event is being scheduled, specified as a double. If the event does not have a target entity, you can use an empty value.

#### **block** — Block

string

Block that contains the event, specified as a string.

#### See Also

sedb.blkinfo | sedb.eninfo | sedb.evcal | sedb.evinfo | simevents.CustomObserverInterface

# getBlocksToObserve

Blocks to observe during model simulation

## **Syntax**

```
blocks = getBlocksToObserve(observer)
```
### **Description**

blocks = getBlocksToObserve(observer) lists the blocks to observe during model simulation. Use this function to receive notifications only for events associated with this list of blocks. To observe all blocks in the model, specify an empty cell array.

## Examples

#### Get All Blocks to Observe

Observe all blocks in the model.

```
function blks = getBlocksToObserve(this)
     blks = \{\};
end
```
• "Custom Visualization Examples"

## Input Arguments

#### **observer** — Observer object

string

Observer object to list blocks for, specified as a string.

## Output Arguments

**blocks** — List of blocks array

List of blocks, specified as an array.

#### See Also

simevents.CustomObserverInterface

## getPace

Pace at which simulation runs

## **Syntax**

```
pace = getPace(observer)
```
## **Description**

pace = getPace(observer) runs the simulation at the specified pace so that the connected animations appear as continuous movement. The function calculates the pace as simulation seconds/clock seconds.

For example:

- A pace of 1 causes a simulation with a stop time of 100 to take at least 100 clock seconds, if possible.
- A pace of 2 causes a simulation with a stop time of 100 to take at least 50 clock seconds, if possible.
- A pace of 0.5 causes a simulation with a stop time of 100 to take at least 200 clock seconds, if possible.

Note:

- The SimEvents software does not honor this pace setting for large models that take more than one clock second to simulate one simulation time unit.
- This setting does not run the model in real time.

# Examples

#### Set No Pacing

Set no pacing by default.

function  $p = getFace(this)$ 

 p = 0; end

• "Custom Visualization Examples"

### Input Arguments

#### **observer** — Observer object

string

Observer object to set simulation pace for, specified as a string.

## **Output Arguments**

**pace** — Pace double

Pace to generate simulation.

#### See Also

simevents.CustomObserverInterface

# initialize

Initialize visualization during model initialization

## **Syntax**

```
initialize(observer,model)
```
## **Description**

initialize(observer,model) initializes the visualization of the simulation at the start of model simulation. For example, you can implement this function to:

- Set up a figure window in which to display animation
- Initialize a third-party animation to receive data

# Examples

#### Set Up Figure Window

Set up a figure window on which to display the animation and print Initialized. this is the observer object.

```
function initialize(this, modelName)
     this_model = modelName; this.figHandle = figure;
      this.axHandle = axes;
      set(this.axHandle, 'XLim', [0 1], 'YLim', [0 1]);
      set(this.axHandle, 'Box', 'on');
      this.txtHandle = text(0.5, 0.5, 'Initialized');
     this.allEntities = \{\};
```
end

## Input Arguments

**observer** — Observer object string

Observer object.

#### **model** — Name of model string

Name of model whose entities and events to observe, specified as a string.

#### See Also

simevents.CustomObserverInterface | terminate

# simevents.disconnectObserver

Disconnect observer from model

## **Syntax**

simevents.disconnectObserver(model)

## **Description**

simevents.disconnectObserver(model) disconnects the observer from the model.

## Examples

#### Disconnect Observer from Model

Disconnect observer from the model sedemo\_custom\_visualization.

```
modelname = 'sedemo custom visualization';
open_system(modelname);
animator = RestaurantAnimator;
simevents.connectObserver(modelname, animator);
sim(modelname);
waitfor(animator.getFigureHandle, 'Tag', 'End');
simevents.disconnectObserver(modelname);
```
• "Custom Visualization Examples"

## Input Arguments

#### **model** — Name of model

string

Name of model to disconnect from, specified as a string.

#### See Also

```
simevents.connectObserver | simevents.CustomObserverInterface
```
## pauseFcn

Pause observer when model pauses simulation

### **Syntax**

```
pauseFcn(observer,model)
```
## **Description**

pauseFcn(observer,model) pauses the observer when the model pauses simulation. In the context of the function, a model is paused:

- With a click of the **Pause** button in the Simulink Editor
- When a single step completes from single stepping the simulation using **Step Forward** and **Step Back** in the Simulink Editor

You can implement this function to inspect components such as these when the model is paused:

- Entities contained in storage blocks
- Entity attributes
- Current simulation time

## Examples

#### Pause Observer

Pause observer and print Paused. this is the observer object. This example builds on the figure that the example in the initialize example sets up.

```
function pauseFcn(this, modelName)
     set(this.txtHandle, 'Text', 'Paused');
```
end

### Input Arguments

#### **observer** — Observer object

string

Observer object, specified as a string.

**model** — Name of model string

Name of paused model, specified as a string.

#### See Also

continueFcn | sedb.blkinfo | sedb.eninfo | sedb.simtime | simevents.CustomObserverInterface
### terminate

Terminate animation when model terminates

### **Syntax**

```
terminate(observer,model)
```
## **Description**

terminate(observer,model) terminates animation activities when the model simulation stops. For example, you can implement this function to:

- Inspect any remaining entities in storage blocks
- Run postprocessing on collected data
- Stop MATLAB timer objects controlling animation
- Autoscale figure windows displaying results

## Examples

### Terminate the Animation

Terminate the animation and print Terminated. this is the observer object. This example builds on the figure that the example in the initialize example sets up.

```
function terminate(this, modelName)
      set(this.txtHandle, 'Text', 'Terminated');
end
```
## Input Arguments

#### **observer** — Observer object string

Observer object, specified as a string.

### **model** — Name of model

string

Name of model that the observer is monitoring, specified as a string.

### See Also

sedb.blkinfo | sedb.eninfo | simevents.CustomObserverInterface

### Introduced in R2015a

# Blocks — Alphabetical List

## Attribute Function

Access and modify attributes using MATLAB code

## Library

Attributes

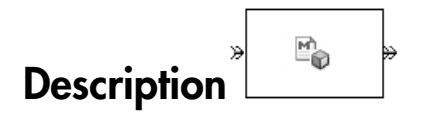

This block accepts an entity, assigns data to it, and then outputs it. Assigned data is stored in attributes of the entity, where each attribute has a name and a value.

This block corresponds to a function that you write in an editor window that opens when you double-click the block. Your function names the attributes you want to access, modify, or create. When writing your function, you can use any part of the MATLAB language that is suitable for code generation, subject to the argument-naming rules described in "Write Functions to Manipulate Attributes" and the attribute support described in "Attribute Value Support".

**Note:** If you attach large arrays to entities in a model that contains a server or a queue block with large capacity, the simulation could run out of memory.

### Timing and Connections

In most cases, it is not necessary to introduce a storage block between the Attribute Function block and subsequent blocks that use attributes (for example, Attribute Scope). However, the next table indicates exceptional cases in which you should insert a Single Server block between the Attribute Function block and the block performing the subsequent operation.

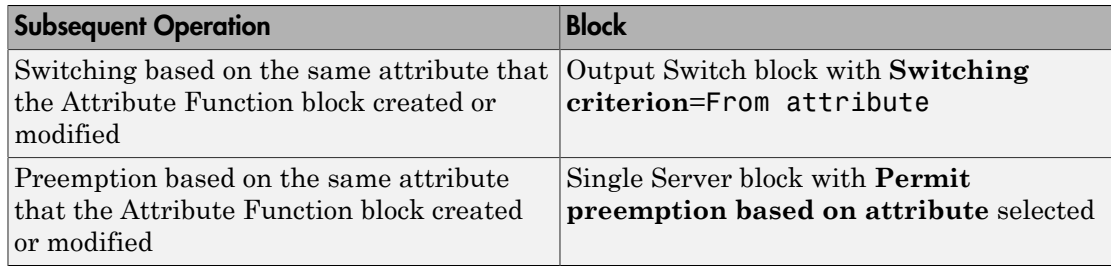

### **Ports**

#### Entity Input Ports

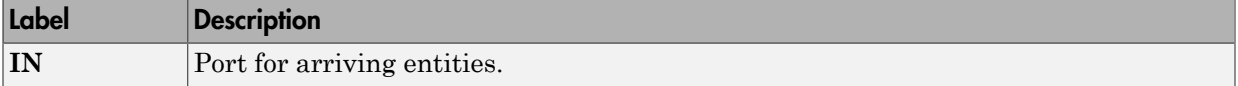

#### Entity Output Ports

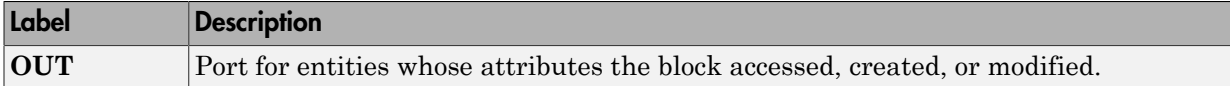

### Examples

- "Set Attributes"
- "Incorporate Legacy Code"
- "Unique and Accessible Attribute Names in Composite Entity"
- Modeling Multicomponent Parts using Combiners and Splitters example
- Distributing Multi-Class Jobs to Service Stations example, within the Distribution Center subsystem and its Service History Monitor subsystem

### See Also

Set Attribute, Get Attribute

"Write Functions to Manipulate Attributes"

## Attribute Scope

Plot data from attribute of arriving entities

## Library

SimEvents Sinks

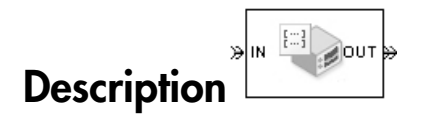

This block creates a plot using data from a real scalar-valued attribute of arriving entities. Use the **Y attribute name** parameter to specify which attribute to plot along the vertical axis.

Use the **Enable entity OUT port** option to choose whether the entity advances to a subsequent block or whether the block absorbs the arriving entity.

The **Plot type** parameter on the **Plotting** tab determines whether and how the block connects the points that it plots. For details, see "Connections Among Points in Plots".

### <span id="page-149-0"></span>Selecting Data for the Horizontal Axis

Use the **X value from** parameter to select the type of data for the horizontal axis. The table below describes the choices.

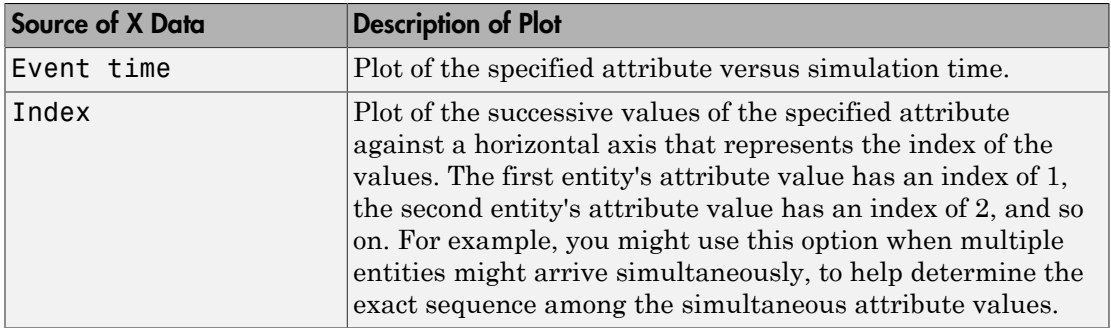

The figures below illustrate the different sources of data for the horizontal axis. The plots look similar, except that the second plot has uniform horizontal spacing rather than timebased spacing between successive points.

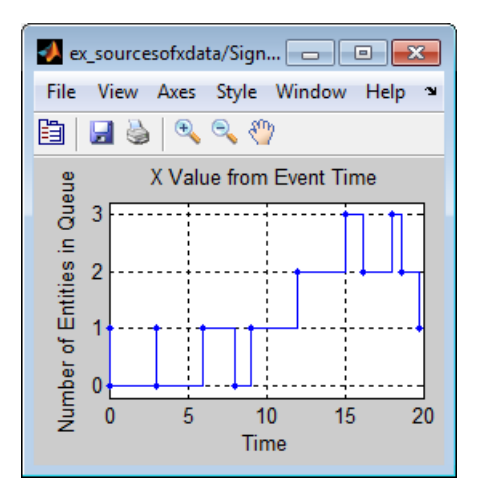

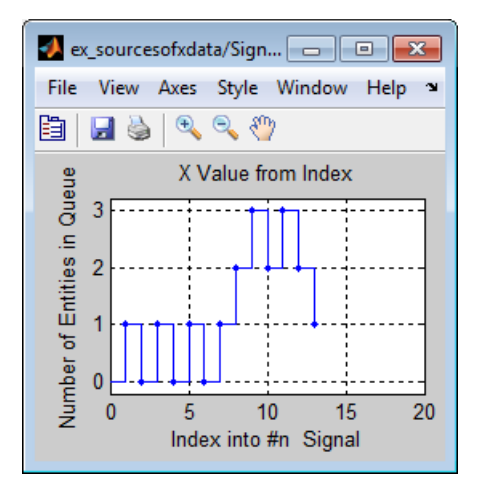

### **Ports**

Entity Input Ports

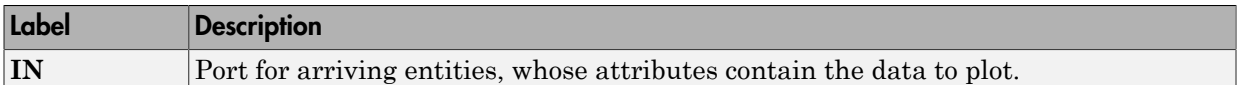

#### Entity Output Ports

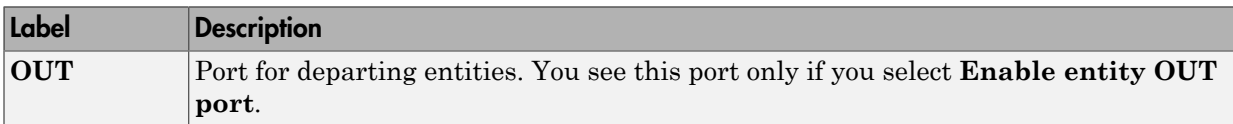

### Signal Output Ports

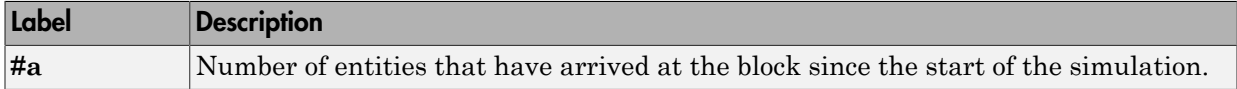

The initial output value is 0. This value is in effect from the start of the simulation until the first update by the block.

### Dialog Box

To open the block dialog box, click the Parameters toolbar button in the plot window.

### Plotting Tab

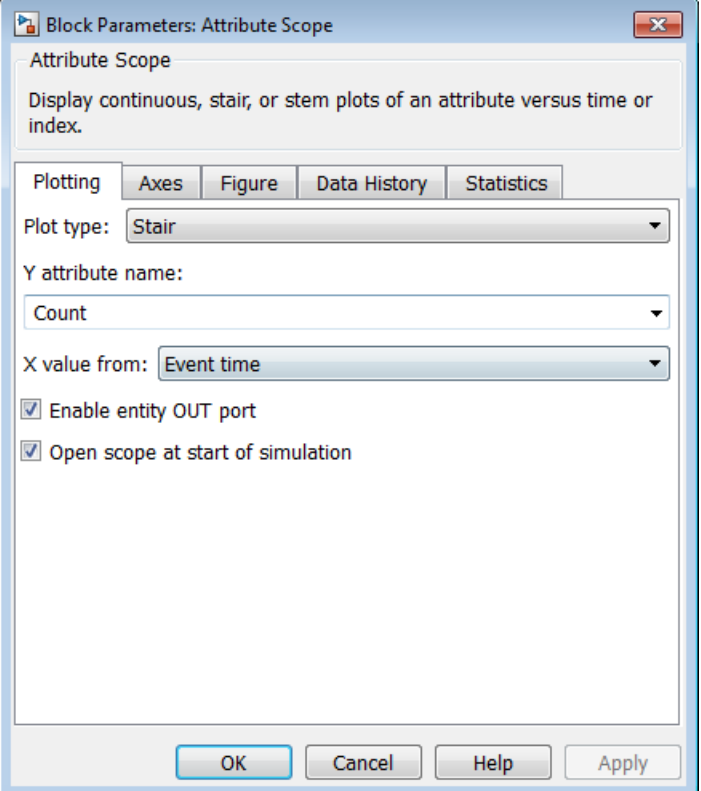

#### **Plot type**

The presentation format for the data. See "Connections Among Points in Plots" for details.

#### **Y attribute name**

Name of the attribute to plot along the vertical axis.

### **X value from**

Source of data for the plot's horizontal axis. See ["Selecting Data for the Horizontal](#page-149-0) [Axis" on page 2-4](#page-149-0) for details.

#### **Enable entity OUT port**

Causes the block to have an entity output port labeled **OUT**, through which the arriving entity departs. If you clear this box, the block absorbs arriving entities.

#### **Open scope at start of simulation**

Selecting this option causes the plot window to open when you start the simulation. If you clear this box, you can open the plot window by double-clicking the block icon.

### Axes Tab

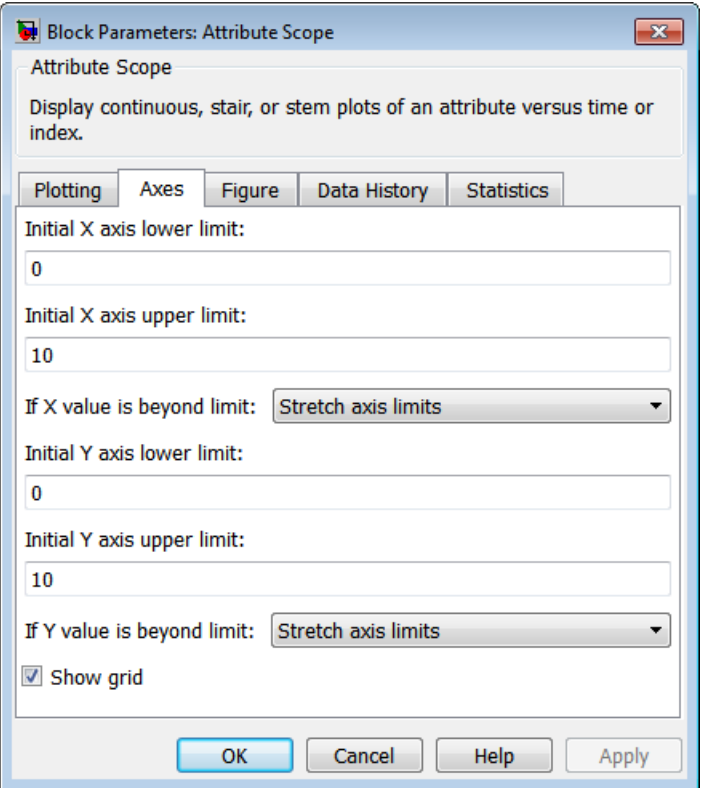

#### **Initial X axis lower limit, Initial X axis upper limit**

The interval shown on the X axis at the beginning of the simulation. The interval might change from this initial setting due to zooming, autoscaling, or the **If X value is beyond limit** setting.

#### **If X value is beyond limit**

Determines how the plot changes if one or more X values are not within the limits shown on the X axis. For details, see "Vary Axis Limits Automatically".

#### **Initial Y axis lower limit, Initial Y axis upper limit**

The interval shown on the Y axis at the beginning of the simulation. The interval might change from this initial setting due to zooming, autoscaling, or the **If Y value is beyond limit** setting.

#### **If Y value is beyond limit**

Determines how the plot changes if one or more attribute values are not within the limits shown on the Y axis. For details, see "Vary Axis Limits Automatically".

#### **Show grid**

Toggles the grid on and off.

### Figure Tab

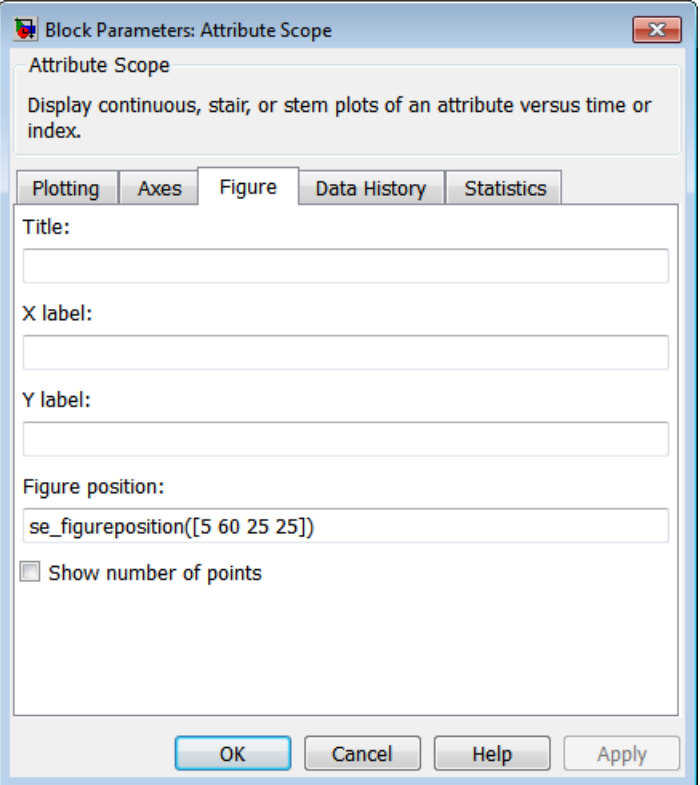

### **Title**

Text that appears as the title of the plot, above the axes.

#### **Y label**

Text that appears to the left of the vertical axis.

### **X label**

Text that appears below the horizontal axis.

### **Position**

A four-element vector of the form [left bottom width height] specifying the position of the scope window. (0,0) is the lower left corner of the display.

#### **Show number of entities**

Displays the number of plotted points using an annotation in the plot window.

### Data History Tab

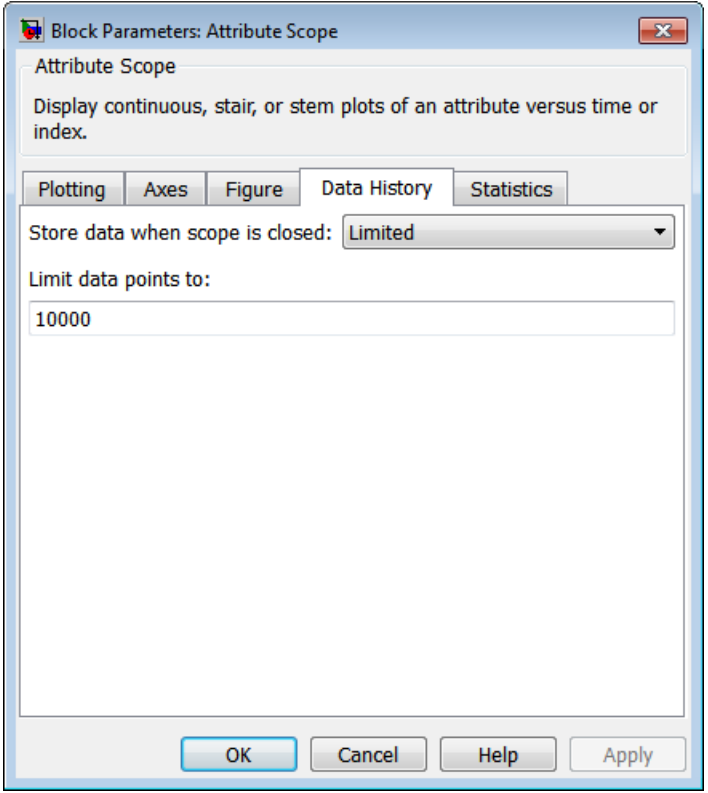

#### **Store data when scope is closed**

Select Unlimited to have the block cache all data for future viewing, Limited to cache a portion of the most recent data, and Disabled to avoid caching undisplayed data.

#### **Limit data points to**

The number of data points the block caches, using the most recent data. You see this field only if you set **Store data when scope is closed** to Limited.

### Statistics Tab

These parameters determine whether the block produces data at signal output ports or omits those ports. For descriptions of the data and ports, see the preceding table, "Signal Output Ports".

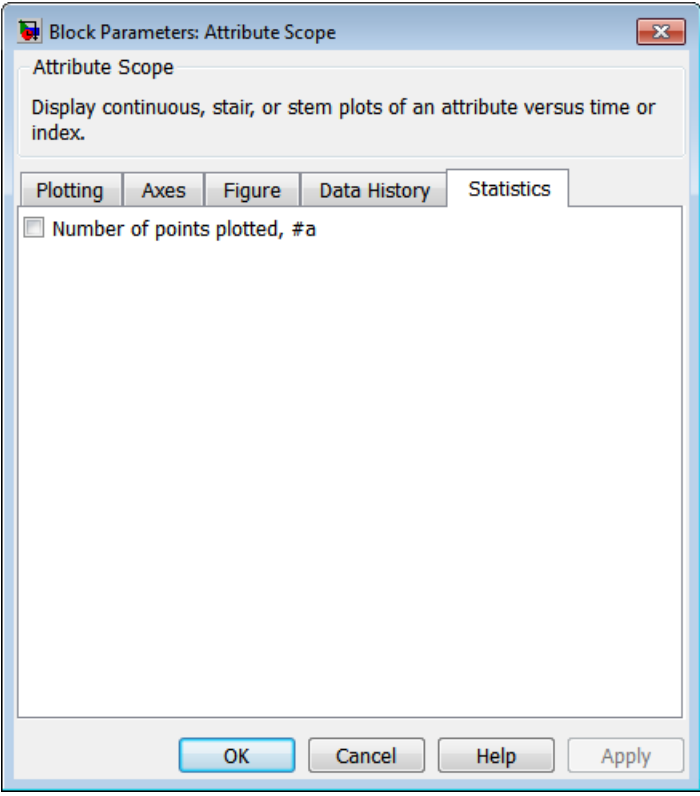

### **Number of entities arrived**

Allows you to use the signal output port labeled **#a**.

## Examples

- "Round-Robin Approach to Choosing Inputs"
- "Set Attributes"

## See Also

X-Y Attribute Scope, Signal Scope

"Choose and Configure Plotting Blocks", "Access Entity Attributes"

## Cancel Timeout

Cancel timeout event for each entity

## Library

Timing

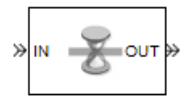

## **Description**

This block cancels a named timeout event that the Schedule Timeout block previously scheduled for the arriving entity. Timeout events enable you to limit the time that an entity spends on designated entity paths during the simulation. Topologically, this block designates an end of an entity path that is relevant to the time limit. The ability to cancel timeout events before they occur lets you apply the time limit to an entity path that does not end with a sink block.

The **Timeout tag** parameter of this block is the name of the timeout event and corresponds to the **Timeout tag** parameter of a Schedule Timeout block in the model. If the arriving entity is not associated with a timeout event of that name, then you can configure the block to produce an error or warning, or to ignore the absence of the timeout event.

Using the **Residual time** and **Average residual time** parameters, you can configure the block to report the following statistics via the **rt** and **w** signal output ports, respectively:

- The residual time for the named timeout event associated with the arriving entity, which is the amount of time between the entity's arrival time at this block and the scheduled time of the named timeout event
- The average among the **rt** values among all entities that have arrived at this block during the simulation and been associated with timeouts of the specified name

### **Ports**

#### Entity Input Ports

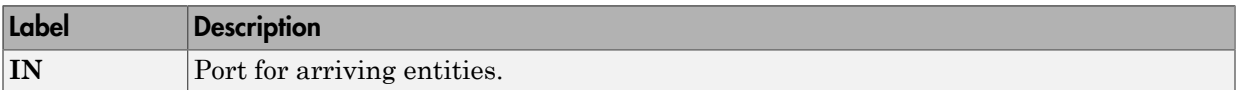

#### Entity Output Ports

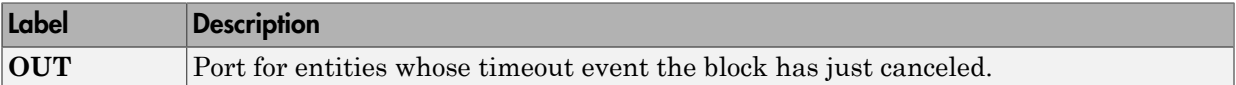

#### Signal Output Ports

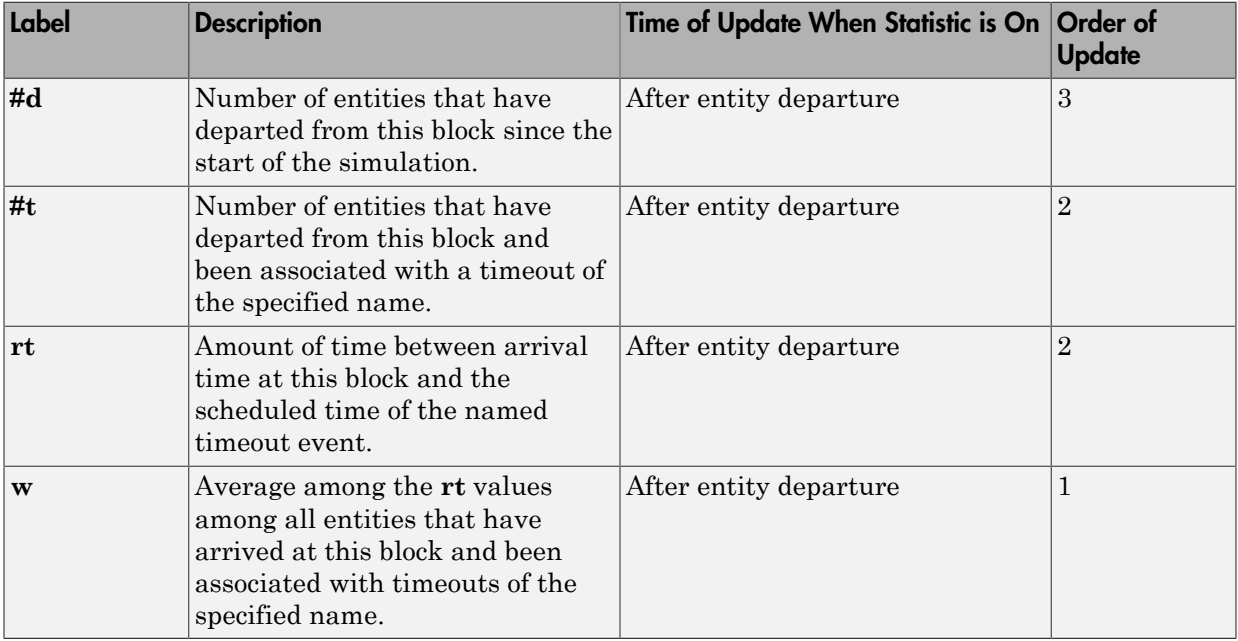

Output signals having the same number in the Order of Update column in the table above are updated in an arbitrary sequence relative to each other; you should not rely on a specific sequence for your simulation results.

The initial output value, which is in effect from the start of the simulation until the first update by the block, is 0 for all signals.

## Dialog Box

### Cancel Timeout Tab

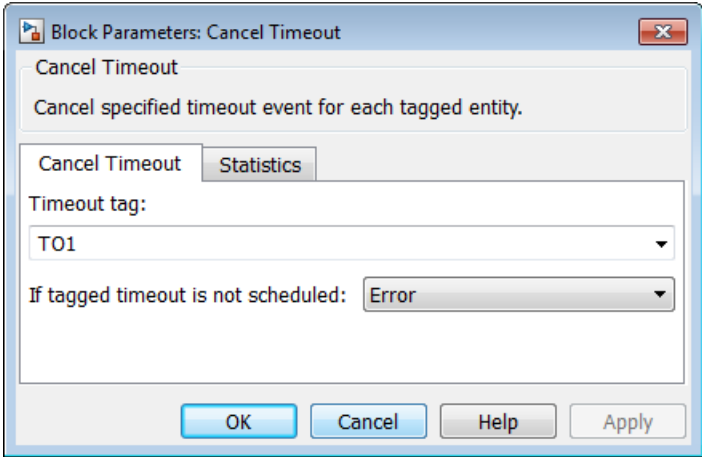

#### **Timeout tag**

Name of the timeout event to cancel, corresponding to the **Timeout tag** parameter of a Schedule Timeout block in the model.

### **If tagged timeout is not scheduled**

Behavior of the block if an arriving entity is not associated with a timeout event with the specified timeout tag.

### Statistics Tab

These parameters determine whether the block produces data at signal output ports or omits those ports.

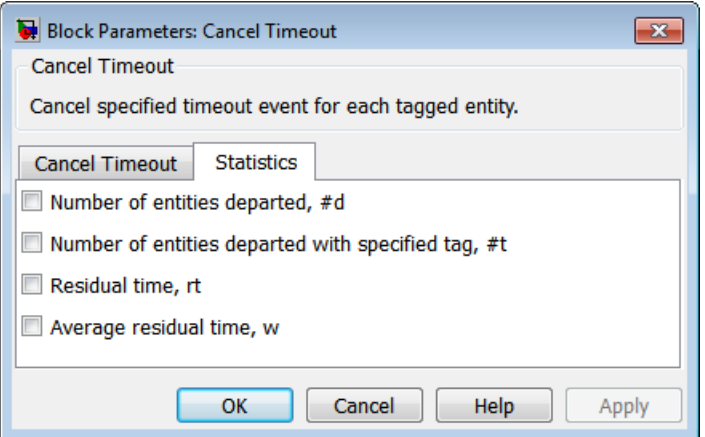

#### **Number of entities departed**

Allows you to use the signal output port labeled **#d**.

#### **Number of entities departed with specified tag**

Allows you to use the signal output port labeled **#t**.

#### **Residual time**

Allows you to use the signal output port labeled **rt**.

#### **Average residual time**

Allows you to use the signal output port labeled **w**.

### Examples

- "Use Timeouts to Limit Entity Queueing Time"
- "Define Entity Timeout Paths"
- "Reroute Timed-Out Entities to Expedite Handling"
- "Limit the Time Until Service Completion"

### See Also

Schedule Timeout

"Workflow for Using Timeouts"

## Conn

Provide entity input port or entity output port for virtual subsystem

## Library

SimEvents Ports and Subsystems

## Description  $\textcircled{2}\circ$

The Conn block, placed inside a subsystem containing blocks with entity ports, creates an entity port on the boundary of the subsystem. When you connect the Conn block, the port changes its appearance and becomes either an entity input port or an entity output port:

- Conn represents an input port if connected to another block's input port.
- Conn represents an output port if connected to another block's output port.

To create a new virtual subsystem, select one or more blocks in the model and select **Diagram** > **Subsystem & Model Reference** > **Create Subsystem from Selection** from the model window's menu. The application automatically inserts and connects appropriate input and output ports. To add more ports to the subsystem along entity paths, insert and connect this block in the subsystem window.

## Dialog Box

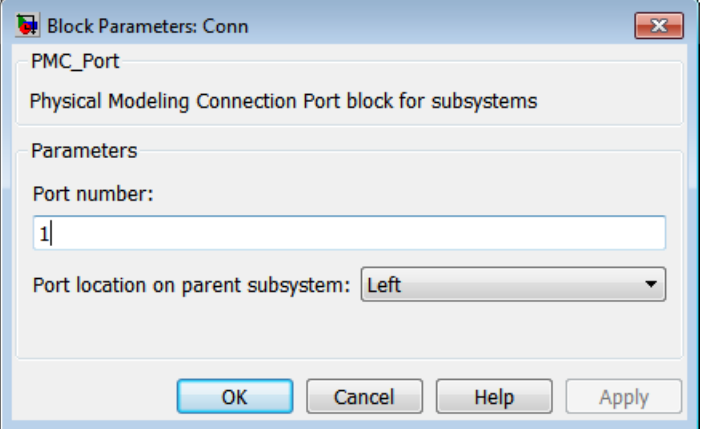

#### **Port number**

Labels the subsystem connector port created by this block. Each connector port on the boundary of a single subsystem requires a unique number as a label.

#### **Port location on parent subsystem**

Use this parameter to choose on which side of the parent subsystem boundary the port appears. The choices are Left and Right. The choice of port location is unrelated to whether the block represents an entity input port or an entity output port.

## Discrete Event Signal to Workspace

Write event-based signal to workspace

## Library

SimEvents Sinks

$$
\begin{array}{c|c}\n\hline\n\end{array}
$$
 **Description**

This block writes its input to a structure or array in the base MATLAB workspace when the simulation stops or pauses. One way to pause a running simulation is to select **Simulation** > **Pause**. Suspending the simulation during a debugger session does not cause this block to write data to the workspace. This block logs data at each sample time hit.

This block is similar to the To Workspace block in the Simulink Sinks library but is tailored for use with event-based signals.

### Output Format

The **Save format** parameter determines the output format. The Structure With Time output format is most appropriate for event-based signals because it indicates when the signal assumes each value. Updates of event-based signals are typically aperiodic.

If the signal has an initial value, the value is the first data value in the workspace variable. (An example of a signal that has no initial value is a signal inside an Atomic Subsystem that has an event-based input signal.) Depending on the topology of your model, initial values of the signal might account for multiple data values in the workspace variable.

To identify the first data value that represents a sample time hit of the event-based signal, insert the Initial Value block before this block. Set the **Value until the first sample time hit** parameter to a value you do not expect as a signal value at a sample time hit. To identify the initial value or values of the signal, remove the Initial Value block.

For scalar signals, you can convert a structure with time into a two-column matrix containing times in the first column and signal values in the second column. To do this, use an assignment like the one below. In place of simout, use the name specified in this block's **Variable name** parameter.

```
times_values = [simout.time, simout.signals.values];
```
For descriptions of all output formats, see the reference page for the To Workspace block.

### Comparison with To Workspace Block

This block has no **Sample time** parameter because event-based signals do not have a true sample time.

The simulation times at which this block records data is typically unrelated to the variable that a model creates if you select **Time** in the **Save to workspace** section of the **Data Import/Export** tab of the Configuration Parameters dialog box. By default, this option is selected and the variable is called tout.

### **Ports**

This block has one signal input port for the signal to write to the workspace.

The block has no entity ports, and no signal output port.

### Dialog Box

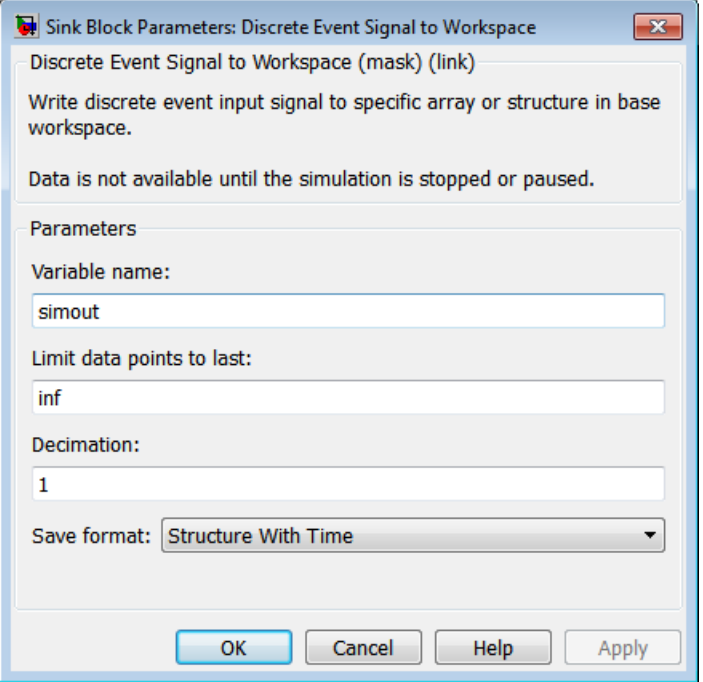

#### **Variable name**

The name of the structure or array that holds the data.

#### **Limit data points to last**

The maximum number of input samples to be saved.

#### **Decimation**

A positive integer, n, that specifies the decimation factor. The block ignores the last n–1 out of every n input samples.

#### **Save format**

Format in which to save simulation output to the workspace. The recommended format for event-based signals is Structure With Time.

## Examples

- "Send Queue Length to the Workspace"
- "Observe Service Completions"

## See Also

To Workspace

"Send Data to the MATLAB Workspace"

## Enabled Gate

Allow entity arrivals upon positive control signal

## Library

Gates

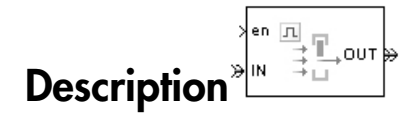

This block represents a gate that is open whenever the control signal at the **en** input port is positive, and closed whenever the signal is zero or negative. By definition, an open gate permits entity arrivals as long as the entities would be able to advance immediately to the next block, while a closed gate forbids entity arrivals. The **en** signal is a numerical signal of type double. Because the signal can remain positive for a time interval of arbitrary length, an enabled gate can remain open for a time interval of arbitrary length. The length can be zero or a positive number.

### **Ports**

### Entity Input Ports

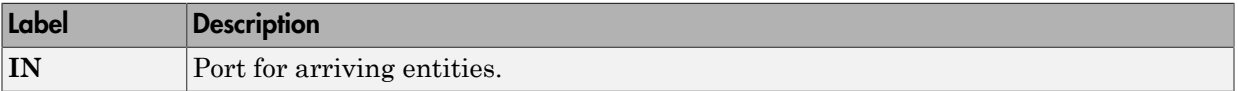

### Signal Input Ports

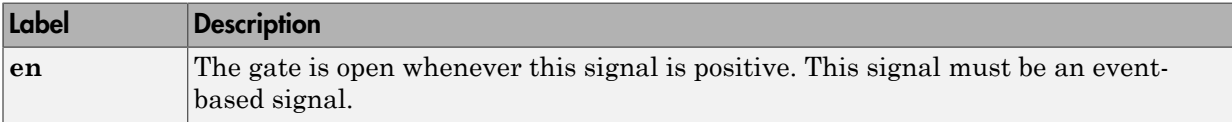

### Entity Output Ports

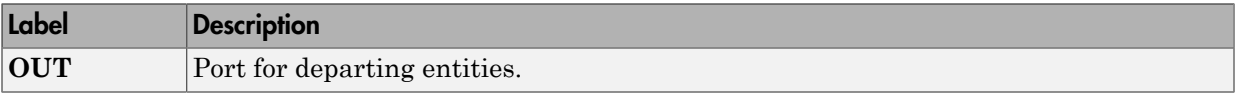

#### Signal Output Ports

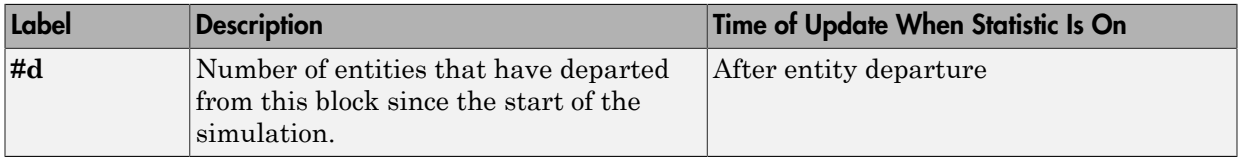

The initial output value is 0. This value is in effect from the start of the simulation until the first update by the block.

## Dialog Box

### Enabled Gate Tab

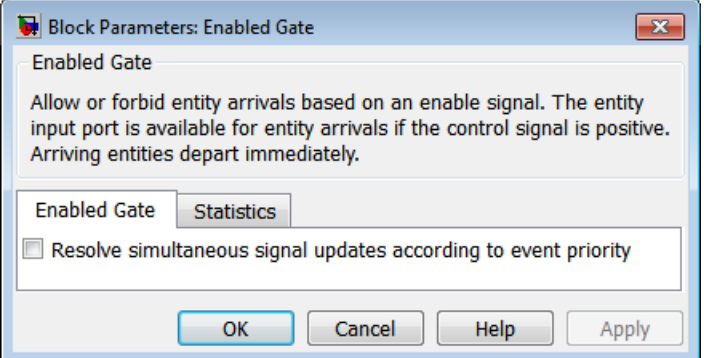

#### **Resolve simultaneous signal updates according to event priority**

Select this option to prioritize the gate-opening or gate-closing event explicitly, relative to other simultaneous events in the simulation. If you do not select this option, the event has priority SYS1 on the event calendar. For details, see "Resolve Simultaneous Signal Updates".

#### **Event priority**

The priority of the gate-opening and gate-closing events, relative to other simultaneous events in the simulation. Gate opening and closing are distinct events that share the same event priority. For details, see "Specify Event Priorities to Resolve Simultaneous Signal Updates". You see this field only if you select **Resolve simultaneous signal updates according to event priority**.

### Statistics **Tab**

These parameters determine whether the block produces data at signal output ports or omits those ports. For descriptions of the data and ports, see the preceding table, "Signal Output Ports".

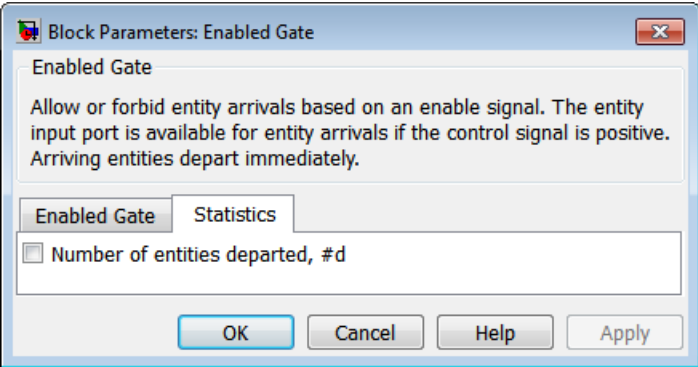

### **Number of entities departed**

Allows you to use the signal output port labeled **#d**.

## Examples

- "Control Joint Availability of Two Servers"
- "Treat First Entity as Special Case"
- "Limit the Time Until Service Completion"

### See Also

Release Gate

"Role of Gates in SimEvents Models"

## Entity Combiner

Generate one entity per set of entities arriving simultaneously

## Library

Entity Management

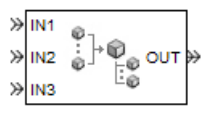

## **Description**

This block generates one new entity for each set of entities arriving simultaneously at multiple input ports. The arriving entities are called component entities. They might represent different parts within a larger item, such as a header, payload, and trailer that are parts of a packet. The Entity Combiner block and its preceding blocks automatically detect when all necessary component entities are ready for the combining operation to proceed. Your parameter choices in this block determine whether other blocks can access the attributes or timers of the component entities, and whether the combining operation is reversible. Some parameter choices require uniqueness of attribute names or timer tags in the component entities.

Timeout events, if any, corresponding to the component entities are canceled during the combining operation.

### Waiting for Component Entities on Multiple Paths

The Entity Combiner block has multiple entity input ports and one entity output port. The combining operation occurs when all necessary component entities are ready and the resulting entity would be able to depart. More explicitly, when all the blocks that connect to the Entity Combiner block's entity input ports have a pending entity simultaneously and the port connecting to the Entity Combiner block's entity output port is available, the Entity Combiner block accepts one entity arrival at each input port and outputs one entity. At all other times, the Entity Combiner block's input ports are unavailable.

Tip It is typical to connect a queue or other storage block to each entity input port of the Entity Combiner block. The storage blocks provide a place for pending entities to wait for other entity paths to have pending entities. Storage blocks are especially important if multiple component entities come from a single multiple-output block, such as a Replicate or Entity Splitter block.

### Managing Information When Combining Entities

The entity that departs from the Entity Combiner block can optionally carry information about the component entities that the block combines. In some applications, you might consider the information to be more important than the entities that carry it. The table below indicates how different options of the block produce different requirements and behavior regarding

- Uniqueness of attribute names among the entities at all entity input ports of the Entity Combiner block
- Uniqueness of timer tags among the entities at all entity input ports of the Entity Combiner block
- Your ability to use the departing entity to access attributes and timers from the component entities
- Your ability to split the departing entity into its components using the Entity Splitter block

**Note:** You can manage access to the set of attributes and the set of timers independently. The table treats attributes and timers together merely for conciseness.

### Options for Managing Information When Combining Entities

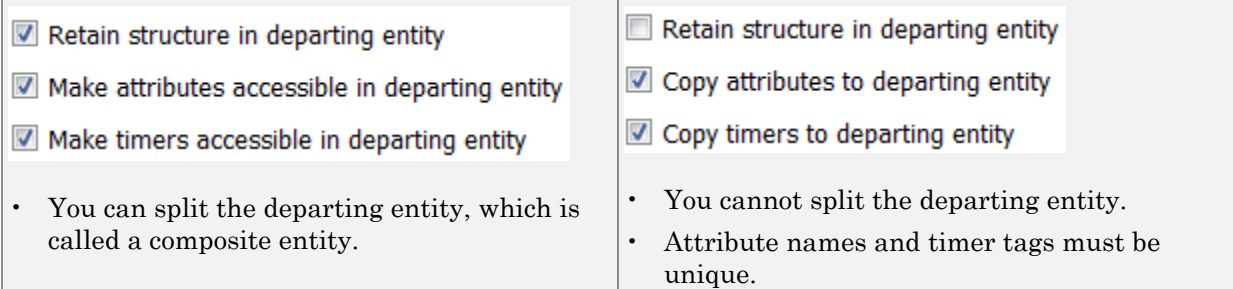

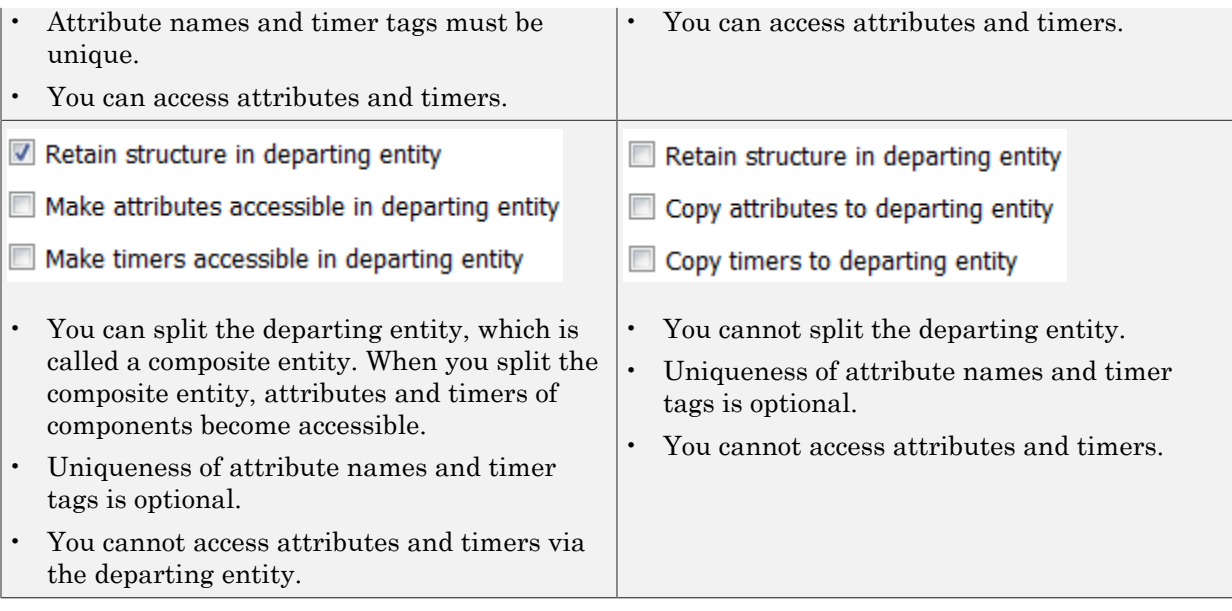

If you do not select **Retain structure in departing entity**, you can think of the block as generating a new nonhierarchical entity, copying attribute or timer information to the new entity if necessary, and then discarding the component entities.

## **Ports**

### Entity Input Ports

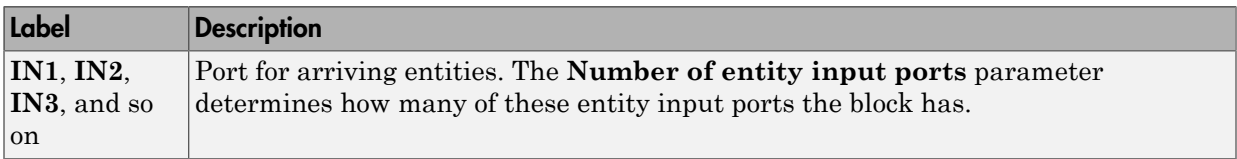

### Entity Output Ports

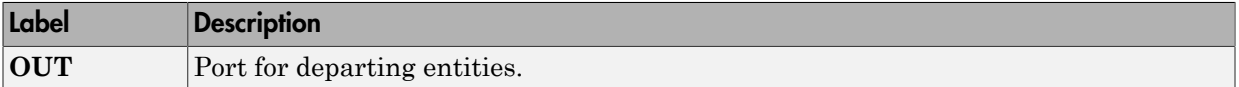

### Signal Output Ports

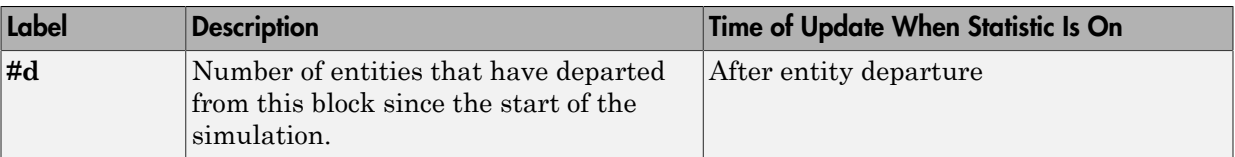

The initial output value is 0. This value is in effect from the start of the simulation until the first update by the block.

## Dialog Box

### Entity Combiner Tab

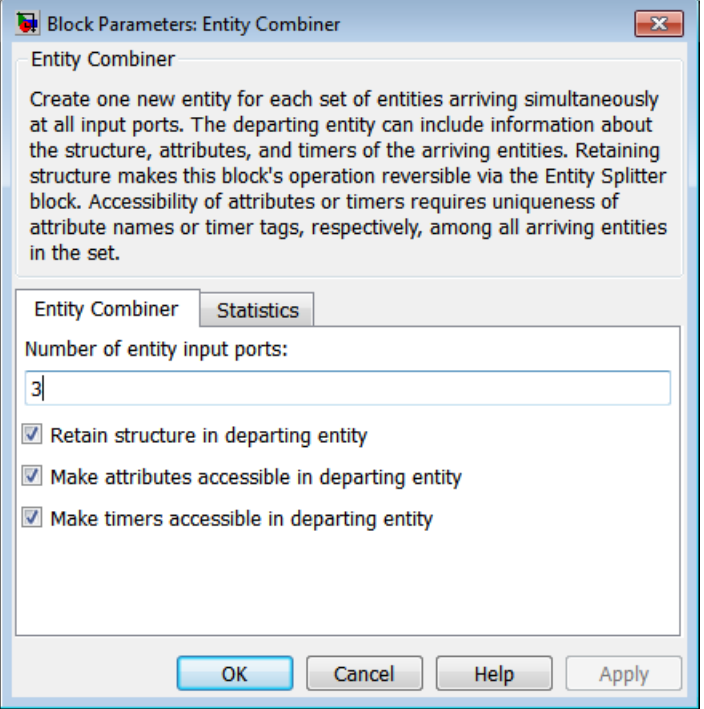

#### **Number of entity input ports**

Determines how many entity input ports the block has.

#### **Retain structure in departing entity**

If you select this option, the departing entity carries information about the number of component entities and which attributes and timers each component entity possesses. Such information enables you to recover the component entities using the Entity Splitter block.

#### **Make attributes accessible in departing entity**

If you select this option, you can access attributes from the component entities via the departing entity. The name of this field depends on whether you select **Retain structure in departing entity**.

#### **Make timers accessible in departing entity**

If you select this option, you can access timers from the component entities via the departing entity. The name of this field depends on whether you select **Retain structure in departing entity**.

### Statistics Tab

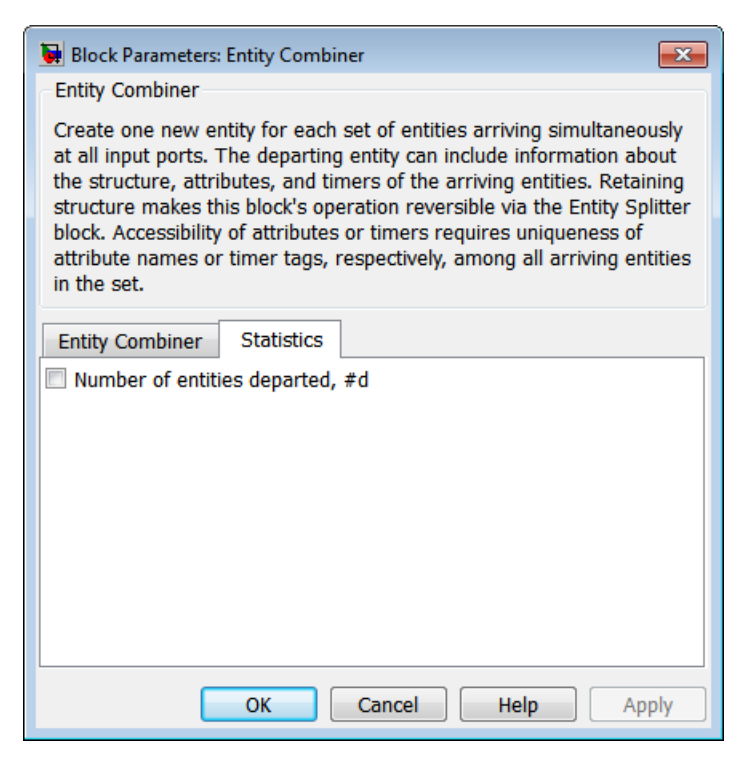

### **Number of entities departed**

Allows you to use the signal output port labeled **#d**.

### Examples

- "Wait to Combine Entities"
- "Copy Timers When Combining Entities"
- "Manage Data in Composite Entities"
- Modeling Multicomponent Parts using Combiners and Splitters example

### **Limitations**

In general, a composite entity can arrive at this block and become a component entity within a new nested composite entity. However, if you select **Retain structure in departing entity**, the depth of nesting is limited. This prevents the memory usage of nested composite entities from growing without bound in the case of a looped entity path.

## See Also

Entity Splitter

"Combine Entities and Allocate Resources"

## Entity Departure Counter

Count departures and write result to signal port or attribute

## Library

Entity Management

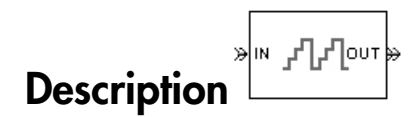

This block computes the number of entities that have departed since the start of the simulation or since the last reset, whichever occurred later. The block writes this number to a signal output port and/or an attribute of each departing entity. The count includes the departing entity.

### **Ports**

### Entity Input Ports

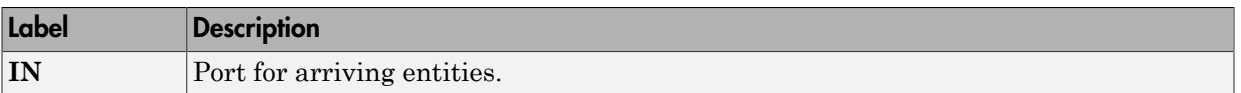

### Signal Input Ports

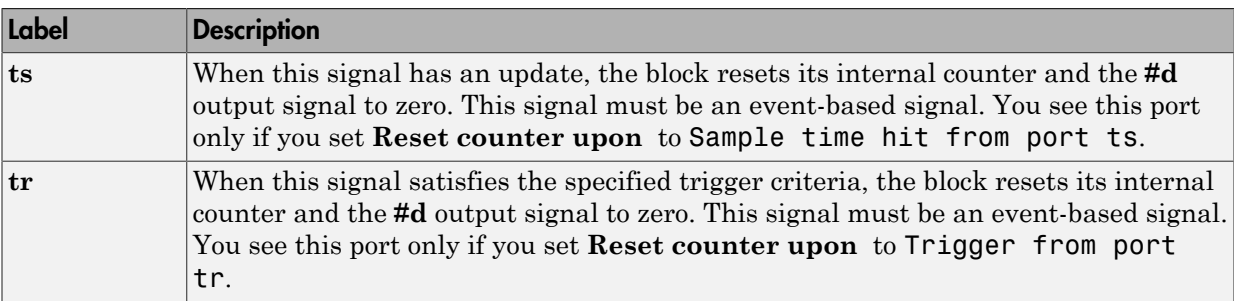
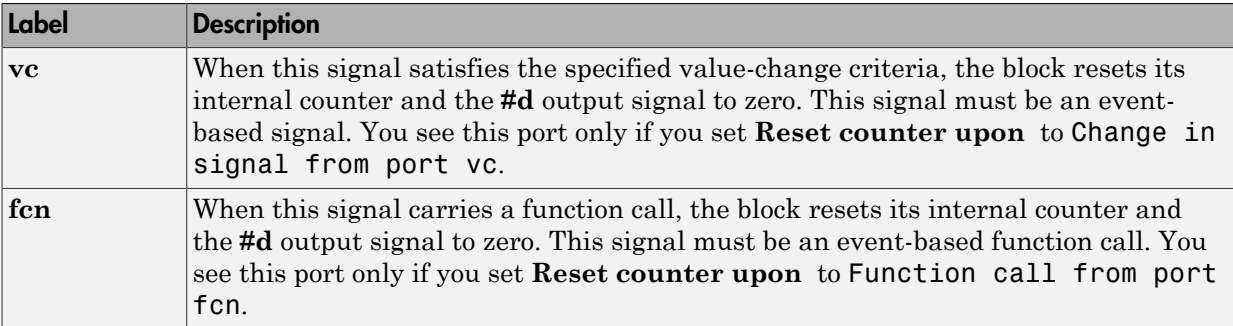

### Entity Output Ports

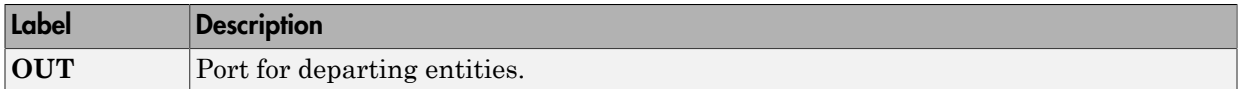

### Signal Output Ports

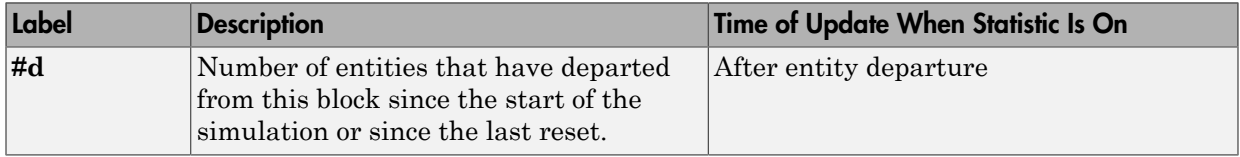

The initial output value is 0. This value is in effect from the start of the simulation until the first update by the block.

## Dialog Box

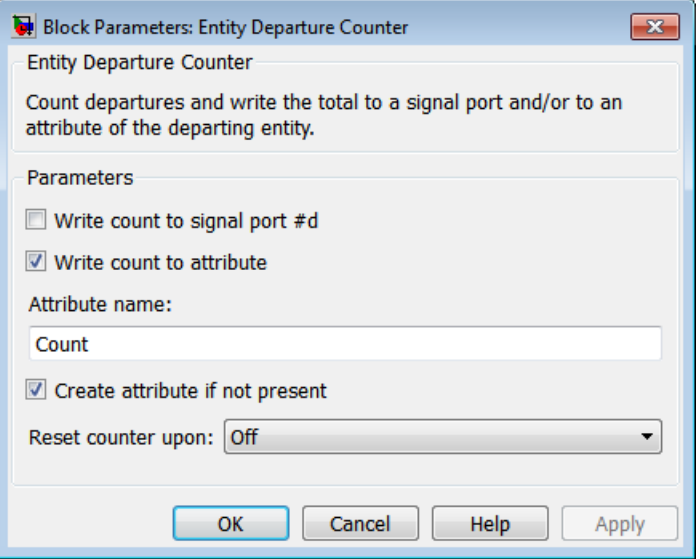

#### **Write count to signal port #d**

Allows you to use the signal output port labeled **#d**. This parameter determines whether the block outputs the entity count through a signal output port under these circumstances:

- Throughout the simulation
- Only when you stop or pause the simulation
- Not at all

#### **Write count to attribute**

If you select this check box, the block assigns the entity count to the attribute specified in the **Attribute name** parameter.

#### **Attribute name**

The name of the attribute the block uses to record the entity count. You see this field only if you select the **Write count to attribute** check box.

#### **Create attribute if not present**

Selecting this option enables the block to define a new attribute for the entity count. Otherwise, the block issues an error if the attribute you name in the **Attribute**

**name** parameter does not exist. You see this field only if select the **Write count to attribute** check box..

### **Reset counter upon**

Determines whether, and under which circumstances, the block resets its internal counter and the **#d** output signal to zero:

**Trigger type** determines whether rising, falling, or either type of trigger edge causes the counter to reset. You see this field only if you set **Reset counter upon** to Trigger from port tr.

**Type of change in signal value** determines whether rising, falling, or either type of value change causes the counter to reset. You see this field only if you set **Reset counter upon** to Change in signal from port vc.

### **Resolve simultaneous signal updates according to event priority**

Select this option to prioritize the reset event explicitly, relative to other simultaneous events in the simulation. If you do not select this option, the event has priority SYS1 on the event calendar. For details, see "Resolve Simultaneous Signal Updates". You see this field only if you set **Reset counter upon** to a value other than Off.

### **Event priority**

The priority of the reset event, relative to other simultaneous events in the simulation. For details, see "Specify Event Priorities to Resolve Simultaneous Signal Updates". You see this field only if you set these parameters:

- **Reset counter upon** = A value other than Off
- Select **Resolve simultaneous signal updates according to event priority**

### Examples

- "Set Attributes"
- "Reset a Counter After a Transient Period"
- "Stop Simulation Upon a Specified Entity Count"

## See Also

Instantaneous Entity Counting Scope

"Count Entities"

# Entity Departure Function-Call Generator

Convert entity departure event into one or two function calls

# Library

Generators/Function-Call Generators

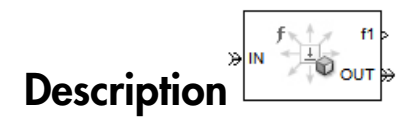

This block converts an entity departure event into one or two function calls that you can use to invoke function-call subsystems, Stateflow® blocks, or other blocks that accept function-call inputs. The block can suppress its output under certain conditions.

### Criteria for Generating Function Calls

The primary criterion is the departure, or imminent departure, of an entity from the block. You can choose whether the block generates the function call before or after the departure.

To generate up to two function calls per event, select **Generate optional function call f2 after function call f1**. If you configure the block to generate the **f1** function call before the entity departure, you can independently choose whether the block generates the **f2** function call before or after that departure.

To make the **f1** or **f2** output function call contingent upon a secondary criterion, select **Suppress function call f1 if enable signal e1 is not positive** or **Suppress function call f2 if enable signal e2 is not positive**. The block acquires an additional signal input port, labeled **e1** or **e2**, to which you connect a control signal. If the control signal is zero or negative when the block is about to generate the function call, the block suppresses the function call. The **e1** and **e2** ports operate independently of each other as secondary criteria for their respective function-call output ports.

## **Ports**

### Entity Input Ports

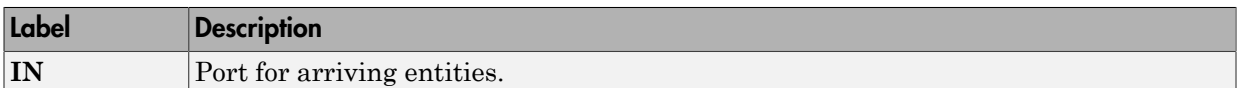

### Signal Input Ports

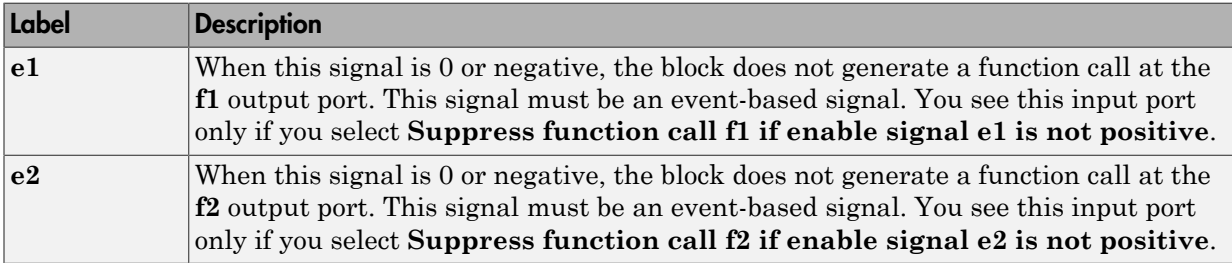

### Entity Output Ports

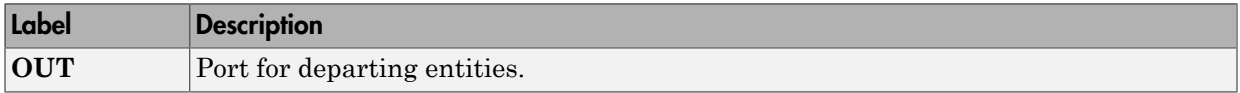

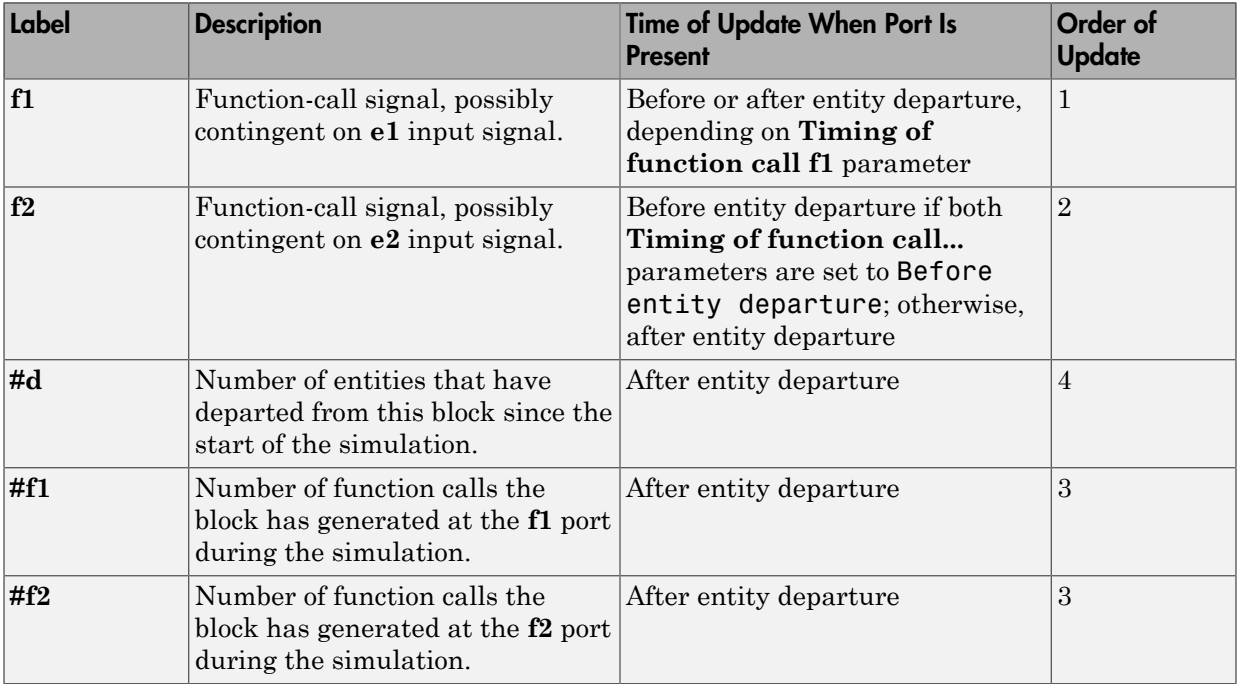

### Signal Output Ports

Output signals having the same number in the Order of Update column in the table above are updated in an arbitrary sequence relative to each other; you should not rely on a specific sequence for your simulation results.

The initial output value for the numerical signals, which is in effect from the start of the simulation until the first update by the block, is 0.

# Dialog Box

### Function Call Tab

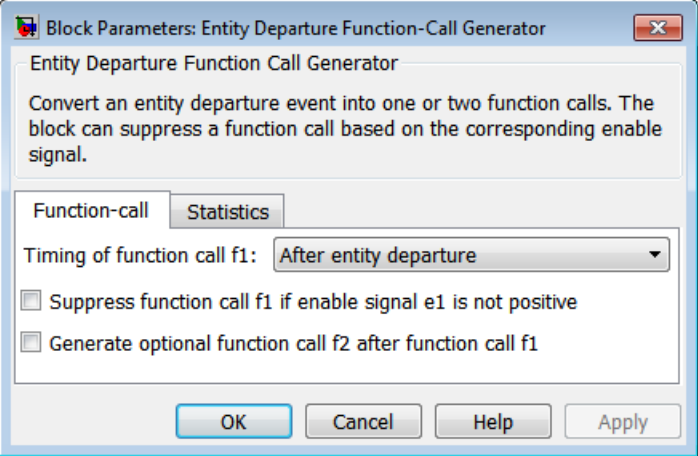

### **Timing of function call f1**

Determines whether the **f1** function call occurs before or after the entity departure event.

### **Use of signals awaiting update during function call**

You see this parameter only if you set **Timing of function call f1** to Before entity departure.

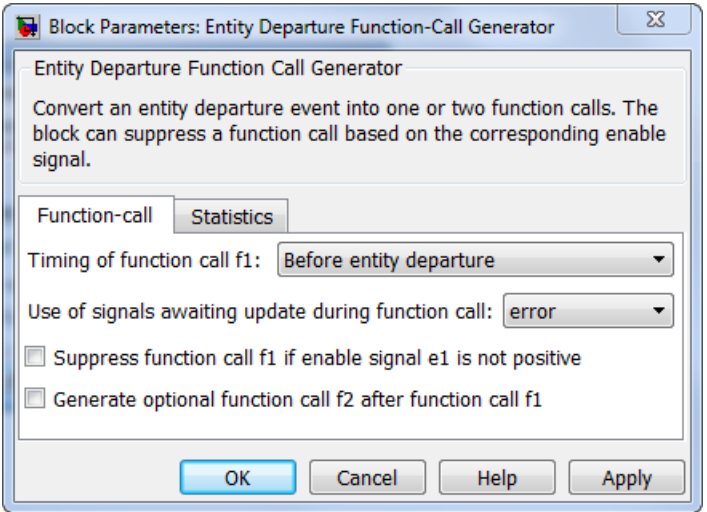

When you configure the block to generate a function-call before an entity departs the block, the function-call event might use signal values that are still awaiting update. If this situation arises, **Use of signals awaiting update during function call:** specifies the action that you want the software to take. If you do not also select the configuration parameter **Prevent duplicate events on multiport blocks and branched signals** in your model, the parameter does not function.

#### **Suppress function call f1 if enable signal e1 is not positive**

Selecting this option causes **f1** function calls to be contingent upon a positive value at the **e1** signal input port.

#### **Generate optional function call f2 after function call f1**

Selecting this option causes the block to generate a function call at the optional **f2** output port when appropriate criteria are satisfied.

### **Timing of function call f2**

Determines whether the **f2** function call occurs before or after the entity departure event. You see this field only if you set **Timing of function call f1** to Before entity departure and select **Generate optional function call f2 after function call f1**.

#### **Suppress function call f2 if enable signal e2 is not positive**

Selecting this option causes **f2** function calls to be contingent upon a positive value at the **e2** signal input port. You see this field only if you select **Generate optional function call f2 after function call f1**.

### Statistics Tab

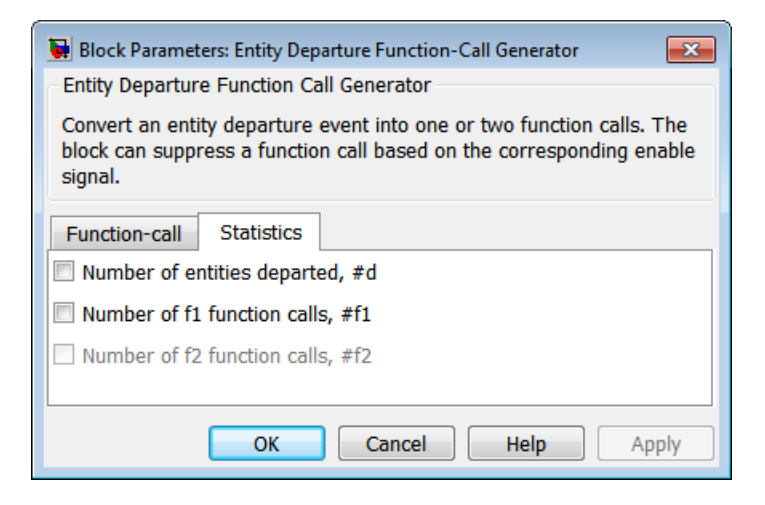

### **Number of entities departed**

Allows you to use the signal output port labeled **#d**.

### **Number of f1 function calls**

Allows you to use the signal output port labeled **#f1**.

### **Number of f2 function calls**

Allows you to use the signal output port labeled **#f2**. This field is active only if you select **Generate optional function call f2 after function call f1** on the **Function Call** tab of this dialog box.

### Examples

- "Open a Gate Upon Entity Departures"
- Generating Entities as a Markov-Modulated Poisson Process example, within On-Off Modulated Markov Source subsystems

## See Also

Signal-Based Function-Call Generator

"Manipulate Events"

# Entity Sink

Accept or block entities

# Library

SimEvents Sinks

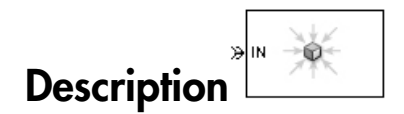

This block provides a way to terminate an entity path:

- If you select **Input port available for entity arrivals**, the block always accepts entity arrivals.
- If you do not select **Input port available for entity arrivals**, the block never accepts entity arrivals. The simulation issues an error message if an entity attempts to arrive at the block.

## **Ports**

### Entity Input Ports

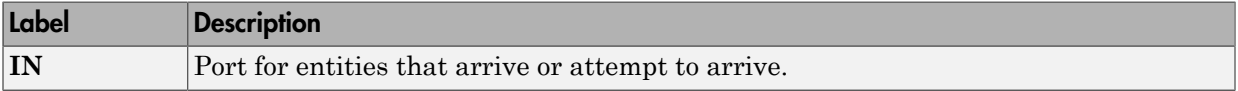

### Signal Output Ports

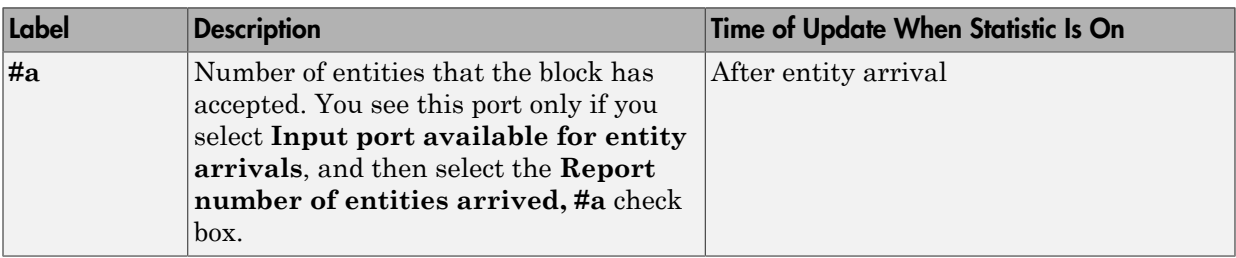

The initial output value is 0. This value is in effect from the start of the simulation until the first update by the block.

## Dialog Box

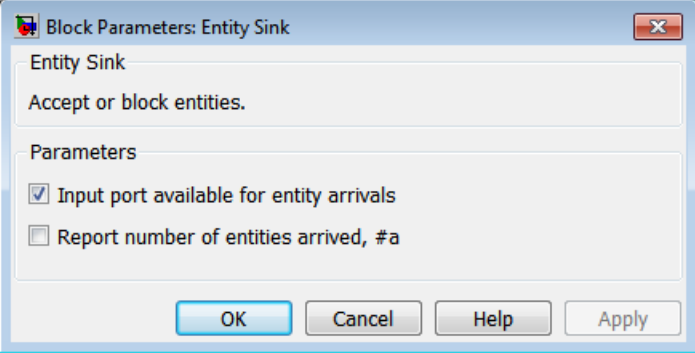

### **Input port available for entity arrivals**

Determines whether the block accepts or blocks entities that attempt to arrive.

### **Report number of entities arrived, #a**

Allows you to use the signal output port labeled **#a**. You see this field only if you select **Input port available for entity arrivals**.

## Examples

- "Model the Channels"
- "Use an Attribute to Select an Output Port"

## See Also

Time-Based Entity Generator, Event-Based Entity Generator

# **Entity Splitter**

Divide composite entity into component entities

# Library

Entity Management

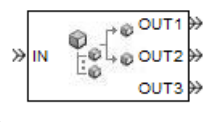

## **Description**

This block divides a composite entity into its components and outputs the component entities through each entity output port that is not blocked. A composite entity is an entity that the Entity Combiner block creates using the **Retain structure in departing entity** option. In a typical pairing, the number of entity input ports of the Entity Combiner block equals the number of entity output ports of the Entity Splitter block.

Timeout events, if any, corresponding to the composite entity are canceled during the splitting operation.

**Note:** If you want identical copies of an arriving entity to advance along multiple entity paths, use the Replicate block instead of the Entity Splitter block. The Replicate block copies entities without regard to their structure.

### Attributes and Timers

Attributes and timers from the original component entities (that combined to form the composite entity) are present in the component entities that depart from this block. The values of the attributes and timers might have changed between the combining and splitting operations.

If the composite entity acquired a new attribute or a new timer between the combining and splitting operations, then it is not present in the component entities that depart from this block.

### Complete or Partial Splitting

The **Split entity when** parameter affects the circumstances under which the block accepts an entity to split. Choices are in the table.

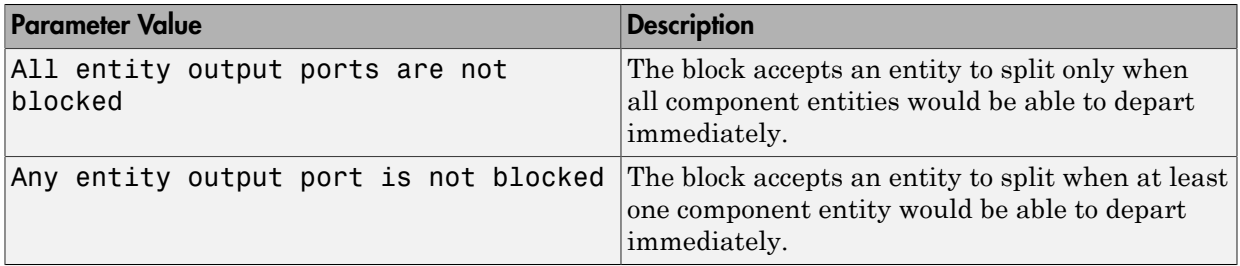

### Departure of Component Entities

Each time the block splits an entity, the component entities depart in a sequence whose start is determined by the **Departure port precedence** parameter. Choices are in the next table.

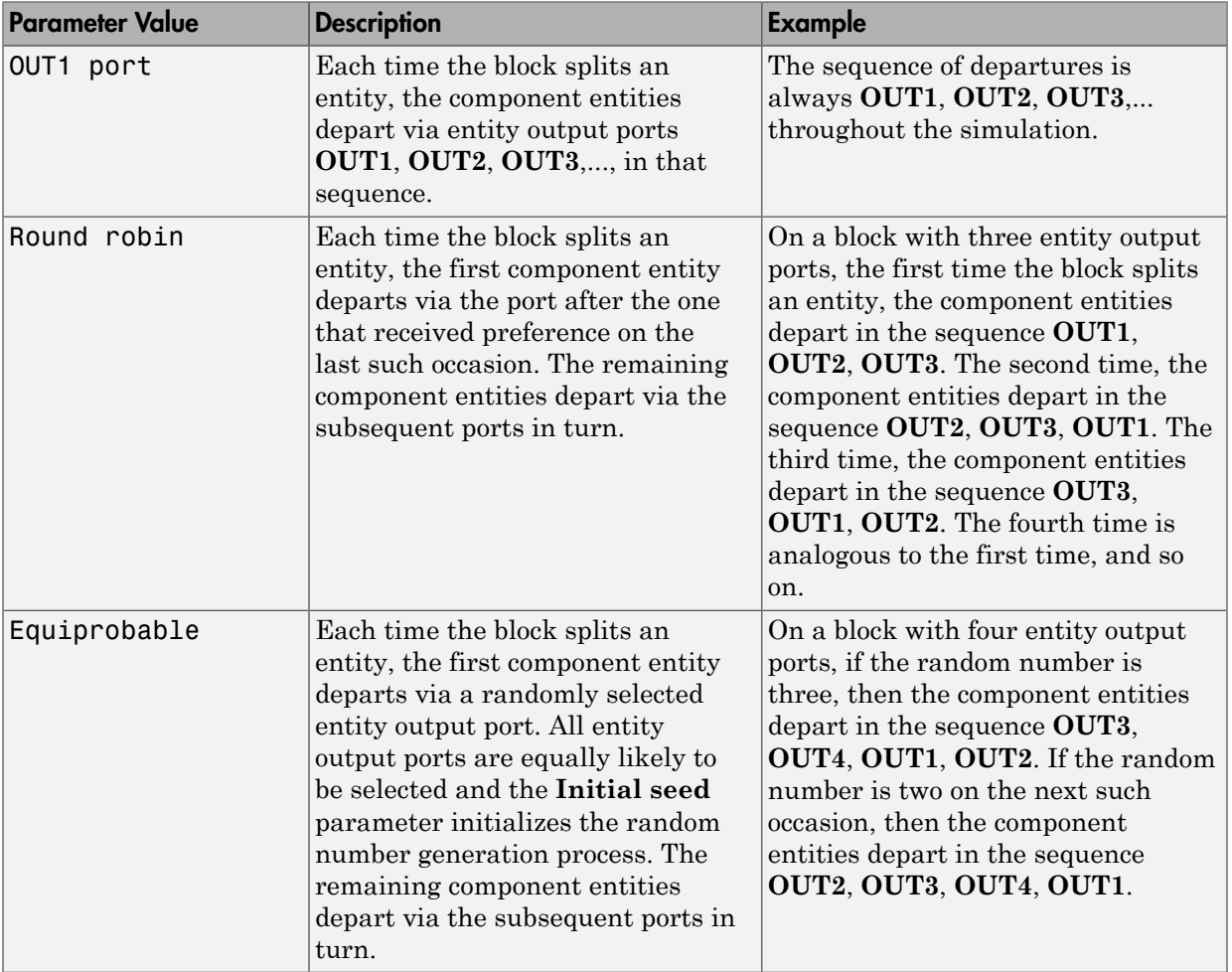

An example in which the choice of **Departure port precedence** parameter is relevant is a model that sets an attribute on each component entity based on its departure port

and then advances all component entities along a merged path to a FIFO Queue block. At each splitting occurrence during the simulation, the **Departure port precedence** parameter determines the sequence of the component entities in the queue.

In some cases, a departure through one entity output port causes another entity output port to become newly blocked. For example, this could happen if two entity output ports connect to a Path Combiner block, which in turn connects to a Single Server block whose service time is nonzero. Use the **If an output port becomes blocked during split** parameter to determine how the block responds. Choices are in the table below.

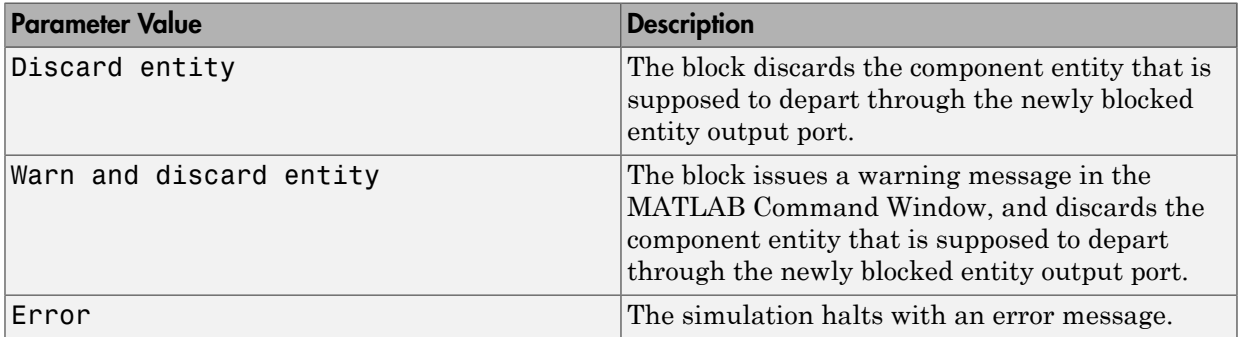

### **Ports**

### Entity Input Ports

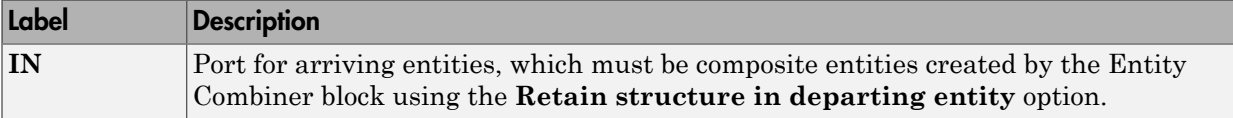

### Entity Output Ports

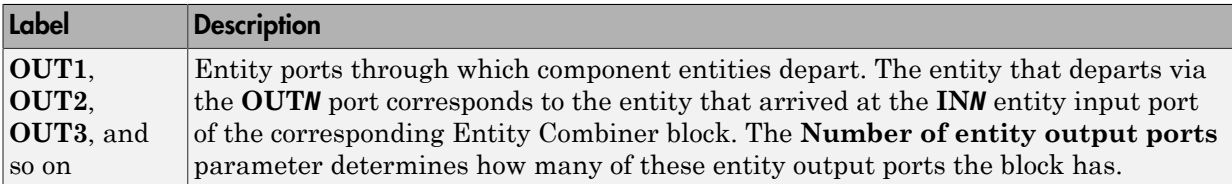

### Signal Output Ports

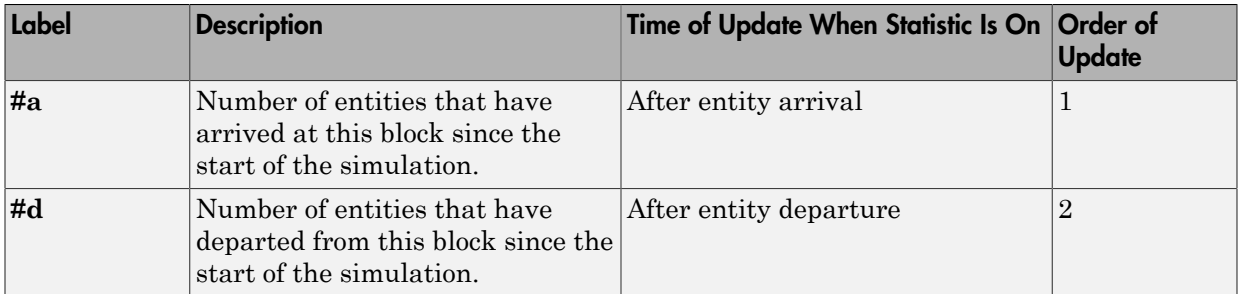

The initial output value, which is in effect from the start of the simulation until the first update by the block, is 0 for all signals.

## Dialog Box

### Entity Splitter Tab

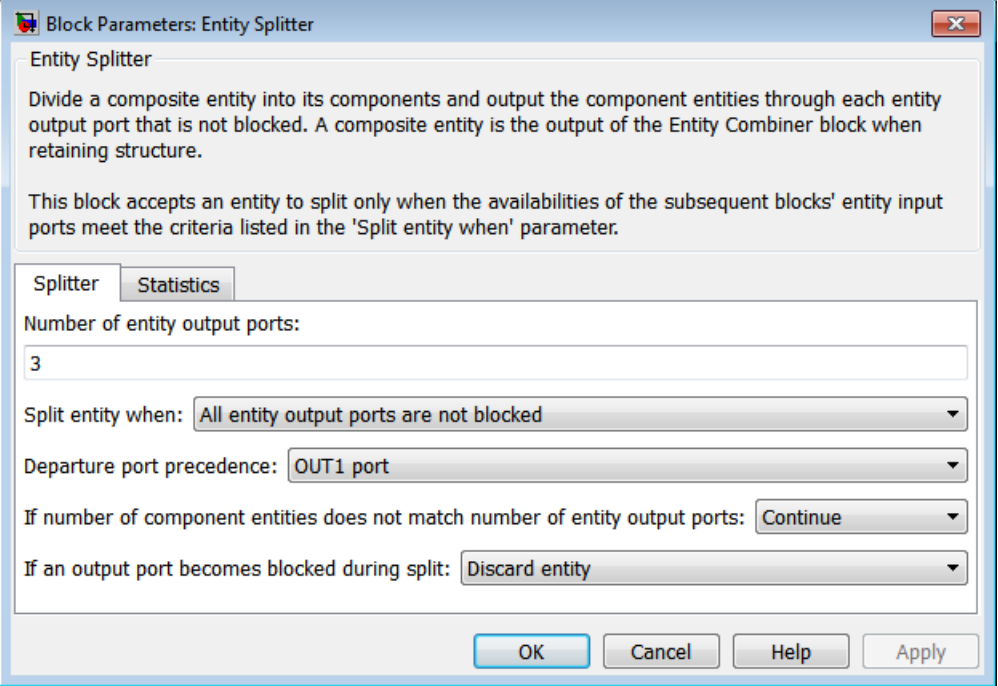

### **Number of entity output ports**

Determines how many entity output ports the block has.

#### **Split entity when**

Determines whether the block is available to arriving entities whenever at least one entity output port is not blocked, or only when all entity output ports are not blocked.

#### **Departure port precedence**

Determines the start of the sequence in which the block outputs the component entities, each time the block splits an entity.

#### **Initial seed**

A nonnegative integer that initializes the random number generator used to determine the output sequence. You see this field only if you set **Departure port precedence** to Equiprobable.

#### **If number of component entities does not match number of entity output ports**

Determines whether the block issues a message when the number of component entities in the arriving composite entity does not equal the number of entity output ports of this block. "Continue" means that the block ignores any extra entity output ports and discards any extra component entities.

#### **If an output port becomes blocked during split**

Determines whether the block issues a message when a component entity is unable to depart because an output port becomes blocked during the splitting process. You see this field only if you set **Split entity when** to All entity output ports are not blocked.

### Statistics Tab

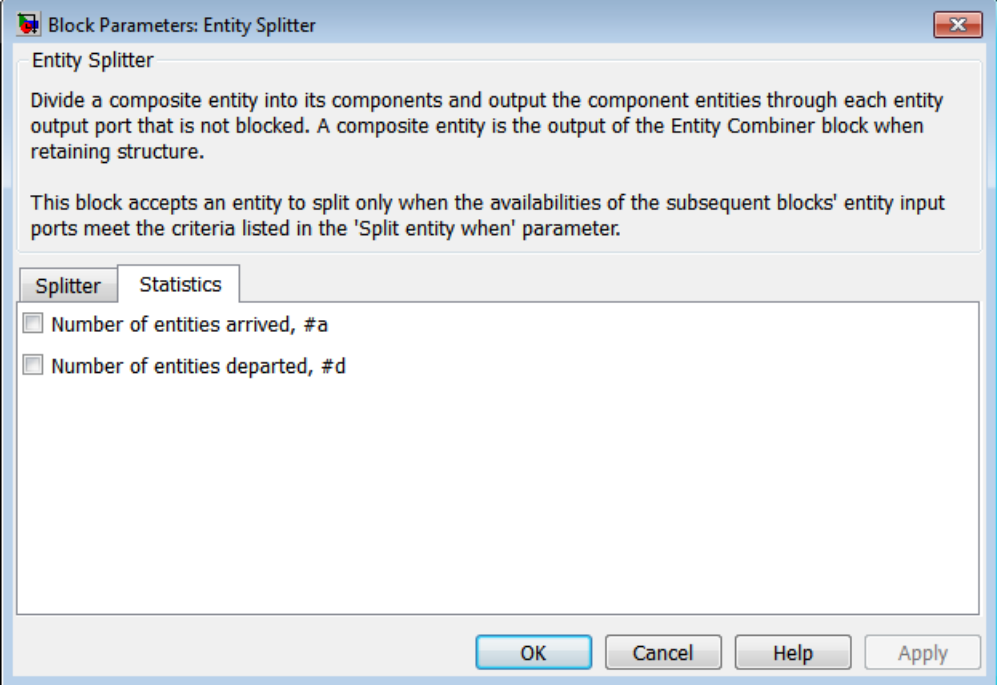

### **Number of entities arrived**

Allows you to use the signal output port labeled **#a**.

### **Number of entities departed**

Allows you to use the signal output port labeled **#d**.

## Examples

See "Manage Data in Composite Entities".

## See Also

Entity Combiner

"Combine Entities and Allocate Resources"

# Entity-Based Function-Call Event Generator

Generate function call events corresponding to entities

## Library

Generators / Event Generators

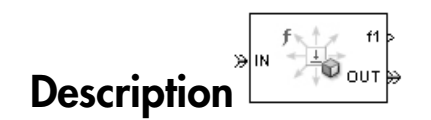

Note: The Entity-Based Function-Call Event Generator block will be removed in a future release. Use the Entity Departure Function-Call Generator block instead. To update your model to avoid using obsolete blocks, see seupdate.

This block generates a function call corresponding to each entity that arrives at the block. You can choose whether the block generates the function call before or after the departure. You can use the function call to invoke function-call subsystems, Stateflow blocks, or other blocks that accept function-call inputs.

This block is similar to the Entity Departure Function-Call Generator block, which offers more flexibility.

## **Ports**

### Entity Input Ports

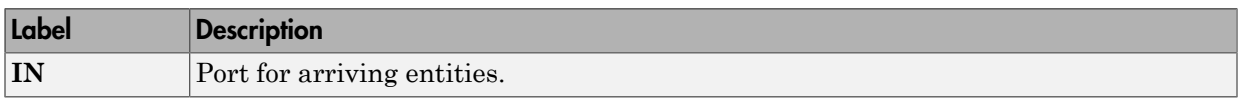

### Entity Output Ports

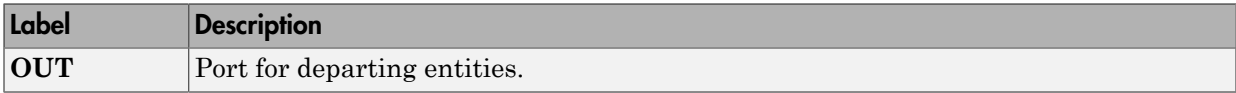

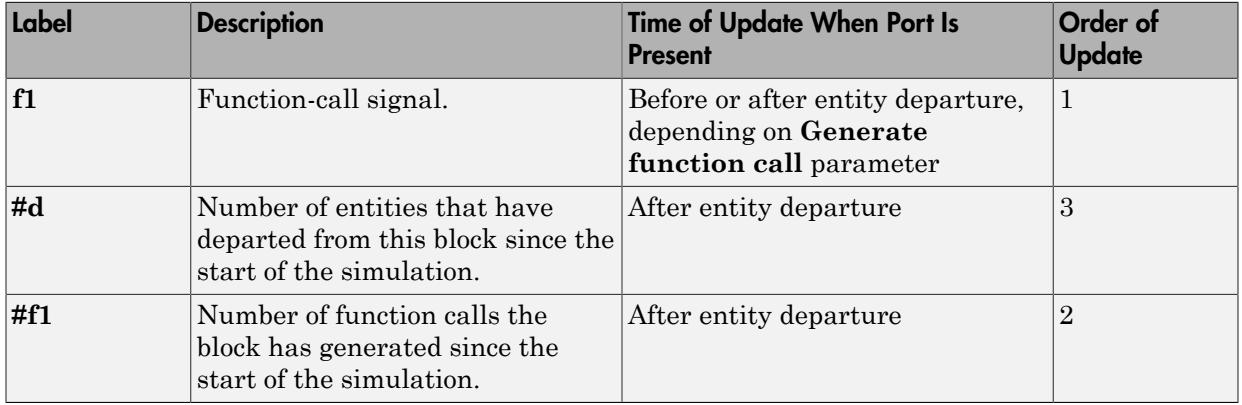

### Signal Output Ports

The initial output value for the numerical signals, which is in effect from the start of the simulation until the first update by the block, is 0.

## Dialog Box

### Function Call Tab

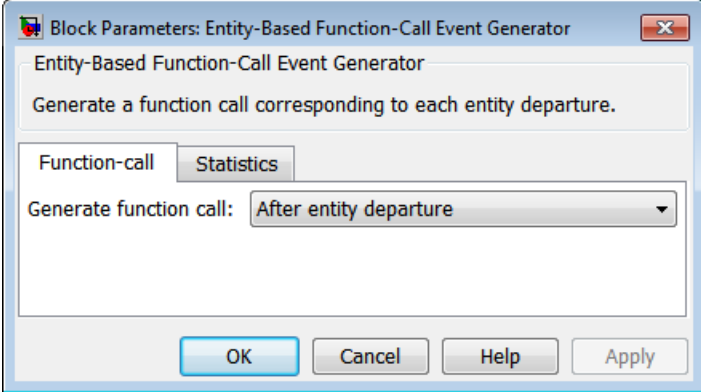

### **Generate function call**

Determines whether the function call occurs before or after the entity departs from this block.

### Statistics Tab

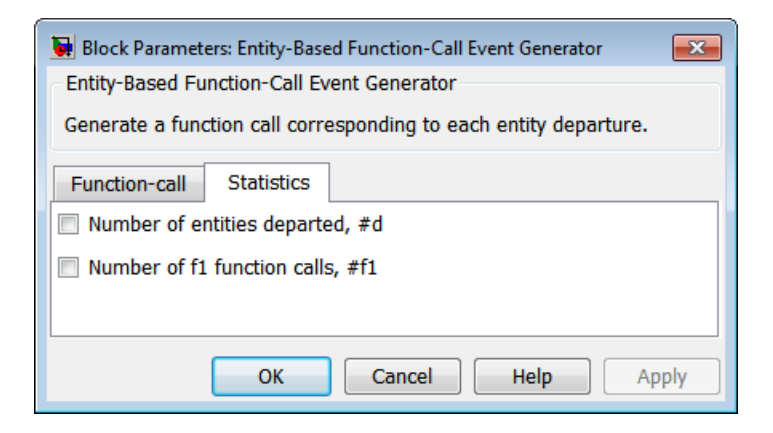

### **Number of entities departed**

Allows you to use the signal output port labeled **#d**.

### **Number of f1 function calls**

Allows you to use the signal output port labeled **#f1**.

## See Also

Entity Departure Function-Call Generator, Signal-Based Function-Call Event Generator

"Generate Function-Call Events"

# Event-Based Entity Generator

Generate entity upon signal-based event or function call

## Library

Generators / Entity Generators

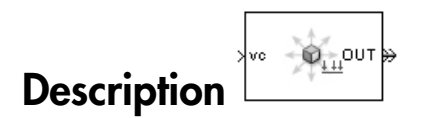

This block is designed to generate entities when events of a specified type occur.

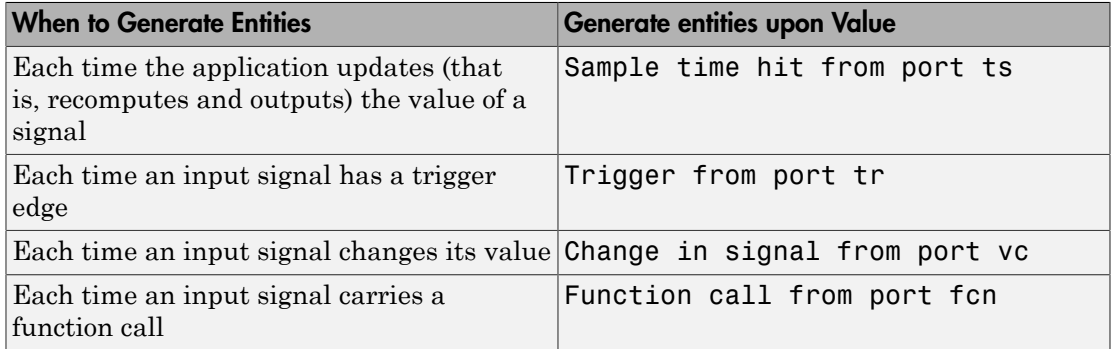

Note: An exceptional case is when the block temporarily suspends its normal entitygeneration behavior. See the description of the Delay first pending entity option in ["Responding to Blockage at the Entity Output Port" on page 2-59](#page-204-0).

### <span id="page-204-0"></span>Responding to Blockage at the Entity Output Port

You can choose how this block responds when the subsequent entity input port is not available to accept the newly generated entity. The responses and corresponding parameters values are in the table.

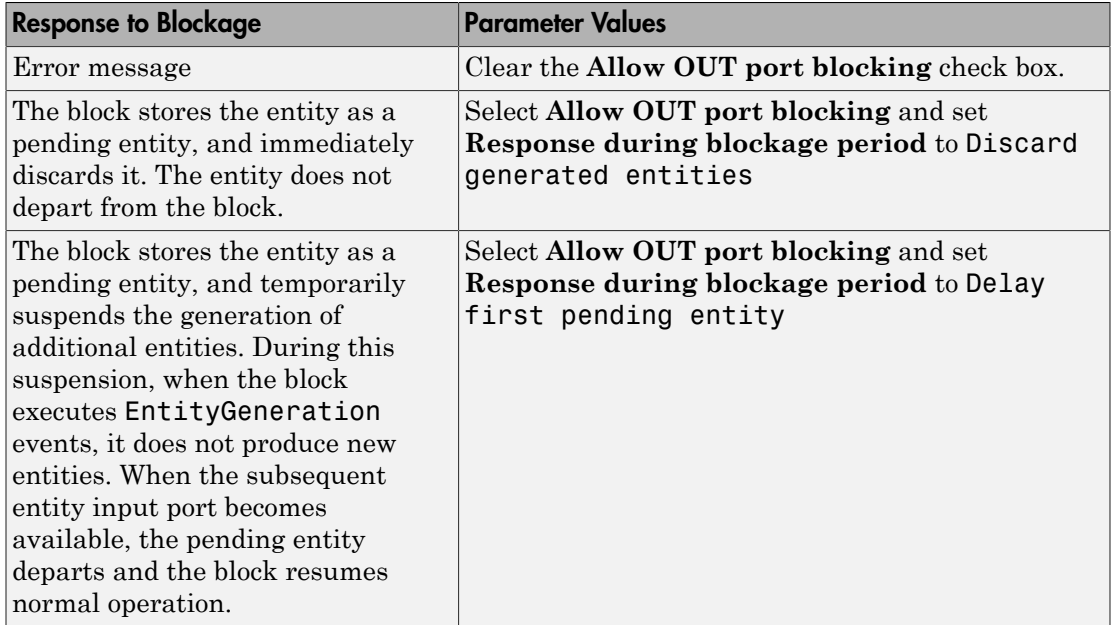

## **Ports**

### Signal Input Ports

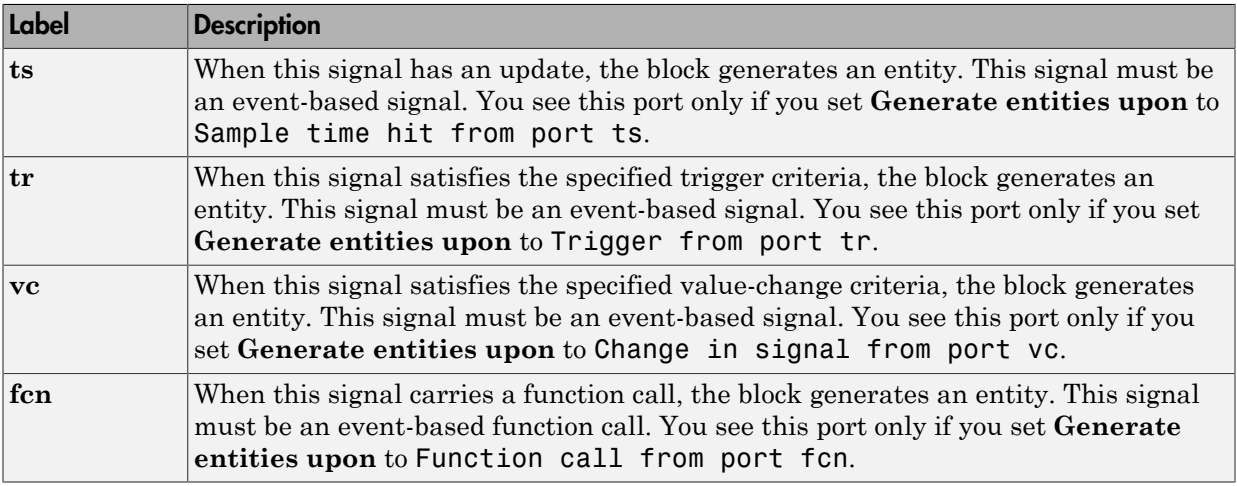

### Entity Output Ports

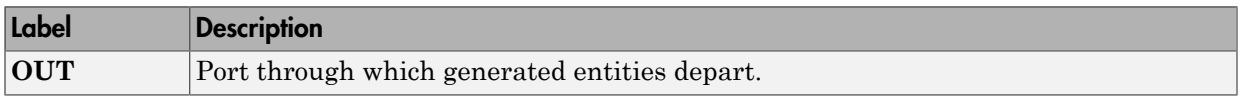

### Signal Output Ports

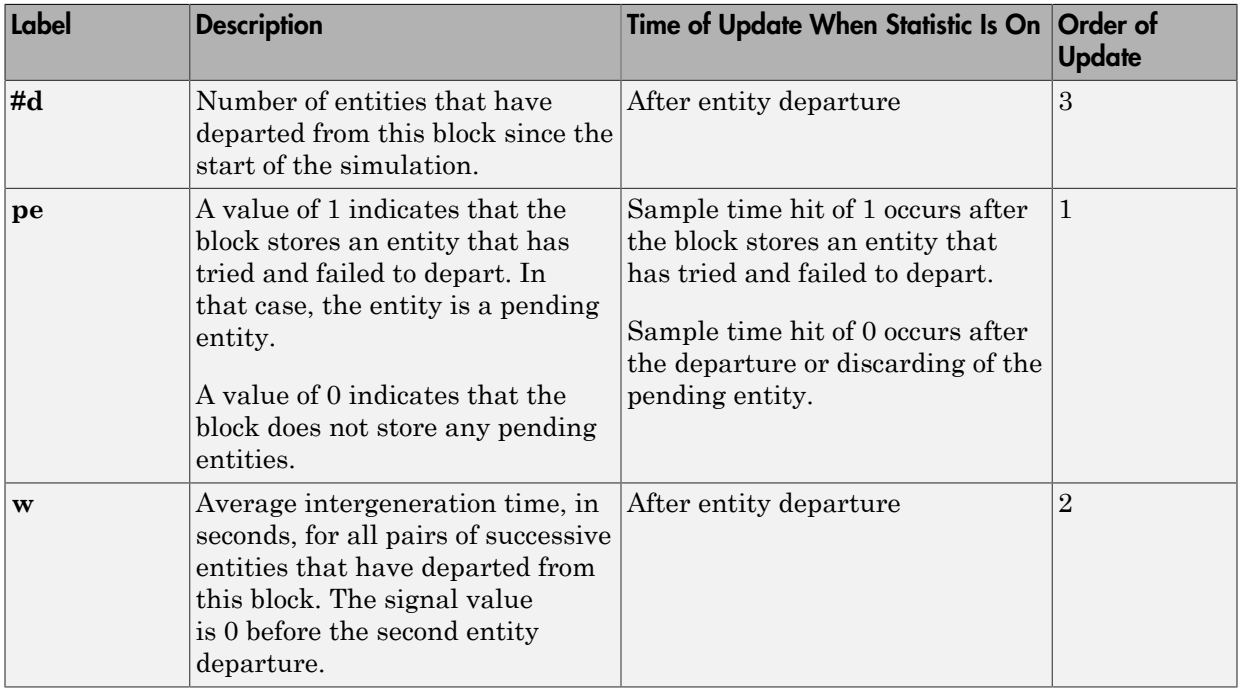

The initial output value, which is in effect from the start of the simulation until the first update by the block, is 0 for all signals.

# Dialog Box

### Entity Generation Tab

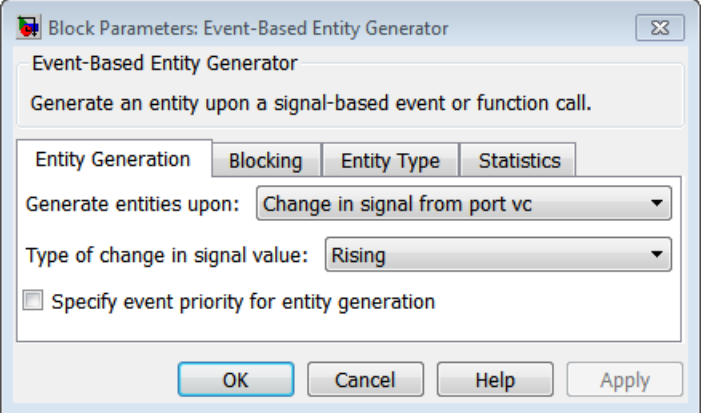

### **Generate entities upon**

The type of event that indicates when the block can generate an entity.

### **Trigger type, Type of change in signal value**

**Trigger type** determines whether rising, falling, or either type of trigger edge causes an entity generation. You see this field only if you set **Generate entities upon** to Trigger from port tr.

**Type of change in signal value** determines whether rising, falling, or either type of value change causes an entity generation. You see this field only if you set **Generate entities upon** to Change in signal from port vc.

### **Specify event priority for entity generation**

Select this option to prioritize the entity-generation event explicitly, relative to other simultaneous events in the simulation. If you do not select this option, the event has priority SYS1 on the event calendar. For details, see "Resolve Simultaneous Signal Updates".

### **Generation event priority**

The priority of the entity-generation event, relative to other simultaneous events in the simulation. For details, see "Specify Event Priorities to Resolve Simultaneous

Signal Updates". You see this field only if you select **Resolve simultaneous signal updates according to event priority**.

**Allow entity generation upon sample time hit (or function call) at simulation start time**

If you select **Allow entity generation upon sample time hit at simulation start time**, the block generates the first entity when the simulation begins. Otherwise, the block generates the first entity upon the first update of the **ts** signal at a nonzero value of time. You see this field only if you set **Generate entities** to Sample time hit from port ts.

If you select **Allow entity generation upon function call at simulation start time**, the block responds to function calls at the starting time of the simulation. Otherwise, the block responds only to function calls at subsequent times. You see this field only if you set **Generate entities upon** to Function call from port fcn.

### Blocking Tab

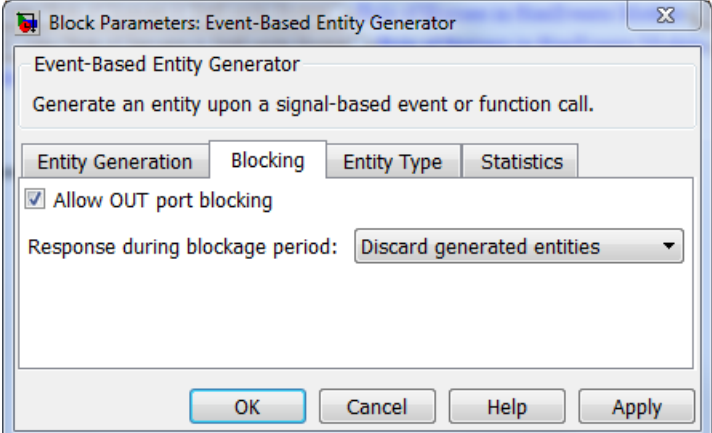

### **Allow OUT port blocking**

If you do not select this option and a generated entity cannot depart immediately, the simulation halts with an error message.

#### **Response during blockage period**

Determines how the block responds if a generated entity cannot depart immediately; see ["Responding to Blockage at the Entity Output Port" on page 2-59.](#page-204-0) You see this field only if you select **Allow OUT port blocking**.

### Entity Type Tab

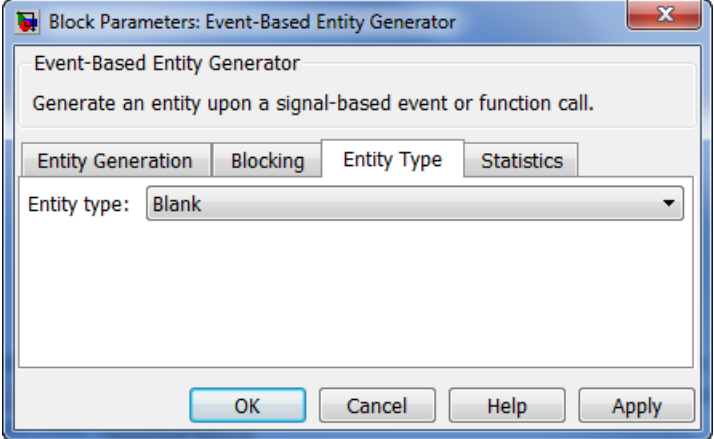

### **Entity type**

The blank type includes no attributes. The standard type includes attributes called Priority and Count with default values of 10 and 0, respectively.

### Statistics Tab

These parameters determine whether the block produces data at signal output ports or omits those ports.

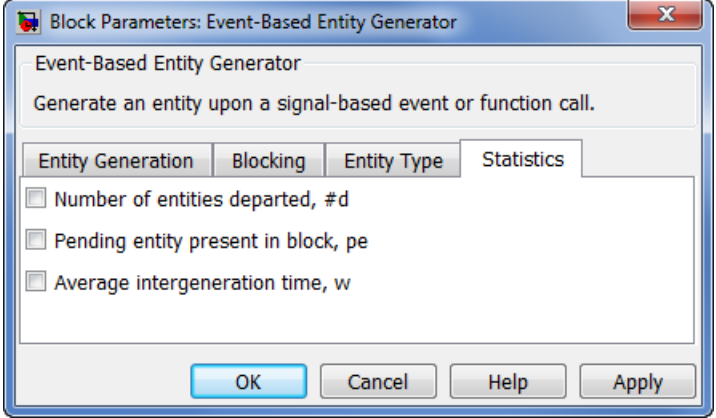

### **Number of entities departed**

Allows you to use the signal output port labeled **#d**.

### **Pending entity present in block**

Allows you to use the signal output port labeled **pe**.

### **Average intergeneration time**

Allows you to use the signal output port labeled **w**.

## Examples

- "Plot Event Counts to Check for Simultaneity"
- "Choose Values for Event Priorities"
- "Sample Use Cases for Event-Based Generation of Entities"

# See Also

Time-Based Entity Generator

Entity Sink

"Generate Entities When Events Occur"

# Event-Based Random Number

Generate random numbers from specified distribution, parameters, and initial seed

# Library

Generators / Signal Generators

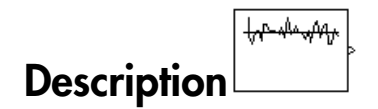

This block generates random numbers in an event-based manner, inferring from a subsequent block when to generate a new random number. For example, when connected to the **t** input port of a Single Server block, the Event-Based Random Number block generates a new random number each time an entity arrives at the server.

You specify the distribution from which the block draws random numbers. The seed of the random number generator is reset to the value of the **Initial seed** parameter each time a simulation starts, which makes the random behavior repeatable.

### Connecting to Other Blocks

This block has a restricted set of valid connections to other blocks because the Event-Based Random Number block infers from a subsequent block when to generate a new random number.

The direct or indirect connections to signal input ports must have the multiplicities in the table.

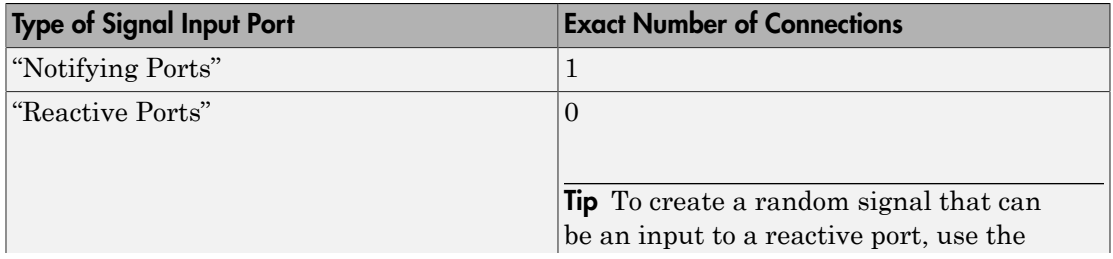

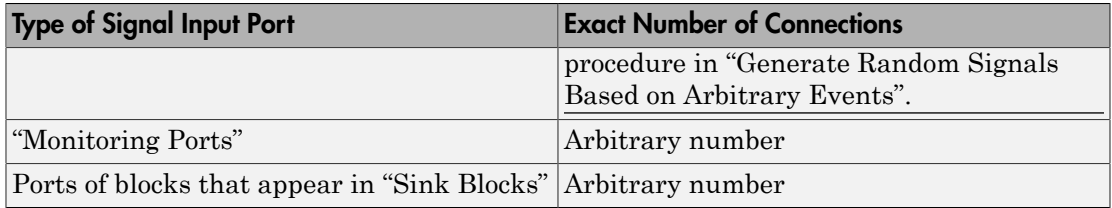

All indirect connections must be via blocks that have all of the following characteristics:

- Appears in "Computational Blocks"
- Has exactly one input signal
- Has no function-call output signals

Tip For an indirect connection to the Atomic Subsystem block, the restrictions on input and output signals apply to the subsystem itself, not the blocks inside the subsystem.

### Distribution Types

The **Distribution** parameter names the type of distribution the block uses to generate random numbers. When you set the **Distribution** parameter, the block changes its dialog box to show additional parameters that determine the probability density function (or probability mass function, for a discrete distribution). The available distributions and the additional parameters for each are described in the sections that follow.

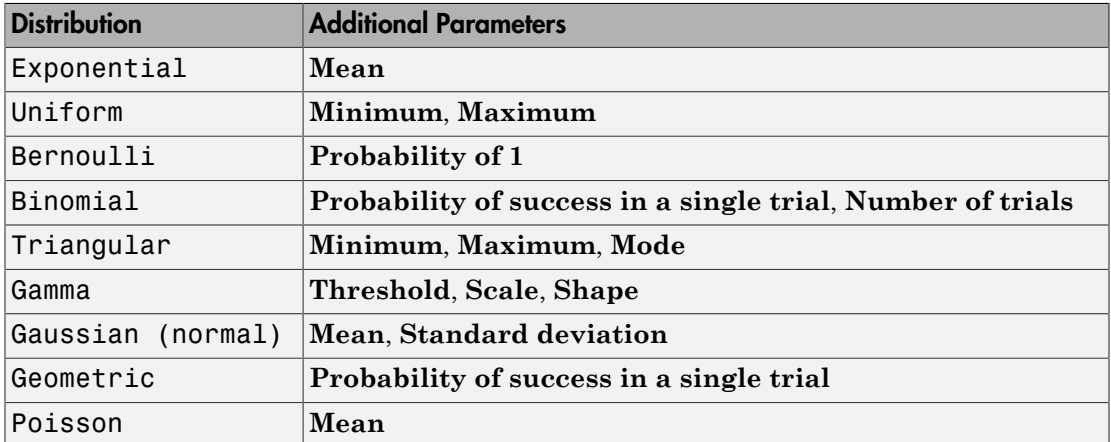

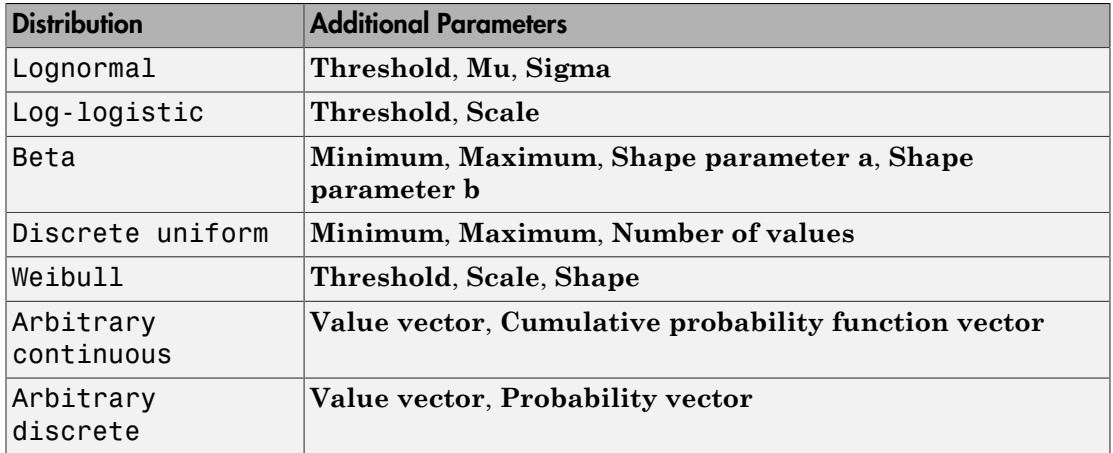

For information about the definitions and properties of each distribution, see ["References" on page 2-76](#page-221-0) below.

### Range of Output Values

Different distributions have different output ranges. Make sure the distribution and parameters you choose are suitable for your application. For example, when generating random service times, do not use a Gaussian distribution because it can produce negative numbers.

### **Ports**

This block has one signal output port for the random numbers. The initial output value is 0. This value is in effect from the start of the simulation until the first update by the block.

The block has no entity ports, and no signal input port.

## Dialog Box

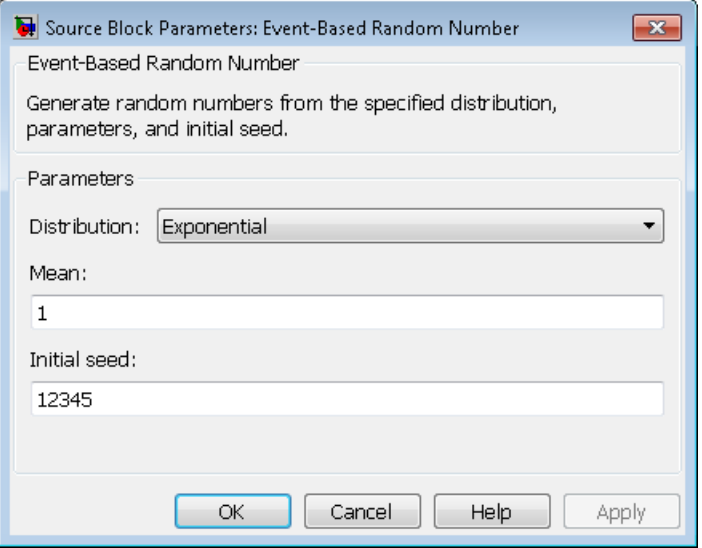

### **Distribution**

The distribution from which the block generates random numbers.

### **Mean**

The mean value of an exponential, Gaussian, or Poisson distribution.

#### **Minimum**

The minimum value of a uniform, triangular, beta, or discrete uniform distribution.

#### **Maximum**

The maximum value of a uniform, triangular, beta, or discrete uniform distribution.

#### **Probability for output to be 1**

The probability of a one in a Bernoulli distribution.

#### **Probability of success in a single trial**

The probability of a successful outcome in each trial used to describe a binomial or geometric distribution.

#### **Number of trials**

The number of trials used to describe a binomial distribution.

### **Mode**

The statistical mode of a triangular distribution. The triangular distribution also uses the **Minimum** and **Maximum** parameters to define its density function.

### **Threshold, Scale, Shape**

Parameters that define the density function of a gamma, log-logistic, or Weibull distribution. The log-logistic distribution does not use a **Shape** parameter, however.

### **Threshold, Mu, Sigma**

Parameters that define the density function of a lognormal distribution. The log of a lognormal random variable is normally distributed with mean **Mu** and standard deviation **Sigma**.

#### **Standard deviation**

The standard deviation of a Gaussian distribution, which also uses the **Mean** parameter to define its density function.

#### **Shape parameter a, Shape parameter b**

The first and second shape parameters, respectively, of a beta distribution. The beta distribution also uses the **Minimum** and **Maximum** parameters to define its density function.

#### **Number of values**

The number of possible outputs of a discrete uniform distribution, including the values of the **Minimum** and **Maximum** parameters. **Number of values** must exceed 1.

#### **Value vector**

A vector of values in ascending order, representing the possible random values in an arbitrary continuous or arbitrary discrete distribution.

#### **Cumulative probability function vector**

A vector of values in ascending order representing the cumulative probability function for an arbitrary continuous distribution. The first and last values of the vector must be 0 and 1, respectively. This parameter and the **Value vector** parameter must have the same vector length.

### **Probability vector**

A vector of values representing the probability of each value in the **Value vector** function for an arbitrary discrete distribution. This vector must contain nonnegative values that sum to 1. This parameter and the **Value vector** parameter must have the same vector length.
#### **Initial** seed

A nonnegative integer that initializes the random number generator.

## **Examples**

• "Examples of Random Event-Based Signals"

# Algorithm

Below are the expressions for  $f$ , the probability density functions for the continuous distributions and probability mass functions for the discrete distributions that the block supports.

## **Exponential Distribution**

$$
f(x) = \begin{cases} \frac{1}{\mu} \exp\left(-\frac{x}{\mu}\right) & \text{for } x \ge 0\\ 0 & \text{otherwise} \end{cases}
$$

where  $\mu$  is the **Mean** parameter, a positive number.

A similar function in the Statistics and Machine Learning Toolbox™ software is exprnd.

## **Uniform Distribution**

$$
f(x) = \begin{cases} \frac{1}{U - L} & \text{for } L \leq x \leq U \\ 0 & \text{otherwise} \end{cases}
$$

where  $L$  is the **Minimum** parameter and  $U$  is the **Maximum** parameter.

Similar functions are rand in MATLAB software and unifrnd in the Statistics and Machine Learning Toolbox software.

### **Bernoulli Distribution**

$$
f(x) = \begin{cases} p^{x} (1-p)^{1-x} & \text{for } x = 0, 1\\ 0 & \text{otherwise} \end{cases}
$$

where  $p$  is the **Probability of 1** parameter. The value  $p$  must be between 0 and 1, inclusive. This is a discrete distribution.

This distribution is a special case of the binomial distribution in which the number of trials is 1.

### **Binomial Distribution**

$$
f(x) = \begin{cases} \frac{n!}{x!(n-x)!} p^x q^{(n-x)} & \text{for } x = 0,1,2,...,n\\ 0 & \text{otherwise} \end{cases}
$$

where p is the **Probability of success in a single trial** parameter,  $q = 1-p$ , and n is the **Number of trials** parameter. The value  $p$  must be between 0 and 1, inclusive, while  $n$ must be positive. This is a discrete distribution.

A similar function in the Statistics and Machine Learning Toolbox software is binornd.

### **Triangular Distribution**

$$
f(x) = \begin{cases} \frac{2(x - L)}{(U - L)(m - L)} & \text{for } L \leq x \leq m \\ \frac{2(U - x)}{(U - L)(U - m)} & \text{for } m < x \leq U \\ 0 & \text{otherwise} \end{cases}
$$

where L is the Minimum parameter, U is the Maximum parameter, and  $m$  is the Mode parameter. These parameters must satisfy  $L < m < U$ .

### **Gamma Distribution**

$$
f(x) = \begin{cases} \left(\frac{x-\theta}{b}\right)^{\alpha-1} \exp\left(-\frac{x-\theta}{b}\right) & \text{for } x \ge \theta \\ 0 & \text{otherwise} \end{cases}
$$

where  $\theta$  is the **Threshold** parameter, b is the **Scale** parameter, and a is the **Shape** parameter. The Scale and Shape parameters must be positive. Also,  $\Gamma$  is the gamma function (gamma in MATLAB code).

A similar function in the Statistics and Machine Learning Toolbox software is gament.

### **Gaussian (Normal) Distribution**

$$
f(x) = \frac{\exp\left(-(x-\mu)^2/(2\sigma^2)\right)}{\sigma\sqrt{2\pi}}
$$

where  $\mu$  is the **Mean** parameter and  $\sigma$  is the **Standard deviation** parameter. The standard deviation parameter must be nonnegative.

Similar functions are randn in MATLAB software and normrnd in the Statistics and Machine Learning Toolbox software.

### **Geometric Distribution**

If the **Probability of success in a single trial** parameter is strictly between 0 and 1, then the probability mass function is defined by

$$
f(x) = \begin{cases} pq^x & \text{for } x = 0, 1, 2, ... \\ 0 & \text{otherwise} \end{cases}
$$

where p is the **Probability of success in a single trial** parameter and  $q = 1-p$ .

In the special case where the **Probability of success in a single trial** parameter is 1, then

$$
f(x) = \begin{cases} 1 & \text{for } x = 0 \\ 0 & \text{otherwise} \end{cases}
$$

This is a discrete distribution

A similar function in the Statistics and Machine Learning Toolbox software is geornd.

### **Poisson Distribution**

$$
f(x) = \begin{cases} \frac{e^{-\lambda}\lambda^x}{x!} & \text{for } x = 0, 1, 2, ... \\ 0 & \text{otherwise} \end{cases}
$$

where  $\lambda$  is the **Mean** parameter, a positive number. This is a discrete distribution.

A similar function in the Statistics and Machine Learning Toolbox software is poissend.

### **Lognormal Distribution**

$$
f(x) = \begin{cases} \exp\left[\frac{-\left(\ln\left(x-\theta\right)-\mu\right)^2}{2\sigma^2}\right] & \text{for } x \ge \theta\\ 0 & \text{otherwise} \end{cases}
$$

where  $\theta$  is the **Threshold** parameter,  $\mu$  is the **Mu** parameter, and  $\sigma$  is the **Sigma** parameter. The Sigma parameter must be positive.

A similar function in the Statistics and Machine Learning Toolbox software is lognrnd.

## Log-Logistic Distribution

The log-logistic distribution is derived from the logistic distribution, as follows:  $X =$ Random variable with logistic distribution  $Y = e^{X}$  = Random variable with log-logistic distribution

The probability density function for the logistic distribution is

$$
f_{\text{logistic}}(x) = \frac{1}{b} \cdot \frac{e^{(x-\theta)/b}}{\left(1 + e^{(x-\theta)/b}\right)^2}
$$

where  $\theta$  is the Threshold parameter and b is the Scale parameter. The Scale parameter must be positive.

#### **Beta Distribution**

$$
f(x) = \begin{cases} \frac{(x - L)^{a-1}(U - x)^{b-1}}{B(a, b)(U - L)^{a+b+1}} & \text{for } L \leq x \leq U\\ 0 & \text{otherwise} \end{cases}
$$

where L is the Minimum parameter, M is the Maximum parameter,  $a$  is the Shape **parameter a** parameter, b is the **Shape parameter b** parameter, and  $B(a,b)$  is the beta function defined by

$$
B(a,b) = \int_0^1 t^{a-1} (1-t)^{b-1} dt
$$

The two shape parameters must be positive.

A similar function in the Statistics and Machine Learning Toolbox software is betarnd.

### **Discrete Uniform Distribution**

$$
f(x) = \begin{cases} 1/K & \text{for } x = L + k \frac{(U - L)}{K - 1}, k = 0, 1, 2, ..., K - 1 \\ 0 & \text{otherwise} \end{cases}
$$

where  $L$  is the **Minimum** parameter,  $U$  is the **Maximum** parameter, and  $K$  is the **Number of values** parameter. This is a discrete distribution. If  $(U-L)/(K-1)$  and L are both integers, then all outputs from this distribution are integers.

Similar functions are randi in MATLAB software and unidrnd in the Statistics and Machine Learning Toolbox software.

### **Weibull Distribution**

$$
f(x) = \begin{cases} \frac{\gamma}{\alpha} \left( \frac{x - \theta}{\alpha} \right)^{(\gamma - 1)} \exp\left[ -\left( \frac{x - \theta}{\alpha} \right)^{\gamma} \right] & \text{for } x \ge \theta \\ 0 & \text{otherwise} \end{cases}
$$

where  $\theta$  is the **Threshold** parameter, a is the **Scale** parameter, and y is the **Shape** parameter. The Scale and Shape parameters must be positive.

A similar function in the Statistics and Machine Learning Toolbox software is wblrnd.

## **References**

- [1] Evans, M., N. Hastings, and B. Peacock. Statistical Distributions. Wiley-Interscience, 2000.
- [2] Johnson, N. L., S. Kotz, and N. Balakrishnan. Continuous Univariate Distributions, Volume 1. Wiley-Interscience, 1993.
- [3] Johnson, N. L., S. Kotz, and N. Balakrishnan. Continuous Univariate Distributions, Volume 2. Wiley-Interscience, 1994.
- [4] Johnson, N. L., S. Kotz, and A. W. Kemp. Univariate Discrete Distributions. Wiley-Interscience, 1993.

## See Also

Signal Latch, Event-Based Sequence

"Generate Random Signals"

# Event-Based Sequence

Generate sequence of numbers from specified column vector

# Library

Generators / Signal Generators

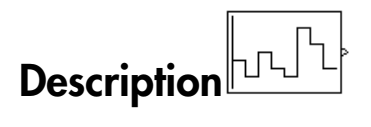

This block generates an event-based signal using data you provide, inferring from a subsequent block when to output the next value from your data. You specify the data as a column vector using the **Vector of output values** parameter. The parameter value can be any MATLAB language expression that evaluates to a column vector, including the name of a column vector variable in the MATLAB base workspace. As an example of inferring timing from a subsequent block, if you connect this block to the **t** input port of a Single Server block, then the Event-Based Sequence block outputs a new value each time an entity arrives at the server.

### Behavior After Data Runs Out

If the block needs more data than the vector contains, subsequent output values follow a rule you specify using the **Form output after final data value by** parameter. The table below lists possible values for this parameter.

Note: In all cases, the choice of parameter value affects only the values, not the timing, of the output signal. The output signal is always an event-based signal whose sample time hits depend on notifications from a subsequent block.

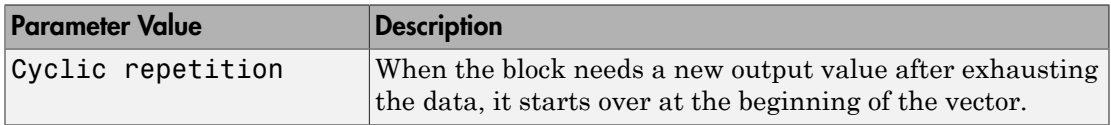

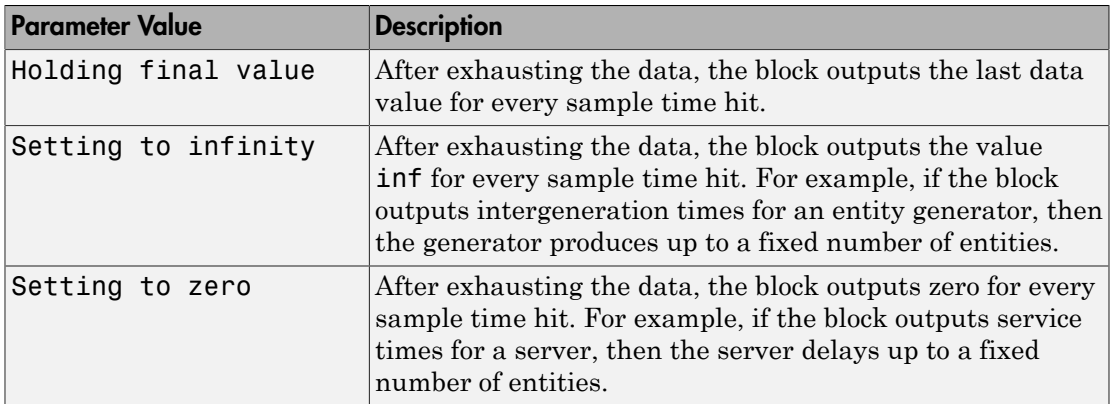

## Connecting to Other Blocks

This block has a restricted set of valid connections to other blocks because the Event-Based Sequence block infers from a subsequent block when to generate a new random number.

The direct or indirect connections to signal input ports must have the multiplicities in the table.

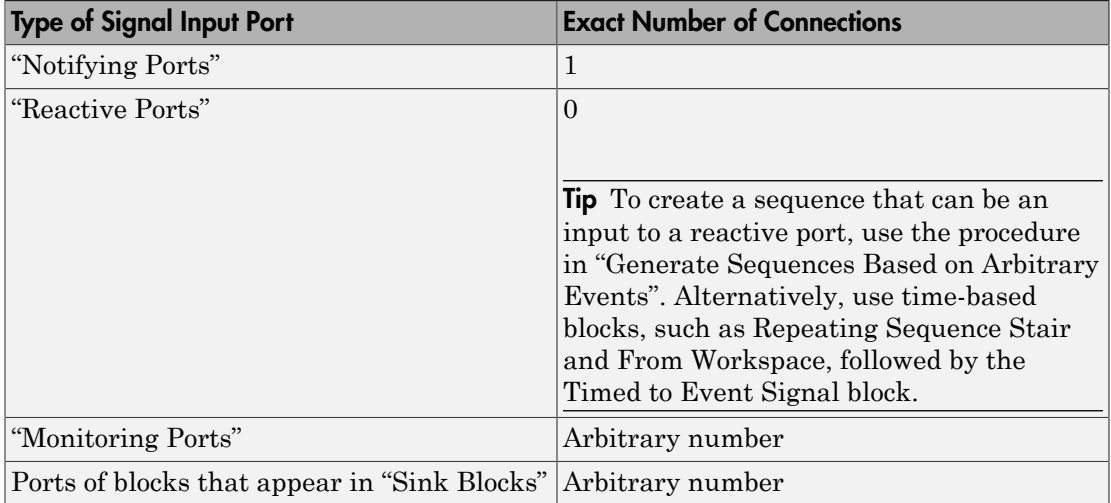

All indirect connections must be via blocks that have all of the following characteristics:

- Appears in "Computational Blocks"
- Has exactly one input signal
- Has no function-call output signals

Tip For an indirect connection to the Atomic Subsystem block, the restrictions on input and output signals apply to the subsystem itself, not the blocks inside the subsystem.

## **Ports**

This block has one signal output port for the numbers in the sequence. The initial output value is 0. This value is in effect from the start of the simulation until the first update by the block.

The block has no entity ports, and no signal input port.

## Dialog Box

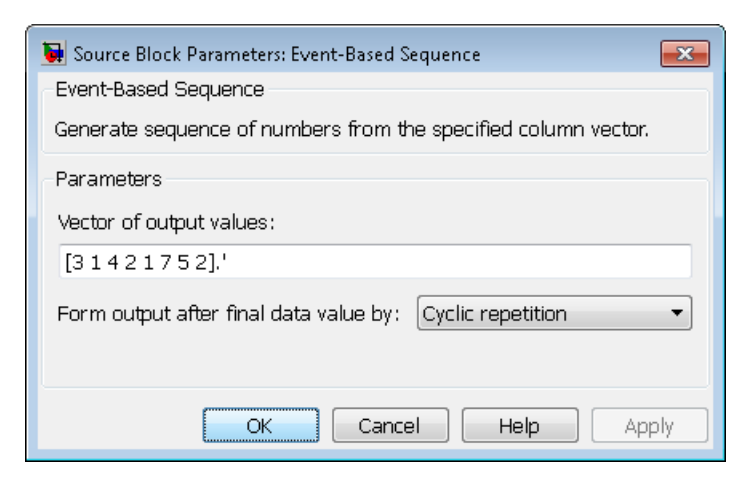

#### **Vector of output values**

A column vector whose entries become values of this block's output signal. To use a column vector variable in the MATLAB base workspace, enter the variable name.

**Form output after final data value by**

The method for generating output after the block exhausts the data referenced in the **Vector of output values** parameter.

# Examples

- "Specify Generation Times for Entities"
- "Count Simultaneous Departures from a Server"
- "Set Attributes"

# See Also

Event-Based Random Number, Repeating Sequence Stair, From Workspace

"Create Event-Based Signals Using Data Sets"

# Event Filter

Conditionalize, suppress, or prioritize execution of Atomic Subsystem

# Library

SimEvents Ports and Subsystems

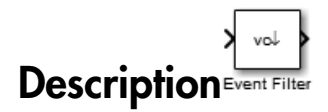

This block influences an Atomic Subsystem block by specifying the signal-based events upon which the subsystem executes. This block can also prioritize the execution of a subsystem with regard to other events occurring simultaneously by scheduling a subsystem execution on the event calendar. Consider an event-based signal that is an input to an Atomic Subsystem block. Without the Event Filter block, every sample time hit of the signal causes the subsystem to execute immediately. Inserting the Event Filter block on that signal line enables you to influence the subsystem behavior as follows:

- Specify the type of signal-based event that causes the subsystem to execute. Choices are:
	- Sample time hit
	- Change in signal value (rising, falling, or either)
	- Trigger (rising, falling, or either)

If the input signal of this block is a nonscalar array, the block detects one qualifying event if any of the positions in the array has a qualifying event. For example, a change in signal value from [1 2 3] to [1 5 6] represents one qualifying event, not two. If N distinct qualifying events occur at distinct sample time hits in the input signal of this block, the subsystem executes N times and updates its output signals N times.

• Prevent the input signal of this block from causing the subsystem to execute. In this case, the signal passively provides data to the subsystem. The subsystem can still execute based on signal-based events of a different input signal.

• Prioritize the subsystem execution, relative to other simultaneous events in the simulation. Instead of occurring immediately upon a signal-based event, the execution becomes a scheduled event on the event calendar.

## Connecting to Other Blocks

The output port of this block can connect to only one input port of an Atomic Subsystem block. The connection line cannot branch.

## Behavior During Simulation

When the input signal of an Event Filter block has a sample time hit, it does the following:

- 1 Updates its output signal with the value of the input signal. This value is available to the Atomic Subsystem block to which the Event Filter block connects.
- 2 Determines whether to execute the Atomic Subsystem block, based on the settings in the block dialog box of the Event Filter block. If the Event Filter block is not supposed to execute the Atomic Subsystem block, the Event Filter does nothing further, until the next sample time hit of the input signal. Otherwise, processing continues to the next step.
- 3 Determines when to execute the Atomic Subsystem block.
	- If you did not select the **Resolve simultaneous signal updates according to event priority** option, the Event Filter block executes the Atomic Subsystem block immediately.
	- If you select the **Resolve simultaneous signal updates according to event priority** option, the Event Filter block schedules an event on the event calendar. The event time is the current simulation time. The event priority is the value of the **Event priority** parameter in the Event Filter block. When the event calendar executes this event, the Atomic Subsystem block performs its computation.
	- If you select both the **Resolve simultaneous signal updates according to event priority** option, and the configuration parameter **Prevent duplicate events on multiport blocks and branched signals**, the software uses the **Event priority** parameter to help Simulink to sort blocks in the model. In this case, the software no longer schedules an event on the event calendar.

## **Ports**

#### Signal Input Ports

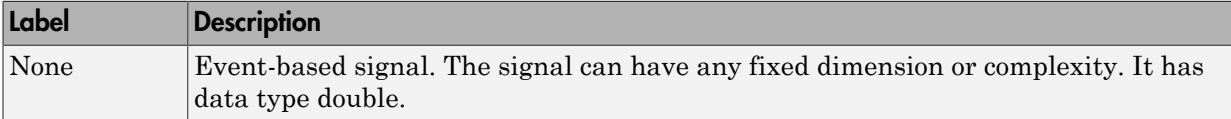

#### Signal Output Ports

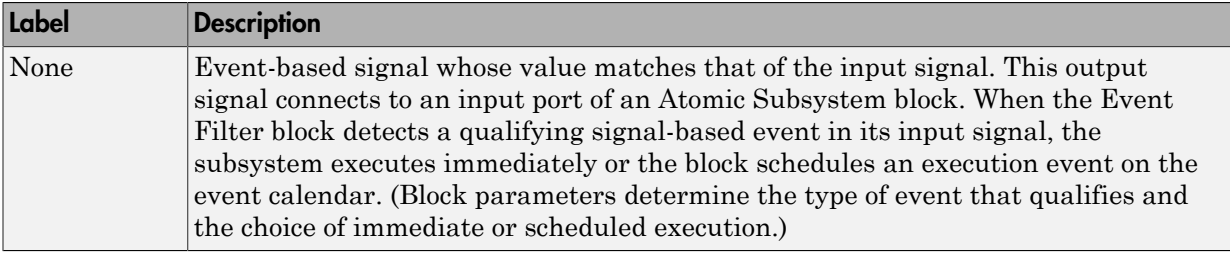

The initial output value is the same as that of the input signal. This value is in effect before the first sample time hit of the input signal.

# Dialog Box

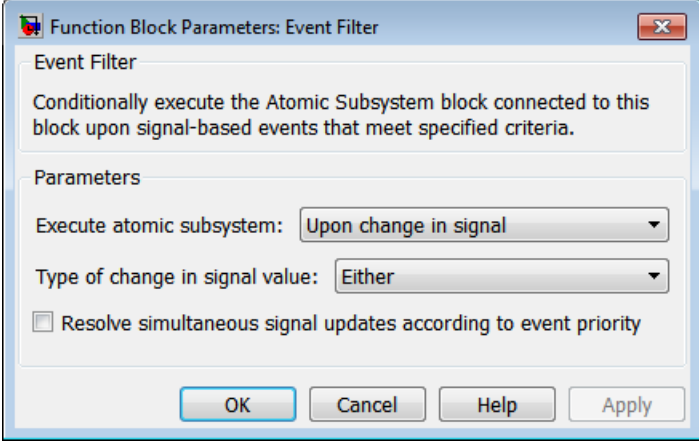

**Execute atomic subsystem**

Determines what constitutes a qualifying event in the input signal of this block. If the signal is complex, you must select Upon sample time hit or Never.

#### **Trigger type**

The type of trigger that further restricts the event type specified in **Execute atomic subsystem**. You see this field only if you set **Execute atomic subsystem** to Upon trigger.

#### **Type of change in signal value**

The type of change in the signal value that further restricts the event type specified in **Execute atomic subsystem**. You see this field only if you set **Execute atomic subsystem** to Upon change in signal.

#### **Resolve simultaneous signal updates according to event priority**

Select this option to control the sequencing of the subsystem execution in response to updates in the input signal of this block, relative to other simultaneous events in the simulation. If you do not select this option, the application executes the subsystem immediately upon detecting the signal-based event. For details, see "Resolve Simultaneous Signal Updates".

#### **Event priority**

The priority of the subsystem execution event (in response to updates in the input signal of this block), relative to other simultaneous events in the simulation. For details, see "Specify Event Priorities to Resolve Simultaneous Signal Updates".

Use of this parameter depends on the following:

- You see this field only if you select **Resolve simultaneous signal updates according to event priority**.
- If you also select the configuration parameter **Prevent duplicate events on multiport blocks and branched signals** in your model, the software uses the **Event priority** parameter to help Simulink to sort blocks in the model. In this case, the software does not schedule an event that you can view on the SimEvents event calendar.

## Examples

- "Reset an Average Periodically"
- "Observe Service Completions"
- "Effects of Specifying Event Priorities"

# See Also

"Suppress Computations by Filtering Out Events"

"Perform Computations in Atomic Subsystems"

"Resolve Simultaneous Signal Updates"

# Event to Timed Signal

Convert event-based signal to time-based signal

# Library

Gateways

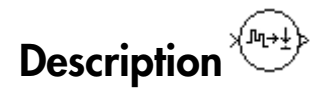

This block converts an event-based data signal into a time-based data signal. The output signal assumes exactly one value at any given time on the simulation clock. The output signal is almost identical to the input signal, except:

- The output signal omits zero-duration values, if any, from the input signal.
- The output signal has a sample time type of "fixed in minor step." As a result, the output signal might have sample time hits at times unrelated to the input signal but related to other time-based signals in the model.
- The output signal is suitable for modeling time-based dynamics. The signal cannot be an input to a block that requires an event-based input signal. Blocks that can process either time-based or event-based signals might process them differently.
- The initial output value is the same as the initial input value. However, if the input signal is undefined at  $T = 0$ , as in the case of an atomic subsystem that has an eventbased input signal, the output signal of this block has an initial output of 0.

## **Ports**

#### Signal Input Ports

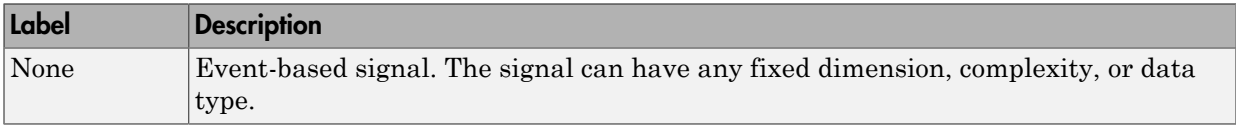

#### Signal Output Ports

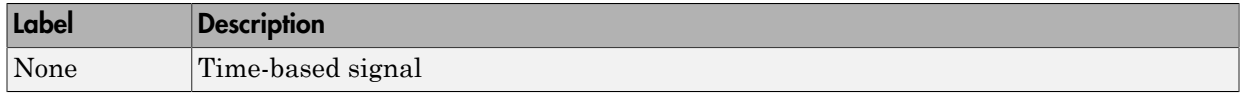

## See Also

Timed to Event Signal

"Time-Based and Event-Based Signal Conversion"

# Event to Timed Function-Call

Convert event-based function call to time-based function call

# Library

Gateways

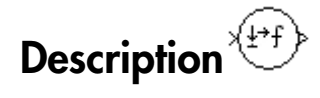

This block converts a scalar event-based function call into a time-based function call. The output signal is almost identical to the input signal, except that the output can be an input to a block that requires a time-based function-call input signal.

## **Ports**

#### Signal Input Ports

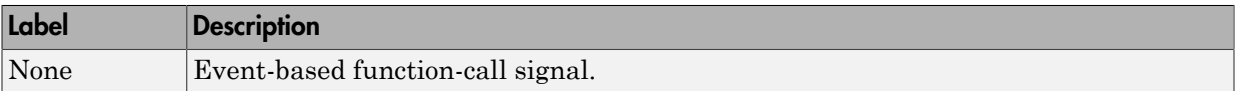

#### Signal Output Ports

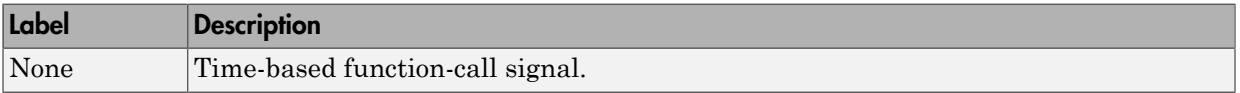

## See Also

Timed to Event Function-Call

"Time-Based and Event-Based Signal Conversion"

# FIFO Queue

Store entities in sequence for undetermined length of time

# Library

Queues

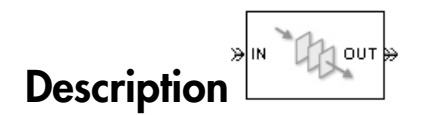

This block stores up to N entities simultaneously, where N is the **Capacity** parameter value. The block attempts to output an entity through the **OUT** port, but retains the entity if the **OUT** port is blocked. If the block is storing multiple entities and no entity times out, then entities depart in a first-in, first-out (FIFO) fashion. If an entity in this block is scheduled to time out, then it might depart prematurely via the optional **TO** port. For an example, see "Use Timeouts to Limit Entity Queueing Time". The length of time that an entity stays in this block cannot be determined in advance.

The **IN** port is unavailable whenever this block stores exactly N entities. In this case, the queue is said to be full.

## **Ports**

#### Entity Input Ports

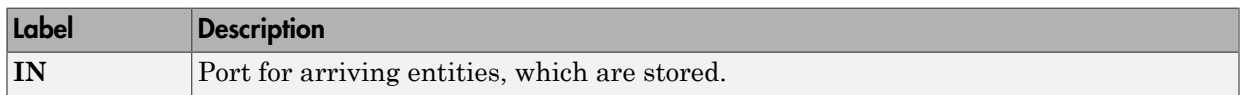

#### Entity Output Ports

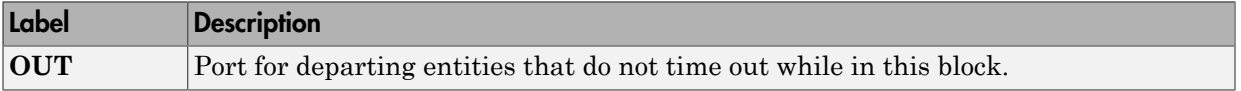

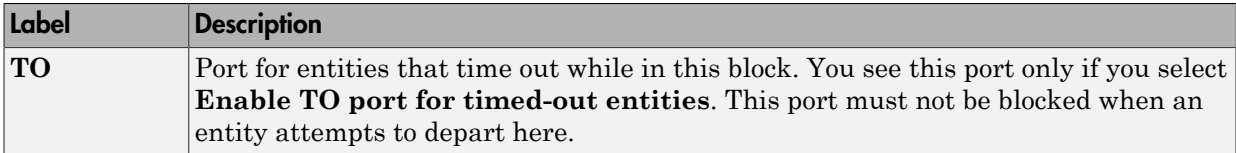

#### Signal Output Ports

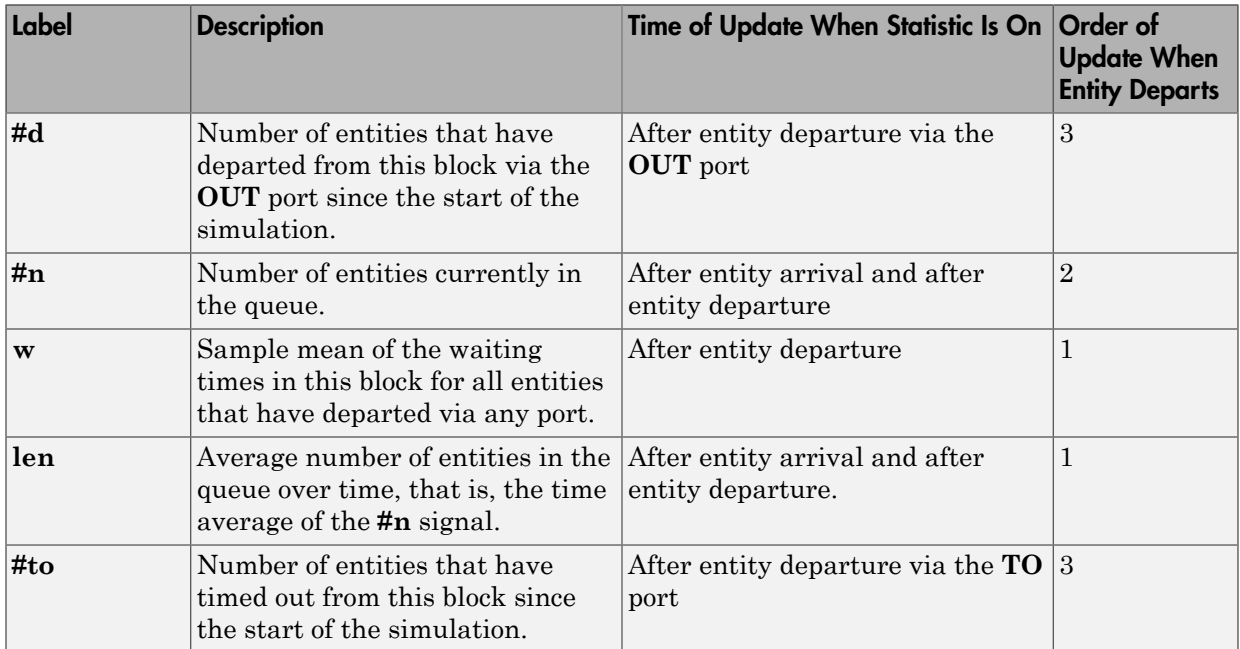

Output signals having the same number in the Order of Update column in the table above are updated in an arbitrary sequence relative to each other; you should not rely on a specific sequence for your simulation results.

The initial output value, which is in effect from the start of the simulation until the first update by the block, is 0 for all signals.

# Dialog Box

## FIFO Queue Tab

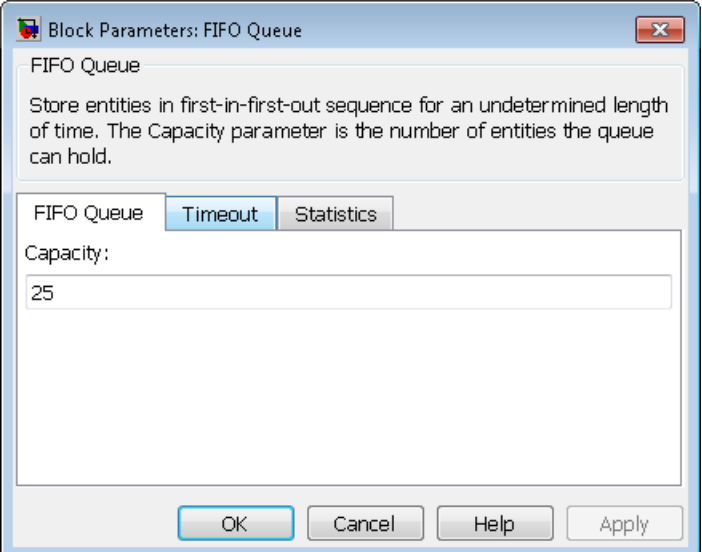

#### **Capacity**

Determines how many entities the block can store at a time. The capacity must be a positive integer or Inf.

## Timeout Tab

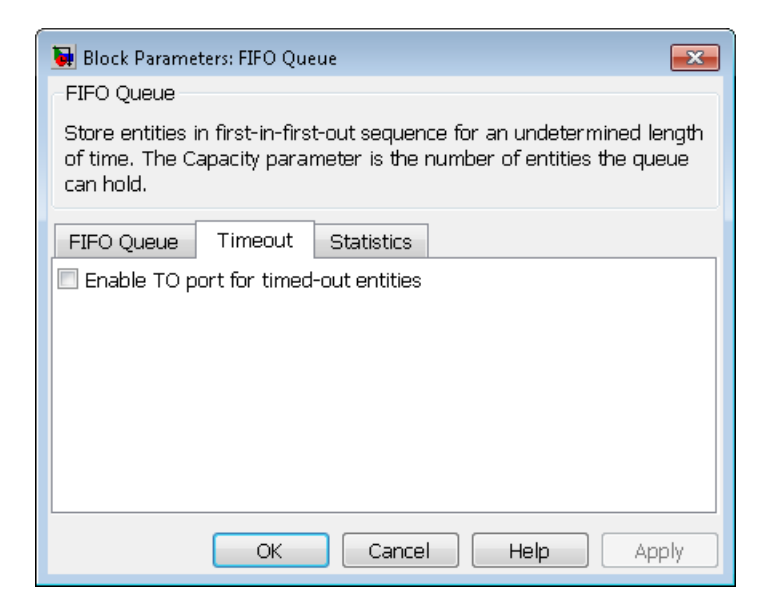

#### **Enable TO port for timed-out entities**

This option becomes relevant if an entity times out while in this block. Selecting this option provides a **TO** entity output port through which the timed-out entity departs. If you clear this option in a model that uses timeouts, see the **If entity has no destination when timeout occurs** parameter of the Schedule Timeout block.

### Statistics Tab

These parameters determine whether the block produces data at signal output ports or omits those ports. For descriptions of the data and ports, see the preceding table, "Signal Output Ports".

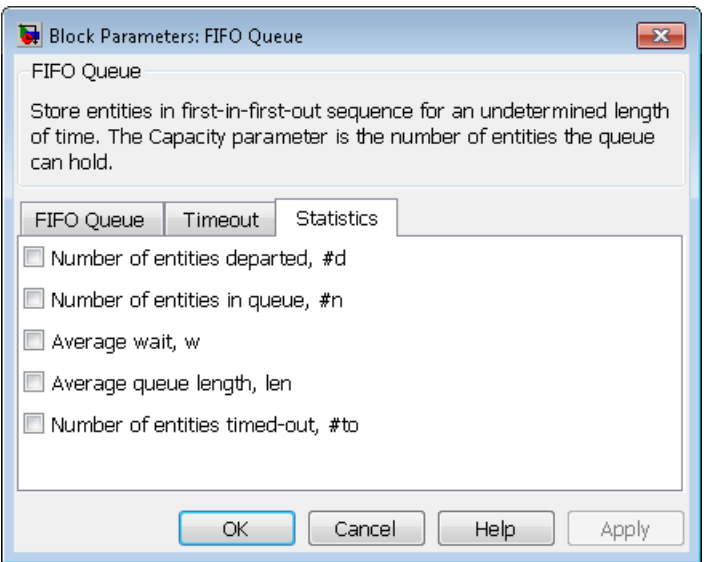

#### **Number of entities departed**

Allows you to use the signal output port labeled **#d**.

#### **Number of entities in queue**

Allows you to use the signal output port labeled **#n**.

#### **Average wait**

Allows you to use the signal output port labeled **w**.

#### **Average queue length**

Allows you to use the signal output port labeled **len**.

#### **Number of entities timed out**

Allows you to use the signal output port labeled **#to**.

## Examples

- "Build a Discrete-Event Model"
- "Select the First Available Server"
- "Round-Robin Approach to Choosing Inputs"
- "Constructs Involving Queues and Servers"
- "Example of a Logical Queue"
- "LIFO Queue Waiting Time"

# See Also

LIFO Queue, Priority Queue

"Queues in SimEvents Models"

# **Get Attribute**

Output value of entity attribute

# Library

Attributes

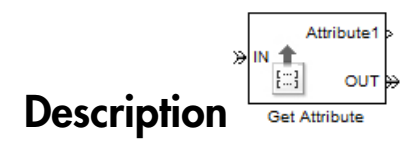

This block outputs signals using data from entity attributes. For each arriving entity, the block updates the signal at the signal output ports using values from attributes named in the block dialog box. The block also outputs the entity unchanged.

# Dialog Box

## Get Attribute Tab

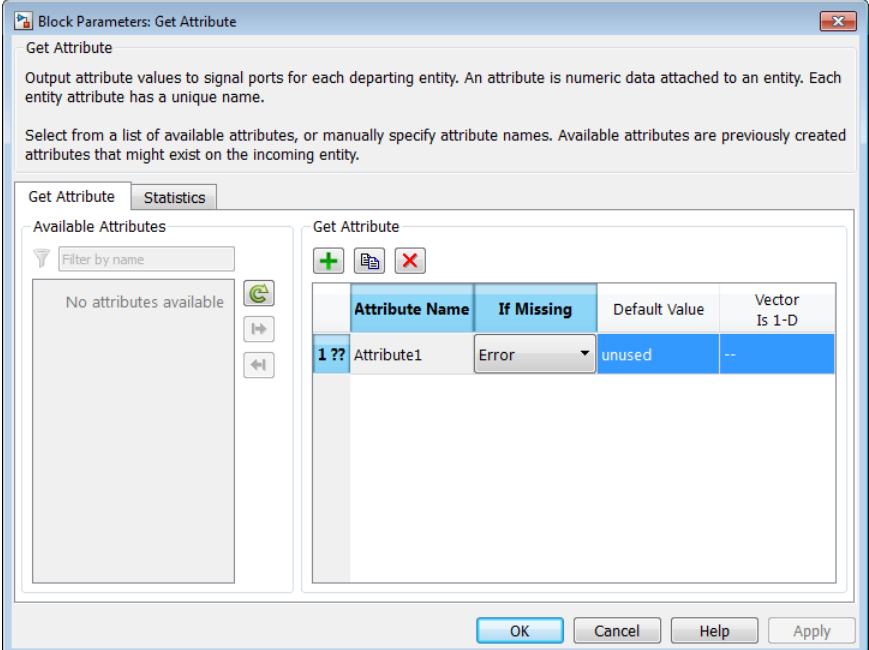

#### Available Attributes

Use the **Available Attributes** controls to:

- Select the attributes from incoming entity paths that you want to access.
- Add the attributes to the **Get Attribute** table, where you can modify them.

The list displays all the attributes on all the incoming entities. (If the entity paths entering the Get Attribute block do not have any attributes, the **Available Attributes** list is empty).

If the attribute list is long, you can type the attribute name in the text box to filter the list.

Use the buttons in the **Available Attributes** section to help build the attributes table. The buttons perform these actions:

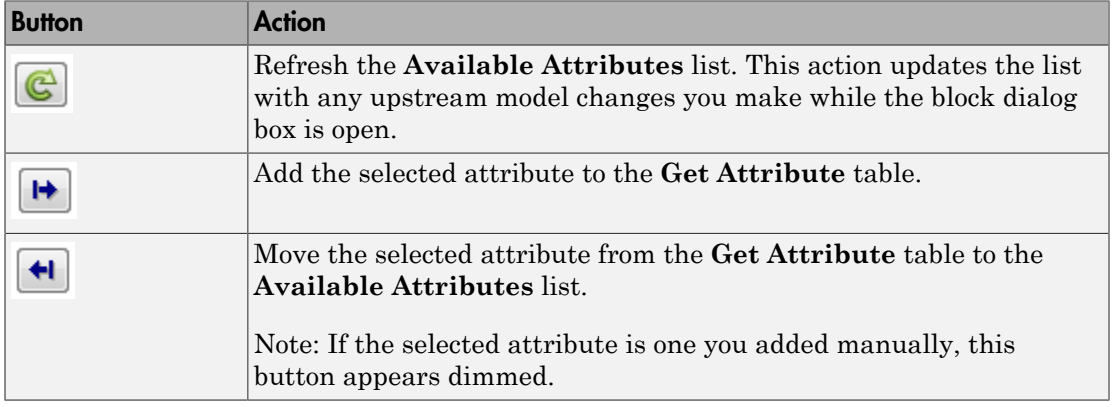

The message area below the available attributes list displays additional messages about the attributes, as they apply.

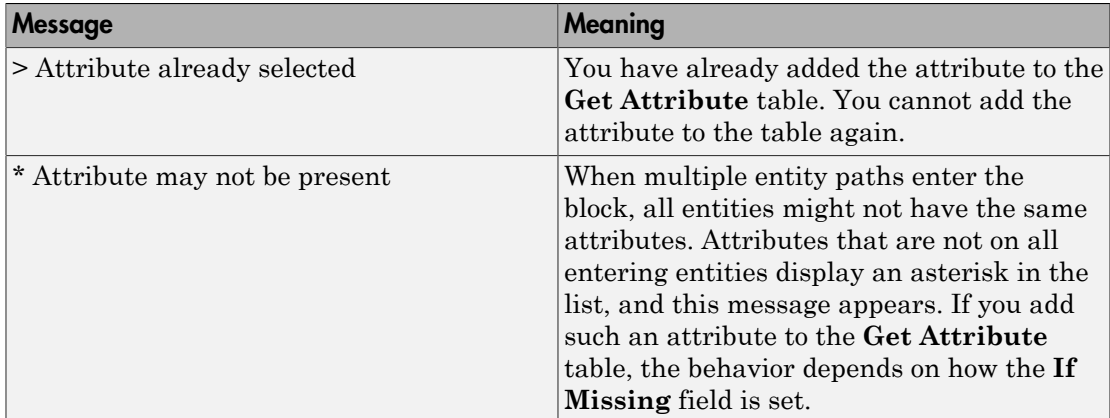

#### **Get Attribute**

Use the controls under **Get Attribute** to build and manage the list of attributes to access on each incoming entity. Each attribute appears as a row in a table.

Using these controls, you can:

• Specify an attribute manually to access on the entity.

• Modify an attribute that you added to the table from the **Available Attributes** list to access on the entity.

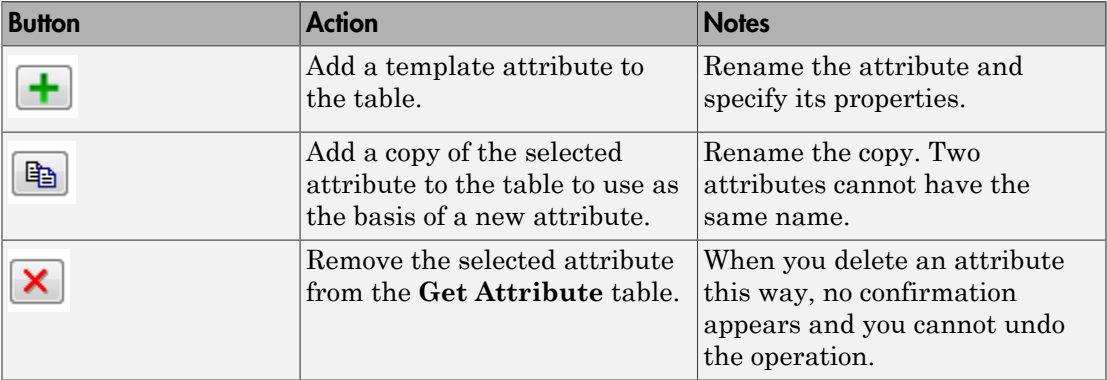

The buttons under **Get Attribute** perform these actions:

Note: If you delete a row and apply the change, the deletion can affect signal output ports corresponding to other attributes. For example, if the block has a signal output port **A2** and you delete the attribute with a port marked **A1**, the block relabels **A2** as **A1**. Verify that any signal that connects to the relabeled port is still connected as you expect.

The table displays the attributes you added from the **Available Attributes** list or added manually. Use it to set these four attribute properties:

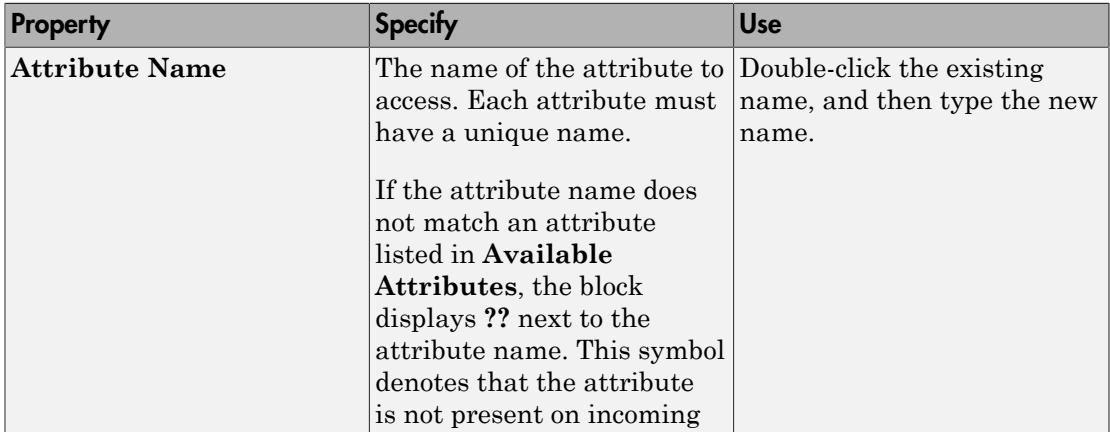

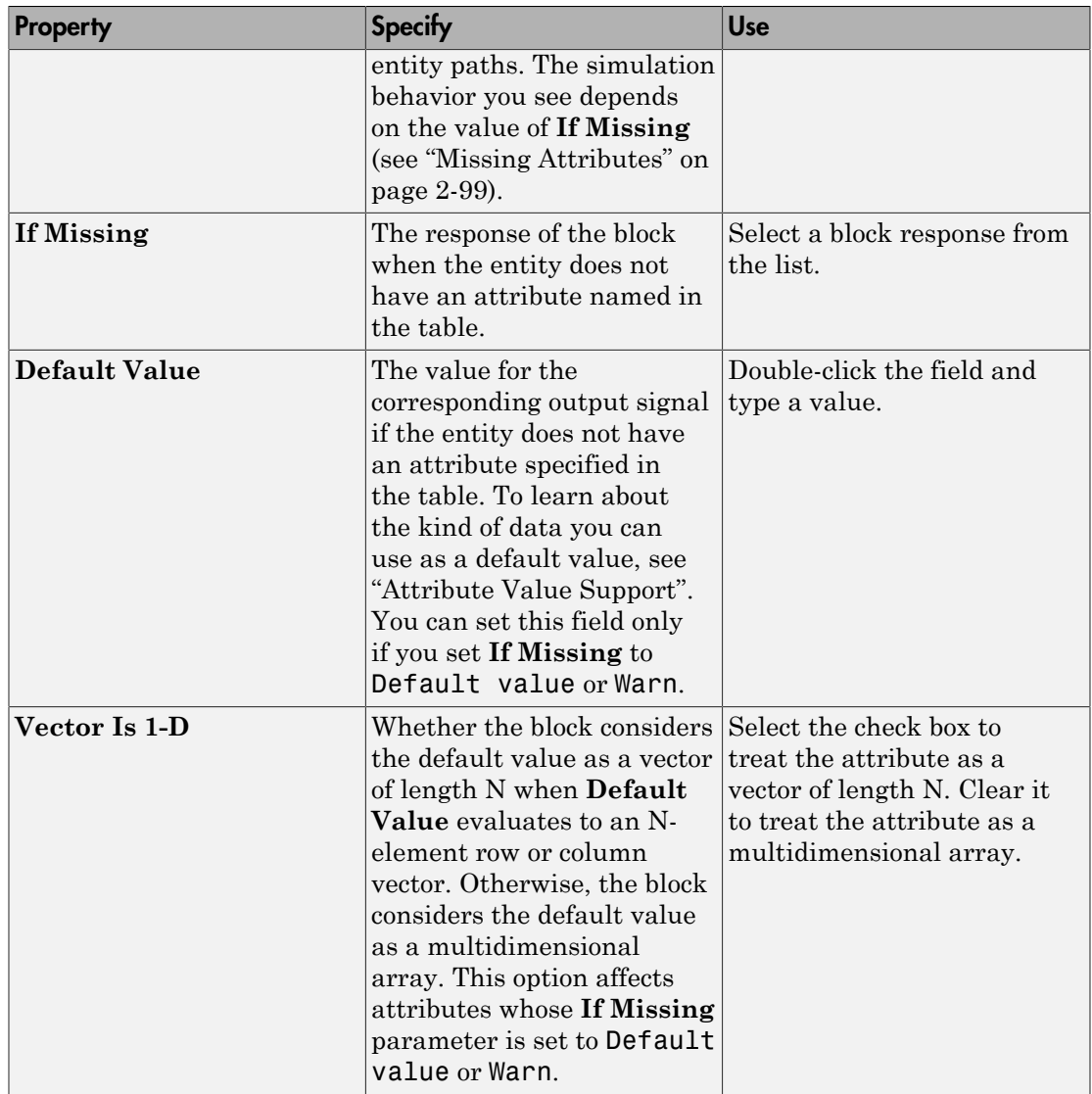

## <span id="page-244-0"></span>Missing Attributes

You can specify the block behavior if the arriving entity does not have an attribute listed in the table of the block dialog box. Use the **If Missing** parameter for that attribute.

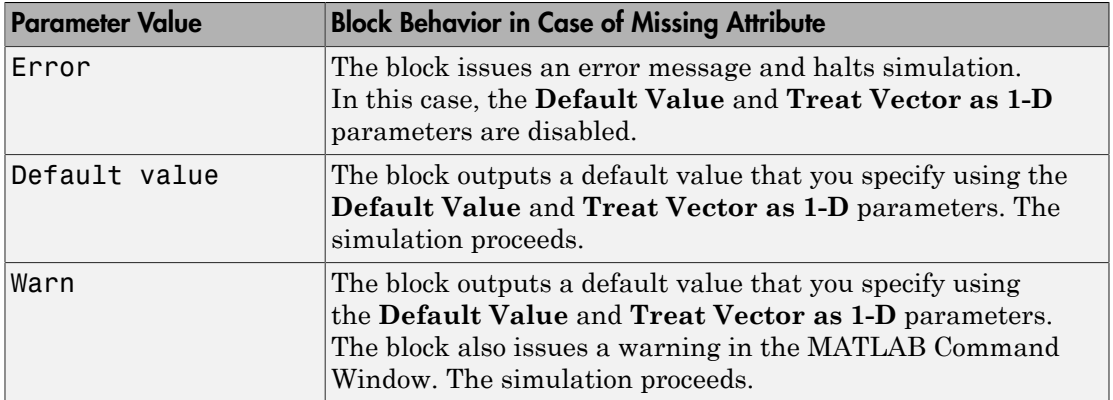

### Statistics Tab

These parameters determine whether the block produces data at signal output ports or omits those ports. For descriptions of the data and ports, see [Signal Output Ports.](#page-246-0)

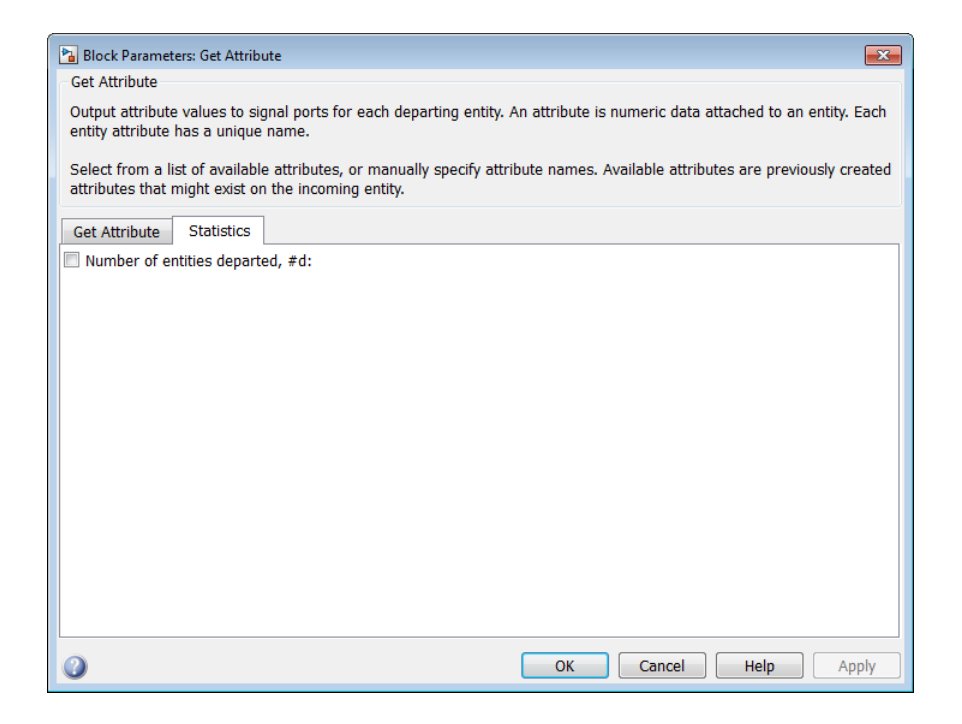

#### **Number of entities departed**

Allows you to use the signal output port labeled **#d**.

## **Ports**

#### Entity Input Ports

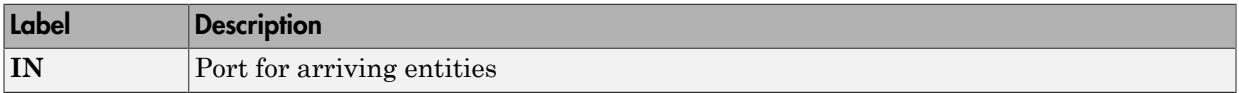

#### Entity Output Ports

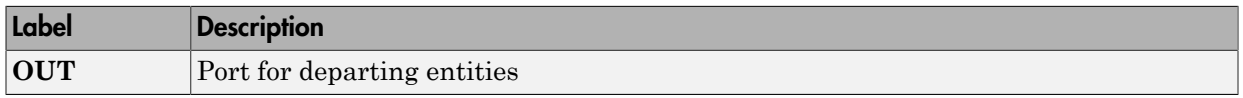

#### <span id="page-246-0"></span>Signal Output Ports

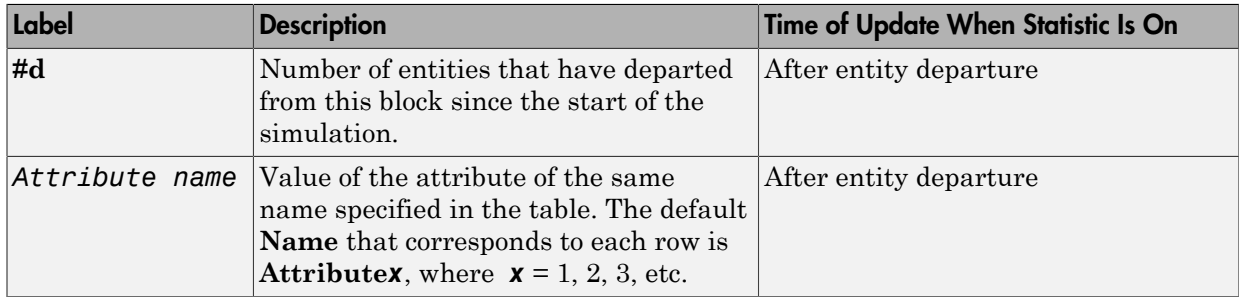

The initial output value, which is in effect from the start of the simulation until the first update by the block, is 0 for all signals.

# Examples

- "Lesson 3: Add Event-Based Behavior"
- "Use Block Diagrams to Manipulate Attributes"

# See Also

Set Attribute

"Manipulate Entity Attributes"

# Infinite Server

Delay any number of entities for period of time

# Library

Servers

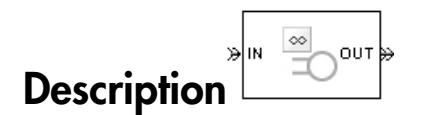

This block serves any number of entities for a period of time, called the *service time*, and then attempts to output them through the **OUT** port. If the **OUT** port is blocked, then the block holds the entities until the port becomes unblocked. If an entity in this block is scheduled to time out, then it might depart prematurely via the optional **TO** port. For an example that uses the **TO** port of a queue block in the same way, see "Use Timeouts to Limit Entity Queueing Time".

An infinite server is like an infinite set of single servers connected in parallel, followed by a path combiner; the path combiner notifies entities of an unblocked path in the sequence in which the entities completed their service time, until one entity departs.

You specify the service time, which is the duration of service, via a parameter, attribute, or signal, depending on the **Service time from** parameter value. The block determines the service time for an entity upon its arrival. Service times are assumed to be specified in seconds.

Note: If you specify the service time via an event-based signal, be sure that its updates occur before the entity arrives. For common problems and troubleshooting tips, see "Unexpected Use of Old Value of Signal".

The **IN** port of an infinite server is always available. You can interpret an infinite server as a mechanism for delaying entities. Some discussions of this block suggest this interpretation by using the word delay instead of serve.

## **Ports**

#### Entity Input Ports

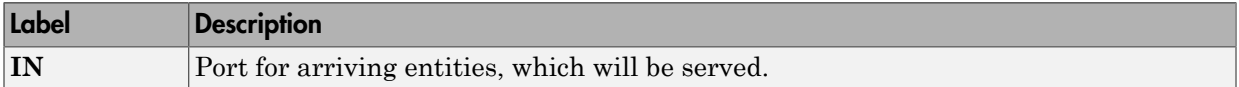

#### Signal Input Ports

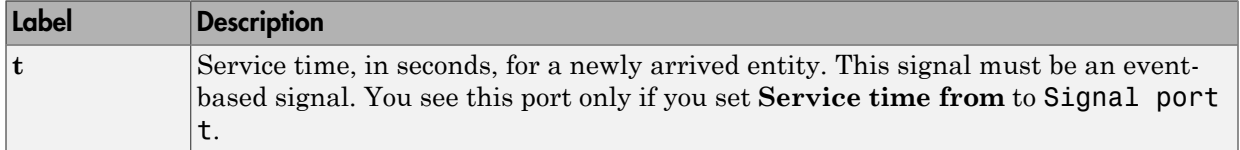

#### Entity Output Ports

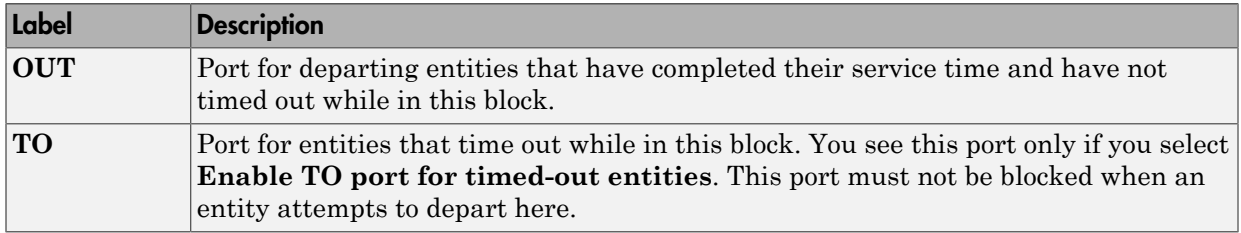

#### Signal Output Ports

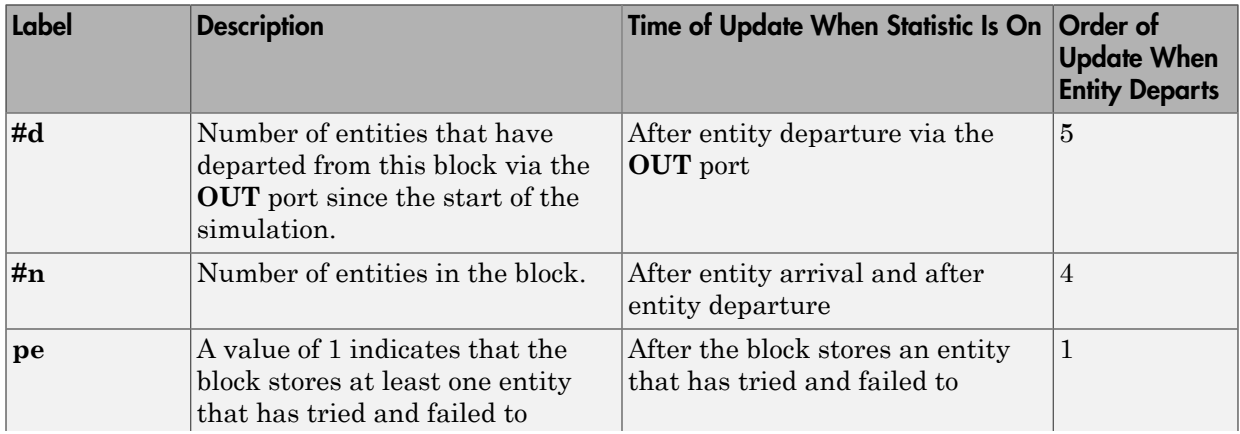

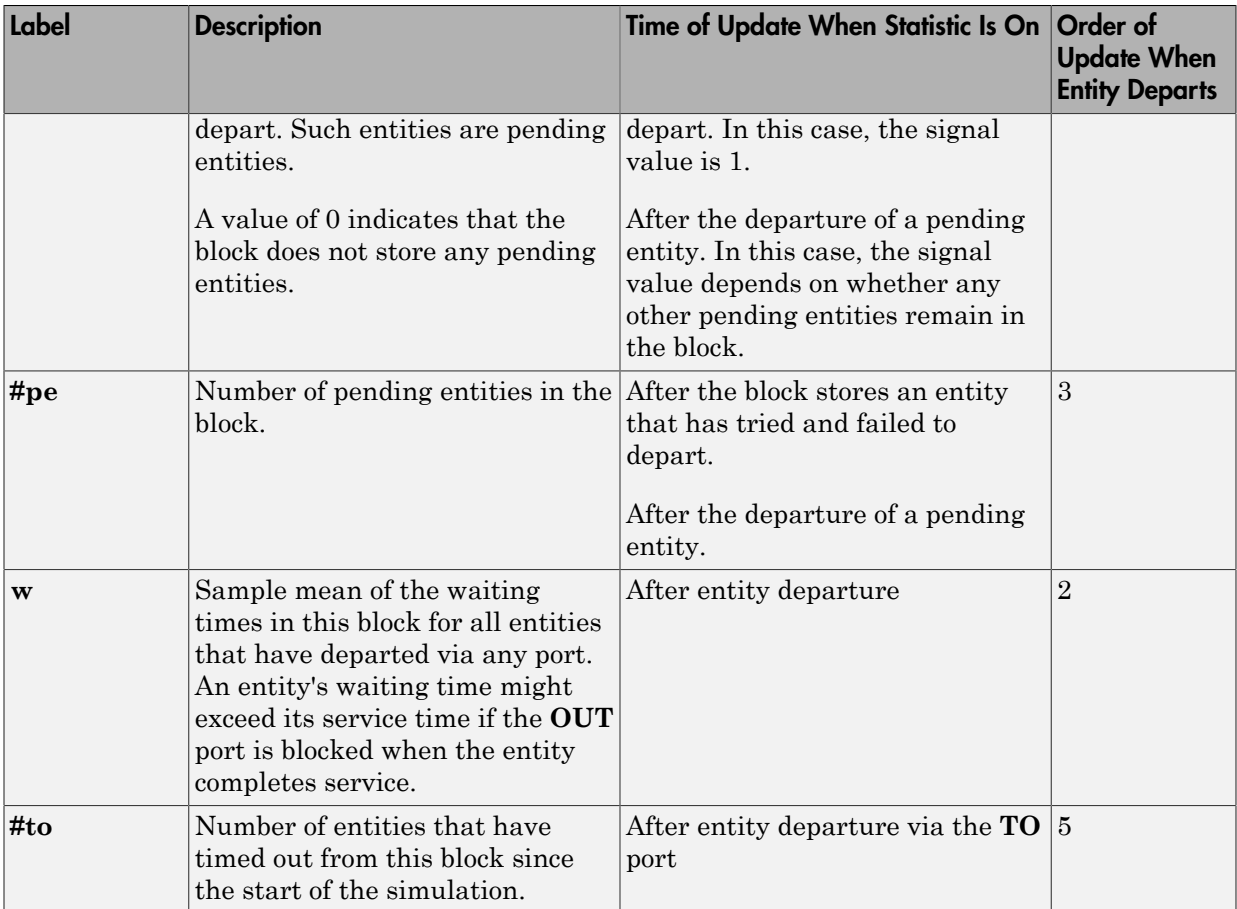

Output signals having the same number in the Order of Update column in the table above are updated in an arbitrary sequence relative to each other; you should not rely on a specific sequence for your simulation results.

The initial output value, which is in effect from the start of the simulation until the first update by the block, is 0 for all signals.

# Dialog Box

## Infinite Server Tab

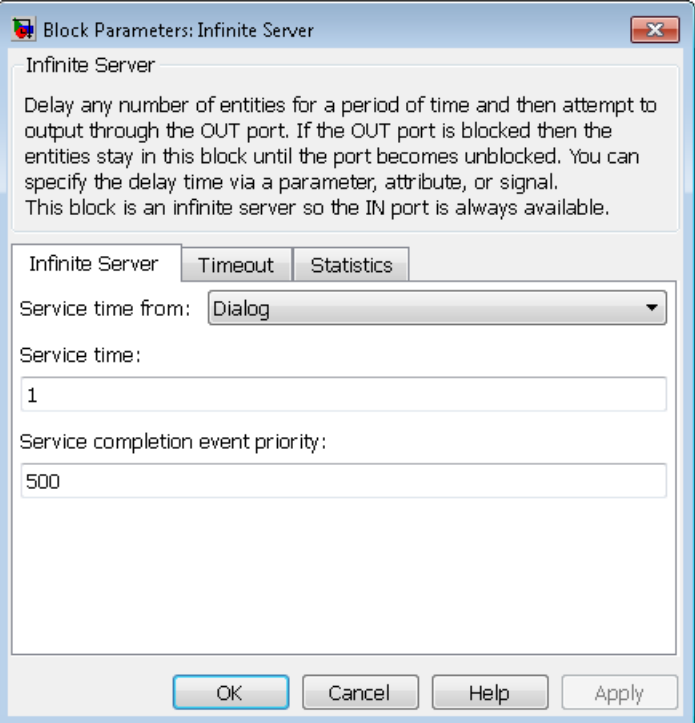

#### **Service time from**

Determines whether the service time is computed from a parameter in this dialog box, a signal input port, or an attribute of the entity being served.

#### **Service time**

The service time, in seconds, for all entities. You see this field only if you set **Service time from** to Dialog.

#### **Attribute name**

The name of the attribute whose value the block uses as the service time for an entity. You see this field only if you set **Service time from** to Attribute.

#### **Service completion event priority**
The priority of the service completion event, relative to other simultaneous events in the simulation.

## Timeout Tab

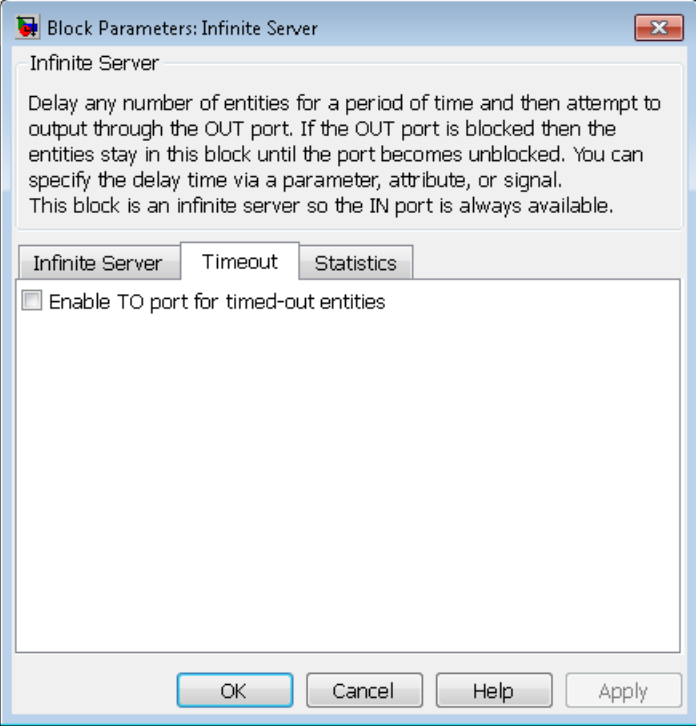

#### **Enable TO port for timed-out entities**

This option becomes relevant if an entity times out while in this block. Selecting this option provides a **TO** entity output port through which the timed-out entity departs. If you clear this option in a model that uses timeouts, see the **If entity has no destination when timeout occurs** parameter of the Schedule Timeout block.

### Statistics Tab

These parameters determine whether the block produces data at signal output ports or omits those ports.

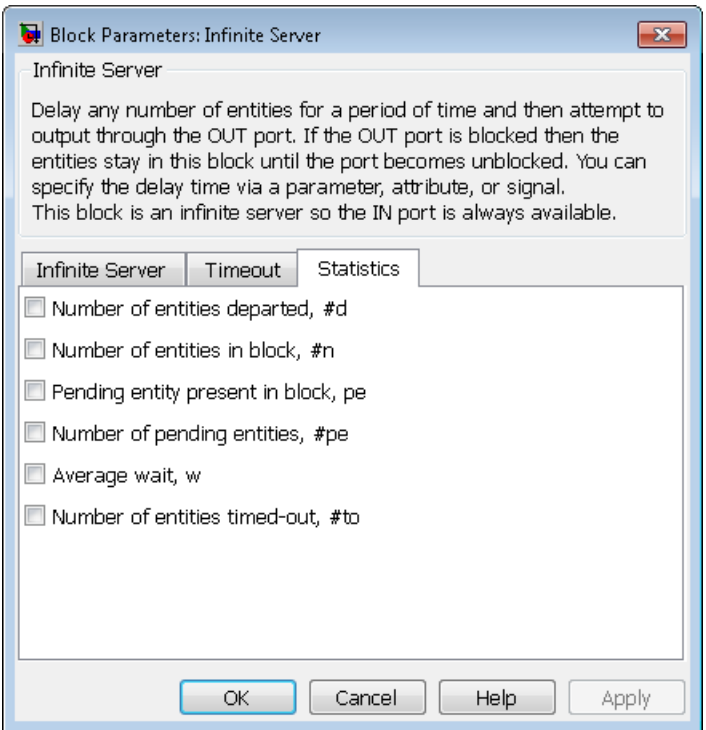

### **Number of entities departed**

Allows you to use the signal output port labeled **#d**.

#### **Number of entities in block**

Allows you to use the signal output port labeled **#n**.

#### **Pending entity present in block**

Allows you to use the signal output port labeled **pe**.

#### **Number of pending entities**

Allows you to use the signal output port labeled **#pe**.

#### **Average wait**

Allows you to use the signal output port labeled **w**.

#### **Number of entities timed out**

Allows you to use the signal output port labeled **#to**.

# Examples

- "Restart a Timer from Zero"
- "Count Simultaneous Departures from a Server"

# See Also

Single Server, N-Server

"Servers in SimEvents Models"

# Initial Value

Output specified value until first sample time hit

# Library

Signal Management

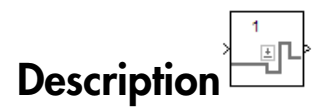

This block establishes an initial value for an event-based signal. Before the first sample time hit at the input port, the value of the output signal is the **Value until first sample time hit** parameter value. Starting from the first sample time hit, the output signal is identical to the input signal.

The following model fragment illustrates block usage in a feedback loop. When the simulation starts, the Initial Value block provides an initial value of 1 that opens the gate to permit the first entity to advance into the feedback loop. Without a nonzero initial value, no entity would arrive at the servers and the Signal Latch block would never experience any events.

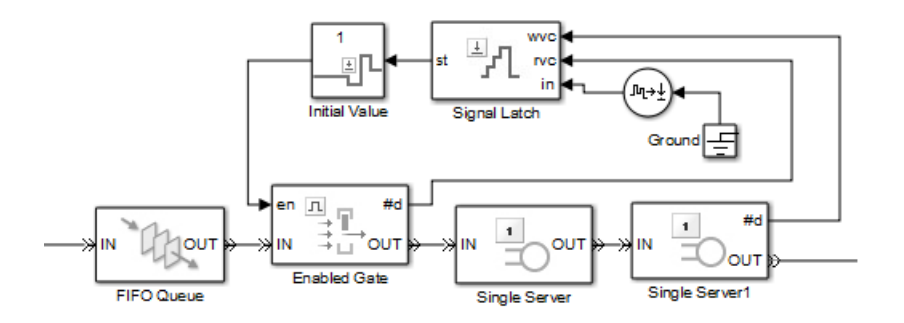

Note: The IC block in the Simulink library set operates in a time-based manner and is not suitable for event-based signals.

## **Ports**

### Signal Input Ports

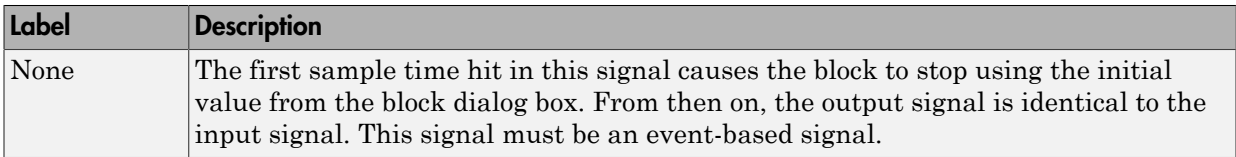

### Signal Output Ports

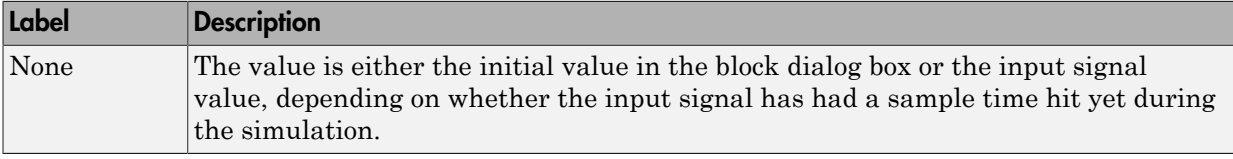

The initial output value is the value of the **Value until first sample time hit** parameter. This value is in effect strictly before the first sample time hit of the input signal.

# Dialog Box

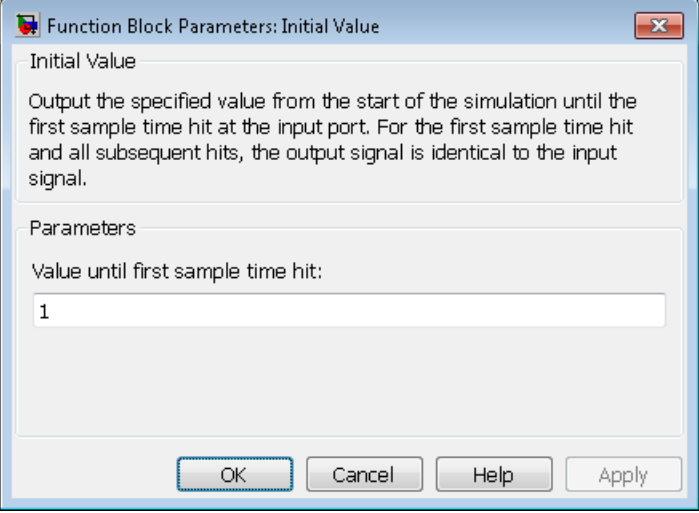

### **Value until first sample time hit**

The value to output before the first sample time hit of the input signal. The value of this parameter must have the same dimensions, data type, and complexity as the input signal.

# Examples

- "Control Joint Availability of Two Servers"
- "Failure and Repair of a Server"
- "Limit the Time Until Service Completion"

# See Also

IC, Signal Latch

"Specify Initial Values of Event-Based Signals"

# Input Switch

Accept entities from selected entity input port

# **Library**

Routing

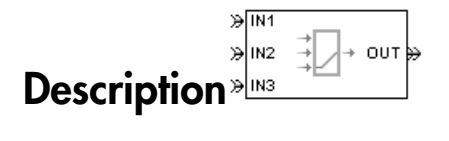

This block selects exactly one entity input port for potential arrivals. The selected entity input port can change during the simulation. When one entity input port becomes selected, all others become unavailable.

The possible rules the block uses for selecting an entity input port, as well as the corresponding values of the **Switching criterion** parameter in the dialog box, are listed in the table below.

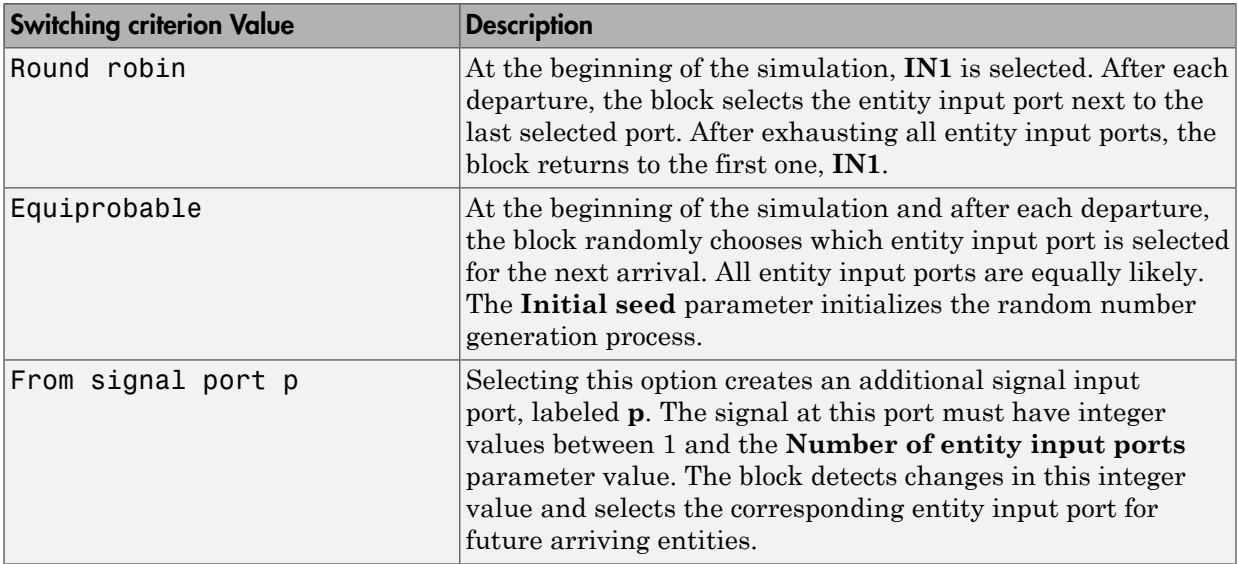

Tip If multiple entity input ports of the Input Switch block are on entity paths that come from a single block having multiple entity output ports, then you should include a storage block in each of those paths.

For example, instead of connecting two entity output ports of an Entity Splitter block directly to two entity input ports of an Input Switch block, you should insert a storage block in each of the two paths.

## **Ports**

### Entity Input Ports

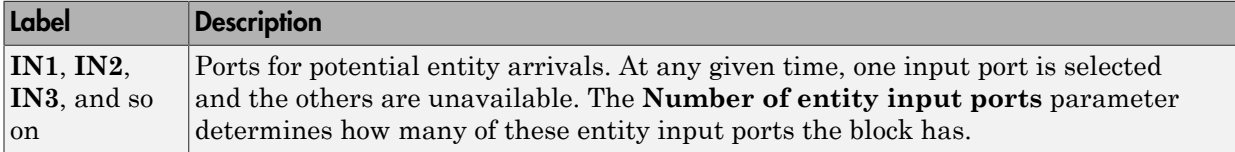

### Signal Input Ports

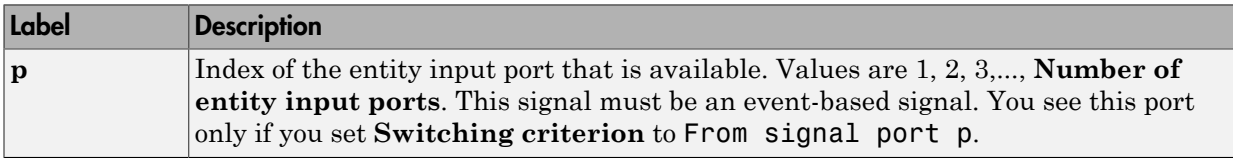

### Entity Output Ports

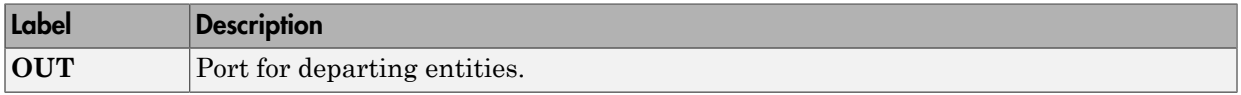

### Signal Output Ports

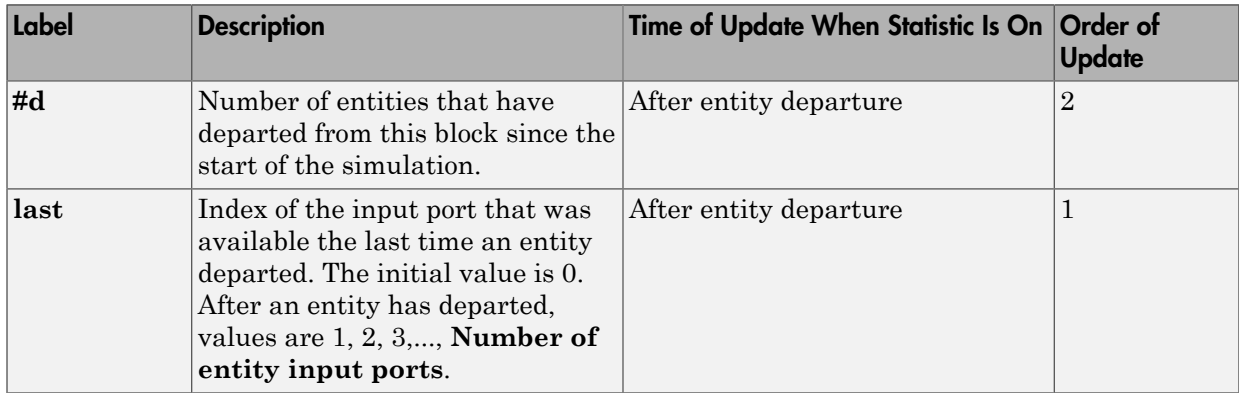

The initial output value, which is in effect from the start of the simulation until the first update by the block, is 0 for all signals.

# Dialog Box

## Input Switch Tab

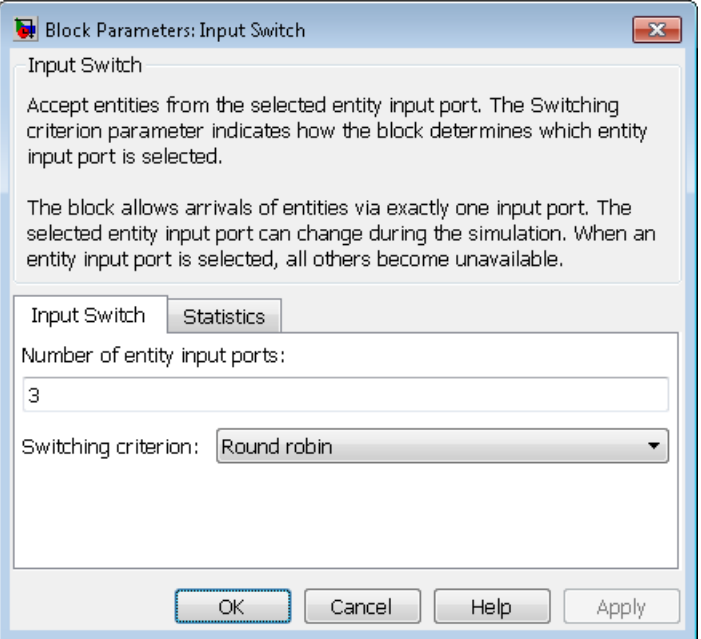

#### **Number of entity input ports**

Determines how many entity input ports the block has.

### **Switching criterion**

The rule that determines which entity input port is selected for receiving entities.

#### **Initial seed**

A nonnegative integer that initializes the random number generator used to select an entity input port. You see this field only if you set **Switching criterion** to Equiprobable.

#### **Resolve simultaneous signal updates according to event priority**

Select this option to prioritize the port-selection event explicitly, relative to other simultaneous events in the simulation. If you do not select this option, the event has priority SYS1 on the event calendar. For details, see "Resolve Simultaneous Signal Updates". You see this field only if you set **Switching criterion** to From signal port p.

#### **Event priority**

The priority of the port-selection event, relative to other simultaneous events in the simulation. For details, see "Specify Event Priorities to Resolve Simultaneous Signal Updates". You see this field only if you set **Switching criterion** to From signal port p and select **Resolve simultaneous signal updates according to event priority**.

### Statistics **Tab**

These parameters determine whether the block produces data at signal output ports or omits those ports. For descriptions of the data and ports, see the preceding table, "Signal Output Ports".

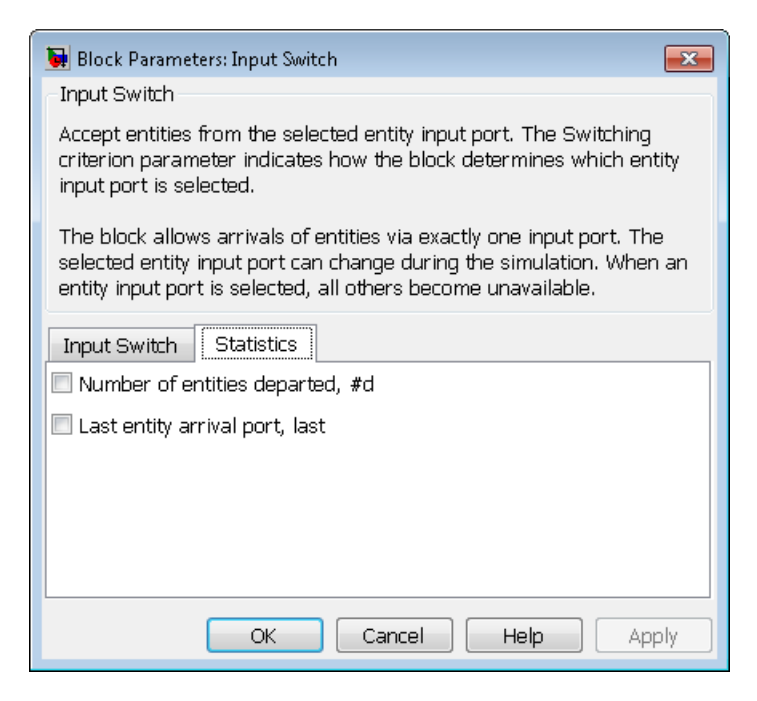

### **Number of entities departed**

Allows you to use the signal output port labeled **#d**.

### **Last entity arrival port**

Allows you to use the signal output port labeled **last**.

# Examples

- "Choose Values for Event Priorities"
- "Round-Robin Approach to Choosing Inputs"
- "Compound Switching Logic"

# See Also

Output Switch

"Select Arrival Path Using Input Switch"

# Instantaneous Entity Counting Scope

Plot entity count versus time

# Library

SimEvents Sinks

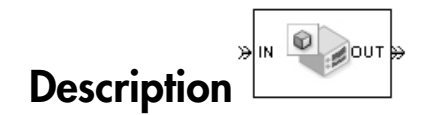

This block creates a plot by counting arriving entities at each arrival time. The block restarts the count from 1 when the time changes. As a result, the count is cumulative for a given time instant but not cumulative across the entire simulation.

**Note:** If you want to plot the total number of arriving entities across the entire simulation, connect the **#d** signal of the Entity Departure Counter block to the Signal Scope block.

Use the **Enable entity OUT port** option to choose whether the entity advances to a subsequent block or whether the block absorbs the arriving entity.

## **Ports**

### Entity Input Ports

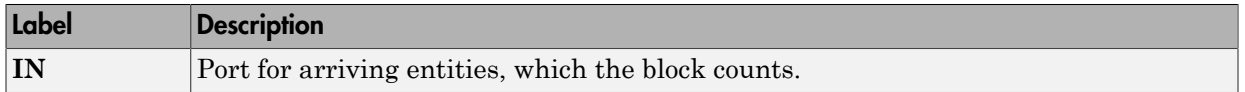

#### Entity Output Ports

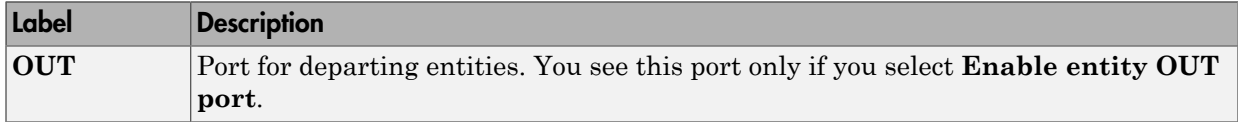

# Dialog Box

To open the block dialog box, click the Parameters toolbar button in the plot window.

## Plotting Tab

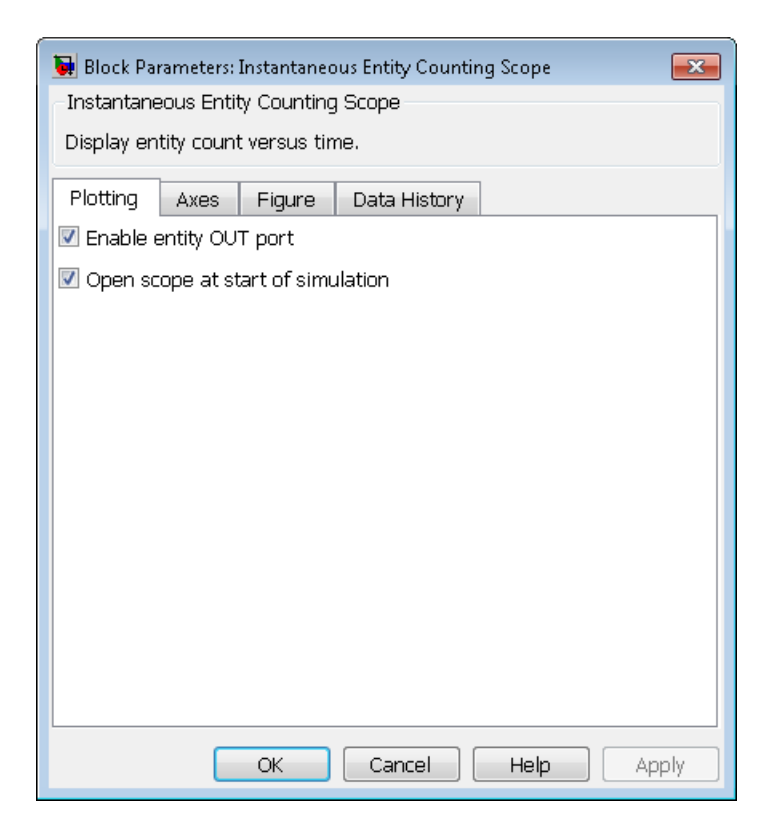

### **Enable entity OUT port**

Causes the block to have an entity output port labeled **OUT**, through which the arriving entity departs. If you clear this box, the block absorbs arriving entities.

#### **Open scope at start of simulation**

Selecting this option causes the plot window to open when you start the simulation. If you clear this box, you can open the plot window by double-clicking the block icon.

## Axes Tab

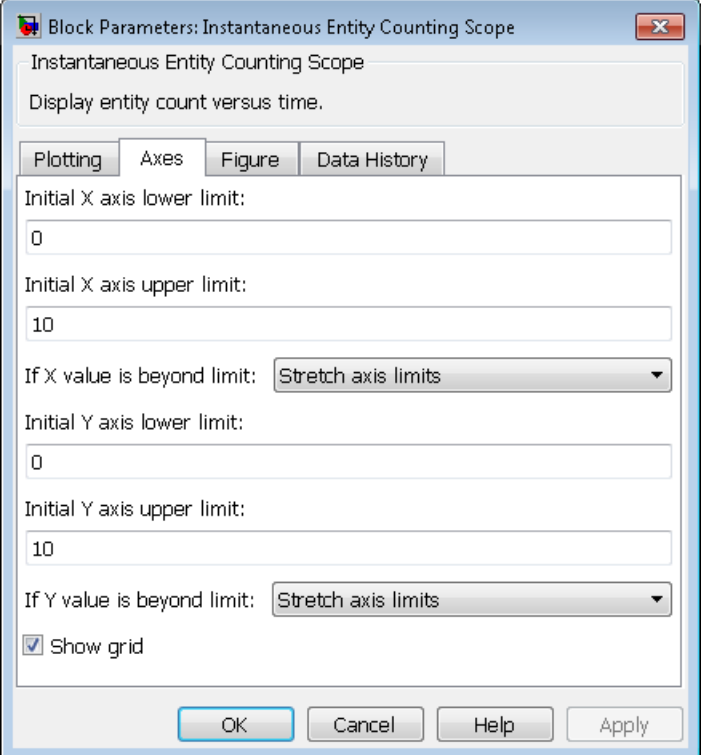

#### **Initial X axis lower limit, Initial X axis upper limit**

The interval shown on the X axis at the beginning of the simulation. The interval might change from this initial setting due to zooming, autoscaling, or the **If X value is beyond limit** setting.

#### **If X value is beyond limit**

Determines how the plot changes if one or more X values are not within the limits shown on the X axis. For details, see "Vary Axis Limits Automatically".

#### **Initial Y axis lower limit, Initial Y axis upper limit**

The interval shown on the Y axis at the beginning of the simulation. The interval might change from this initial setting due to zooming, autoscaling, or the **If Y value is beyond limit** setting.

### **If Y value is beyond limit**

Determines how the plot changes if one or more entity counts are not within the limits shown on the Y axis. For details, see "Vary Axis Limits Automatically".

#### **Show grid**

Toggles the grid on and off.

## Figure Tab

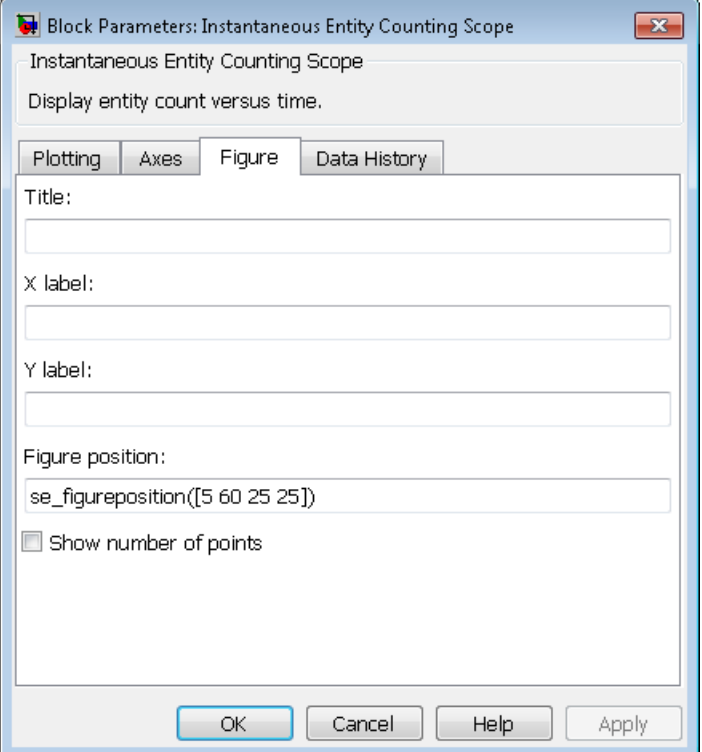

### **Title**

Text that appears as the title of the plot, above the axes.

### **Y label**

Text that appears to the left of the vertical axis.

### **X label**

Text that appears below the horizontal axis.

#### **Position**

A four-element vector of the form [left bottom width height] specifying the position of the scope window. (0,0) is the lower left corner of the display.

#### **Show number of entities**

Displays the number of plotted points using an annotation in the plot window.

## Data History Tab

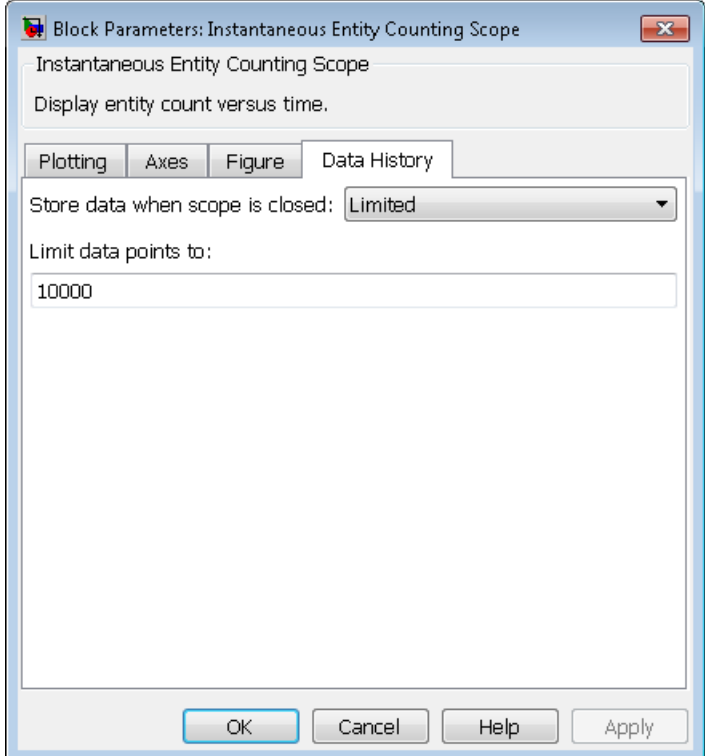

#### **Store data when scope is closed**

Select Unlimited to have the block cache all data for future viewing, Limited to cache a portion of the most recent data, and Disabled to avoid caching undisplayed data.

### **Limit data points to**

The number of data points the block caches, using the most recent data. You see this field only if you set **Store data when scope is closed** to Limited.

# Examples

- "Count Simultaneous Departures from a Server"
- "Synchronize Service Start Times with the Clock"

# See Also

Entity Departure Counter, Instantaneous Event Counting Scope

"Choose and Configure Plotting Blocks", "Count Entities"

# Instantaneous Event Counting Scope

Plot event count versus time

# Library

SimEvents Sinks

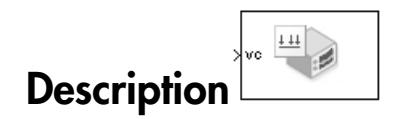

This block creates a plot by counting events. The block restarts the count from 1 when the time changes. As a result, the count is cumulative for a given time instant but not cumulative across the entire simulation.

When the block has a **ts** input port and the input signal is an event-based signal, a stem with no marker represents the initial output of the signal.

## **Ports**

### Signal Input Ports

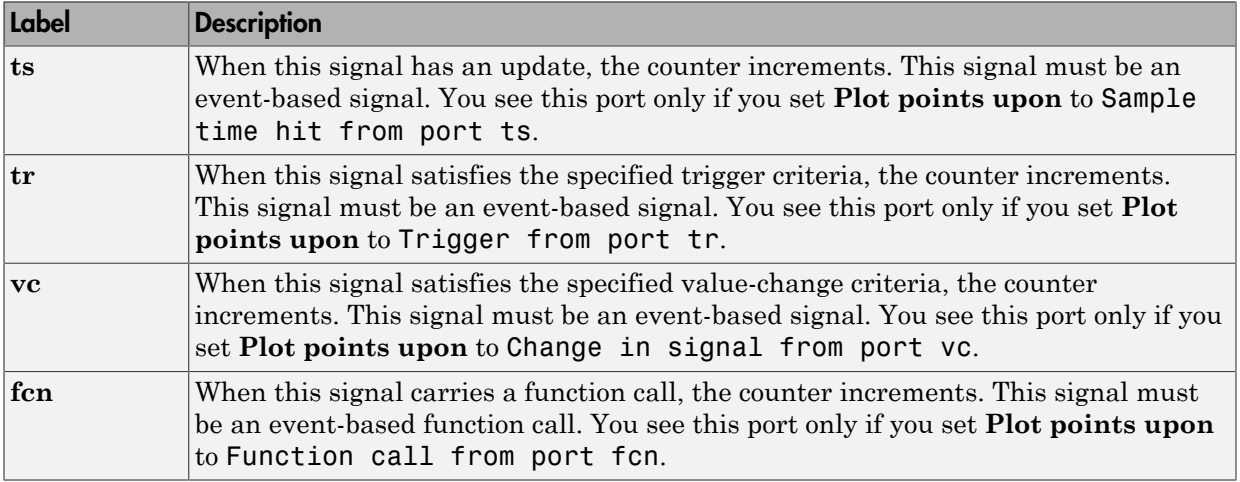

# Dialog Box

To open the block dialog box, click the Parameters toolbar button in the plot window.

## Plotting Tab

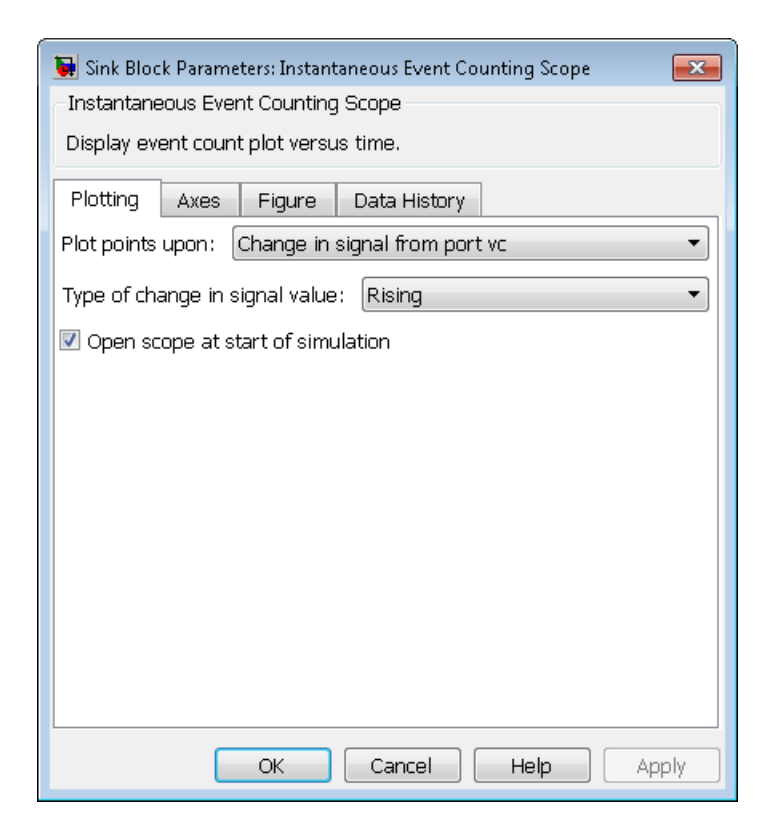

### **Plot points upon**

The type of event that indicates when the block increments its counter.

### **Trigger type, Type of change in signal value**

**Trigger type** determines whether rising, falling, or either type of trigger edge causes the block to increment its counter. You see this field only if you set **Plot points upon** to Trigger from port tr.

**Type of change in signal value** determines whether rising, falling, or either type of value change causes the block to increment its counter. You see this field only if you set **Plot points upon** to Change in signal from port vc.

#### **Open scope at start of simulation**

Selecting this option causes the plot window to open when you start the simulation. If you clear this box, you can open the plot window by double-clicking the block icon.

## Axes Tab

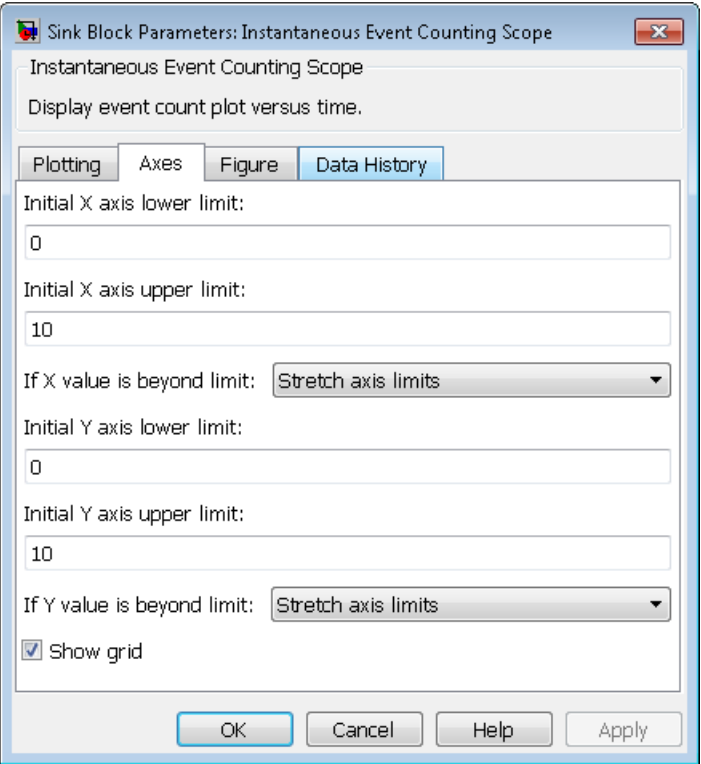

### **Initial X axis lower limit, Initial X axis upper limit**

The interval shown on the X axis at the beginning of the simulation. The interval might change from this initial setting due to zooming, autoscaling, or the **If X value is beyond limit** setting.

#### **If X value is beyond limit**

Determines how the plot changes if one or more X values are not within the limits shown on the X axis. For details, see "Vary Axis Limits Automatically".

#### **Initial Y axis lower limit, Initial Y axis upper limit**

The interval shown on the Y axis at the beginning of the simulation. The interval might change from this initial setting due to zooming, autoscaling, or the **If Y value is beyond limit** setting.

#### **If Y value is beyond limit**

Determines how the plot changes if one or more event counts are not within the limits shown on the Y axis. For details, see "Vary Axis Limits Automatically".

#### **Show grid**

Toggles the grid on and off.

## Figure Tab

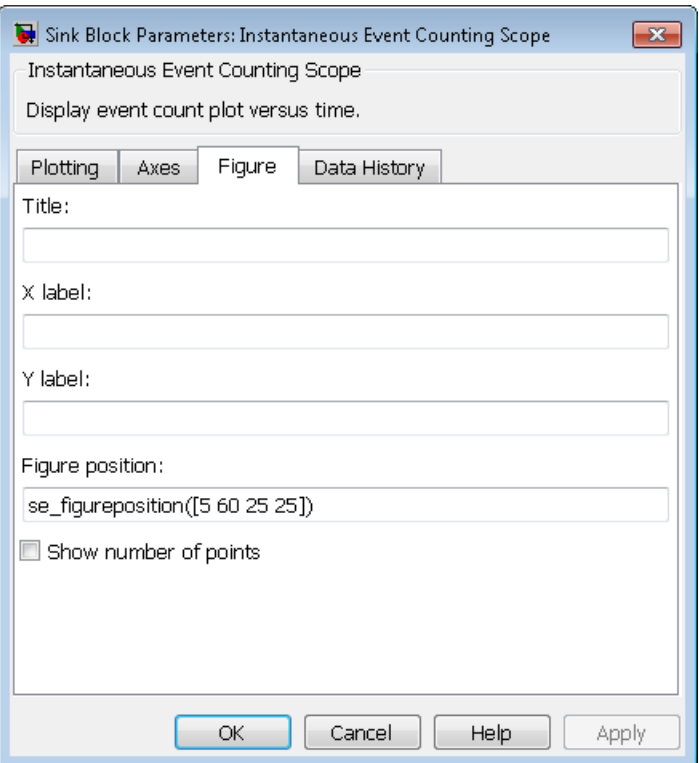

### **Title**

Text that appears as the title of the plot, above the axes.

### **Y label**

Text that appears to the left of the vertical axis.

### **X label**

Text that appears below the horizontal axis.

### **Position**

A four-element vector of the form [left bottom width height] specifying the position of the scope window. (0,0) is the lower left corner of the display.

### **Show number of points**

Displays the number of plotted points using an annotation in the plot window.

## Data History Tab

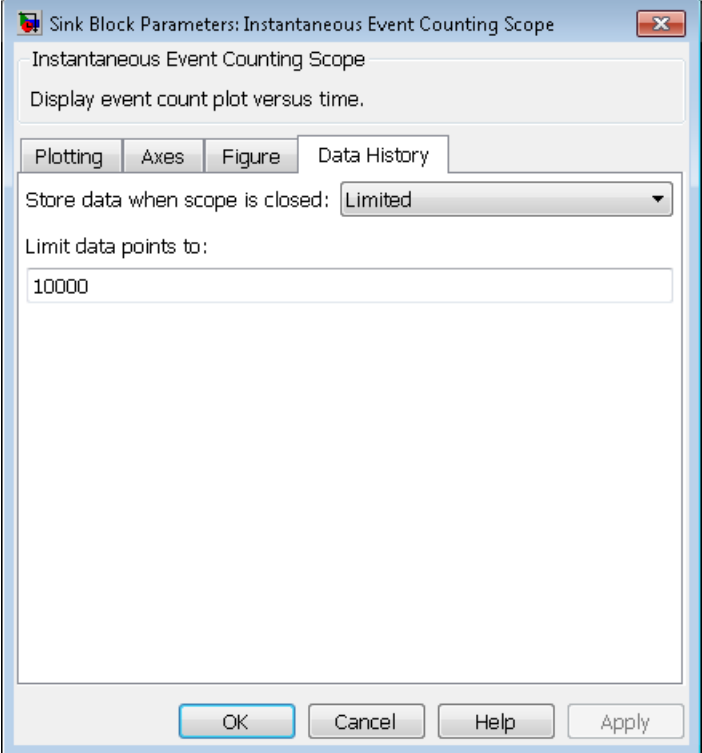

### **Store data when scope is closed**

Select Unlimited to have the block cache all data for future viewing, Limited to cache a portion of the most recent data, and Disabled to avoid caching undisplayed data.

### **Limit data points to**

The number of data points the block caches, using the most recent data. You see this field only if you set **Store data when scope is closed** to Limited.

## Examples

See "Plot Event Counts to Check for Simultaneity".

# See Also

Signal Scope, Instantaneous Entity Counting Scope

"Choose and Configure Plotting Blocks", "Observe Events"

# LIFO Queue

Store entities in stack for undetermined length of time

# Library

Queues

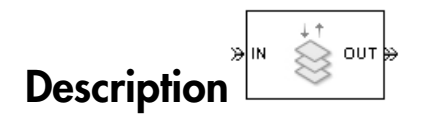

This block stores up to N entities simultaneously, where N is the **Capacity** parameter value. The block attempts to output an entity through the **OUT** port but retains the entity if the **OUT** port is blocked. If the block is storing multiple entities and no entity times out, then entities depart in a last-in, first-out (LIFO) fashion. If an entity in this block is scheduled to time out, then it might depart prematurely via the optional **TO** port. The length of time that an entity stays in this block cannot be determined in advance.

The **IN** port is unavailable whenever this block stores exactly N entities. In this case, the queue is said to be full.

## **Ports**

### Entity Input Ports

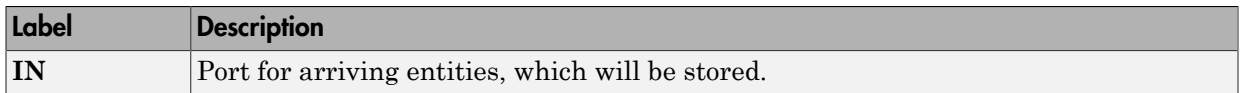

### Entity Output Ports

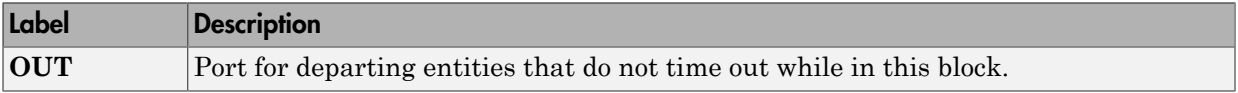

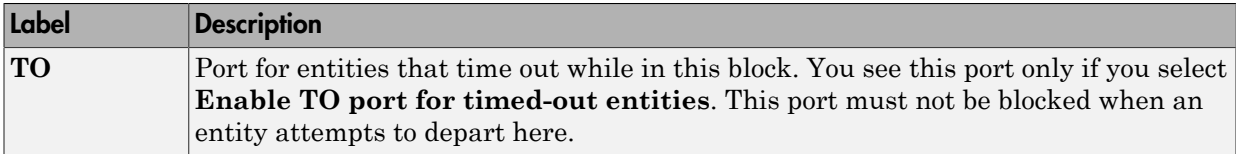

### Signal Output Ports

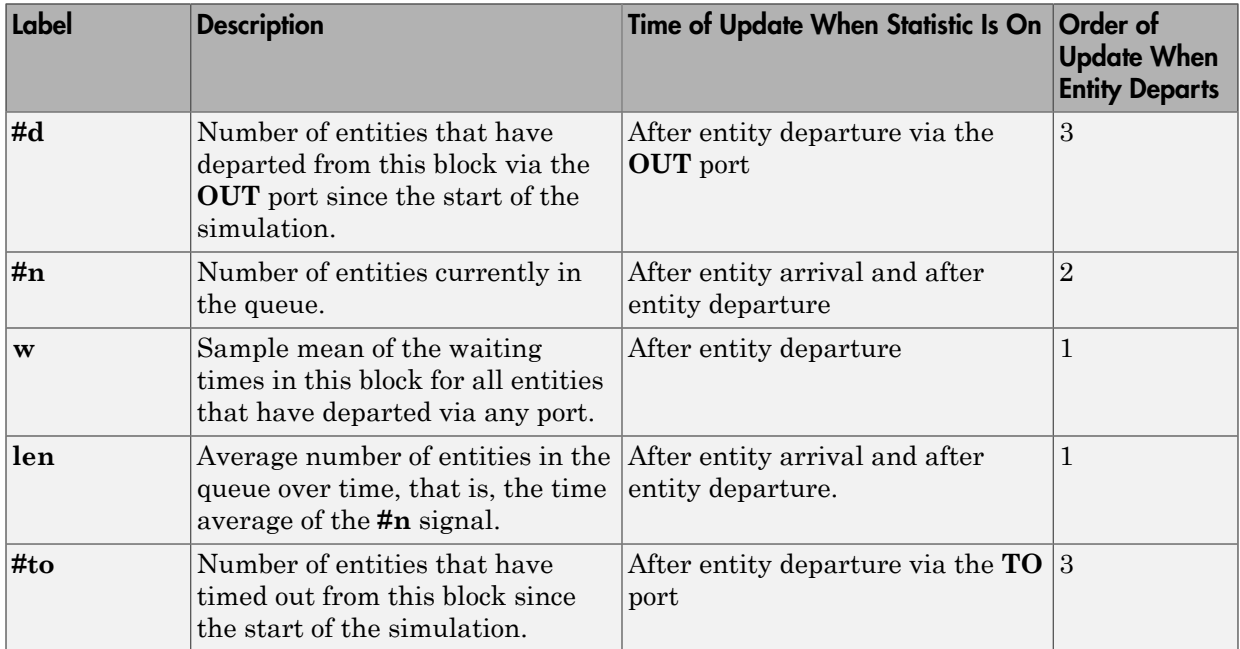

Output signals having the same number in the Order of Update column in the table above are updated in an arbitrary sequence relative to each other; you should not rely on a specific sequence for your simulation results.

The initial output value, which is in effect from the start of the simulation until the first update by the block, is 0 for all signals.

# Dialog Box

## LIFO Queue Tab

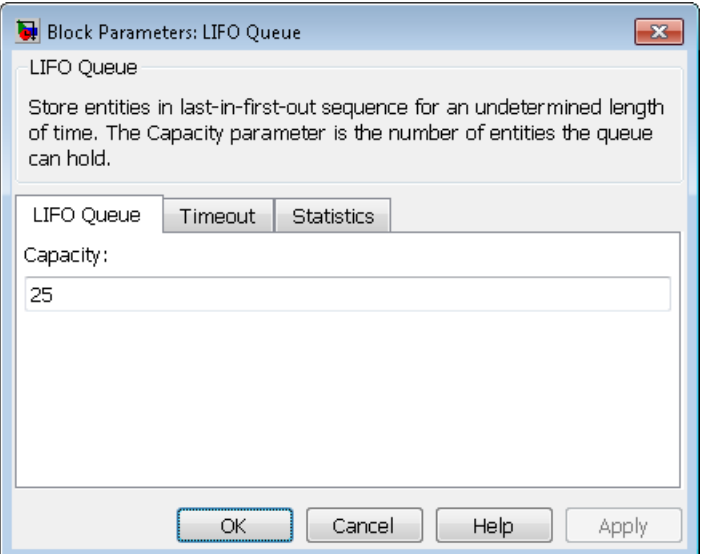

### **Capacity**

Determines how many entities the block can store at a time. The capacity must be a positive integer or Inf.

## Timeout Tab

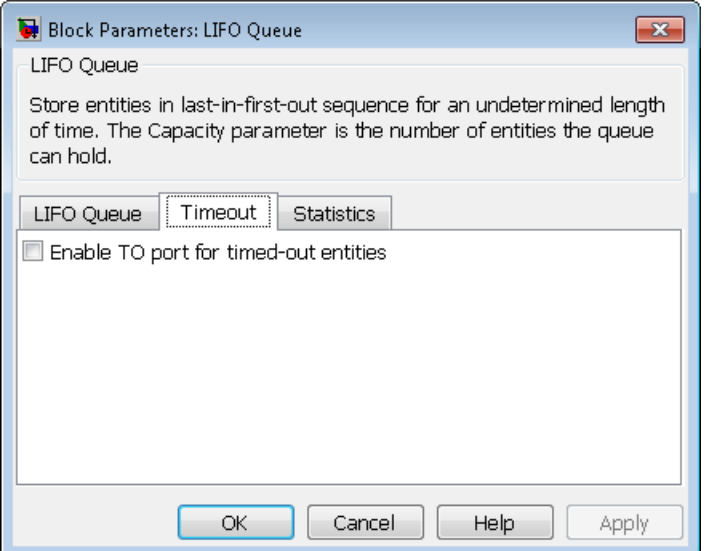

### **Enable TO port for timed-out entities**

This option becomes relevant if an entity times out while in this block. Selecting this option provides a **TO** entity output port through which the timed-out entity departs. If you clear this option in a model that uses timeouts, see the **If entity has no destination when timeout occurs** parameter of the Schedule Timeout block.

## Statistics Tab

These parameters determine whether the block produces data at signal output ports or omits those ports. For descriptions of the data and ports, see the preceding table, "Signal Output Ports".

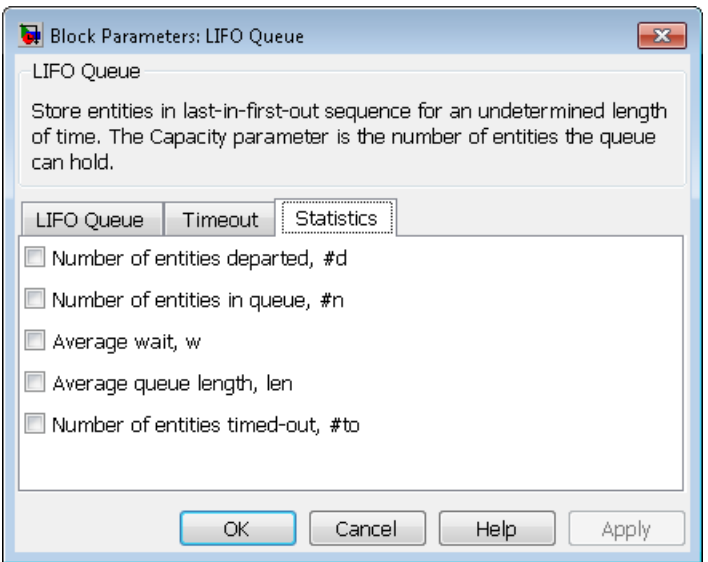

### **Number of entities departed**

Allows you to use the signal output port labeled **#d**.

### **Number of entities in queue**

Allows you to use the signal output port labeled **#n**.

#### **Average wait**

Allows you to use the signal output port labeled **w**.

#### **Average queue length**

Allows you to use the signal output port labeled **len**.

#### **Number of entities timed out**

Allows you to use the signal output port labeled **#to**.

## Examples

See "LIFO Queue Waiting Time".

# See Also

FIFO Queue, Priority Queue

# N-Server

Serve up to N entities for period of time

# Library

Servers

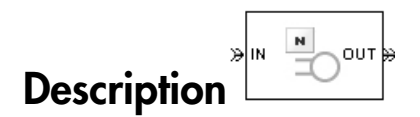

This block stores up to N entities, serving each one independently for a period of time and then attempting to output the entity through the **OUT** port. If the **OUT** port is blocked, then the entity stays in this block until the port becomes unblocked. If an entity in this block is scheduled to time out, then it might depart prematurely via the optional **TO** port. For an example that uses the **TO** port of a queue block in the same way, see "Use Timeouts to Limit Entity Queueing Time".

An N-server is like a set of N single servers connected in parallel, followed by a path combiner; the path combiner notifies entities of an unblocked path in the sequence in which the entities completed their service time, until one entity departs.

You specify the service time, which is the duration of service, via a parameter, attribute, or signal, depending on the **Service time from** parameter value. The block determines the service time for an entity upon its arrival. Service times are assumed to be specified in seconds.

Note: If you specify the service time via an event-based signal, be sure that its updates occur before the entity arrives. For common problems and troubleshooting tips, see "Unexpected Use of Old Value of Signal".

All entities that arrive do so via the **IN** port. The **IN** port is unavailable whenever this block contains N entities. In that case, the **IN** port becomes available when at least one of the N entities departs.

# **Ports**

### Entity Input Ports

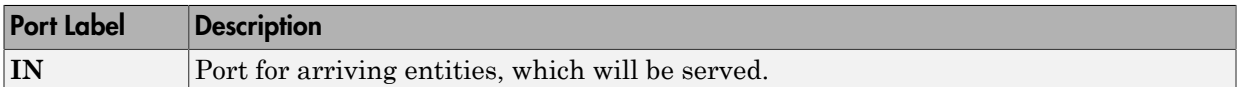

### Signal Input Ports

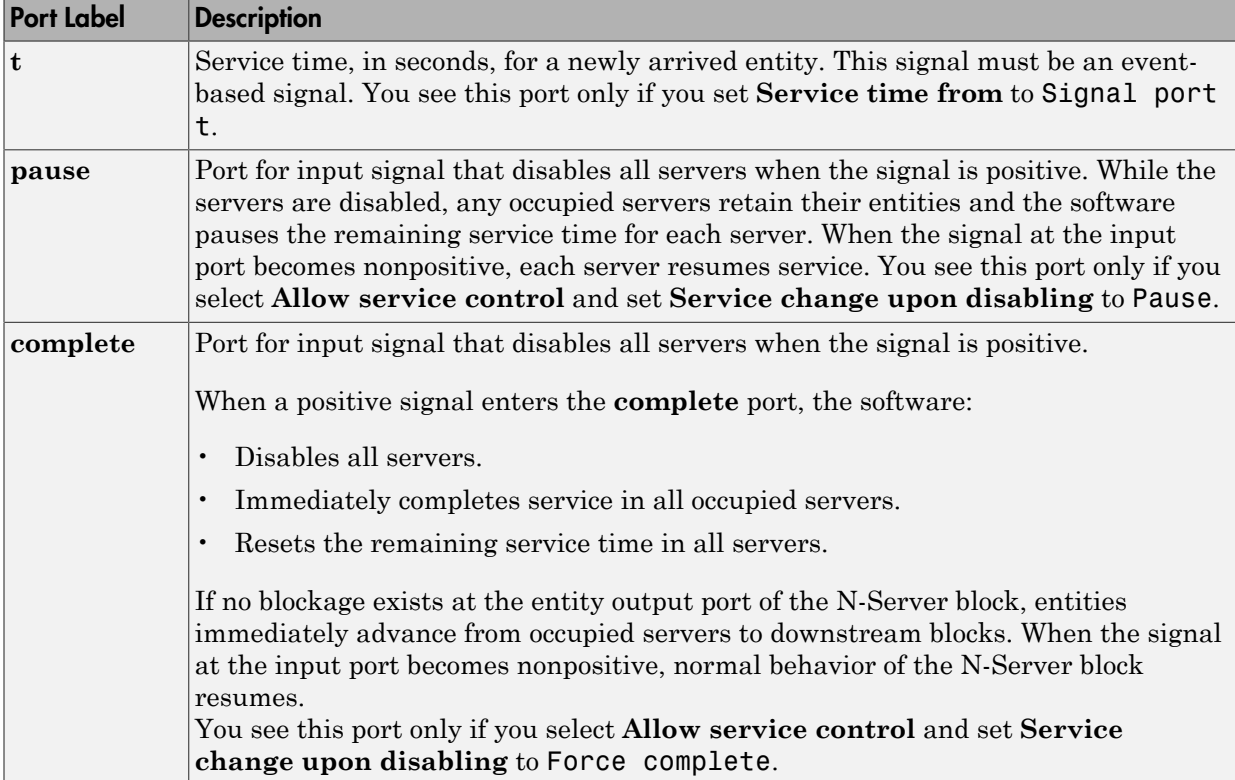

### Entity Output Ports

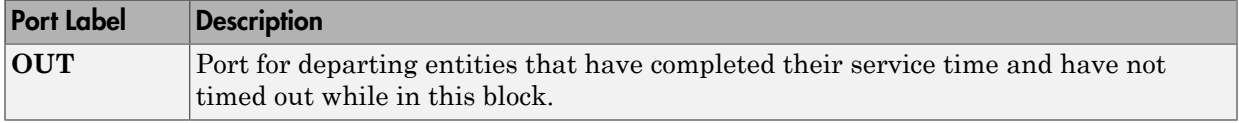

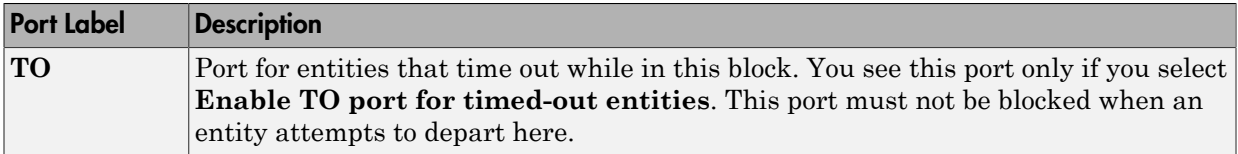

### Signal Output Ports

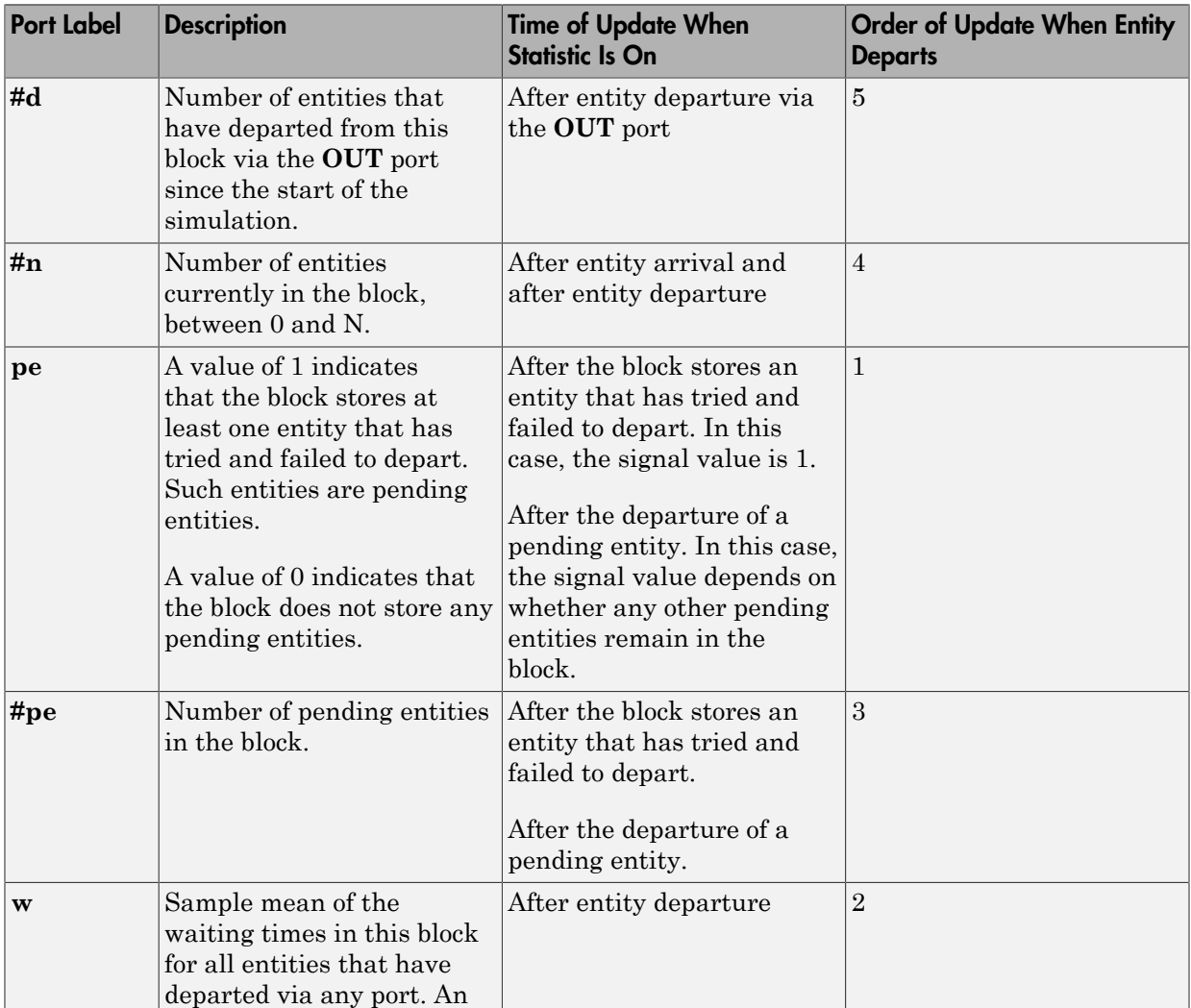

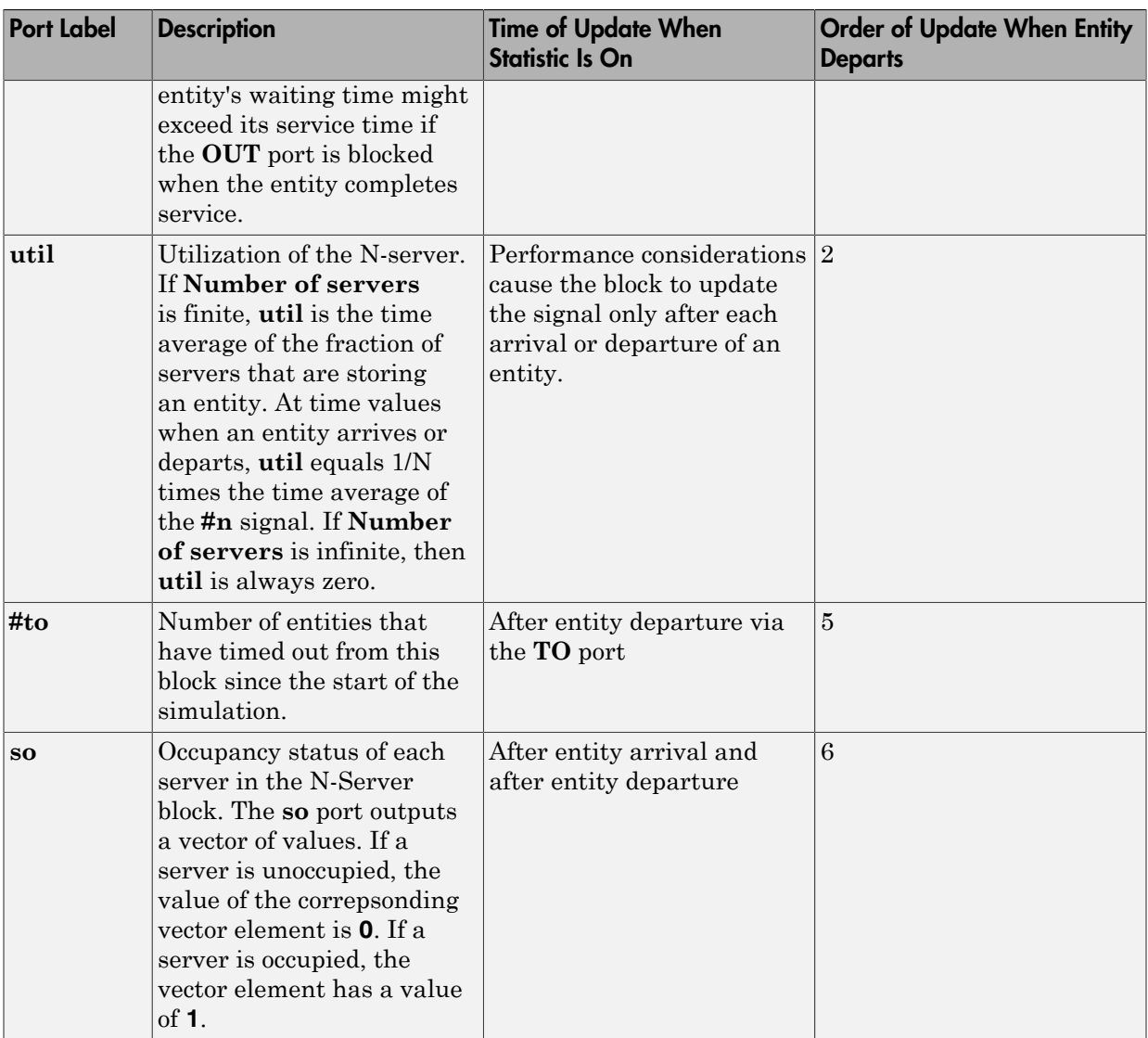

Output signals having the same number in the Order of Update column in the table above are updated in an arbitrary sequence relative to each other; you should not rely on a specific sequence for your simulation results.

The initial output value, which is in effect from the start of the simulation until the first update by the block, is 0 for all signals.

A more precise definition of the utilization signal **util** at an update time *T*>0 is

$$
\frac{1}{T}\sum_{k} \left(\frac{(\# n)_k}{N}\right) \cdot \mathrm{length}(I_k)
$$

cal tist<br>
a output value, which is in effect from the start of the simulation until the first<br>
the block, is 9 for all signals.<br>
<br>  $\left(\frac{(4n)_k}{N}\right)$  length( $I_k$ )<br>
<br>  $\left(\frac{(4n)_k}{N}\right)$  length( $I_k$ )<br>
the khi time interval betw where  $I_k$  is the  $k$ <sup>th</sup> time interval between successive pairs of times that **util** is updated and  $(Hn)_k$  is the number of entities the N-Server block is storing during the open initial output value, which is in effect from the start of the simulation until the by the block, is 0 for all signals.<br>
The precise definition of the utilization signal util at an update time  $T>0$  is  $\frac{1}{T}\sum_{k} \left(\frac{(\#$ interval *Ik*. If an update of **util** occurs at *T*=0, the value is *#n/N*.
## Dialog Box

### N-Server Tab

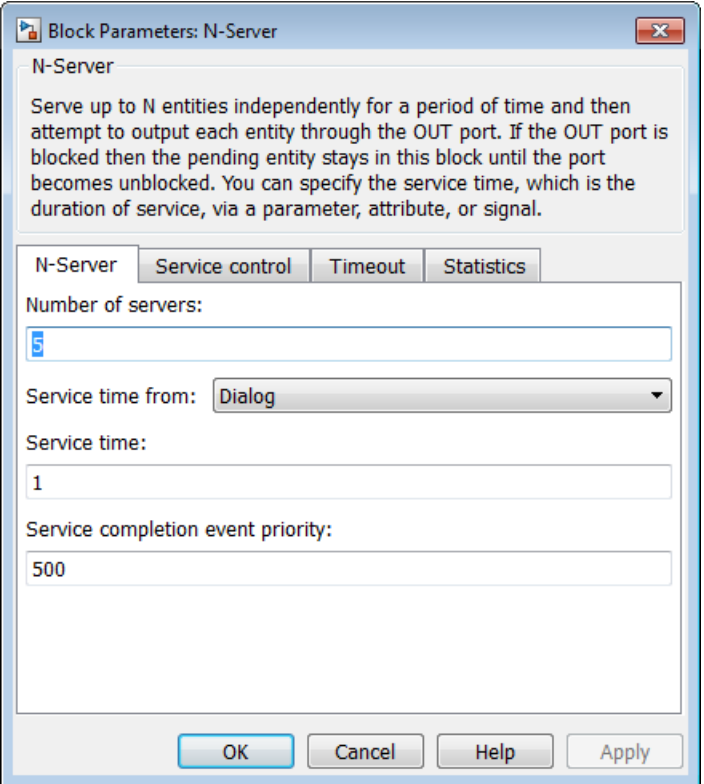

### **Number of servers**

The number of servers the block represents, N.

#### **Service time from**

Determines whether the service time is computed from a parameter in this dialog box, an input signal, or an attribute of the entity being served.

#### **Service time**

The service time, in seconds, for all entities. You see this field only if you set **Service time from** to Dialog.

### **Attribute name**

The name of the attribute whose value the block uses as the service time for an entity. You see this field only if you set **Service time from** to Attribute.

### **Service completion event priority**

The priority of the service completion event, relative to other simultaneous events in the simulation.

### Service control Tab

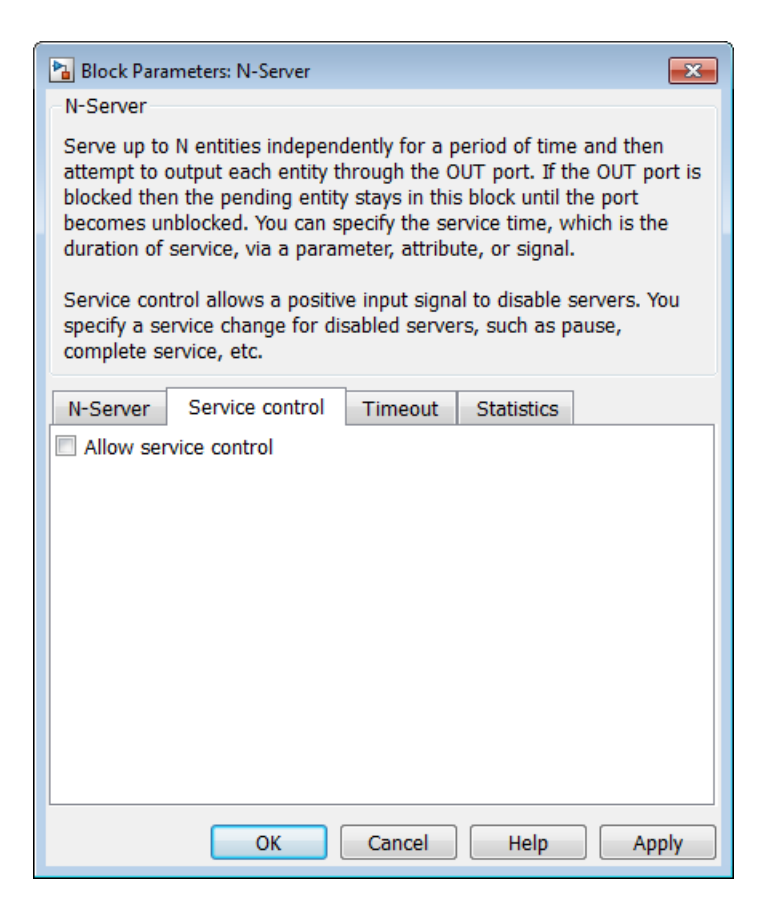

#### **Allow service control**

Adds an input signal port to the block. When you input a positive signal to this added signal port, the software disables servers in the block and applies a service change. You specify the service change action using an option that becomes visible when you select **Allow service control**.

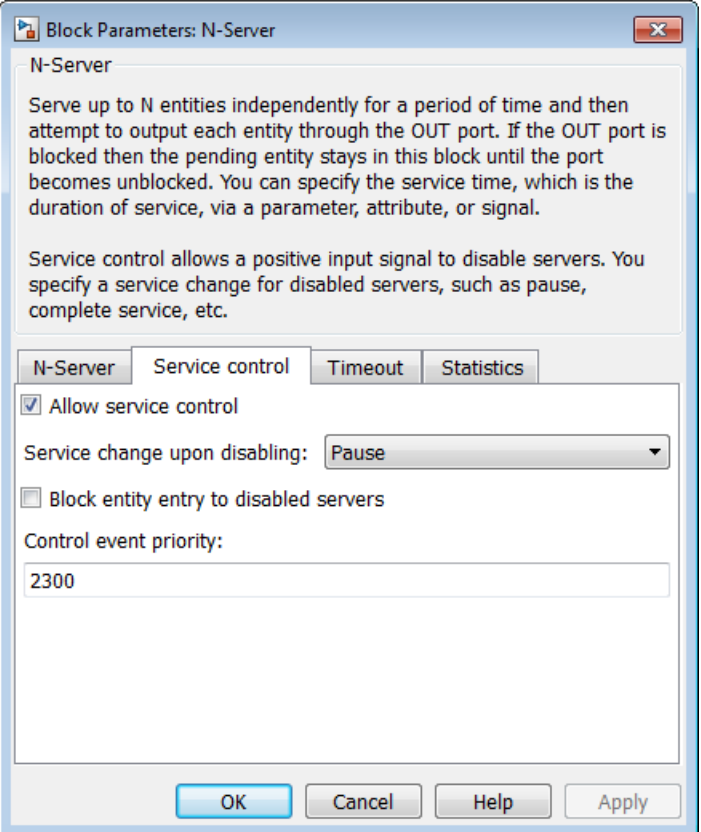

#### **Service change upon disabling**

Specifies the service change action that the software applies to disabled servers. You see this option only if you select **Allow service control**.

By default, **Service change upon disabling** is set to Pause. When Pause is selected, the signal input port added by **Allow service control** is labeled **pause**. When you input a positive signal to the **pause** port, the software disables all servers in the block. While this input signal remains positive, any occupied servers retain their entities and the software pauses the remaining service time for each server. When the signal at the input port becomes nonpositive, each server resumes service. For an example of using the **pause** port, see "Pause Service in a Conveyor Belt System".

You can also set **Service change upon disabling** to Force complete. In this case, when you click **OK**, the label of the signal input port added by **Allow service control** changes to **complete**.

When a positive signal enters the **complete** port, the software:

- Disables all servers.
- Immediately completes service in all occupied servers.
- Resets the remaining service time in all servers.

If no blockage exists at the entity output port of the N-Server block, entities immediately advance from occupied servers to downstream blocks. When the signal at the input port becomes nonpositive, normal behavior of the N-Server block resumes.

For an example of using the **complete** port, see "Task Preemption in a Multitasking Processor".

### **Block entity entry to disabled servers**

Determines whether unoccupied servers can accept entities while the signal at the **pause** or **complete** port is positive.

### **Control event priority**

The priority of the service control event, relative to other simultaneous events in the simulation.

### Timeout Tab

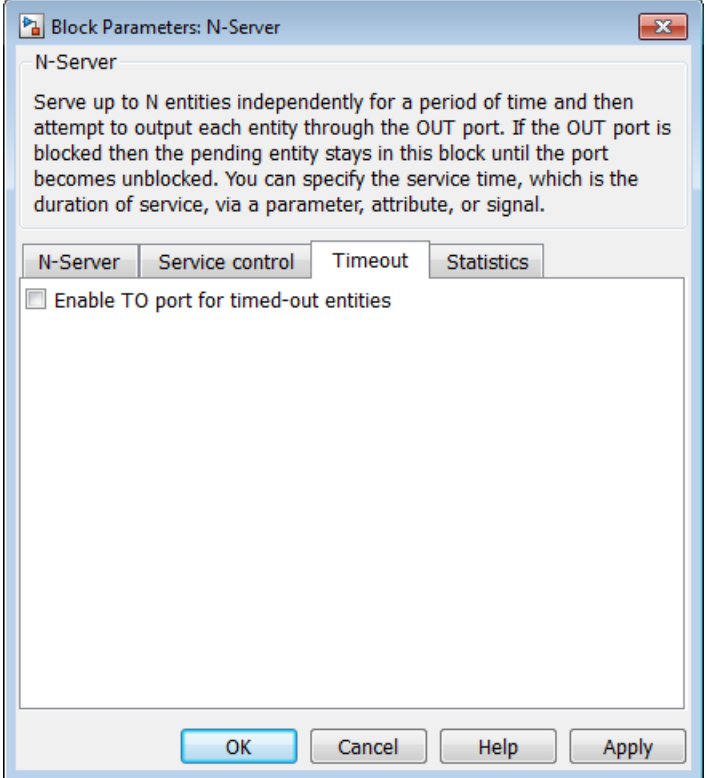

### **Enable TO port for timed-out entities**

This option becomes relevant if an entity times out while in this block. Selecting this option provides a **TO** entity output port through which the timed-out entity departs. If you clear this option in a model that uses timeouts, see the **If entity has no destination when timeout occurs** parameter of the Schedule Timeout block.

### Statistics Tab

These parameters determine whether the block produces data at signal output ports or omits those ports. For descriptions of the data and ports, see the preceding table, "Signal Output Ports".

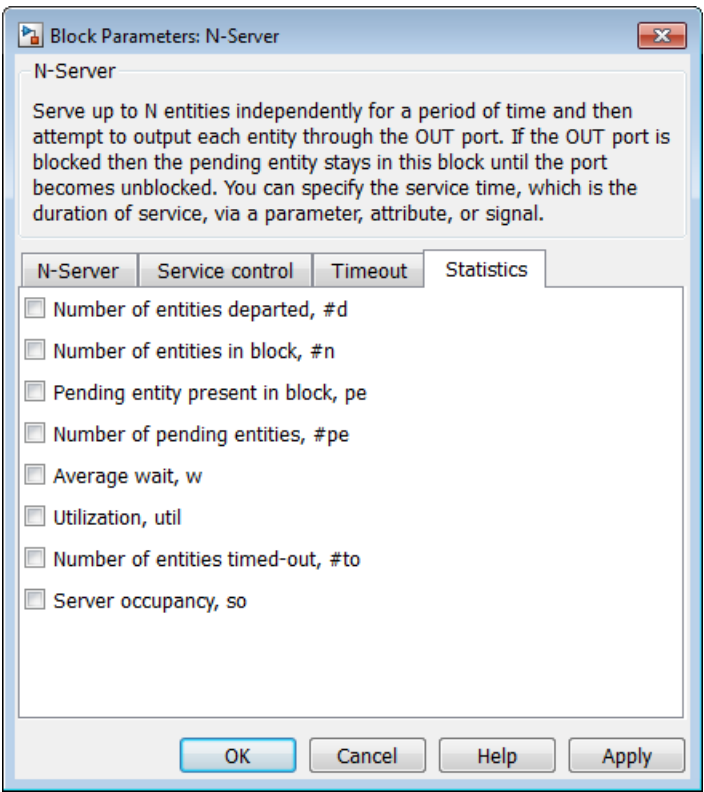

### **Number of entities departed**

Allows you to use the signal output port labeled **#d**.

### **Number of entities in block**

Allows you to use the signal output port labeled **#n**.

### **Pending entity present in block**

Allows you to use the signal output port labeled **pe**.

### **Number of pending entities**

Allows you to use the signal output port labeled **#pe**.

### **Average wait**

Allows you to use the signal output port labeled **w**.

### **Utilization**

Allows you to use the signal output port labeled **util**.

### **Number of entities timed out**

Allows you to use the signal output port labeled **#to**.

### **Server occupancy, so**

Allows you to use the signal output port labeled **so**.

## Examples

See "Model an M/M/5 Queuing System".

## See Also

Single Server, Infinite Server

"Model Multiple Servers"

# Output Switch

Select entity output port for departure

# Library

Routing

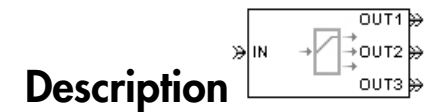

This block receives entities, which depart through one of multiple entity output ports. The selected port can change during the simulation.

## Managing Arrivals and Departures

When the selected port is not blocked, an arriving entity departs through that port. When an entity attempts to arrive and the selected port is blocked, the block's behavior depends on the block's configuration and state, as illustrated in the figure.

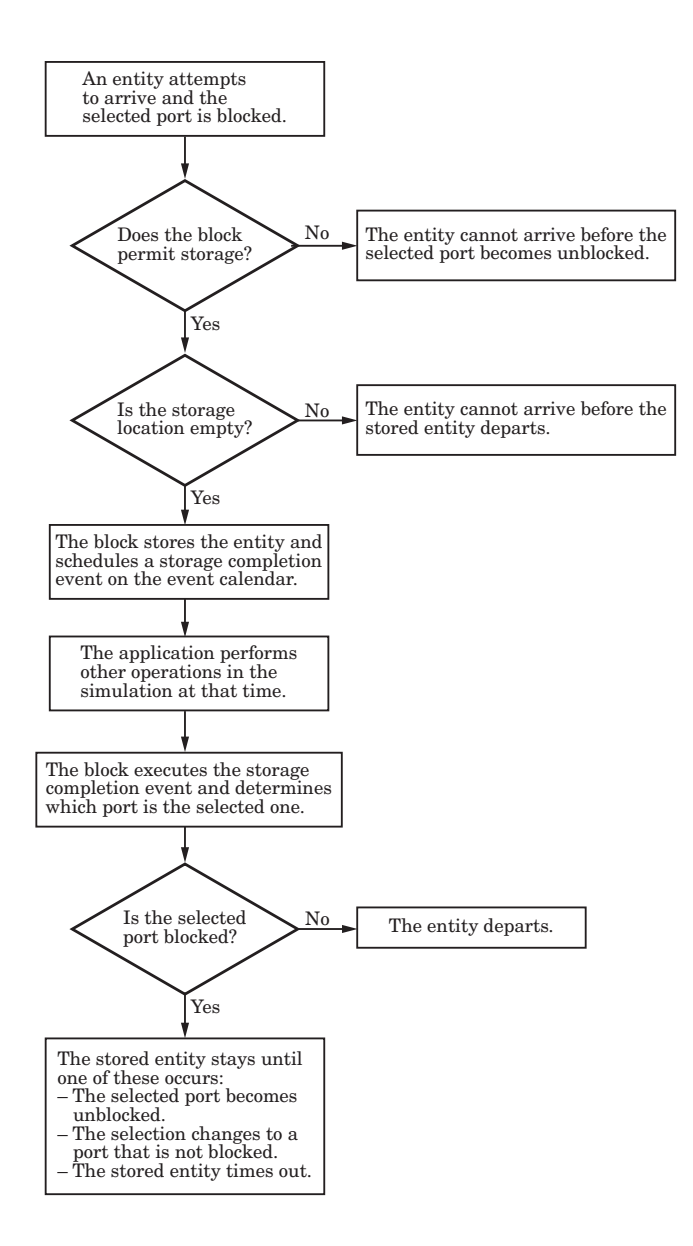

Note: This block permits storage only if you set **Switching criterion** to From signal port p, and then select **Store entity before switching**.

Entities that time out depart via the block's **TO** port. For information about how you can handle such entities, see "Handle Timed-Out Entities".

### Switching Criteria

The **Switching criterion** parameter indicates how the block determines which entity output port is selected for departure at any given time. The values of the **Switching criterion** parameter are described in the table below.

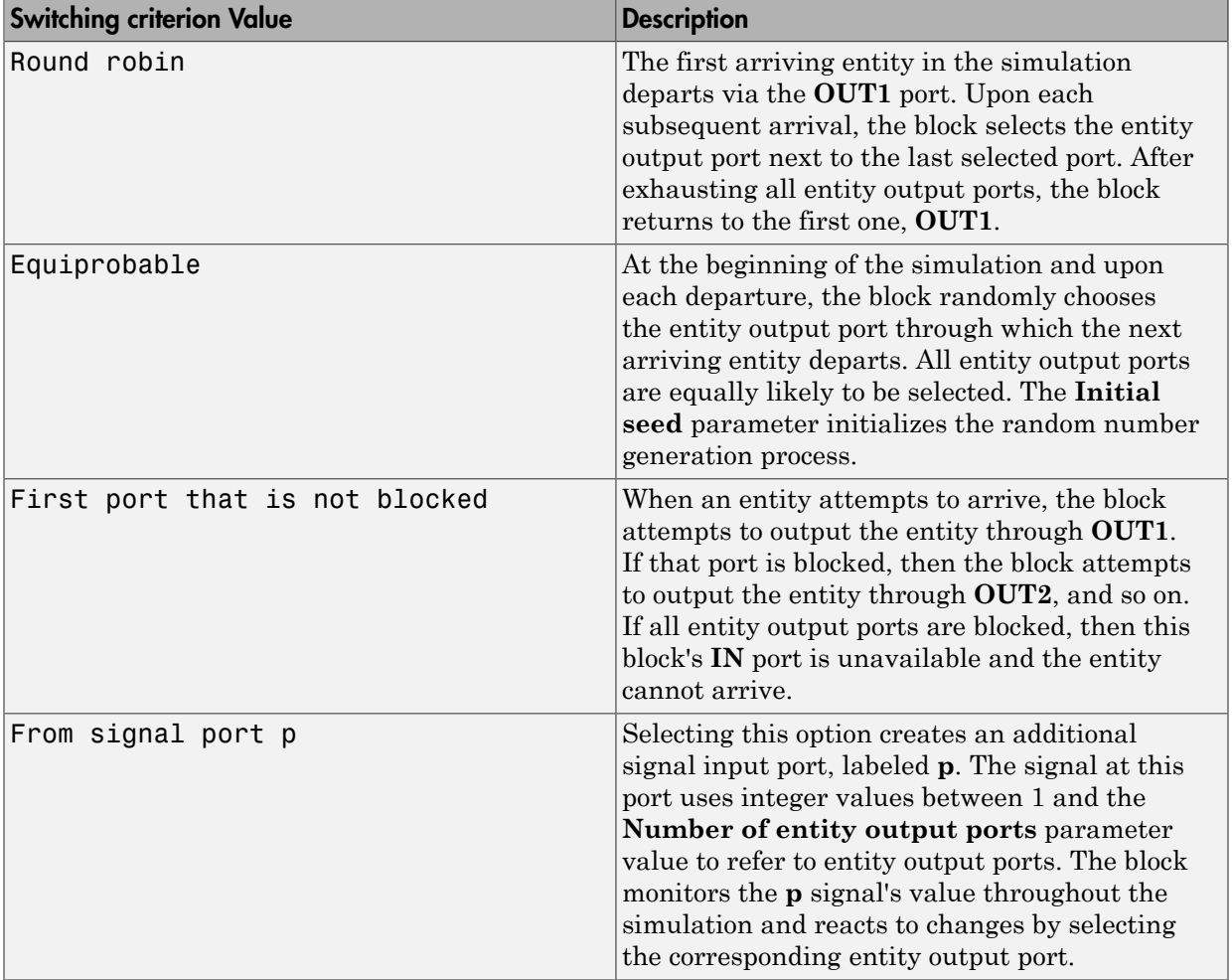

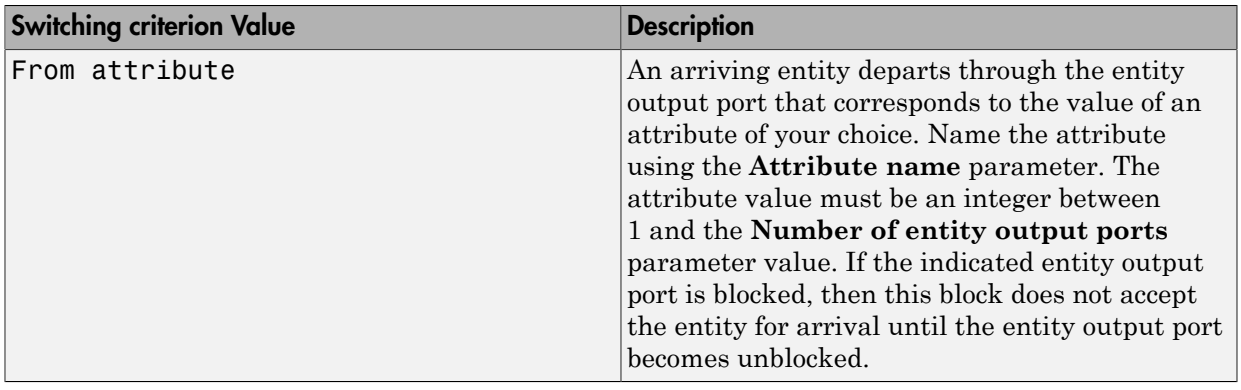

Note: If you set **Switching criterion** to From signal port p, then the block offers several options to help you ensure that the signal is up to date and valid when the block uses it to determine how to process the arriving entity. Be especially careful when the signal is in a feedback loop, or when the signal can change at the same time an entity arrives. For details, see "Use Signals To Route Entities". For common problems and troubleshooting tips, see "Unexpected Use of Old Value of Signal".

## **Ports**

### Entity Input Ports

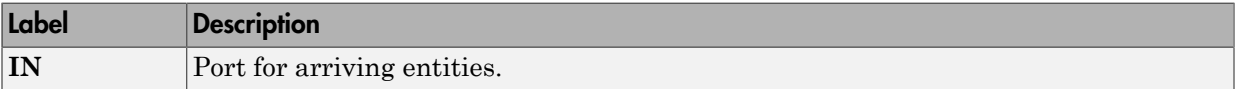

### Signal Input Ports

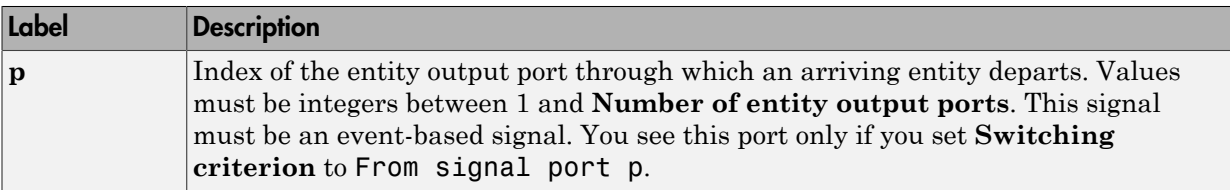

### Entity Output Ports

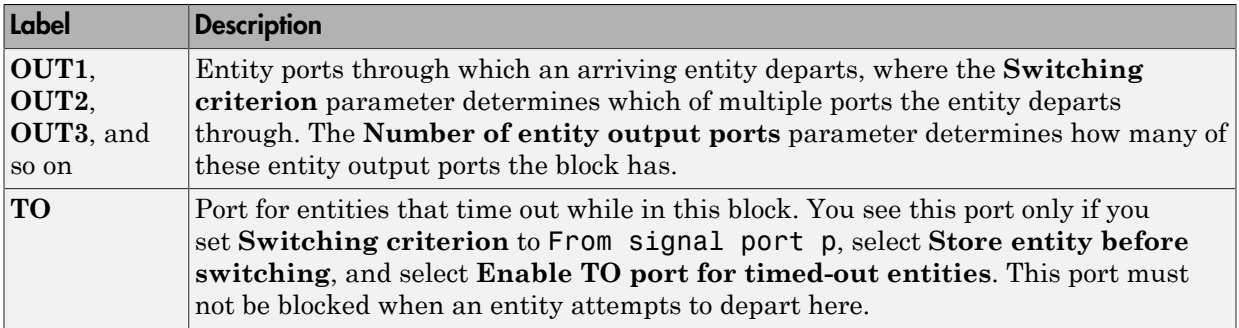

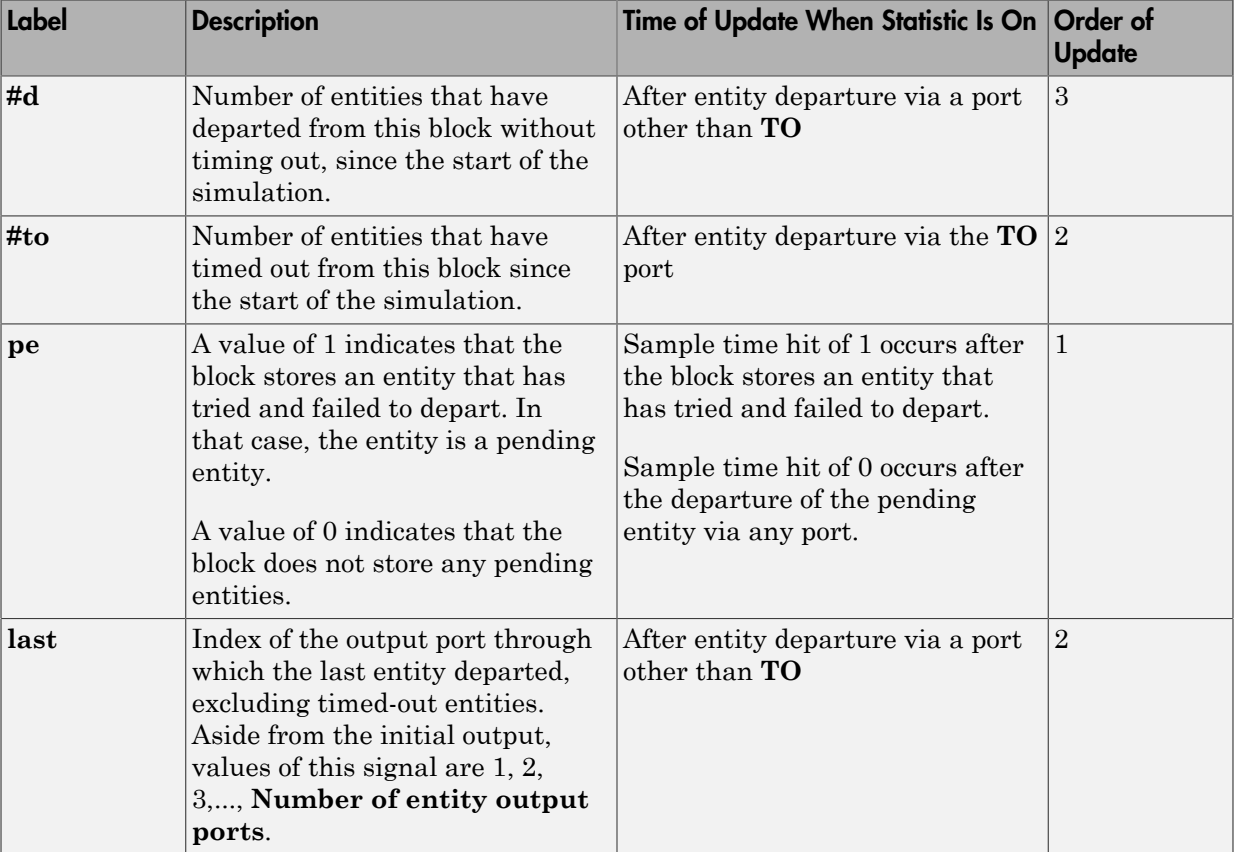

### Signal Output Ports

The initial output value, which is in effect from the start of the simulation until the first update by the block, is 0 for all signals.

# Dialog Box

## Output Switch Tab

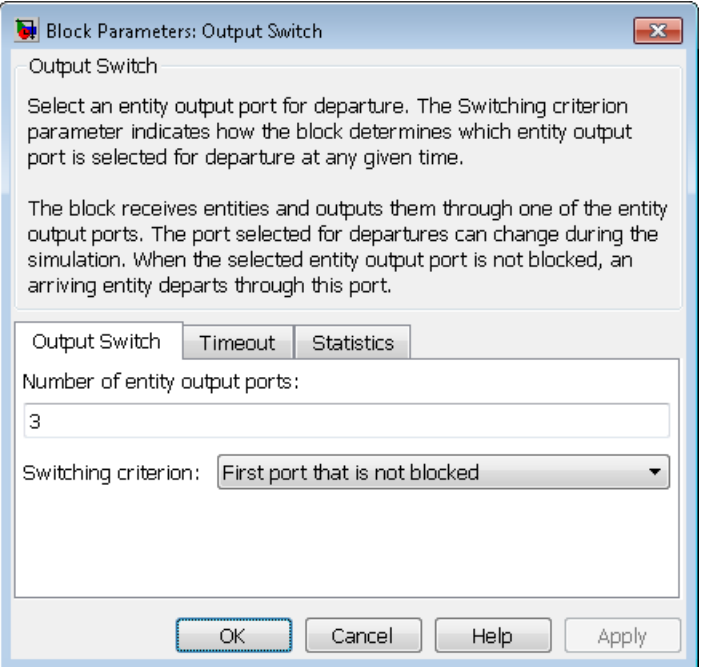

### **Number of entity output ports**

Determines how many entity output ports the block has.

### **Switching criterion**

The rule that determines which entity output port an arriving entity departs through.

### **Initial seed**

A nonnegative integer that initializes the random number generator used to select an entity output port. You see this field only if you set **Switching criterion** to Equiprobable.

### **Specify initial port selection**

Select this option to indicate the initially selected entity output port. For details, see "Specify an Initial Port Selection". You see this field only if you set **Switching criterion** to From signal port p.

#### **Initial port selection**

The entity output port that the block selects when the simulation begins. The value must be an integer between 1 and **Number of entity output ports**. The block uses **Initial port selection** instead of the **p** signal's value until the signal has its first sample time hit. You see this field only if you set **Switching criterion** to From signal port p and select **Specify initial port selection**.

#### **Store entity before switching**

If you select this option, the block can store one entity at a time. Furthermore, the block decouples its arrival and departure processing to give other blocks in the simulation an opportunity to update the **p** signal if appropriate. If you do not select this option, the block processes an arrival and departure as an atomic operation and assumes that the **p** signal is already up to date at the given time. For details, see "Use the Storage Option to Prevent Latency Problems". You see this field only if you set **Switching criterion** to From signal port p.

#### **Resolve simultaneous signal updates according to event priority**

Select this option to prioritize the port-selection event explicitly, relative to other simultaneous events in the simulation. If you do not select this option, the event has priority SYS1 on the event calendar. For details, see "Resolve Simultaneous Signal Updates". You see this field only if you set **Switching criterion** to From signal port p and do not select **Store entity before switching**.

### **Event priority**

The priority of the port-selection event, relative to other simultaneous events in the simulation. For details, see "Specify Event Priorities to Resolve Simultaneous Signal Updates". You see this field only if you set **Switching criterion** to From signal port p, do not select **Store entity before switching**, and select **Resolve simultaneous signal updates according to event priority**.

#### **Attribute name**

The name of an attribute used to select an entity output port. You see this field only if you set **Switching criterion** to From attribute.

## Timeout Tab

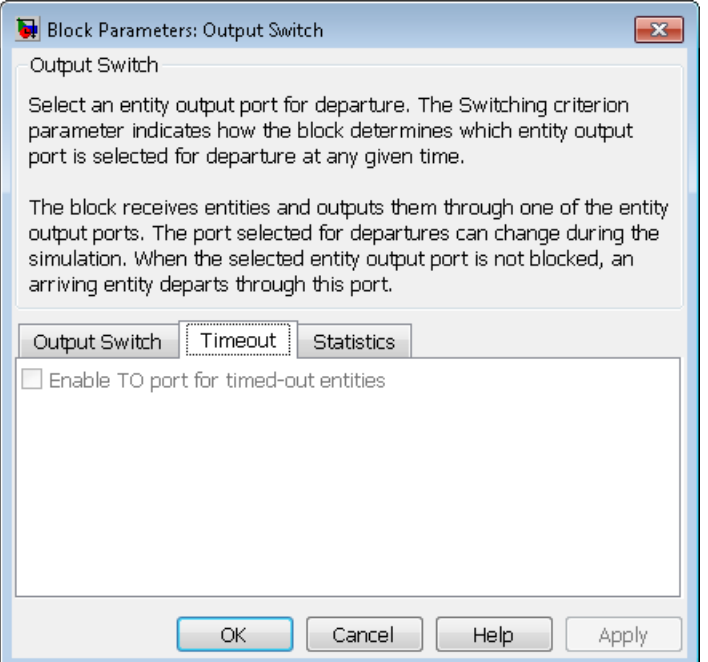

### **Enable TO port for timed-out entities**

This option is available only if you set **Switching criterion** to From signal port p, and then select **Store entity before switching** on the **Output Switch** tab of the dialog box. This option becomes relevant if an entity times out while in this block. Selecting this option provides a **TO** entity output port through which the timedout entity departs. If you clear this option in a model that uses timeouts, see the description of the **If entity has no destination when timeout occurs** parameter on the Schedule Timeout block reference page.

### Statistics Tab

These parameters determine whether the block produces data at signal output ports or omits those ports. For descriptions of the data and ports, see the preceding table, "Signal Output Ports".

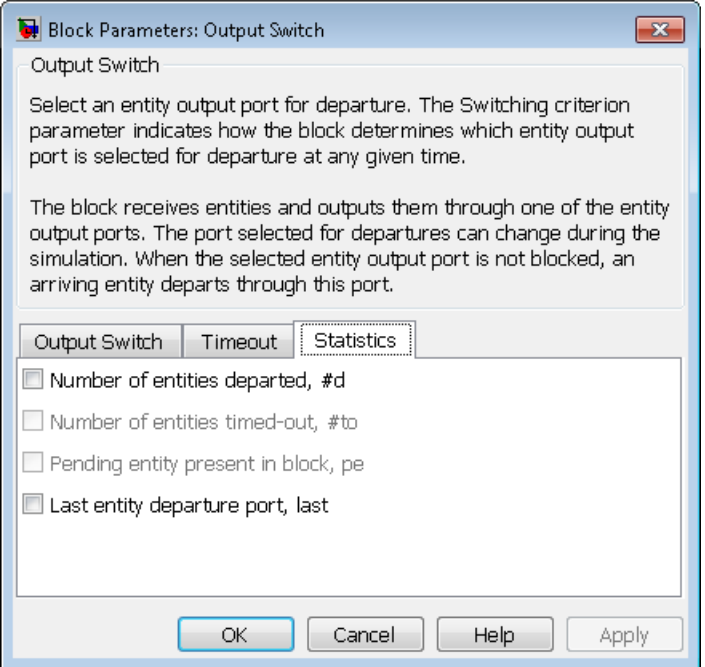

### **Number of entities departed**

Allows you to use the signal output port labeled **#d**.

### **Number of entities timed out**

Allows you to use the signal output port labeled **#to**.

### **Pending entity present in block, pe**

Allows you to use the signal output port labeled **pe**. You can select this check box only if you set **Switching criterion** to From signal port p, and then select **Store entity before switching** on the **Output Switch** tab of the dialog box.

### **Last entity departure port**

Allows you to use the signal output port labeled **last**.

## Examples

• "Select the First Available Server"

- "Use an Attribute to Select an Output Port"
- "Model a Packet Switch"
- "Queue Selection Using a Switch"

## See Also

Input Switch

"Select Departure Path Using Output Switch", "Use Signals To Route Entities"

# Path Combiner

Merge entity paths

# Library

Routing

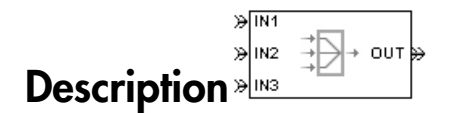

This block accepts entities through any entity input port and outputs them through a single entity output port. You specify the number of entity input ports using the **Number of entity input ports** parameter.

If multiple entities arrive at the Path Combiner block simultaneously while the entity output port is not blocked, then the sequence in which the entities depart depends on the sequence of departure events from blocks that precede the Path Combiner block. For more information, see "Simultaneous Events". For an example, see the "No blockage" case in "Connect Multiple Queues to the Output Switch" and note the dependence on generation event priority values. Even if the departure time is the same for multiple entities, the sequence might affect the system's behavior. For example, if the entities advance to a queue, the departure sequence determines their positions in the queue.

Multiple instances of entities of the same type, but with different attributes, can arrive at the Path Combiner block. In these situations, the compiled entity type displays the union type.

### Input Port Precedence

The **Input port precedence** parameter indicates how the block determines which entity input port to notify first, whenever the entity output port changes its status from blocked to unblocked. The first notified port is the first port to become available to an arriving entity. Choices for the **Input port precedence** parameter are described in the following table. For an example illustrating when this parameter is significant, see "Combine Entity Paths".

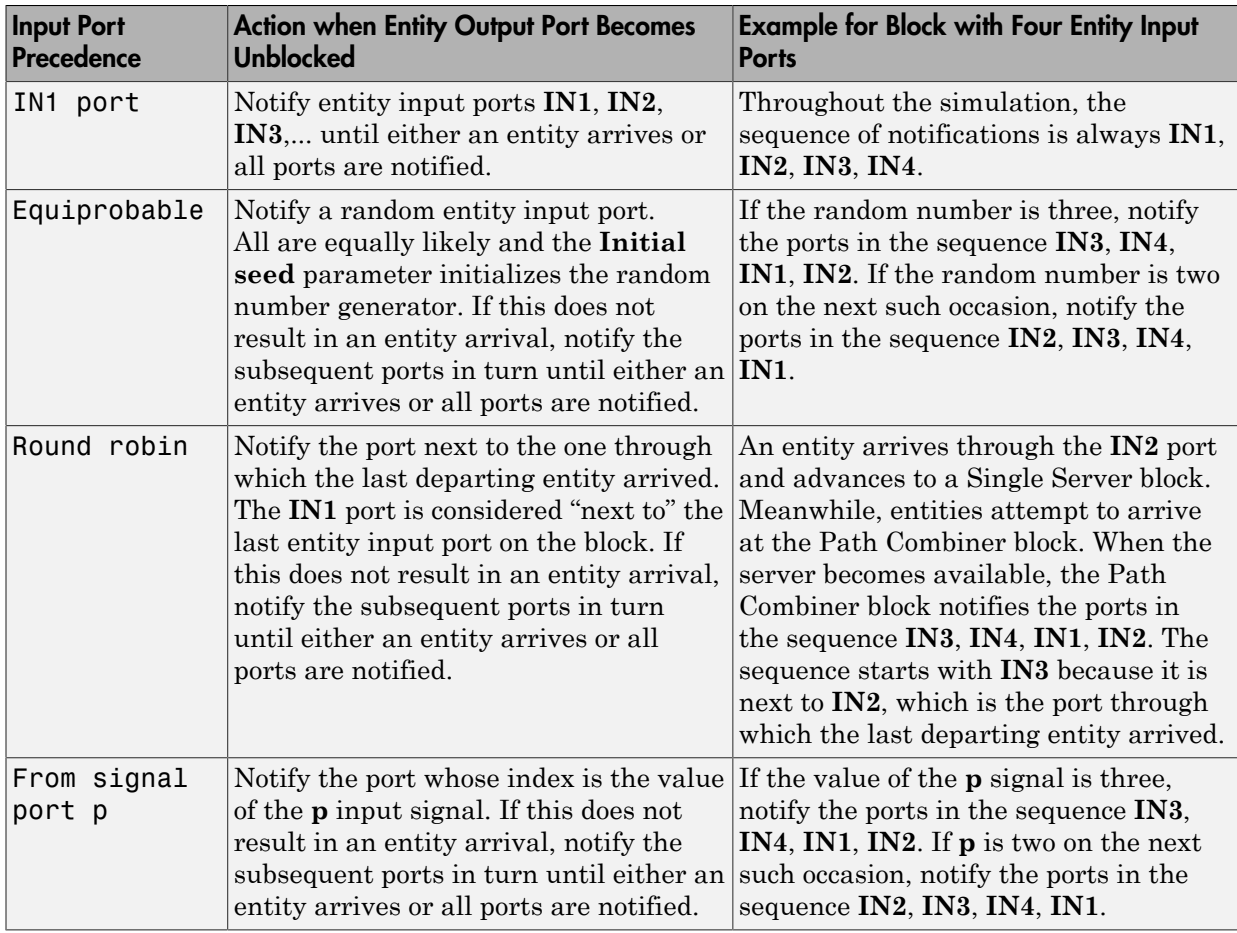

## **Ports**

### Entity Input Ports

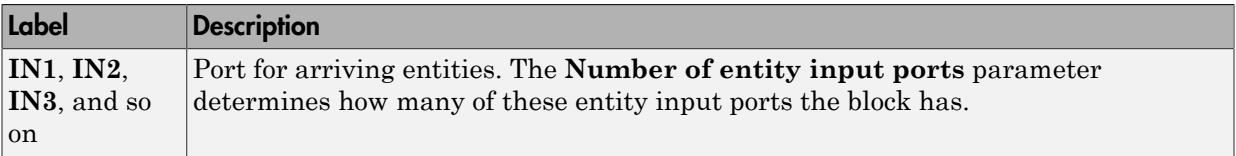

### Signal Input Ports

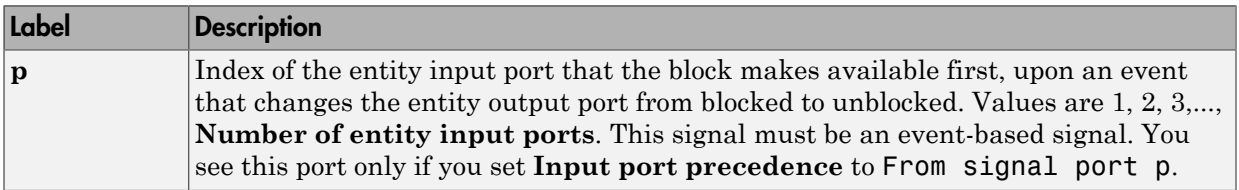

### Entity Output Ports

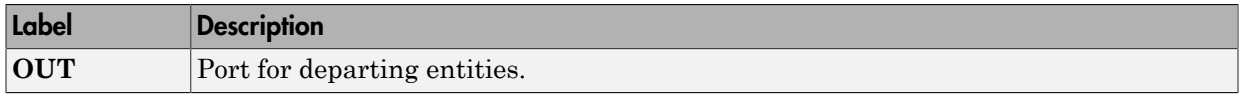

### Signal Output Ports

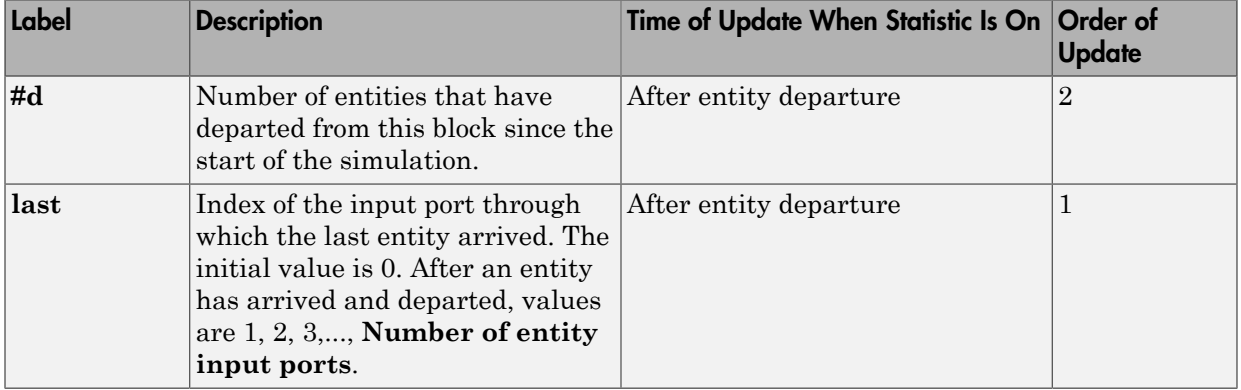

The initial output value, which is in effect from the start of the simulation until the first update by the block, is 0 for all signals.

# Dialog Box

## Path Combiner Tab

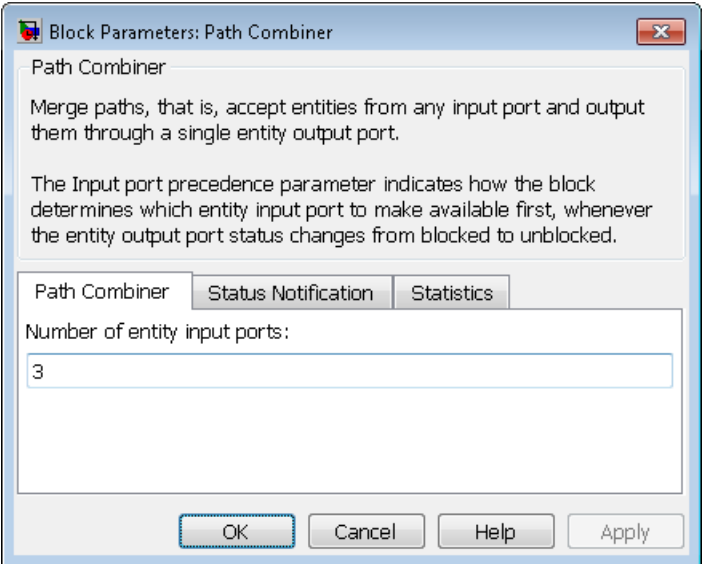

### **Number of entity input ports**

Determines how many entity input ports the block has.

### Status Notification Tab

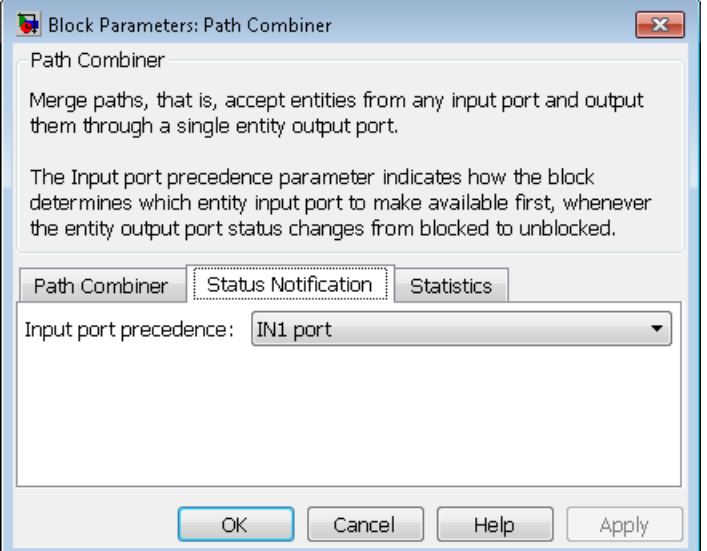

#### **Input port precedence**

Determines which entity input port the block makes available first, upon an event that changes the entity output port from blocked to unblocked.

#### **Initial seed**

A nonnegative integer that initializes the random number generator used to select an entity input port for first notification about status changes. You see this field only if you set **Input port precedence** to Equiprobable.

### **Resolve simultaneous signal updates according to event priority**

Select this option to prioritize the event that updates the port precedence explicitly, relative to other simultaneous events in the simulation. If you do not select this option, the event has priority SYS1 on the event calendar. For details, see "Resolve Simultaneous Signal Updates". You see this field only if you set **Switching criterion** to From signal port p.

#### **Event priority**

The priority of the event that updates the port precedence, relative to other simultaneous events in the simulation. For details, see "Specify Event Priorities to Resolve Simultaneous Signal Updates". You see this field only if you set **Switching** **criterion** to From signal port p and select **Resolve simultaneous signal updates according to event priority**.

### Statistics Tab

These parameters determine whether the block produces data at signal output ports or omits those ports. For descriptions of the data and ports, see the preceding table, "Signal Output Ports".

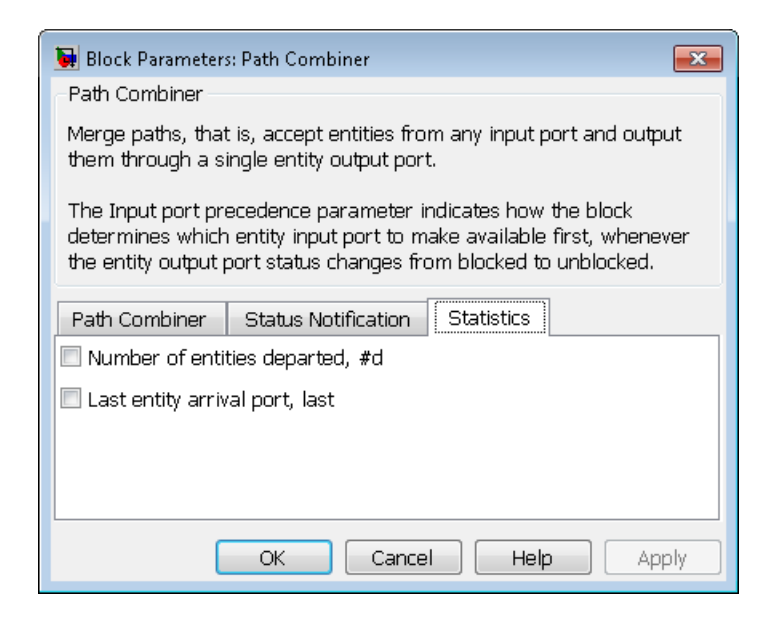

### **Number of entities departed**

Allows you to use the signal output port labeled **#d**.

### **Last entity arrival port**

Allows you to use the signal output port labeled **last**.

## Examples

- "Combine Entity Paths"
- "Model a Packet Switch"

• "Treat First Entity as Special Case"

# See Also

Input Switch, Output Switch

"Combine Entity Paths"

# Priority Queue

Store entities in sorted sequence for undetermined length of time

# Library

Queues

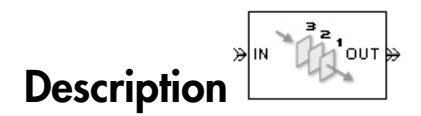

This block stores up to N entities simultaneously in a sorted sequence, where N is the **Capacity** parameter value. The queue sorts entities according to the values of an attribute, in either ascending or descending order. Use the **Sorting attribute name** and **Sorting direction** parameters to determine the sorting behavior. The block accepts real numbers, Inf, and -Inf as valid values of the sorting attribute.

The block attempts to output an entity through the **OUT** port but retains the entity if the **OUT** port is blocked. If an entity in this block is scheduled to time out, then it might depart prematurely via the optional **TO** port. The length of time that an entity stays in this block cannot be determined in advance. The **IN** port is unavailable whenever this block stores exactly N entities. In this case, the queue is said to be full.

While you can view the value of the sorting attribute as an entity priority, this value has nothing to do with event priorities or block priorities.

## **Ports**

### Entity Input Ports

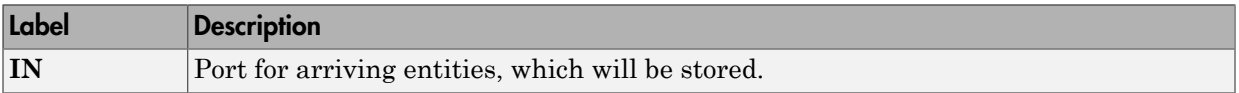

### Entity Output Ports

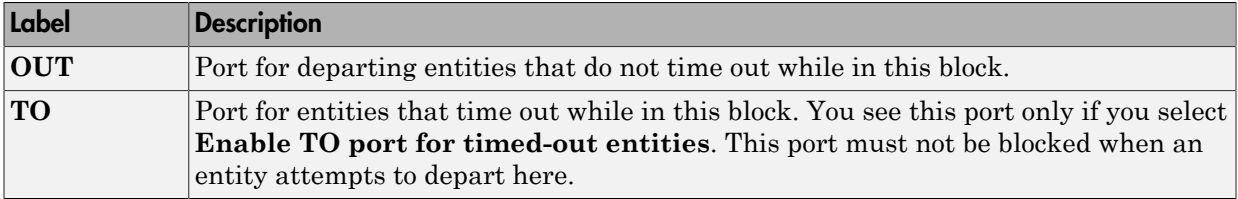

### Signal Output Ports

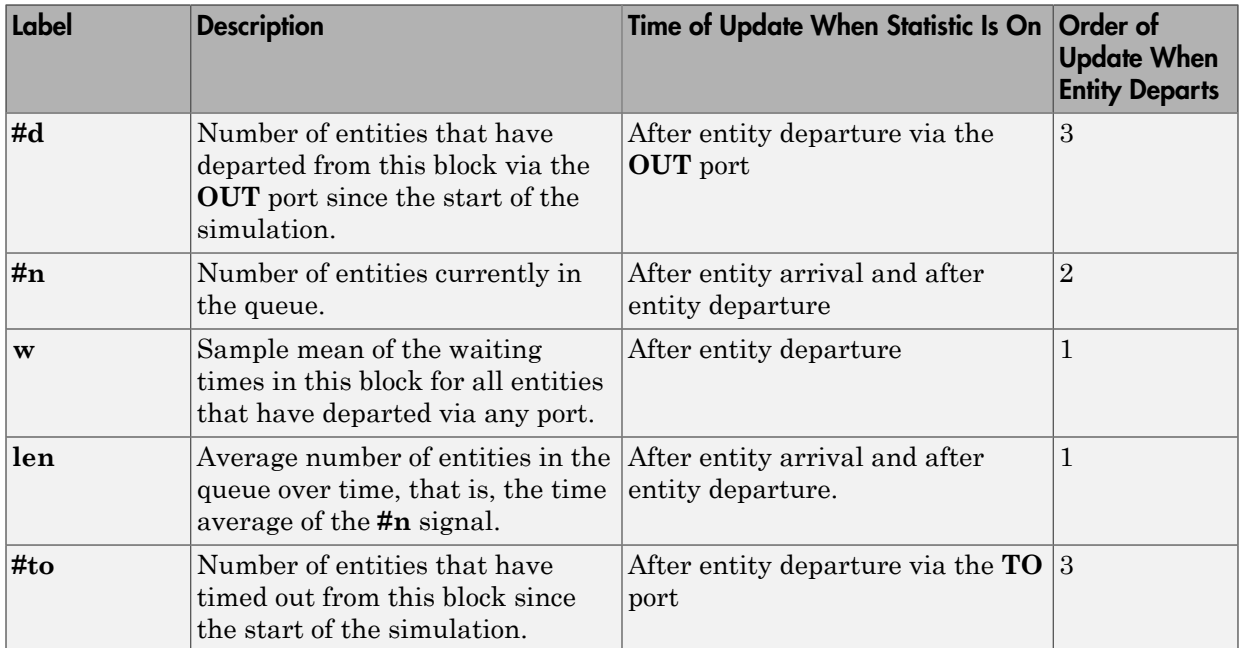

Output signals having the same number in the Order of Update column in the table above are updated in an arbitrary sequence relative to each other; you should not rely on a specific sequence for your simulation results.

The initial output value, which is in effect from the start of the simulation until the first update by the block, is 0 for all signals.

# Dialog Box

## Priority Queue Tab

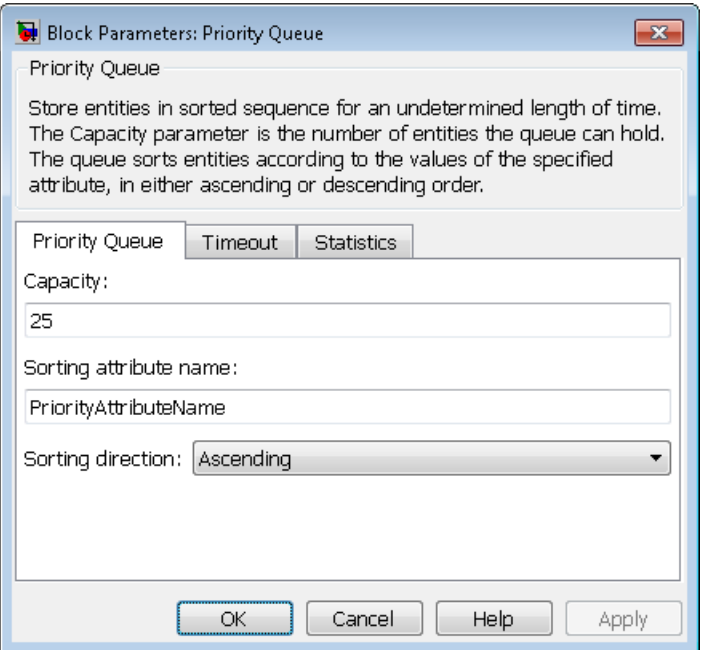

### **Capacity**

Determines how many entities the block can store at a time. The capacity must be a positive integer or Inf.

### **Sorting attribute name**

The block uses this attribute to sort entities in the queue.

### **Sorting direction**

Determines whether the entity at the head of the queue is the one with the smallest (Ascending) or largest (Descending) value of the attribute named above. Entities sharing the same attribute value are sorted in FIFO sequence.

### Timeout Tab

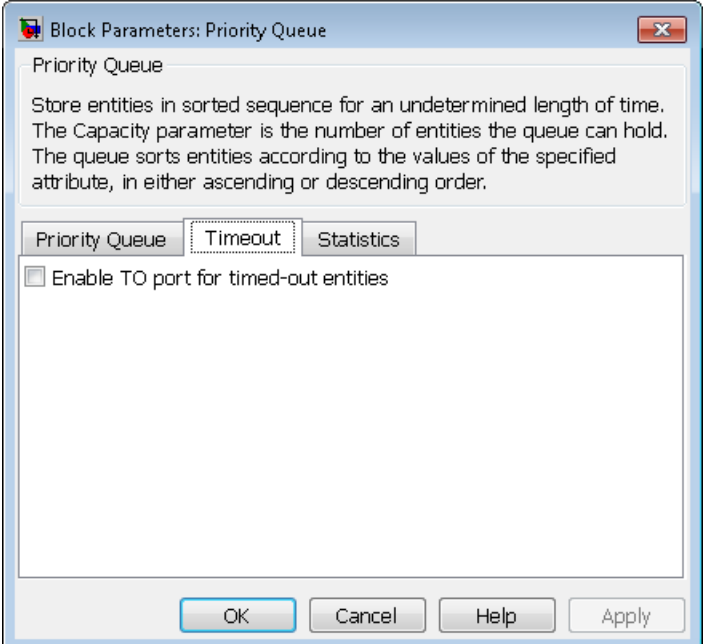

### **Enable TO port for timed-out entities**

This option becomes relevant if an entity times out while in this block. Selecting this option provides a **TO** entity output port through which the timed-out entity departs. If you clear this option in a model that uses timeouts, see the **If entity has no destination when timeout occurs** parameter of the Schedule Timeout block.

### Statistics Tab

These parameters determine whether certain ports produce data throughout the simulation, produce data only when you stop or pause the simulation, or are omitted from the block. For descriptions of the affected ports, see the preceding table, "Signal Output Ports".

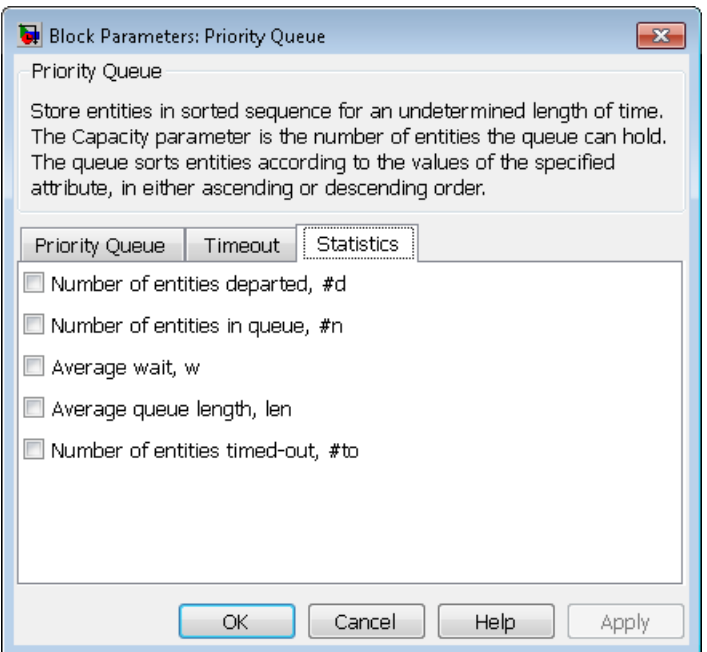

### **Number of entities departed**

Allows you to use the signal output port labeled **#d**.

### **Number of entities in queue**

Allows you to use the signal output port labeled **#n**.

### **Average wait**

Allows you to use the signal output port labeled **w**.

### **Average queue length**

Allows you to use the signal output port labeled **len**.

### **Number of entities timed out**

Allows you to use the signal output port labeled **#to**.

## Examples

• "Serve Preferred Customers First"

- "Preemption by High-Priority Entities"
- "Reroute Timed-Out Entities to Expedite Handling"

## See Also

FIFO Queue, LIFO Queue, Single Server

"Sort by Priority"

# Read Timer

Report statistical data about named timer associated with arriving entities

# Library

Timing

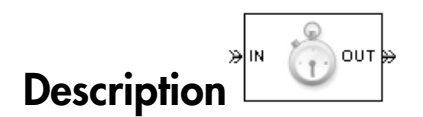

This block reads the value of a timer that the Start Timer block previously associated with the arriving entity. Using the **Report elapsed time** and **Report average elapsed time** parameters, you can configure the block to report the following statistics via the **et** and **w** signal output ports, respectively:

- The instantaneous value from the named timer associated with the arriving entity
- The average of **et** values among all entities that have arrived at this block during the simulation and possessed a timer of the specified name

Note: If the arriving entity does not possess a timer of that name, then you can configure the block to either produce an error or ignore the timer's absence. In the latter case, the output signals maintain their previous values.

The timer continues timing after the entity departs from this block, which is relevant if the same entity arrives at another Read Timer block later in the simulation.

For more information about using this block with the Start Timer block, see "Measure Point-to-Point Delays".

## **Ports**

### Entity Input Ports

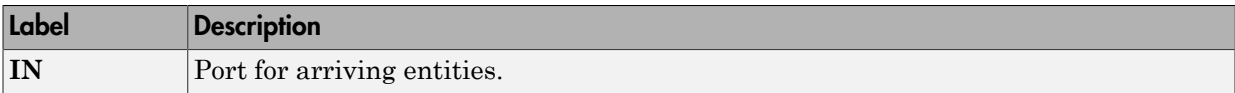

### Entity Output Ports

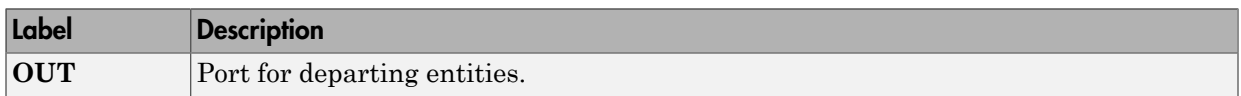

### Signal Output Ports

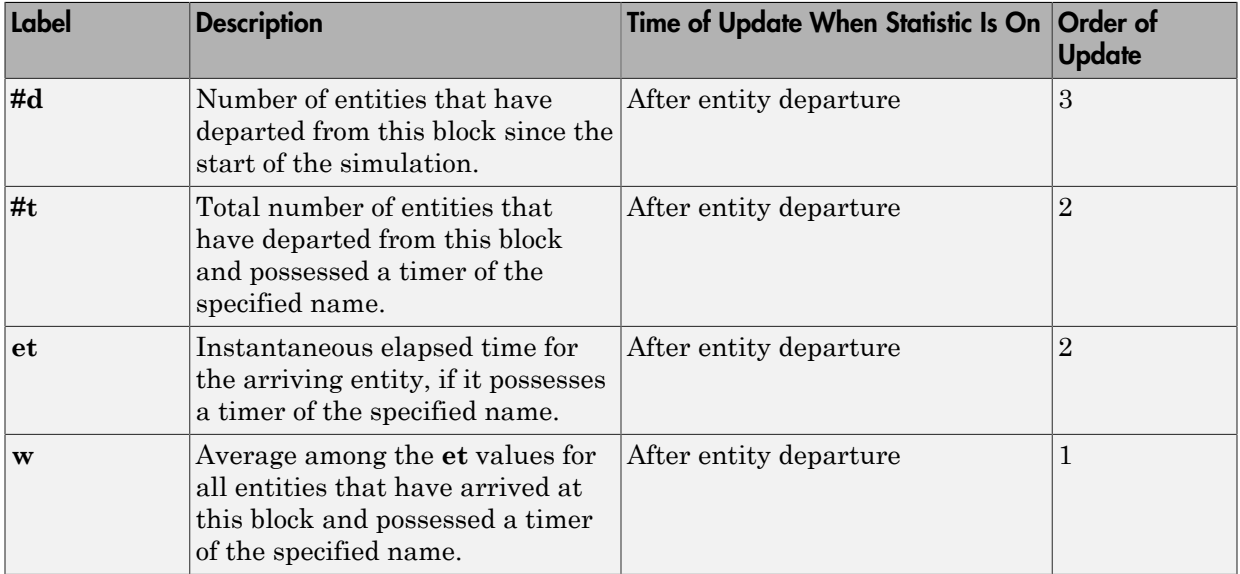

Output signals having the same number in the Order of Update column in the table above are updated in an arbitrary sequence relative to each other; you should not rely on a specific sequence for your simulation results.

The initial output value, which is in effect from the start of the simulation until the first update by the block, is 0 for all signals.

# Dialog Box

### Read Timer Tab

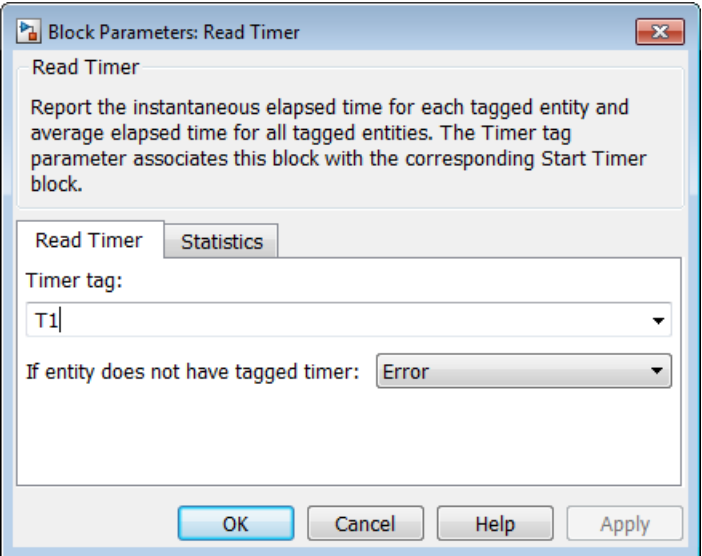

### **Timer tag**

Name of the timer to read. This timer tag corresponds to the **Timer tag** parameter of a Start Timer block in the model.

### **If entity does not have tagged timer**

Behavior of the block if an arriving entity does not possess a timer with the specified timer tag.

### Statistics Tab

These parameters determine whether the block produces data at signal output ports or omits those ports.

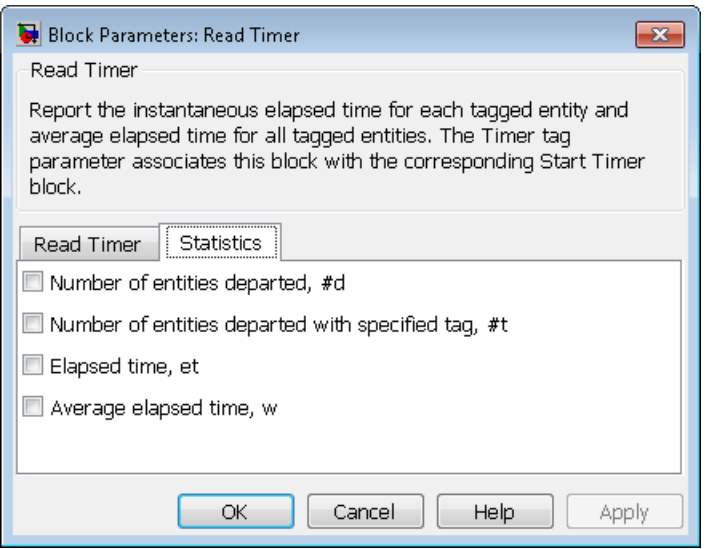

### **Number of entities departed**

Allows you to use the signal output port labeled **#d**.

### **Number of entities departed with specified tag**

Allows you to use the signal output port labeled **#t**. If you set **If entity does not have tagged timer** to Ignore, then the **#t** value might be less than the **#d** value.

### **Elapsed time**

Allows you to use the signal output port labeled **et**.

#### **Average elapsed time**

Allows you to use the signal output port labeled **w**.

## Examples

- "Basic Procedure for Using Timer Blocks"
- "Time Multiple Entity Paths with One Timer"
- "Restart a Timer from Zero"
- "Time Multiple Processes Independently"

# See Also

Start Timer

"Measure Point-to-Point Delays"
# Release Gate

Allow one pending entity to arrive when event occurs

# Library

Gates

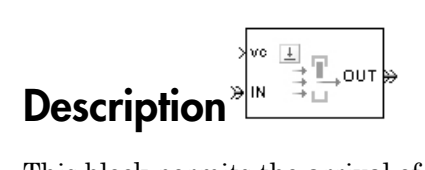

This block permits the arrival of one pending entity when a signal-based event or function call occurs; at all other times, the entity input port of the block is unavailable. By definition, the opening of the gate permits one pending entity to arrive if the entity is able to advance immediately to the next block.

No simulation time passes between the opening and subsequent closing of the gate. The gate opens and then closes in the same time instant. If no entity is already pending when the gate opens, then the gate closes without processing any entities.

The **Open gate upon** parameter determines the type of event that opens the gate:

- Sample time hits of a signal
- Edges in a trigger signal
- Changes in the numerical value of a signal
- Function calls

For more details, see "Open a Gate Instantaneously".

### **Ports**

#### Entity Input Ports

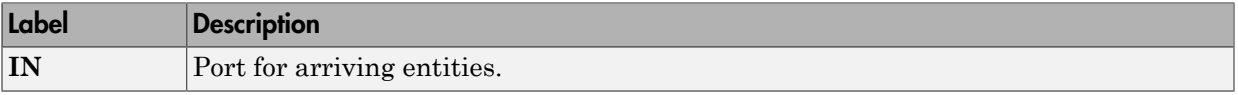

#### Signal Input Ports

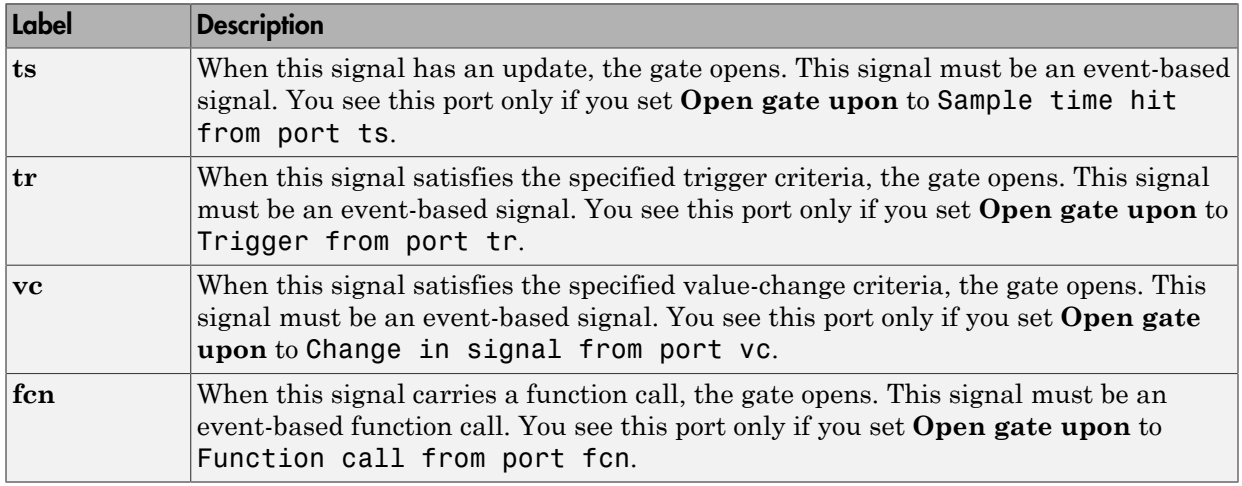

#### Entity Output Ports

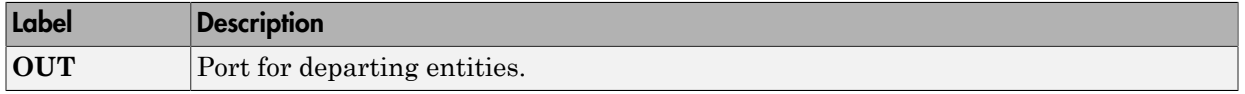

#### Signal Output Ports

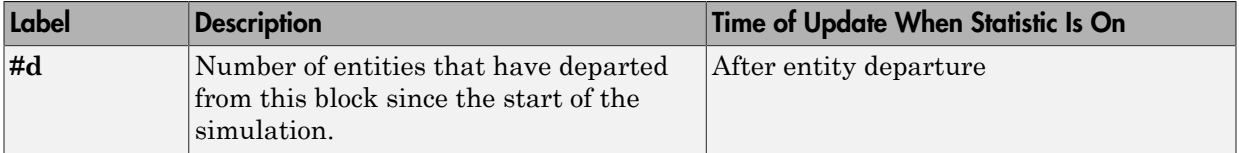

The initial output value is 0. This value is in effect from the start of the simulation until the first update by the block.

## Dialog Box

### Release Gate Tab

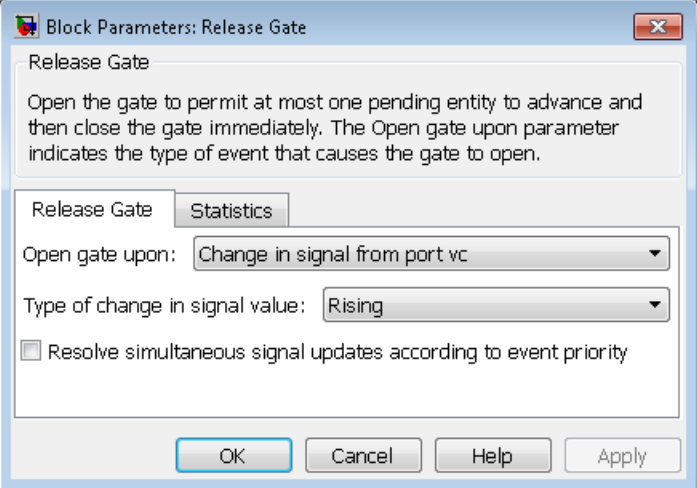

#### **Open gate upon**

Determines the type of event that causes the gate to open instantaneously.

#### **Trigger type, Type of change in signal value**

**Trigger type** determines whether rising, falling, or either type of trigger edge causes the gate to open. You see this field only if you set **Open gate upon** to Trigger from port tr.

**Type of change in signal value** determines whether rising, falling, or either type of value change causes the gate to open. You see this field only if you set **Open gate upon** to Change in signal from port vc.

#### **Resolve simultaneous signal updates according to event priority**

Select this option to prioritize the gate-opening event explicitly, relative to other simultaneous events in the simulation. If you do not select this option, the event has priority SYS1 on the event calendar. For details, see "Resolve Simultaneous Signal Updates".

#### **Event priority**

The priority of the gate-opening event, relative to other simultaneous events in the simulation. For details, see "Specify Event Priorities to Resolve Simultaneous Signal Updates". You see this field only if you select **Resolve simultaneous signal updates according to event priority**.

### Statistics Tab

These parameters determine whether the block produces data at signal output ports or omits those ports.

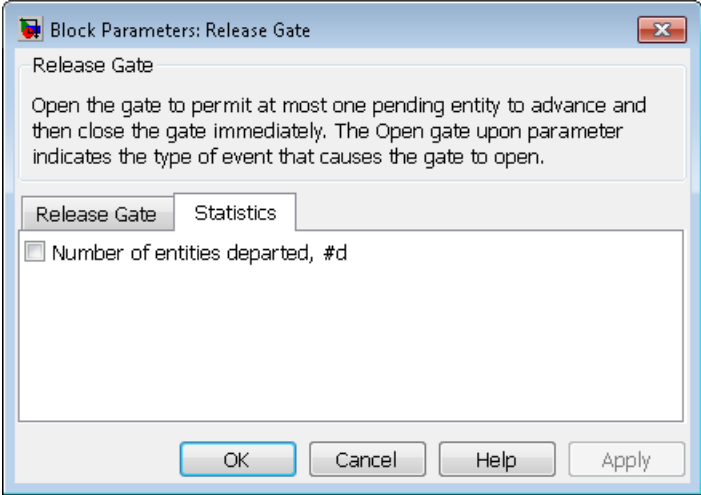

#### **Number of entities departed**

Allows you to use the signal output port labeled **#d**.

# Examples

- "Synchronize Service Start Times with the Clock"
- "Treat First Entity as Special Case"

## See Also

Enabled Gate

"Role of Gates in SimEvents Models"

# **Replicate**

Output copies of entity

# Library

Routing

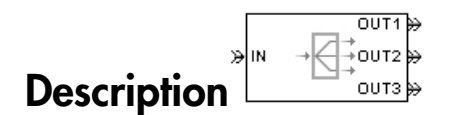

This block outputs a copy of the arriving entity through each entity output port that is not blocked. You specify the number of copies that the block makes, using the **Number of entity output ports** parameter.

When the block replicates an entity that is subject to a timeout, all departing entities share the same expiration time; that is, the timeout events corresponding to all departing entities share the same scheduled event time. Logistically, the block cancels the timeout event of the arriving entity and schedules new timeout events for the departing entities. For more details about timeout events, see "Role of Timeouts in SimEvents Models" and "Use Timeouts to Limit Entity Queueing Time".

### Complete or Partial Replication

The **Replicate entity when** parameter affects the circumstances under which the block accepts an entity to replicate. Choices are in the table below.

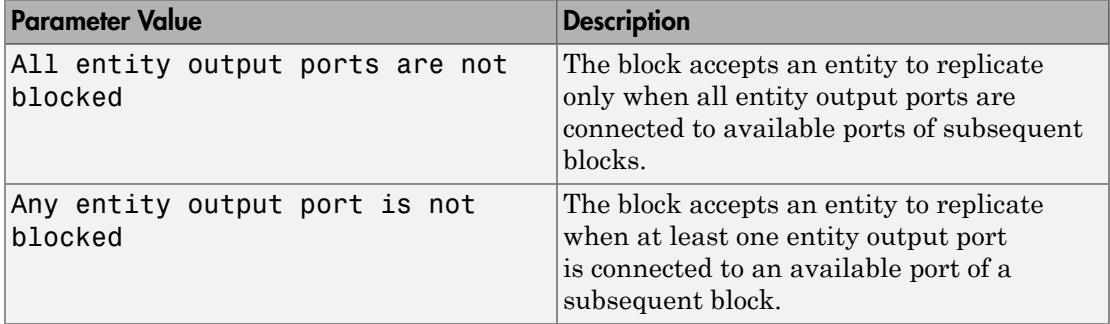

If you connect multiple copies of this block, you can implement logical combinations of the parameter values in the table.

### Departure of Copies

Each time the block replicates an entity, the copies depart in a sequence whose start is determined by the **Departure port precedence** parameter. Choices are in the table below.

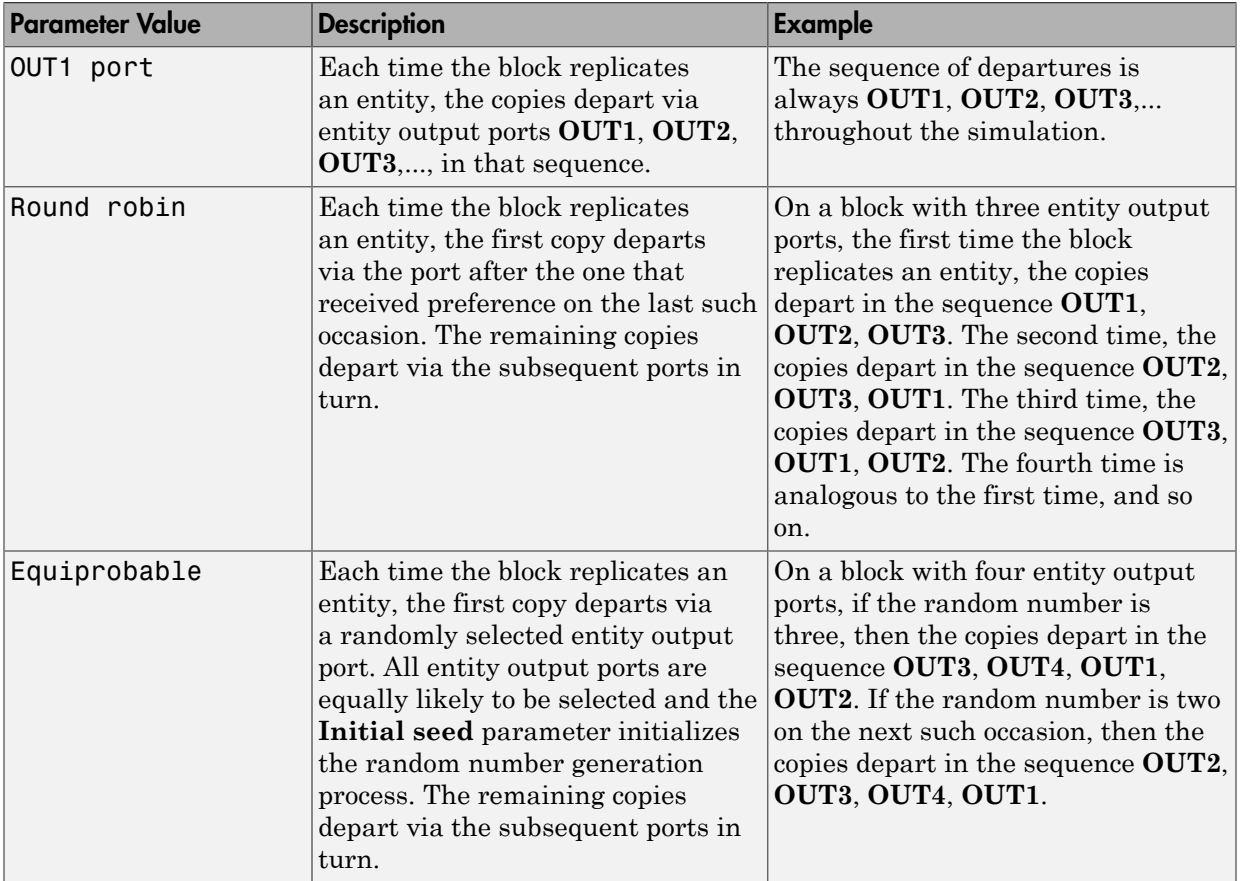

An example in which the choice of **Departure port precedence** parameter is relevant is a model that sets an attribute on each replicated entity based on its departure port

and then advances all replicated entities along a merged path to a FIFO Queue block. At each replication occurrence during the simulation, the **Departure port precedence** parameter determines the sequence of the replicated entities in the queue.

In some cases, a departure through one entity output port causes another entity output port to become newly blocked. For example, this could happen if two entity output ports connect to a Path Combiner block, which in turn connects to a Single Server block whose service time is nonzero. Use the **If an output port becomes blocked during replication** parameter to determine how the block responds. Choices are in the table below.

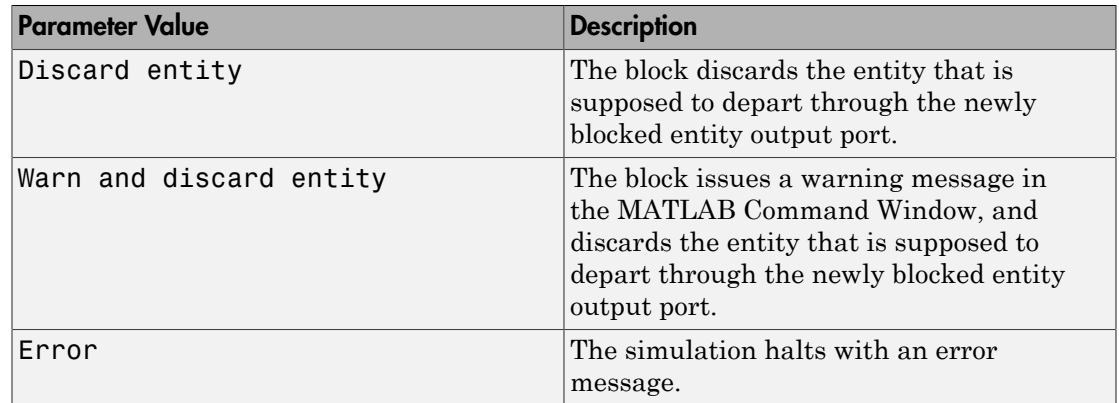

## **Ports**

#### Entity Input Ports

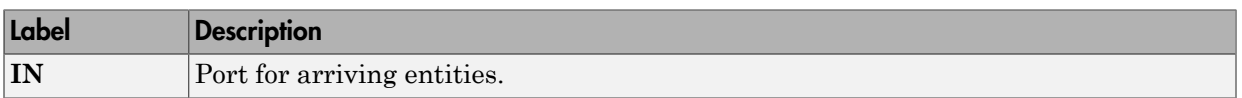

#### Entity Output Ports

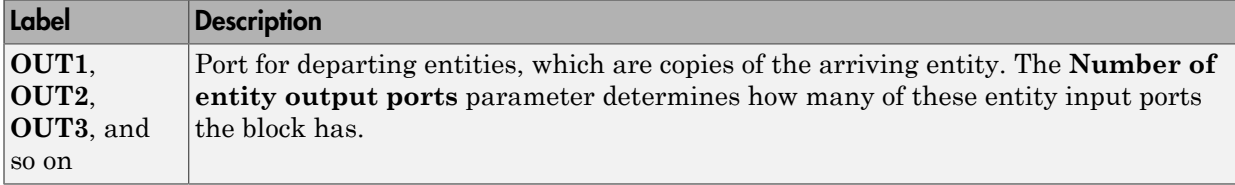

### Signal Output Ports

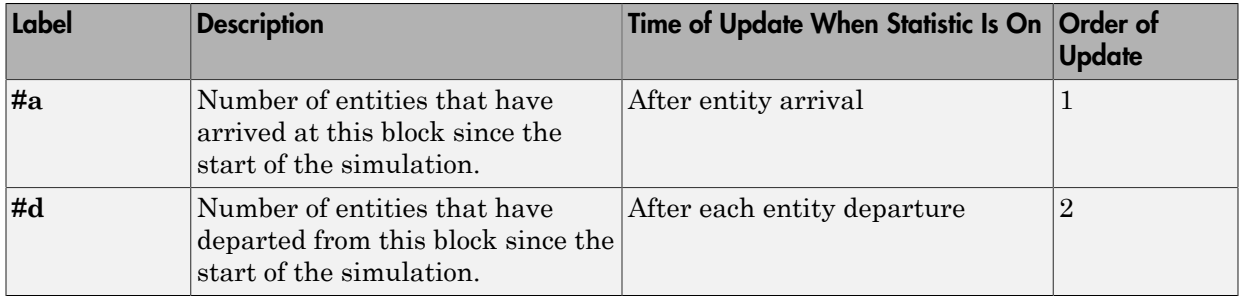

The initial output value, which is in effect from the start of the simulation until the first update by the block, is 0 for all signals.

# Dialog Box

### Replicate Tab

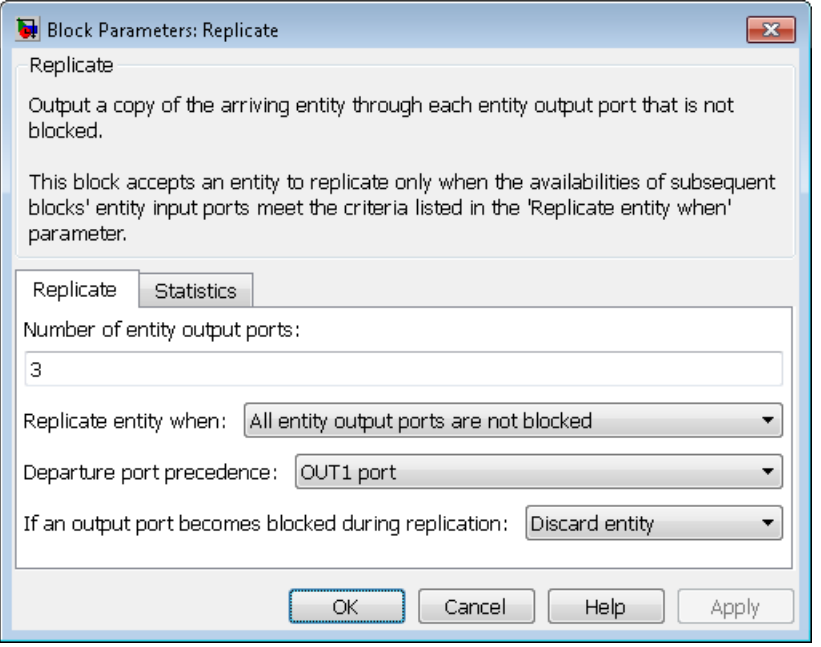

#### **Number of entity output ports**

Determines how many entity output ports the block has; that is, the maximum number of copies the block makes for each arriving entity.

#### **Replicate entity when**

Determines whether the block is available to arriving entities whenever at least one entity output port is not blocked, or only when all entity output ports are not blocked.

#### **Departure port precedence**

Determines the start of the sequence in which the block outputs the copies, each time the block replicates an entity.

#### **Initial seed**

A nonnegative integer that initializes the random number generator used to determine the output sequence. You see this field only if you set **Departure port precedence** to Equiprobable.

#### **If an output port becomes blocked during replication**

Determines whether the block issues a message when a replicated entity is unable to depart because an output port becomes blocked during the replication process. You see this field only if you set **Replicate entity when** to All entity output ports are not blocked.

### Statistics Tab

These parameters determine whether the block produces data at signal output ports or omits those ports. For descriptions of the data and ports, see the preceding table, "Signal Output Ports".

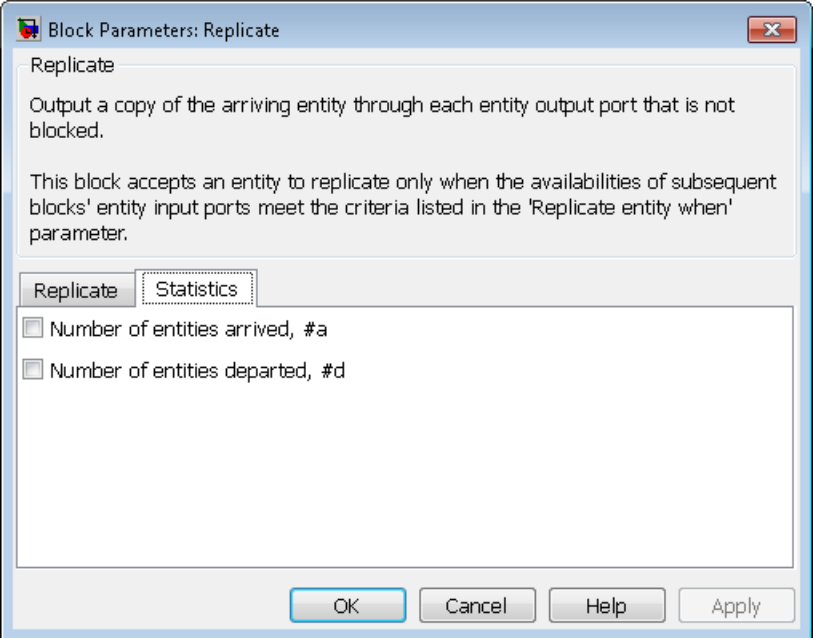

#### **Number of entities arrived**

Allows you to use the signal output port labeled **#a**.

#### **Number of entities departed**

Allows you to use the signal output port labeled **#d**.

## Examples

- "LIFO Queue Waiting Time"
- Replicating Entities example
- Communication Protocol Modeling in an Ethernet LAN example

## See Also

Event-Based Entity Generator, Path Combiner

"Replicate Entities on Multiple Paths"

# Resource Acquire

Acquire resource

## Library

Entity Management

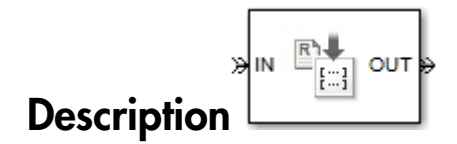

This block accepts an entity that requests the use of resources, assigns resources to it, and then outputs it.

You can specify the resource types and amounts for the entity. The block stores the assigned resource with the entity, where each resource has a name and a value.

You can optionally specify a timeout that limits the maximum duration an entity waits for resources. You can also prioritize how resources are granted.

## **Ports**

#### Entity Input Ports

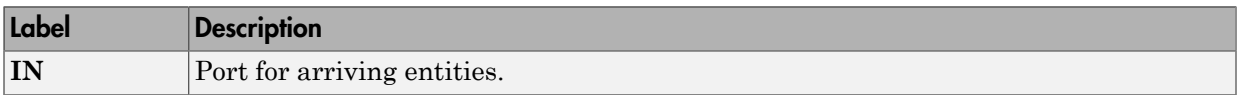

#### Entity Output Ports

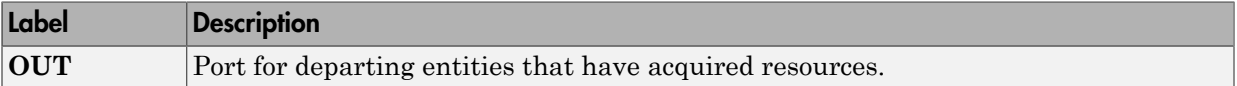

#### Signal Output Ports

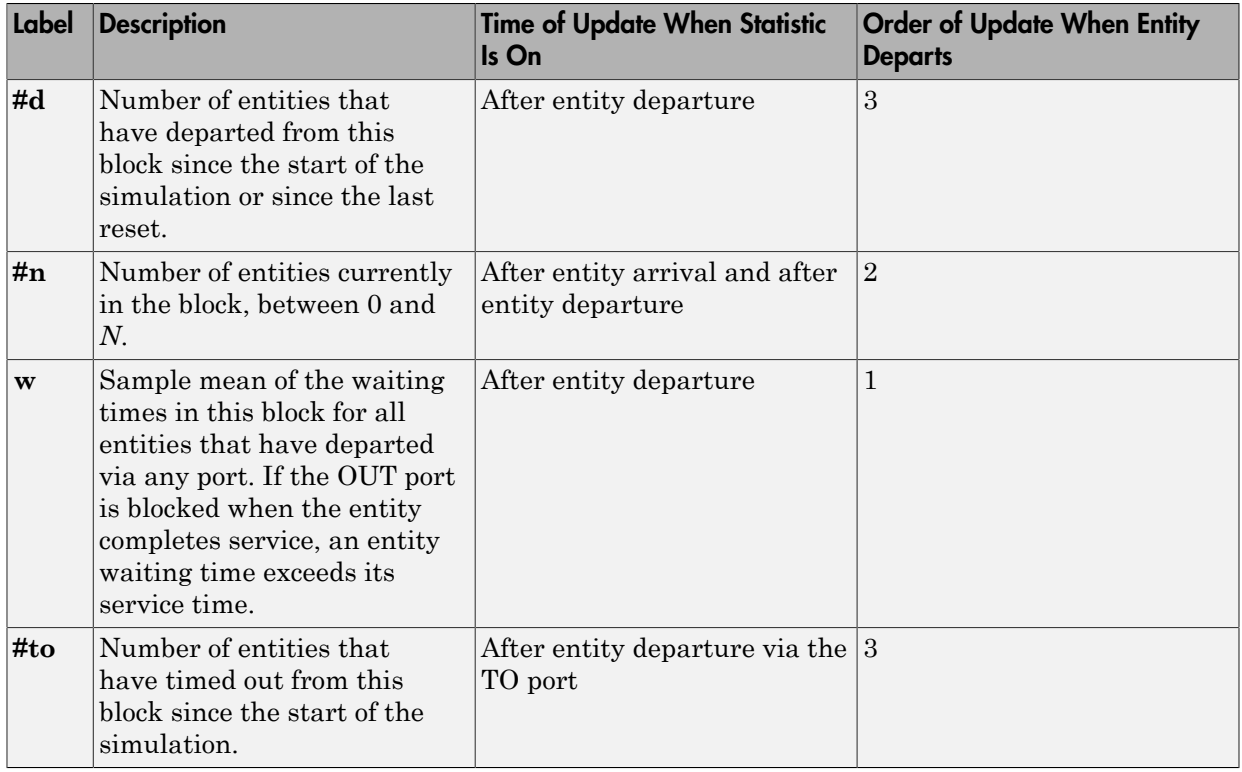

# Dialog Box

### Main Tab

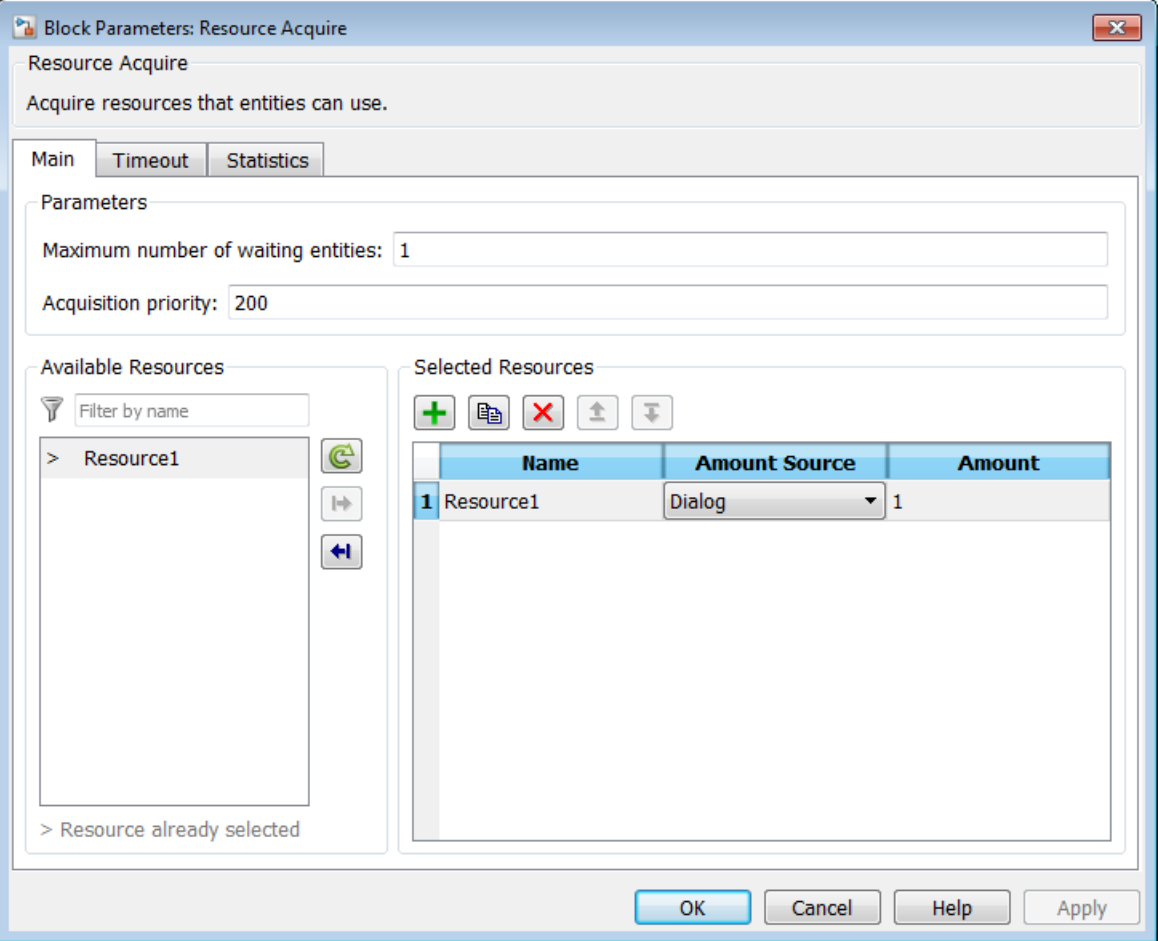

#### **Maximum number of waiting entities**

Enter maximum number of entities that can wait for a resource.

#### **Acquisition priority**

Enter priority number for resource acquisition. This number prioritizes the Resource Acquire block that has higher priority in a model that has multiple Resource Acquire blocks. A smaller numeric value indicates higher priority.

#### Available Resources

Use the **Available Resources** controls to.

- Select the resources from the resources defined in all the Resource Pool blocks in the model.
- Add the resources to the Selected Resources table, where you can configure resource acquisition details.

The list displays all the available resources in the model. (If there are no resources, the **Available Attributes** list is empty.)

If the resource list is long, you can type the resource name in the text box to filter the list.

Use the buttons in the **Available Resources** section to help build the resources table. The buttons perform these actions:

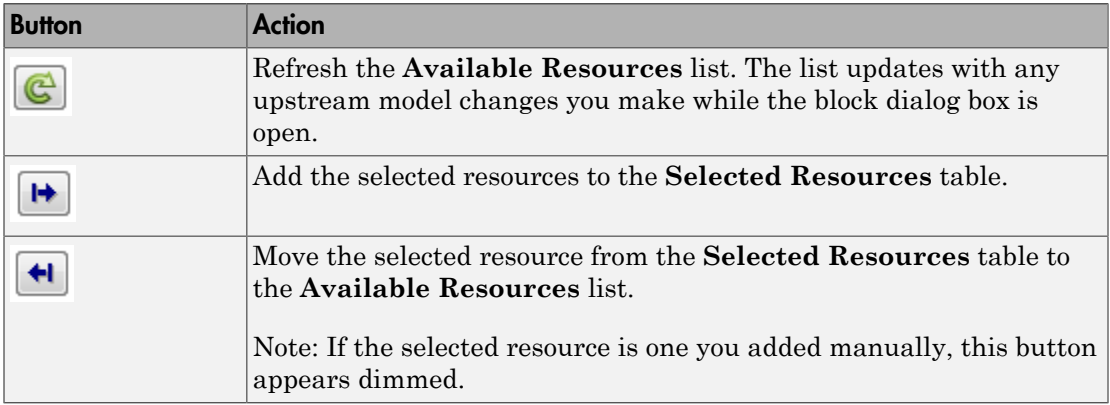

The message area below the available resources list displays additional messages about the resources, as they apply.

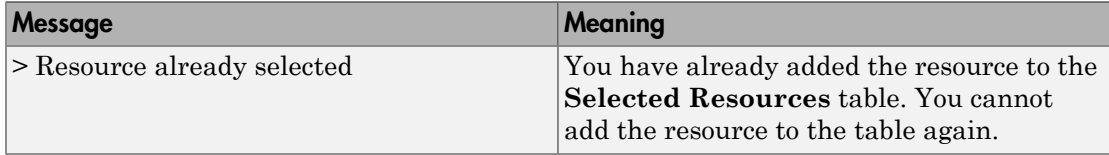

#### Selected Resources

Use the controls under **Selected Resources** to build and manage the list of resources to attach to the entity. Each resource appears as a row in a table.

Using these controls, you can:

- Add a resource manually.
- Modify a resource that you added to the table from the **Available Resources** list to attach to the entity.

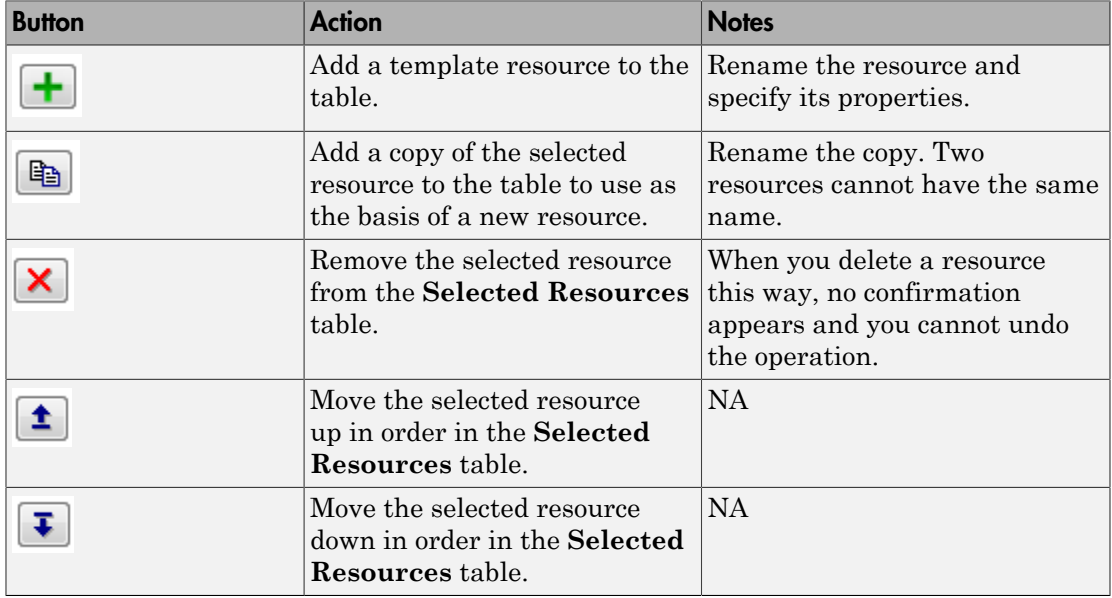

The buttons under **Selected Resources** perform these actions:

Note: If you delete a row and apply the change, the deletion can affect signal output ports corresponding to other attributes. For example, if the block has a signal output port **A2** and you delete the attribute with a port marked **A1**, the block relabels **A2** as **A1**. Verify that any signal that connects to the relabeled port is still connected as you expect.

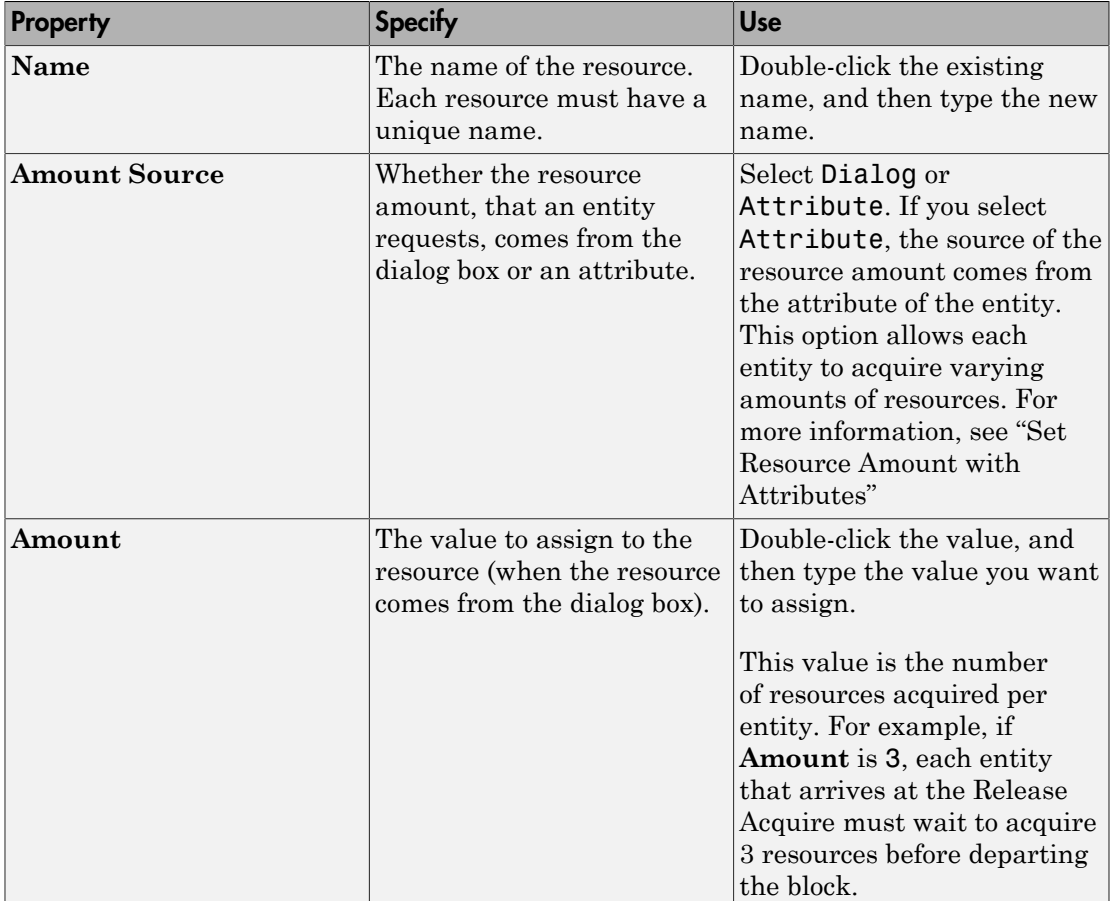

### Timeout Tab

#### **Enable TO port for timed-out entities**

Select to use the signal output port labeled **TO**.

### Statistics Tab

#### **Number of entities departed, #d**

Select to use the signal output port labeled **#d**.

#### **Number of entities in block, #n**

Select to use the signal output port labeled **#n**.

#### **Average wait, w**

Select to use the signal output port labeled **w**.

#### **Number of entities timed out, #to**

Select to use the signal output port labeled **#to**.

## Examples

- Batch Production Process
- Kanban Production System
- Resource Allocation from Multiple Pools

# See Also

Resource Pool, Resource Release

"Model with Resources"

# Resource Pool

Define resource

## Library

Entity Management

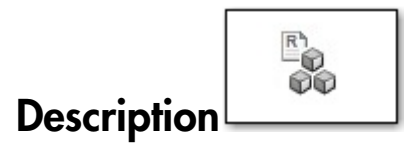

This block defines resources that entities can use during model simulation. Use the Resource Acquire and Resource Release blocks to work with these resources.

Initialize the block with specified amount of available resources. Then:

- Use one or more Resource Acquire blocks to reserve the use of those resources.
- Use a Resource Release block to return resources back to this block for future use.

Resources are visible to the current subsystem and its children. Resource are not visible to parent subsystems.

## **Ports**

#### Resource Input Ports

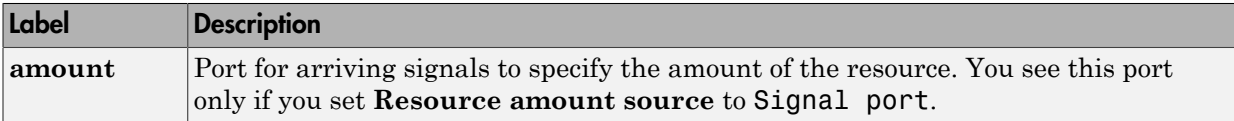

#### Signal Output Ports

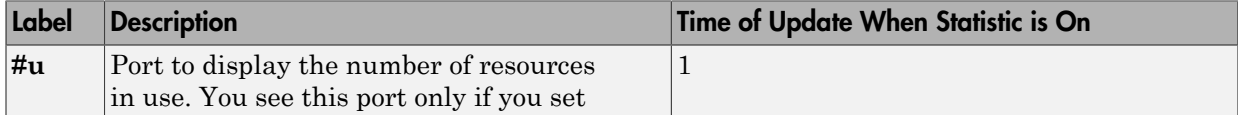

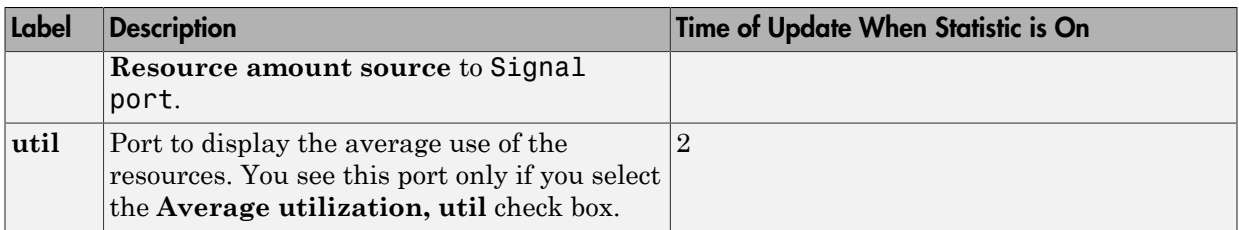

# Dialog Box

### Main Tab

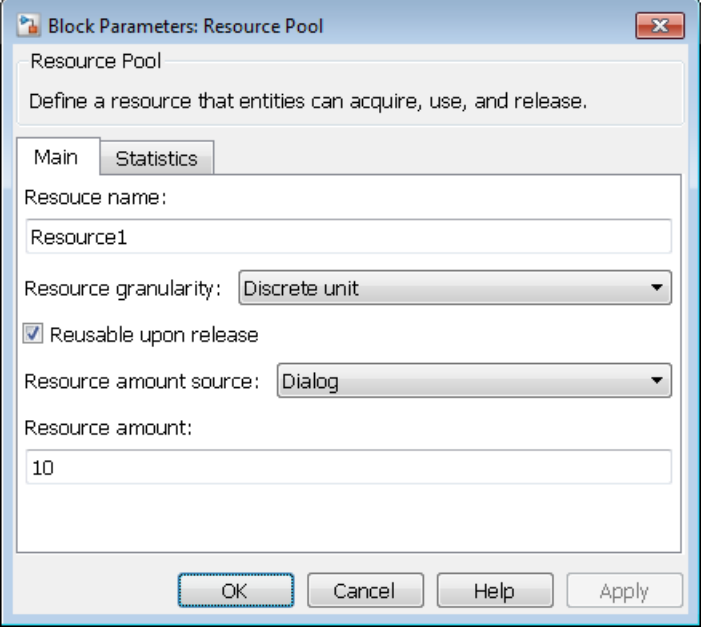

#### **Resource name**

Enter name of entity resource.

#### **Resource granularity**

Select granularity of resource use.

- Discrete unit Use whole number increment.
- Fractional amount Use fractional increment.

#### **Reusable upon release**

• Select this check box to allow this resource to return to the resource pool upon release. An example of such a resource is a table in a restaurant, which is available for reuse when a customer leaves.

Selecting this check box enables the **Resource amount source** check box.

• Clear this check box to prevent this resource from returning to the resource pool upon release. An example of such a resource is food in a restaurant, which is not reusable upon consumption.

#### **Resource amount source**

Select resource amount source.

• Dialog

Selecting this option enables the Resource amount parameter.

• Signal port

The block derives the resource amount from the signal port.

#### **Resource amount**

Enter amount of resource.

### Statistics Tab

#### **Amount in use, #u**

Select to use the signal output port labeled **#u**.

#### **Average utilization, util**

Select to use the signal output port labeled **util**.

## Examples

• Batch Production Process

- Kanban Production System
- Resource Allocation from Multiple Pools

# See Also

Resource Acquire, Resource Release

"Model with Resources"

# Resource Release

Release resources that entities do not need

# Library

Entity Management

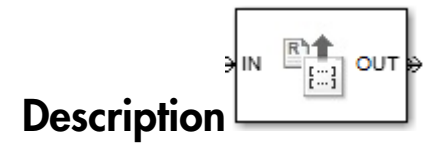

This block releases the use of resources for a passing entity. You can specify that the block release certain resource types or release all resources.

## **Ports**

#### Entity Input Ports

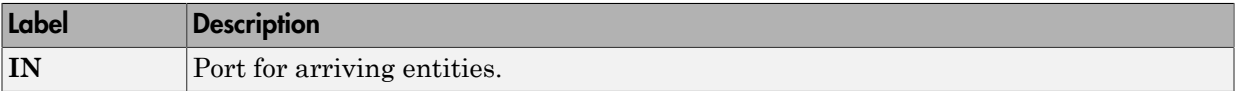

#### Entity Output Ports

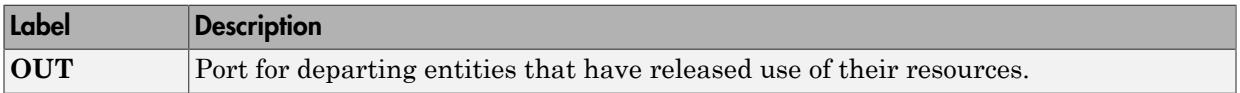

#### Signal Output Ports

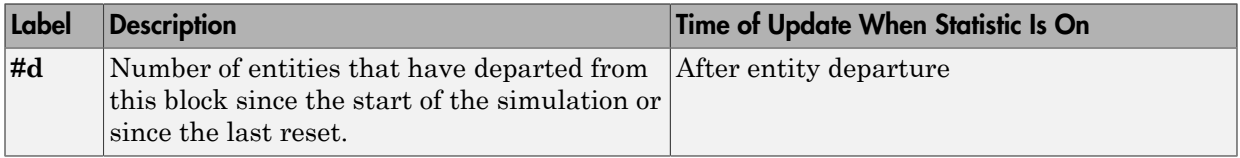

## Dialog Box

### Main Tab

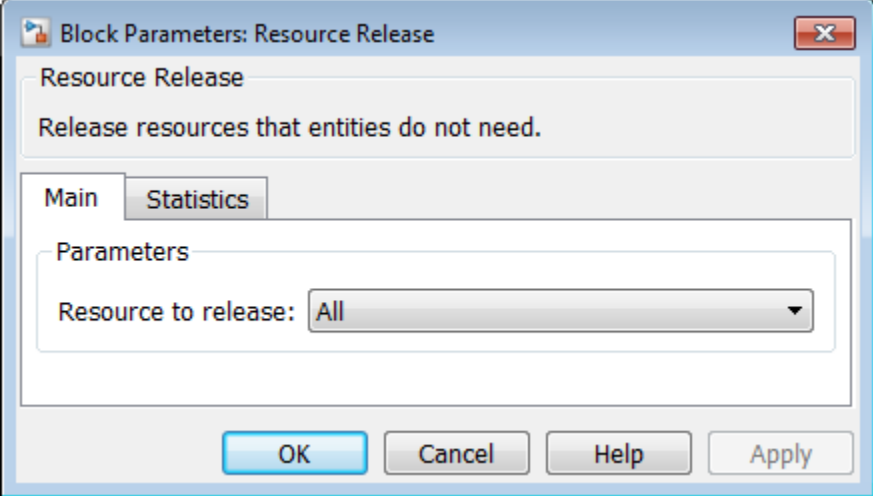

#### **Resource to Release**

Select the resources to release.

• All

Release the use of all resources for a passing entity.

• Selected

Release selected resources. Selecting this option enables the **Available Resources** table.

#### Available Resources

Use the **Available Resources** controls to:

• Select the resources from the resources defined in all the Resource Pool blocks in the model

• Add the resources to the Selected Resources table, where you can modify them.

The list displays all the resources in the model. (If there are no resources, the **Available Resources** list is empty).

If the resource list is long, you can type the resource name in the text box to filter the list.

Use the buttons in the **Available Resources** section to help build the resources table. The buttons perform these actions:

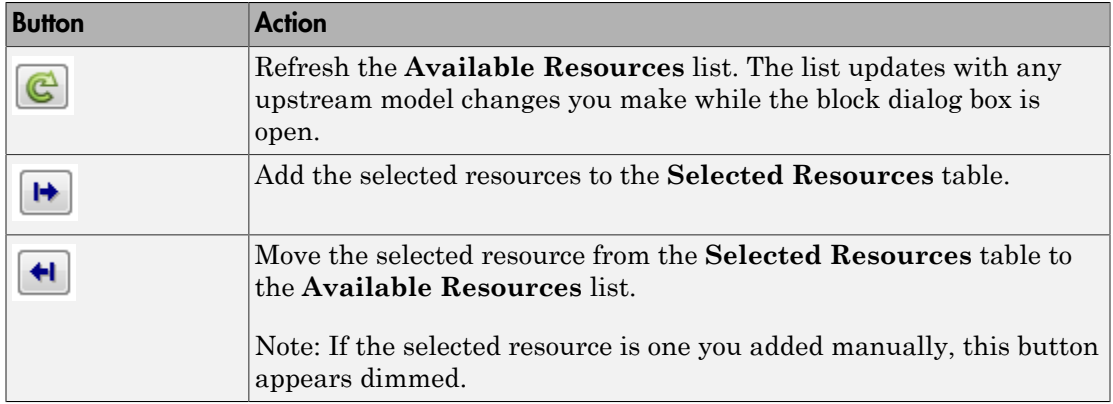

The message area below the available resources list displays additional messages about the resources, as they apply.

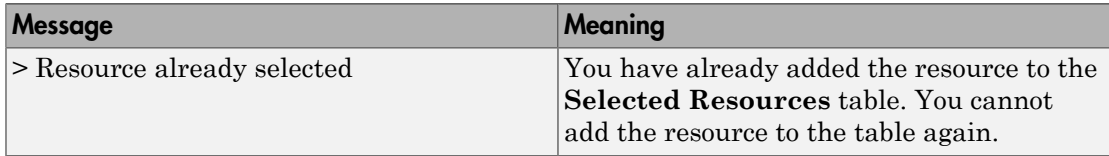

#### Selected Resources

Use the controls under **Selected Resources** to build and manage the list of resources to release. Each resource appears as a row in a table.

Using these controls, you can:

• Add a resource manually.

• Modify a resource that you added to the table from the **Available Resources** list to release.

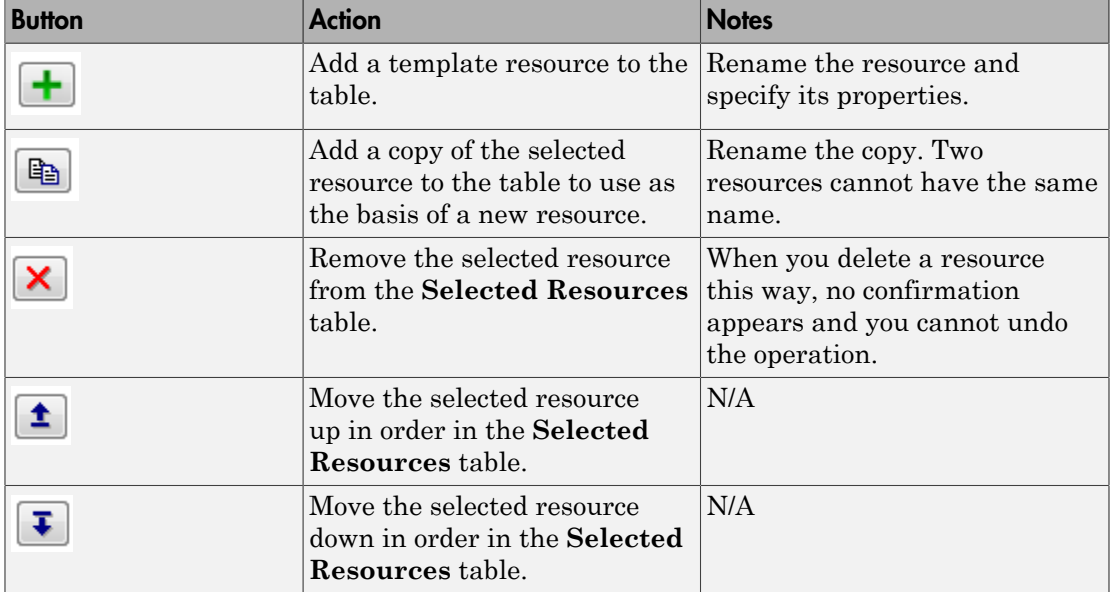

The buttons under **Selected Resources** perform these actions:

Note: If you delete a row and apply the change, the deletion can affect signal output ports corresponding to other attributes. For example, if the block has a signal output port **A2** and you delete the attribute with a port marked **A1**, the block relabels **A2** as **A1**. Verify that any signal that connects to the relabeled port is still connected as you expect.

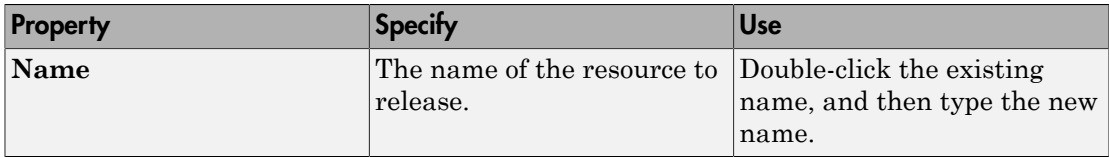

### Statistics **Tab**

**Number of entities departed, #d**

Select to use the signal output port labeled **#d**.

# Examples

- Batch Production Process
- Kanban Production System
- Resource Allocation from Multiple Pools

## See Also

Resource Acquire, Resource Pool

"Model with Resources"

# Schedule Timeout

Schedule timeout event for each entity

# Library

Timing

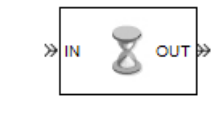

## **Description**

This block schedules a timeout event for each arriving entity. Timeout events enable you to limit the time that an entity spends on designated entity paths during the simulation. Topologically, this block designates a beginning of an entity path that is relevant to the time limit.

### Characteristics of Timeout Event

The timeout event is on the event calendar and has these characteristics:

• Event time equal to the entity's arrival time plus a timeout interval. You specify the timeout interval via a parameter, attribute, or signal, depending on the **Timeout interval from** parameter value. The block determines the absolute event time of an entity's timeout event upon the entity's arrival.

**Note:** If you specify the timeout interval via an event-based signal, be sure that its updates occur before the entity arrives. For common problems and troubleshooting tips, see "Unexpected Use of Old Value of Signal".

For example, if an entity arrives at *T*=5 and the timeout interval is 3 (seconds), then the block schedules the timeout event to occur at *T*=5+3=8.

• A name that you specify via the **Timeout tag** parameter. The event calendar can contain multiple independent timeout events for the same entity, as long as they have distinct timeout tags. This block does not affect timeout events having other timeout tags.

• Event priority that you specify via the **Timeout event priority** parameter. Note that if timeout events for two entities have distinct event priorities and are scheduled for the same value, or sufficiently close values, of the simulation clock, then the priority values determine which entity times out first. For details, see "Assign Event Priorities" and "Processing Sequence for Simultaneous Events".

### Occurrence of Timeout Event

If the timeout event occurs for a specific entity, then that entity attempts to depart from a **TO** entity output port of the storage block in which it resides. To configure a block so that it has a **TO** port, select the **Enable TO port for timed-out entities** parameter in the block's dialog box. If the timeout event occurs while the entity is in a block that has no **TO** port, then the Schedule Timeout block's **If entity has no destination when timeout occurs** parameter indicates whether the simulation halts with an error message, or discards the entity while issuing a warning.

To cancel a timeout event before it occurs, use the Cancel Timeout block. You cannot directly change the scheduled time or priority of a timeout event that is already on the event calendar. You can, however, cancel a timeout event and subsequently schedule a new one having the same timeout tag.

## **Ports**

#### Entity Input Ports

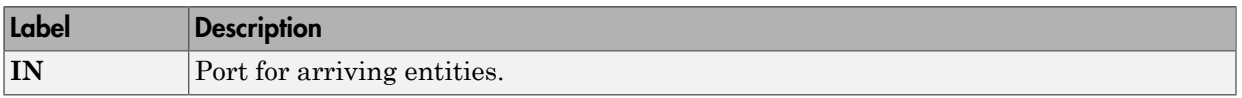

#### Signal Input Ports

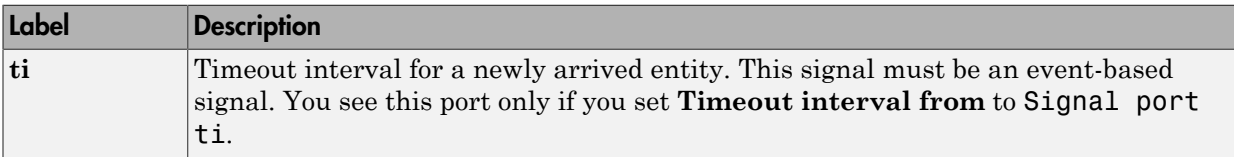

#### Entity Output Ports

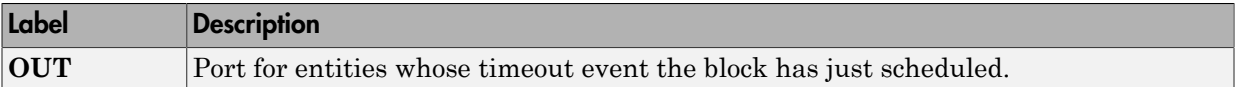

#### Signal Output Ports

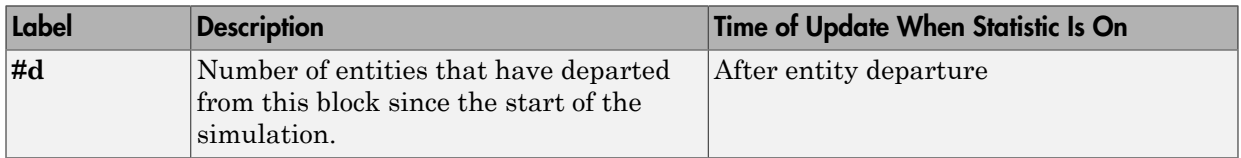

The initial output value is 0. This value is in effect from the start of the simulation until the first update by the block.

# Dialog Box

### Schedule Timeout Tab

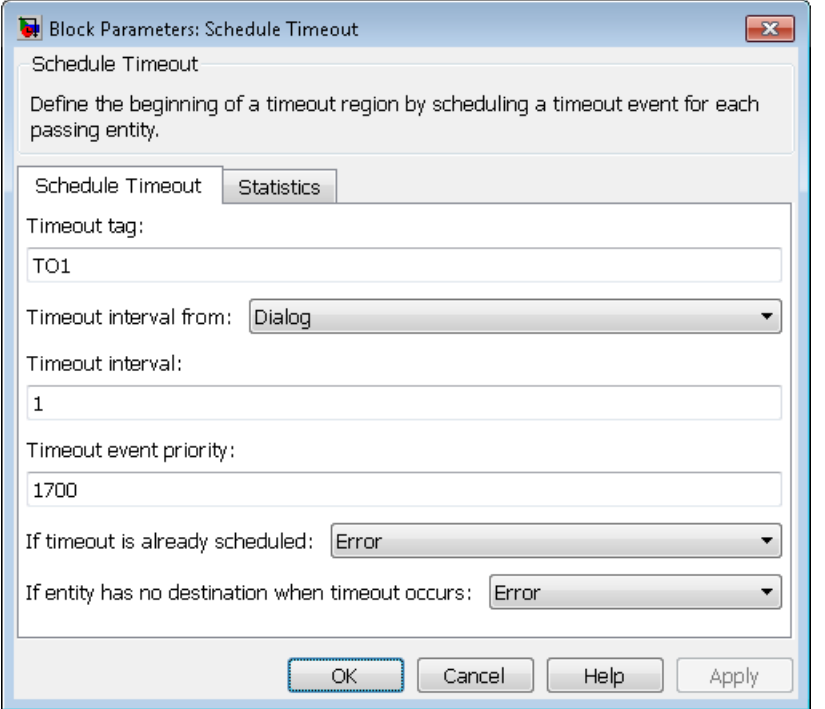

#### **Timeout tag**

Name of the timeout to associate with each entity. Enter a new timeout tag, or reschedule a previous timeout by choosing it in the drop-down list.

#### **Timeout interval from**

Determines whether the timeout interval is computed from a parameter in this dialog box, an input signal, or an attribute of the arriving entity.

#### **Timeout interval**

The length of time between an entity's arrival time and the scheduled timeout event for that entity. You see this field only if you set **Timeout interval from** to Dialog.

#### **Attribute name**

The name of the attribute whose value the block uses as the timeout interval for an entity. You see this field only if you set **Timeout interval from** to Attribute.

#### **Timeout event priority**

The priority of the timeout event, relative to other simultaneous events in the simulation.

#### **If timeout is already scheduled**

Behavior of the block if a timeout event with the specified timeout tag is already scheduled for the arriving entity.

#### **If entity has no destination when timeout occurs**

Behavior of the block if a timeout event occurs for an entity that resides in a block that has no visible **TO** entity output port.

### Statistics **Tab**

These parameters determine whether the block produces data at signal output ports or omits those ports.

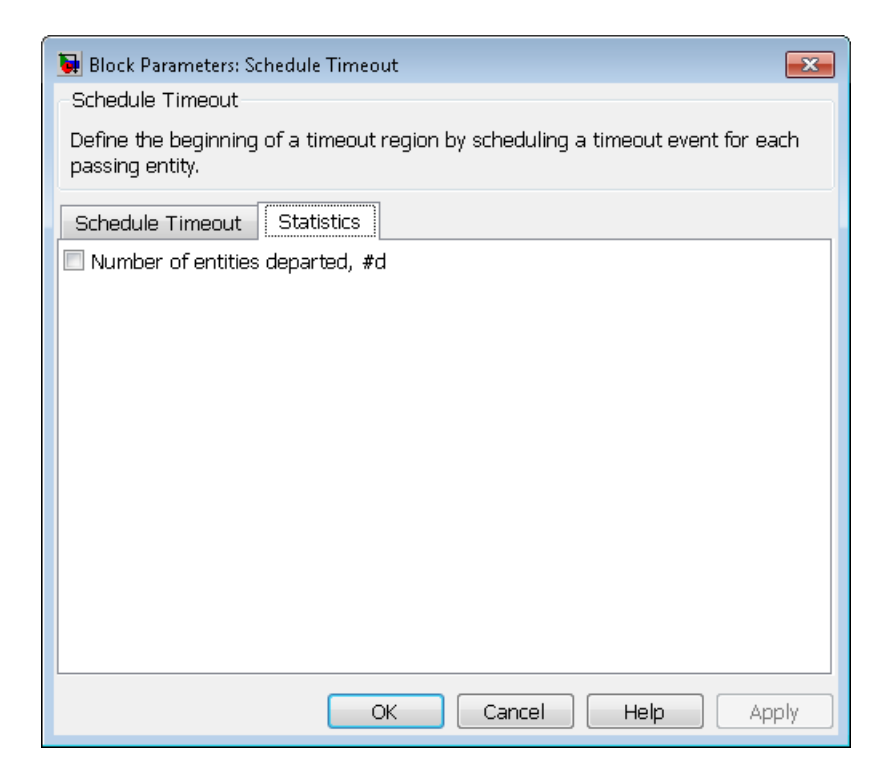

#### **Number of entities departed**

Allows you to use the signal output port labeled **#d**.

# Examples

- "Use Timeouts to Limit Entity Queueing Time"
- "Define Entity Timeout Paths"
- "Reroute Timed-Out Entities to Expedite Handling"
- "Limit the Time Until Service Completion"

## See Also

"Workflow for Using Timeouts"

Cancel Timeout

# **Set Attribute**

Assign data to entity

# Library

Attributes

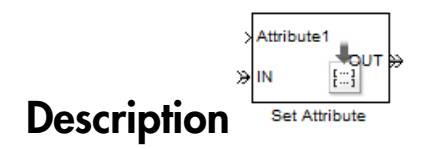

This block accepts an entity, assigns data to it, and then outputs it. Assigned data is stored in entity attributes. Each attribute has a name and a value that you specify. You can specify up to 32 attributes in the block. To learn about the kind of data an attribute can store, see "Attribute Value Support".
## Dialog Box

### Set Attribute Tab

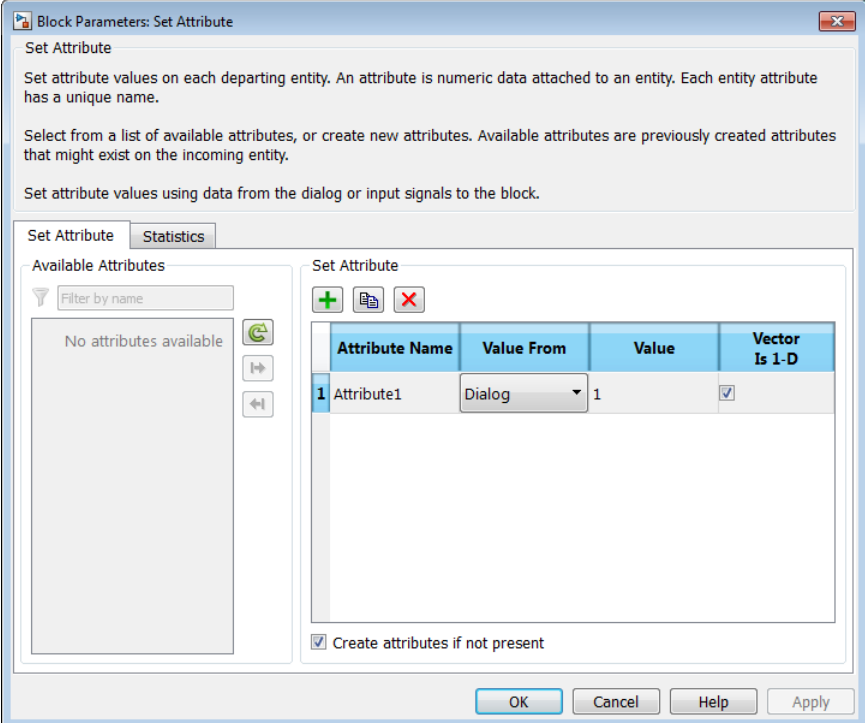

#### Available Attributes

Use the **Available Attributes** controls to:

- Select the attributes from incoming entity paths that you want to access on the departing entity.
- Add the attributes to the **Set Attribute** table, where you can modify them.

The list displays all the attributes on all the incoming entities. (If the entity paths entering the Set Attribute block do not have any attributes, the **Available Attributes** list is empty).

If the attribute list is long, you can type the attribute name in the text box to filter the list.

Use the buttons in the **Available Attributes** section to help build the attributes table. The buttons perform these actions:

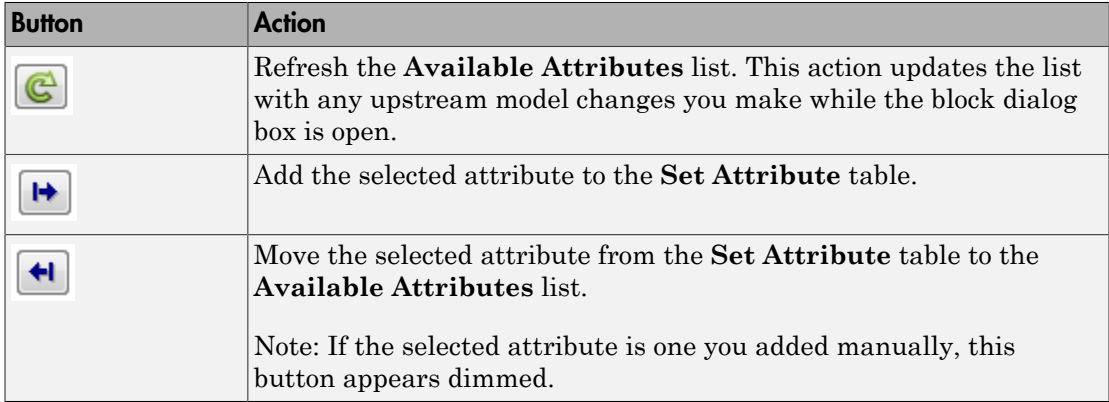

The message area below the available attributes list displays additional messages about the attributes, as they apply.

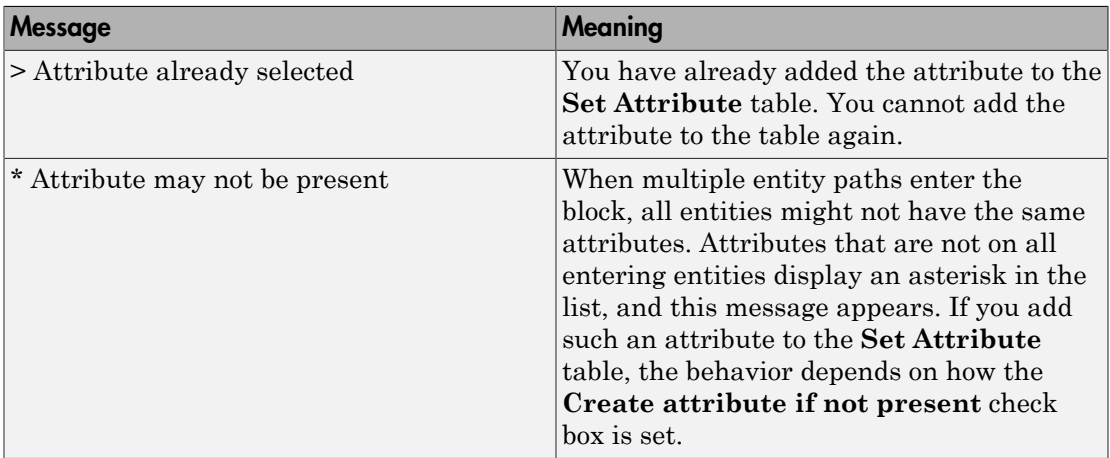

#### **Create attribute if not present**

Check box that enables the block to define new attributes when an attribute in the table is not present in the current entity. If the check box is deselected, the simulation issues an error if an attribute named in the table does not already exist.

Select the check box if you want to:

- Set an attribute on each departing entity that previously existed on only certain incoming entity paths.
- Set a new attribute that you manually defined in the table on each departing entity.

Clear the check box if you want to:

• Protect against scenarios in which you add an attribute to the table from the **Available Attributes** list and later rename the attribute. When the check box is not selected, the renamed attribute causes an error because it no longer matches one present in the current entity.

#### Set Attribute

Use the controls under **Set Attribute** to build and manage the list of attributes to attach to each departing entity. Each attribute appears as a row in a table.

Using these controls, you can:

- Add an attribute manually to attach to the entity.
- Modify an attribute that you added to the table from the **Available Attributes** list to attach to the entity.

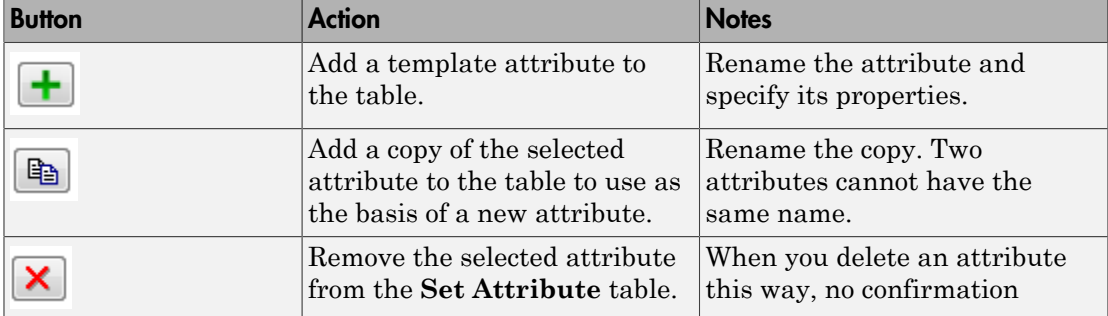

The buttons under **Set Attribute** perform these actions:

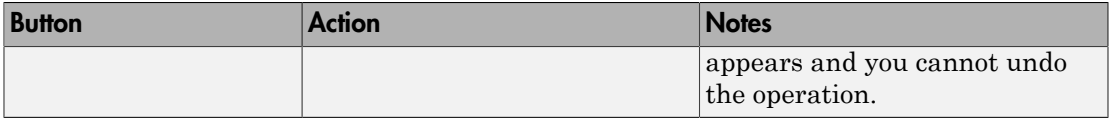

Note: If you delete a row and apply the change, the deletion can affect signal output ports corresponding to other attributes. For example, if the block has a signal output port **A2** and you delete the attribute with a port marked **A1**, the block relabels **A2** as **A1**. Verify that any signal that connects to the relabeled port is still connected as you expect.

The table displays the attributes you added from the **Available Attributes** list or added manually. Use it to set these four attribute properties:

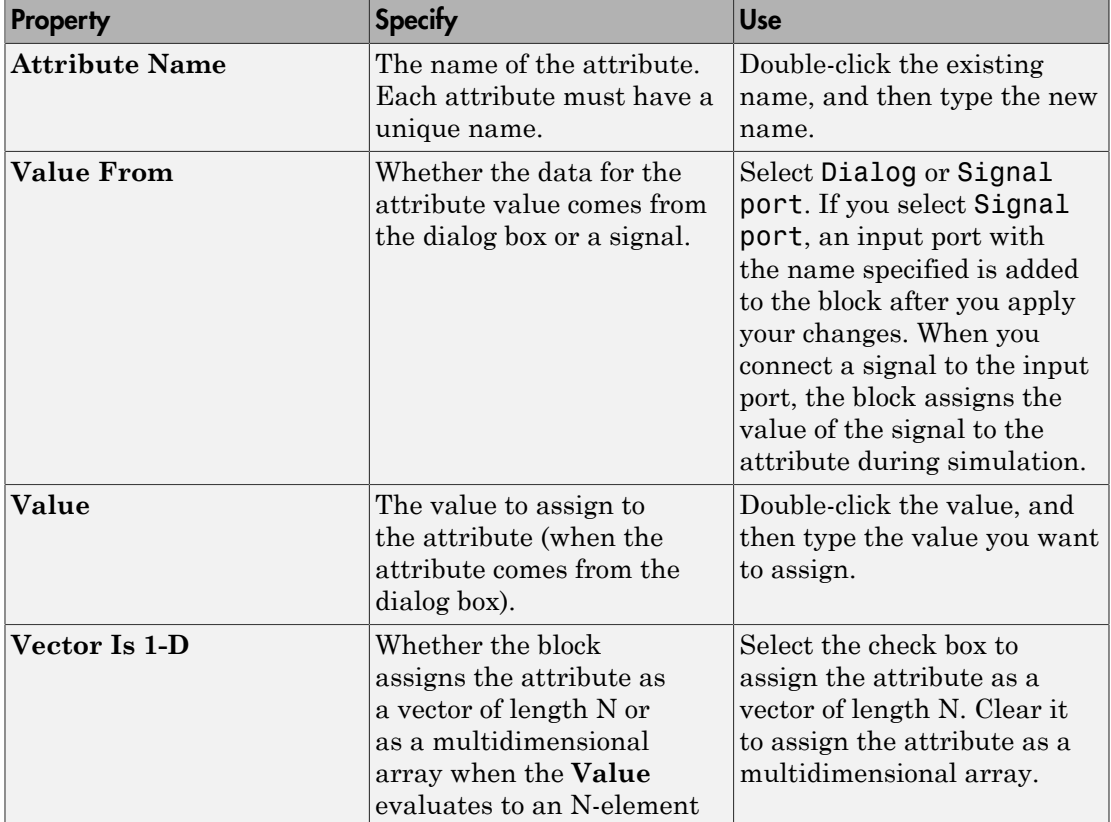

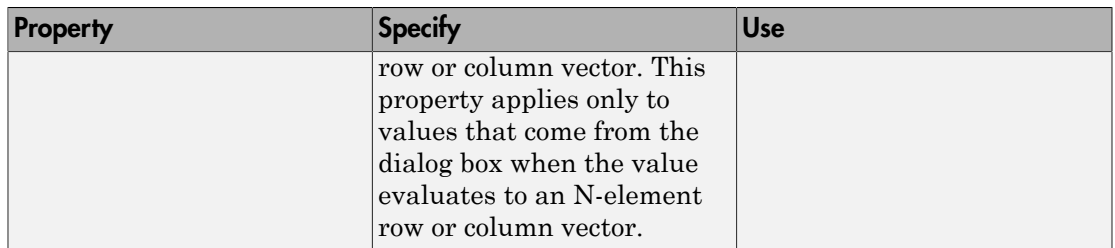

### Statistics **Tab**

These parameters determine whether the block produces data at signal output ports or omits those ports. For descriptions of the data and ports, see [Signal Output Ports.](#page-365-0)

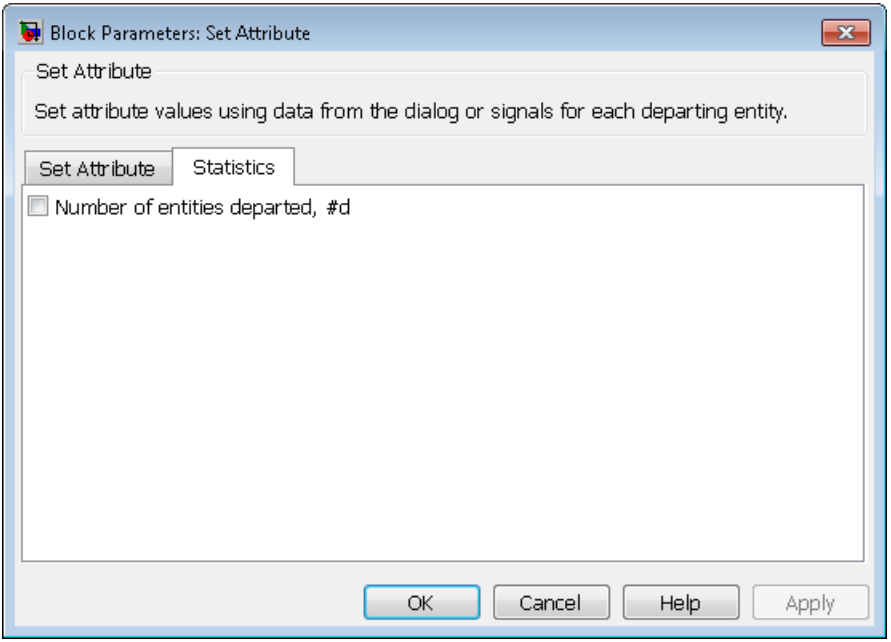

#### **Number of entities departed**

Allows you to use the signal output port labeled **#d**.

### **Ports**

#### Entity Input Ports

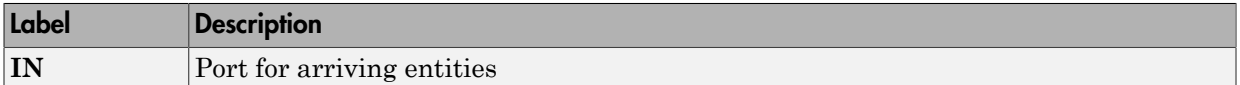

#### Signal Input Ports

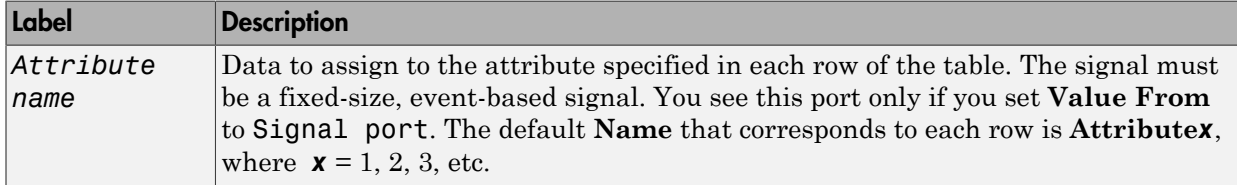

#### Entity Output Ports

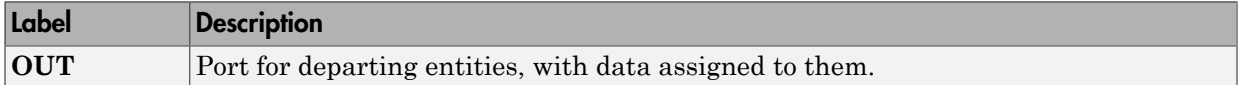

#### <span id="page-365-0"></span>Signal Output Ports

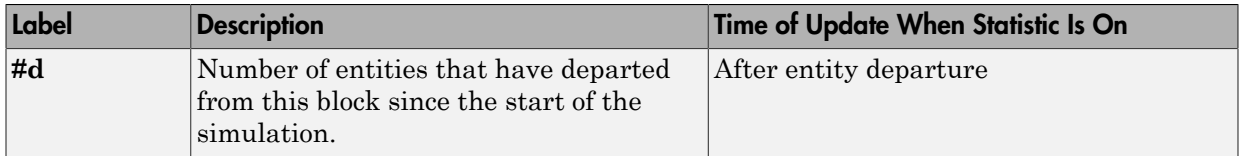

The initial output value is 0. This value is in effect from the start of the simulation until the first update by the block.

## Examples

- "Set Attributes"
- "Use an Attribute to Select an Output Port"
- "Round-Robin Approach to Choosing Inputs"
- "Reroute Timed-Out Entities to Expedite Handling"

## See Also

Get Attribute

"Set Entity Attributes"

# Signal Latch

Write input signal value to memory and read memory to output signal upon events

## Library

Signal Management

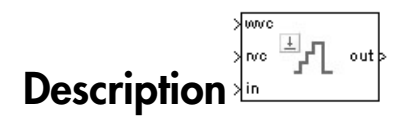

The Signal Latch block is a versatile block for manipulating event-based signals. You can use it to delay or resample signals based on events, not time. This block stores and outputs the values of the **in** input signal based on events:

- The block writes the value of the **in** signal to an internal memory location when a "write to memory" event occurs. The **Write to memory upon** parameter indicates the type of signal-based event or function call that causes a write event.
- The block reads the memory value and updates the signal at the **out** port, if present, when a "read from memory" event occurs. The **Read from memory upon** parameter indicates the type of internal or external event that causes a read event:
	- If you set **Read from memory upon** to Write to memory event, then every write event causes a read event. The **out** signal is like a resampled version of the **in** signal.
	- Otherwise, the **Read from memory upon** parameter indicates the type of signalbased event or function call that causes a read event. In this case, write and read events occur independently and are not required to alternate. The **out** signal is like a delayed resampled version of the **in** signal.

This block is useful for modeling feedback loops in discrete-event systems in which an output from one component is an input to another component. Because the two components work separately in such a system, the updates of the input and output signals are independent in both causality and timing. This block lets you control the causality and timing associated with storing the output from one component and

updating the value received by the other component. For an example that uses this block in a feedback loop, see the Modeling Load Within a Dynamic Voltage Scaling Application example.

## **Ports**

#### Signal Input Ports

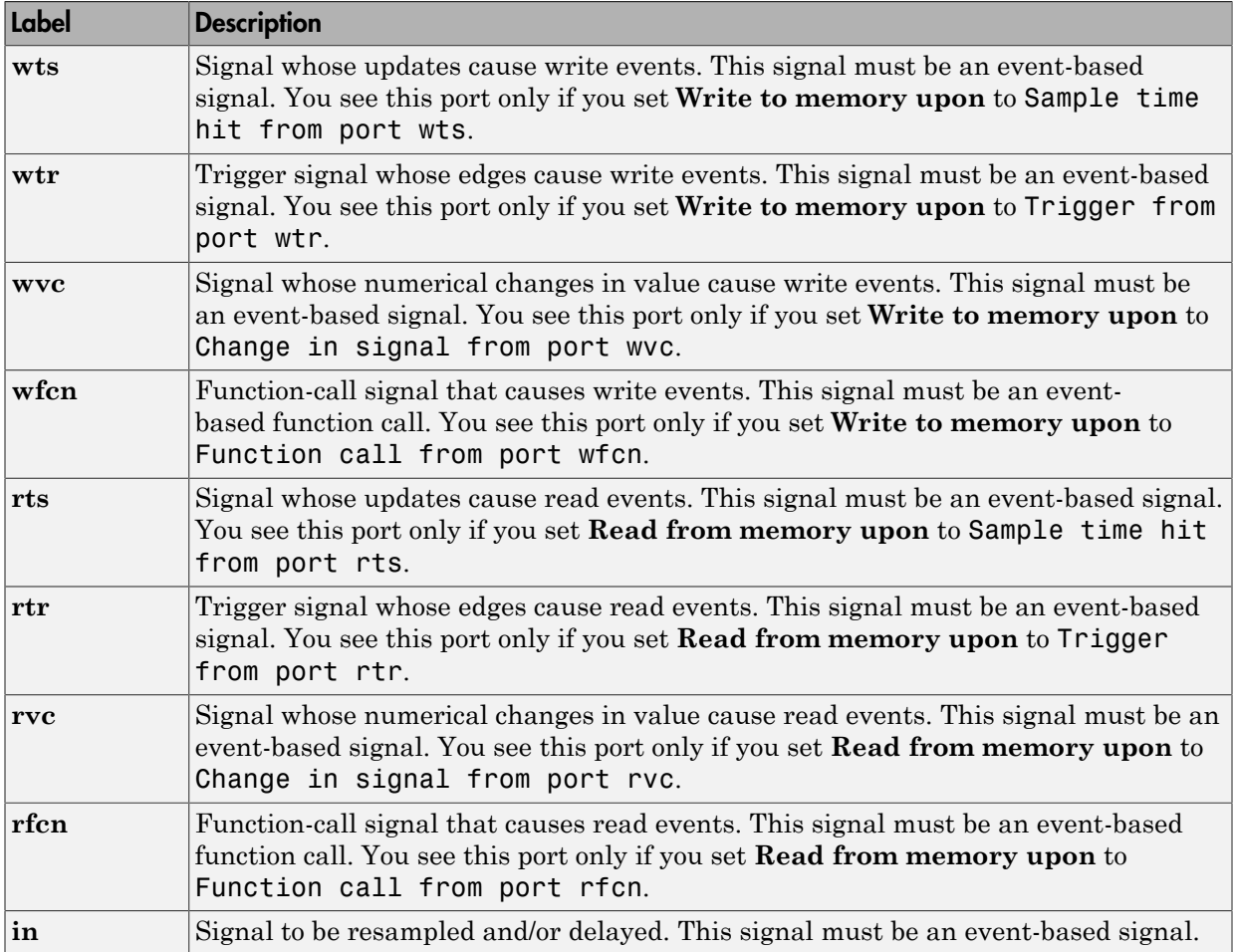

Signal Output Ports

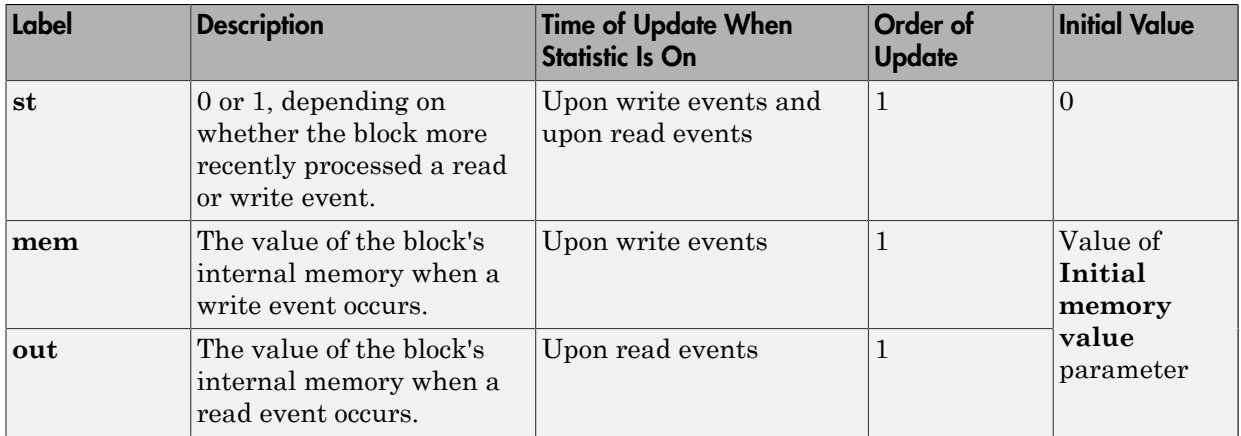

Output signals having the same number in the Order of Update column in the table above are updated in an arbitrary sequence relative to each other; you should not rely on a specific sequence for your simulation results.

The initial value is in effect from the start of the simulation until the first update by the block.

## Dialog Box

### Write Tab

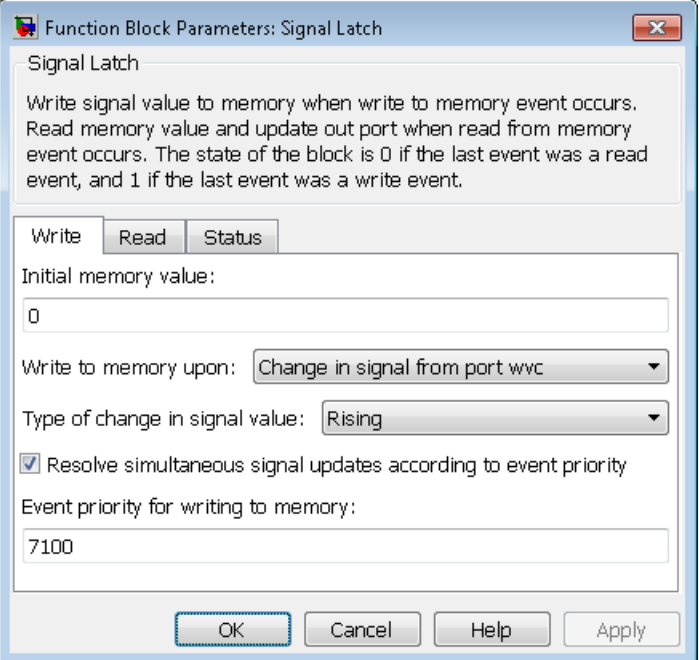

#### **Initial memory value**

The value in the block's internal memory before the first write event occurs.

#### **Write to memory upon**

The type of signal-based event or function call that causes a write event.

#### **Trigger type, Type of change in signal value**

**Trigger type** determines whether rising, falling, or either type of trigger edge causes a write event. You see this field only if you set **Write to memory upon** to Trigger from port wtr.

**Type of change in signal value** determines whether rising, falling, or either type of value change causes a write event. You see this field only if you set **Write to memory upon** to Change in signal from port wvc.

#### **Resolve simultaneous signal updates according to event priority**

Select this option to control the sequencing of the write event, relative to other simultaneous events in the simulation. If you do not select this option, the application executes the write event immediately upon detecting the signal-based event that causes it. For details, see "Resolve Simultaneous Signal Updates".

#### **Event priority for writing to memory**

The priority of the write event, relative to other simultaneous events in the simulation. For details, see "Specify Event Priorities to Resolve Simultaneous Signal Updates".

Use of this parameter depends on the following:

- You see this field only if you select **Resolve simultaneous signal updates according to event priority** on this tab.
- If you select **Resolve simultaneous signal updates according to event priority** on both the write tab and the read tab, the software ignores **Event priority for reading from memory**. Instead, the simulation resolves simultaneous signal updates based on only the **Event priority for writing to memory** parameter. In this case, the software executes the write event before the read event.
- If you select the configuration parameter **Prevent duplicate events on multiport blocks and branched signals** in your model, the software uses the **Event priority for writing to memory** parameter to help Simulink to sort blocks in the model. In this case, the software no longer schedules an event that you can view on the SimEvents event calendar.

### Read Tab

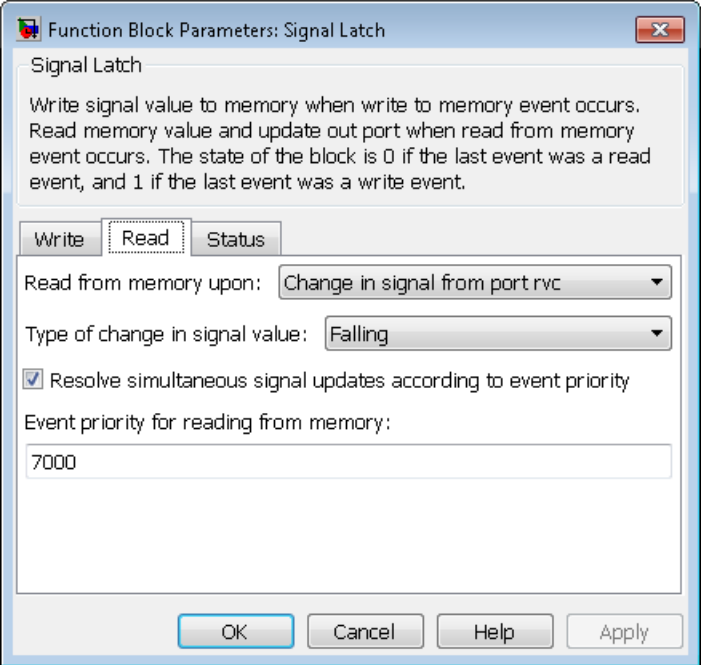

#### **Read from memory upon**

The type of signal-based event, function call, or internal write event that causes a read event.

#### **Trigger type, Type of change in signal value**

**Trigger type** determines whether rising, falling, or either type of trigger edge causes a read event. You see this field only if you set **Read from memory upon** to Trigger from port rtr.

**Type of change in signal value** determines whether rising, falling, or either type of value change causes a read event. You see this field only if you set **Read from memory upon** to Change in signal from port rvc.

#### **Resolve simultaneous signal updates according to event priority**

Select this option to control the sequencing of the read event, relative to other simultaneous events in the simulation. If you do not select this option, the

application executes the read event immediately upon detecting the signal-based event that causes it. For details, see "Resolve Simultaneous Signal Updates". You see this field only if you set **Read from memory upon** to an option other than Write to memory event.

#### **Event priority for reading from memory**

The priority of the read event, relative to other simultaneous events in the simulation. For details, see "Specify Event Priorities to Resolve Simultaneous Signal Updates".

Use of this parameter depends on the following:

- You see this field only if you select **Resolve simultaneous signal updates according to event priority** on this tab.
- If you select **Resolve simultaneous signal updates according to event priority** on both the write tab and the read tab, the software ignores **Event priority for reading from memory**. Instead, the simulation resolves simultaneous signal updates based on only the **Event priority for writing to memory** parameter. In this case, the software executes the write event before the read event.
- If you select the configuration parameter **Prevent duplicate events on multiport blocks and branched signals** in your model, the software uses the **Event priority for writing to memory** parameter to help Simulink to sort blocks in the model. In this case, the software no longer schedules an event that you can view on the SimEvents event calendar.

### Status Tab

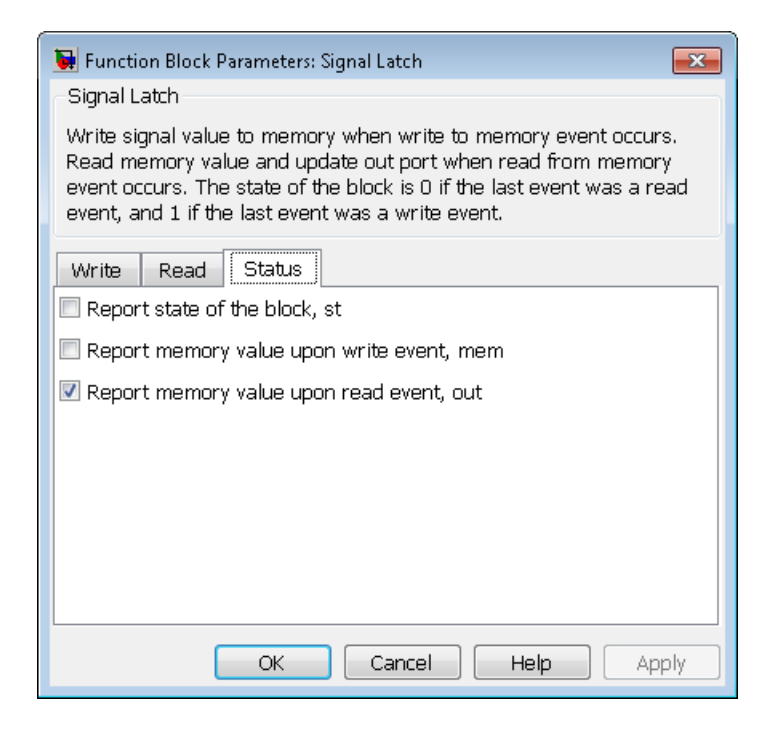

#### **Report state of the block**

Allows you to use the signal output port labeled **st**.

#### **Report memory value upon write event**

Allows you to use the signal output port labeled **mem**.

#### **Report memory value upon read event**

Allows you to use the signal output port labeled **out**.

## Examples

#### Reading from Memory Upon Each Write Event

In the plot below, the output signal reflects values of the input signal upon each rising or falling value of the **wvc** signal. Between successive write events, the output signal

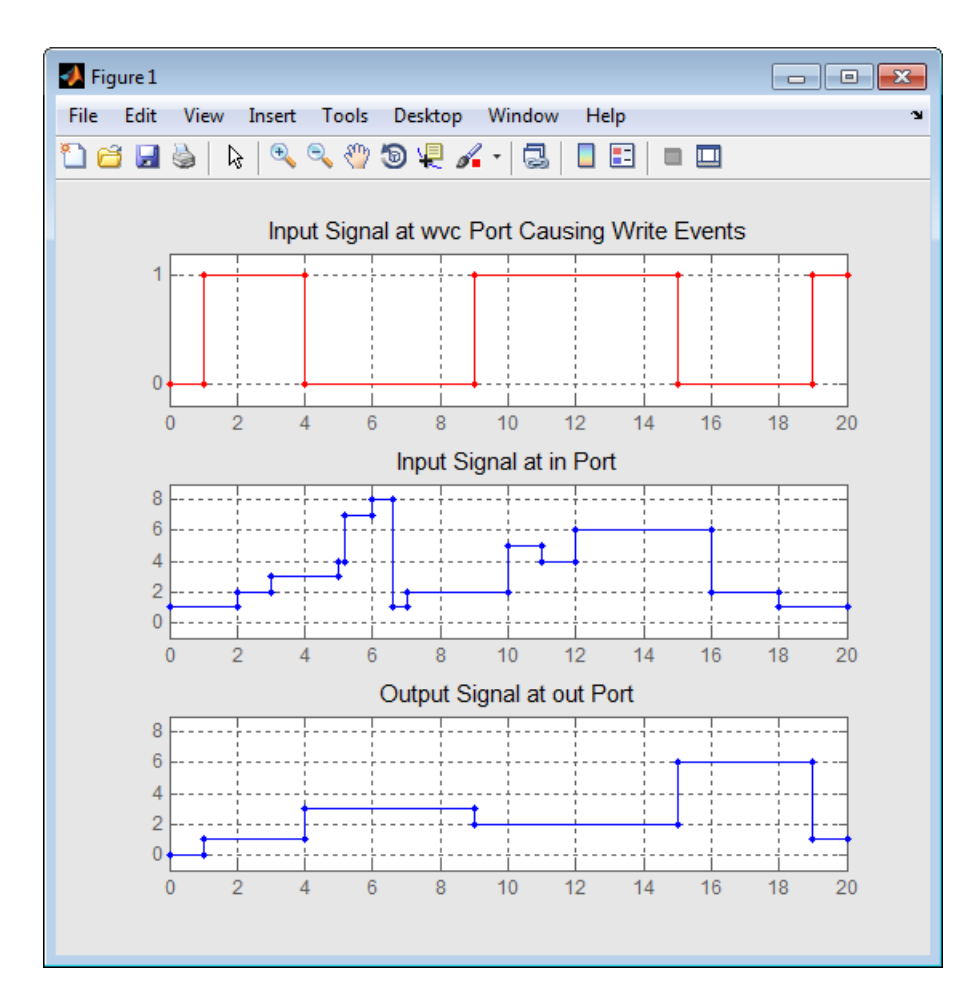

maintains the value from the most recent write event. Before the first write event, the output signal is 0 because of the initial memory value.

#### Independent Read and Write Events

In the plot below, the **mem** signal reflects values of the input signal upon each rising or falling value of the **wvc** signal, while the **out** signal reflects values of the **mem** signal upon each rising or falling value of the **rvc** signal.

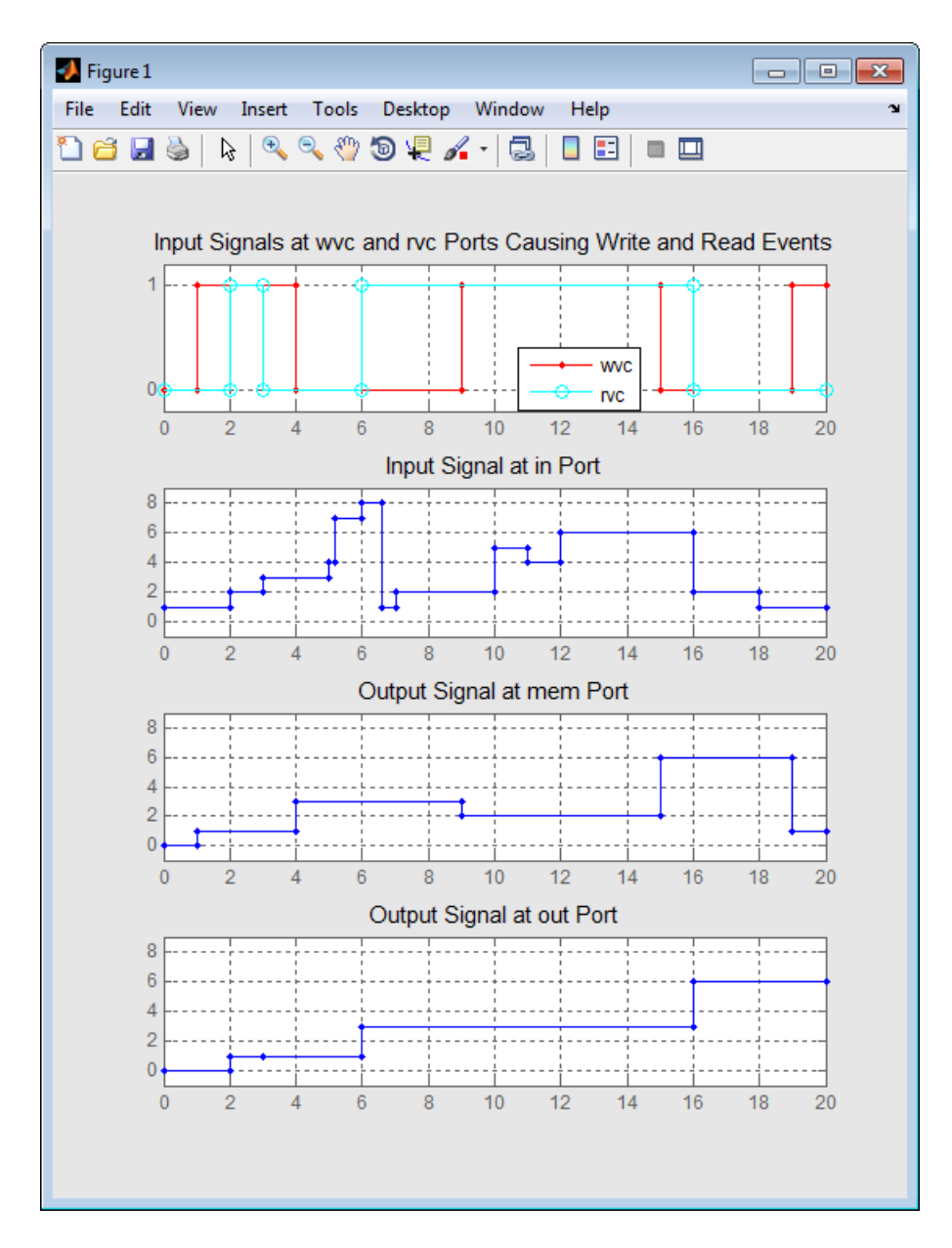

For examples showing the use of this block in a model, see

- "Create a Random Signal for Switching"
- "Resample a Signal Based on Events"
- "Detect Collisions by Comparing Events"
- "Compound Switching Logic"

## See Also

Data Store Memory, Data Store Read, Data Store Write

# Signal Scope

Plot data from signal

## Library

SimEvents Sinks

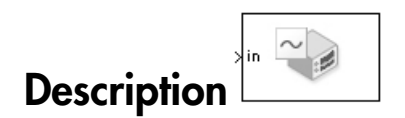

This block creates a plot using data from an event-based signal. The data for the vertical axis comes from the signal connected to the block's signal input port labeled **in**.

The **Plot type** parameter on the **Plotting** tab determines whether and how the block connects the points that it plots. For details, see "Connections Among Points in Plots".

### <span id="page-378-0"></span>Selecting Data for the Horizontal Axis

Use the **X value from** parameter to select the type of data for the horizontal axis. The table below describes the choices.

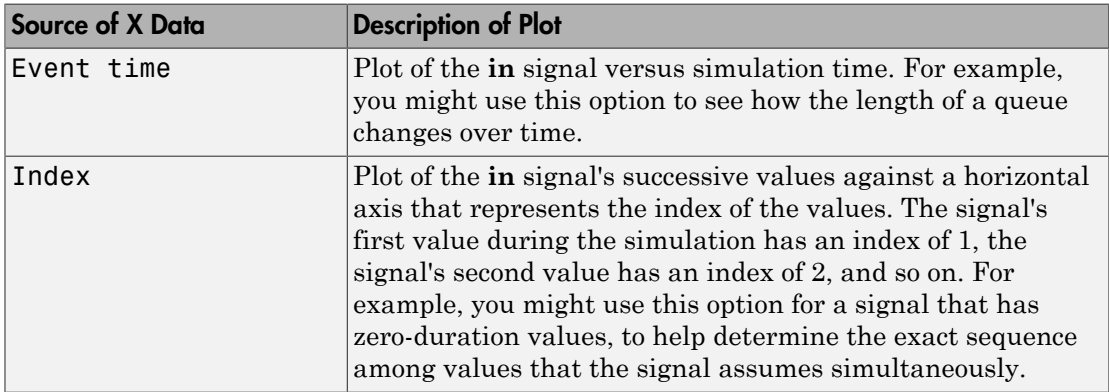

The figures below illustrate the different sources of data for the horizontal axis. The plots look similar, except that the second plot has uniform horizontal spacing rather than timebased spacing between successive points.

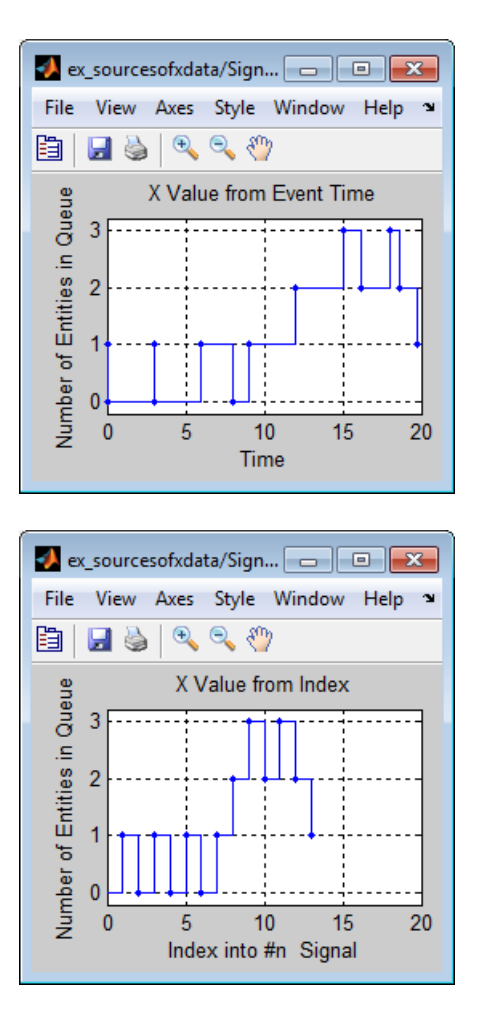

## **Ports**

#### Signal Input Ports

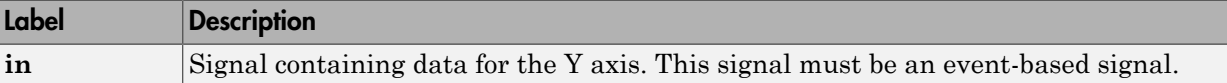

#### Signal Output Ports

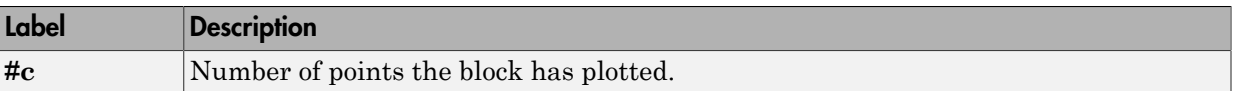

The initial output value is 0. This value is in effect from the start of the simulation until the first update by the block.

# Dialog Box

To open the block dialog box, click the Parameters toolbar button in the plot window.

### Plotting Tab

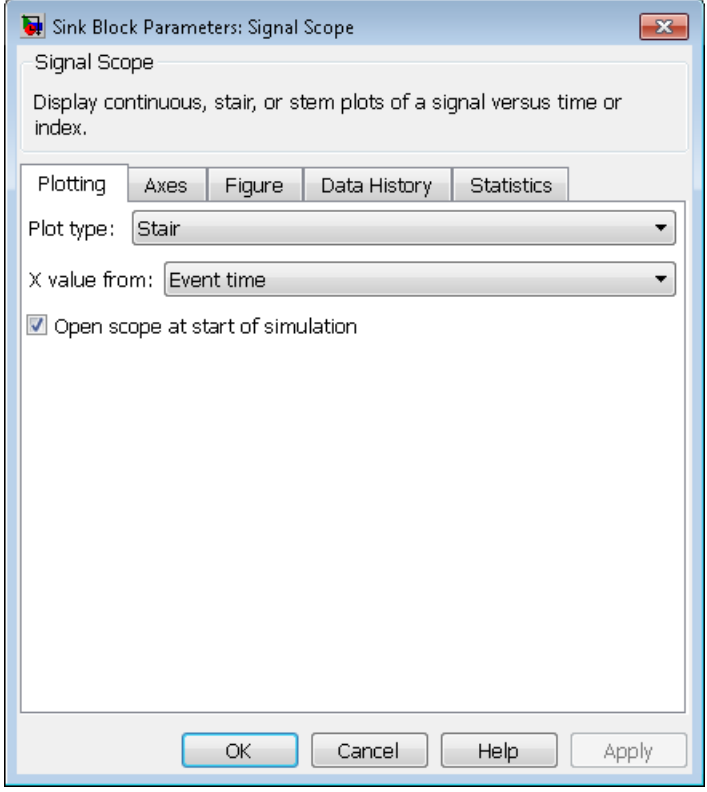

**Plot type**

The presentation format for the data. See "Connections Among Points in Plots" for details.

#### **X value from**

Source of data for the plot's horizontal axis. See ["Selecting Data for the Horizontal](#page-378-0) [Axis" on page 2-233](#page-378-0) for details.

#### **Open scope at start of simulation**

Selecting this option causes the plot window to open when you start the simulation. If you clear this box, you can open the plot window by double-clicking the block icon.

### Axes Tab

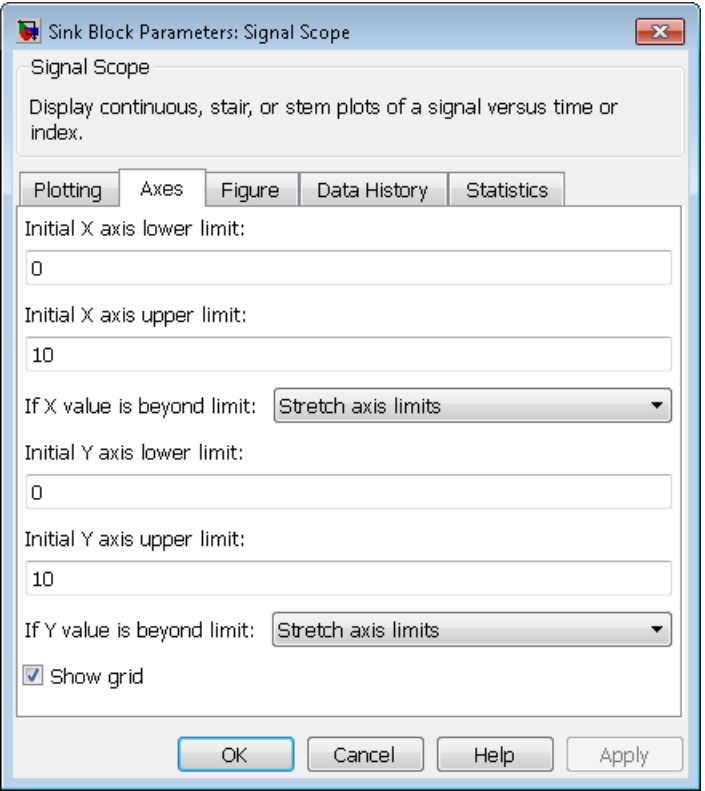

**Initial X axis lower limit, Initial X axis upper limit**

The interval shown on the X axis at the beginning of the simulation. The interval might change from this initial setting due to zooming, autoscaling, or the **If X value is beyond limit** setting.

#### **If X value is beyond limit**

Determines how the plot changes if one or more X values are not within the limits shown on the X axis. For details, see "Vary Axis Limits Automatically".

#### **Initial Y axis lower limit, Initial Y axis upper limit**

The interval shown on the Y axis at the beginning of the simulation. The interval might change from this initial setting due to zooming, autoscaling, or the **If Y value is beyond limit** setting.

#### **If Y value is beyond limit**

Determines how the plot changes if one or more values of the **in** signal are not within the limits shown on the Y axis. For details, see "Vary Axis Limits Automatically".

#### **Show grid**

Toggles the grid on and off.

### Figure Tab

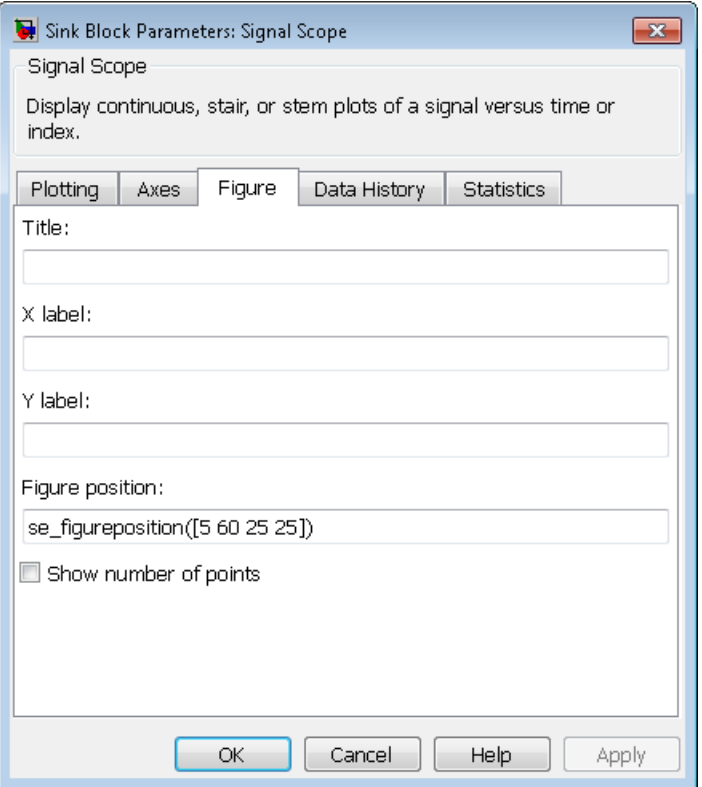

#### **Title**

Text that appears as the title of the plot, above the axes.

#### **Y label**

Text that appears to the left of the vertical axis.

#### **X label**

Text that appears below the horizontal axis.

#### **Position**

A four-element vector of the form [left bottom width height] specifying the position of the scope window. (0,0) is the lower left corner of the display.

#### **Show number of points**

Displays the number of plotted points using an annotation in the plot window.

### Data History Tab

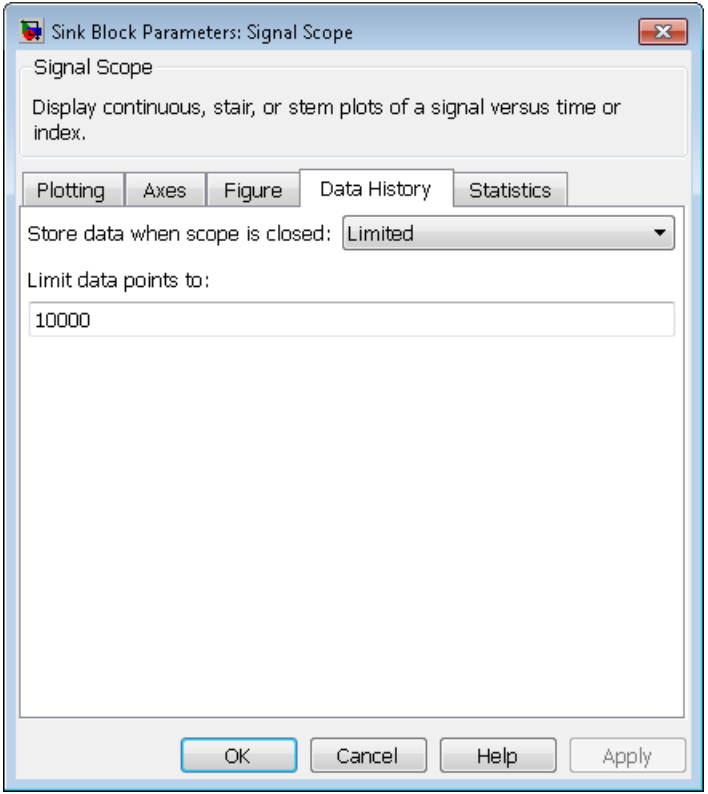

#### **Store data when scope is closed**

Select Unlimited to have the block cache all data for future viewing, Limited to cache a portion of the most recent data, and Disabled to avoid caching undisplayed data.

#### **Limit data points to**

The number of data points the block caches, using the most recent data. You see this field only if you set **Store data when scope is closed** to Limited.

### Statistics Tab

These parameters determine whether the block produces data at signal output ports or omits those ports. For descriptions of the data and ports, see the preceding table, "Signal Output Ports".

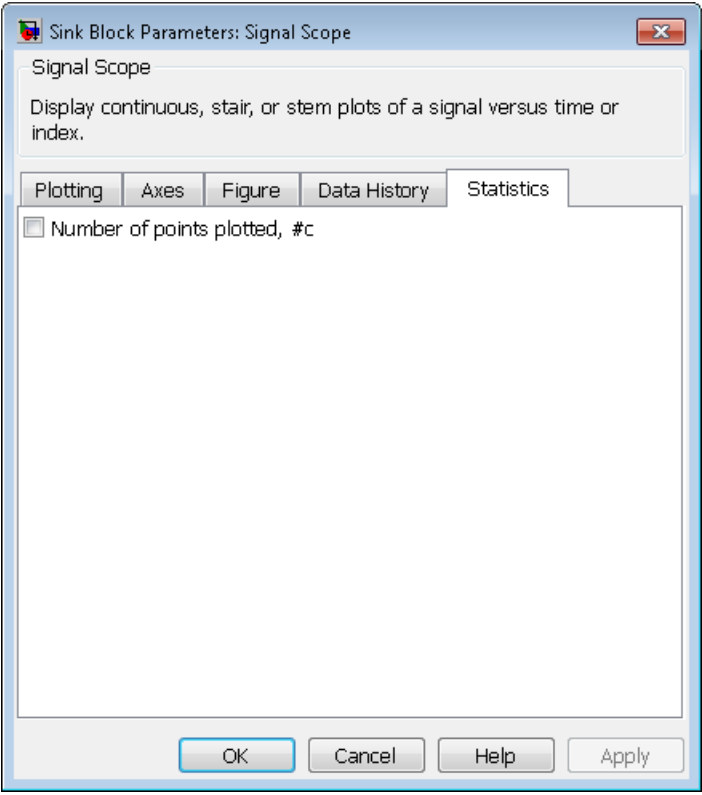

#### **Number of points plotted**

Allows you to use the signal output port labeled **#c**.

## Examples

- "Build a Discrete-Event Model" and "Observations from Plots"
- "Queue Selection Using a Switch"

## See Also

X-Y Signal Scope, Attribute Scope

"Choose and Configure Plotting Blocks"

# Signal-Based Function-Call Generator

Convert signal-based events into function calls

## Library

Generators/Function-Call Generators

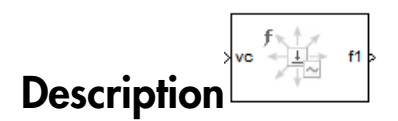

This block converts a signal-based event or a function-call input into one or two function calls that you can use to invoke function-call subsystems, Stateflow blocks, or other blocks that accept function-call inputs. You specify the type of event the block translates and whether the block suppresses its output under certain conditions. You can also delay the output function calls by an amount of time that you specify via a parameter or an input signal.

### Criteria for Generating Function Calls

The primary criterion, based on the **Generate function call only upon** parameter, is a signal-based event or a function call. By default, the block generates a function call upon each event of the type you specify.

To generate up to two function calls upon each event, select **Generate optional f2 function call**. If the block generates function calls at both the **f1** and **f2** output ports, then it generates the **f1** call first and generates the **f2** call as a subsequent part of the same operation.

To make the **f1** or **f2** output function call contingent upon a secondary criterion, select **Suppress function call f1 if enable signal e1 is not positive** or **Suppress function call f2 if enable signal e2 is not positive**. The block acquires an additional signal input port, labeled **e1** or **e2**, to which you connect a control signal. If the control signal is zero or negative when the block is about to generate the function call, then the block suppresses the function call. The **e1** and **e2** ports operate independently of each other as secondary criteria for their respective function-call output ports.

## **Ports**

### Signal Input Ports

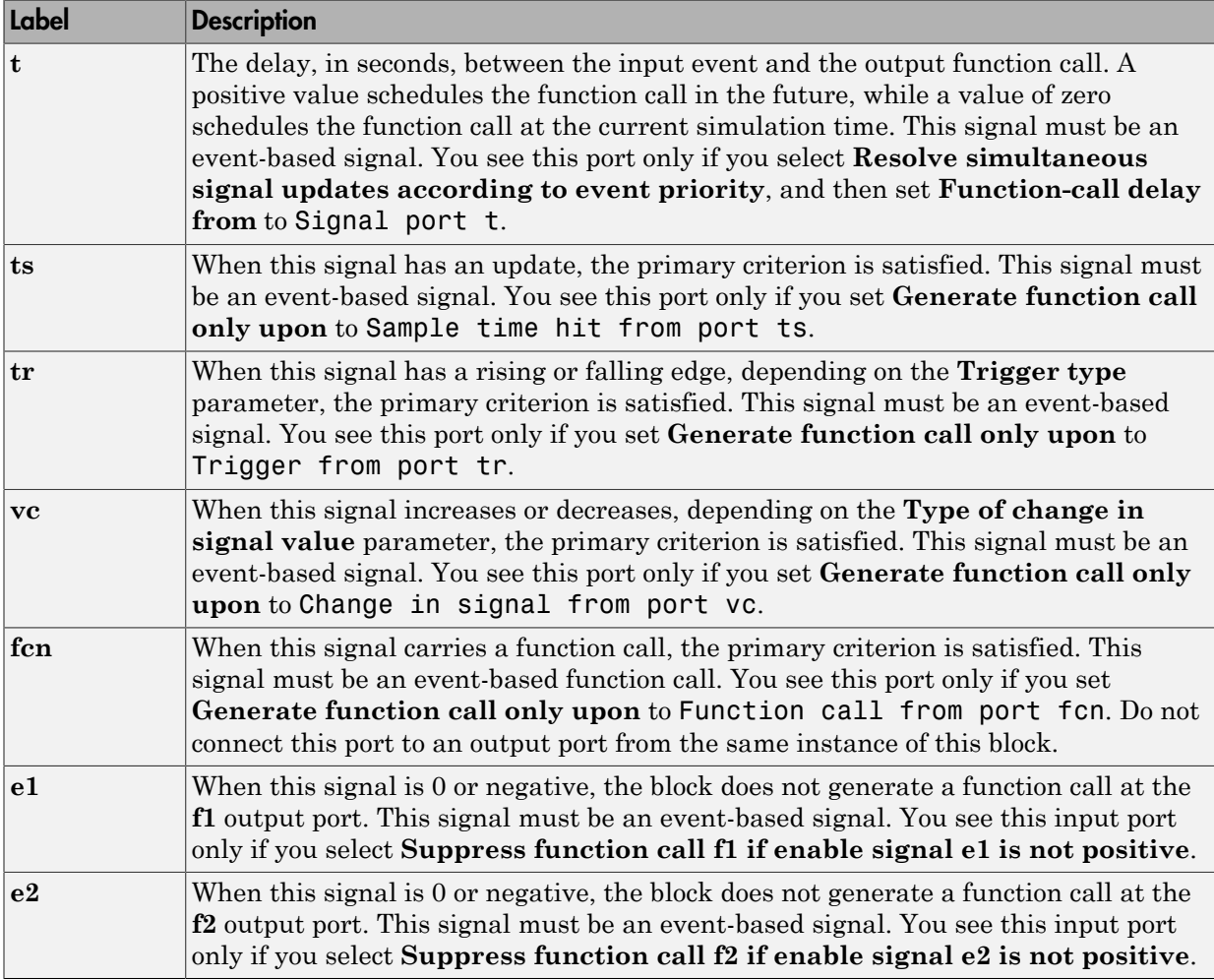

### Signal Output Ports

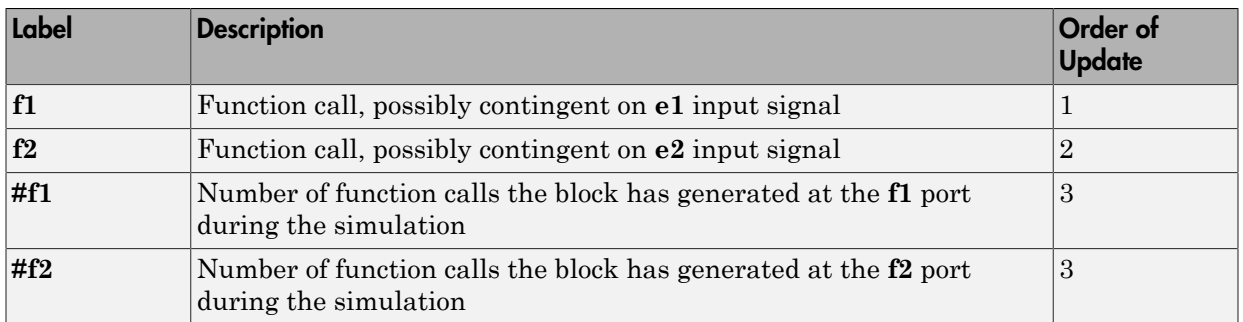

Output signals having the same number in the Order of Update column in the table above are updated in an arbitrary sequence relative to each other; you should not rely on a specific sequence for your simulation results.

The initial output value for the numerical signals, which is in effect from the start of the simulation until the first update by the block, is 0.

## Dialog Box

### Function Call Tab

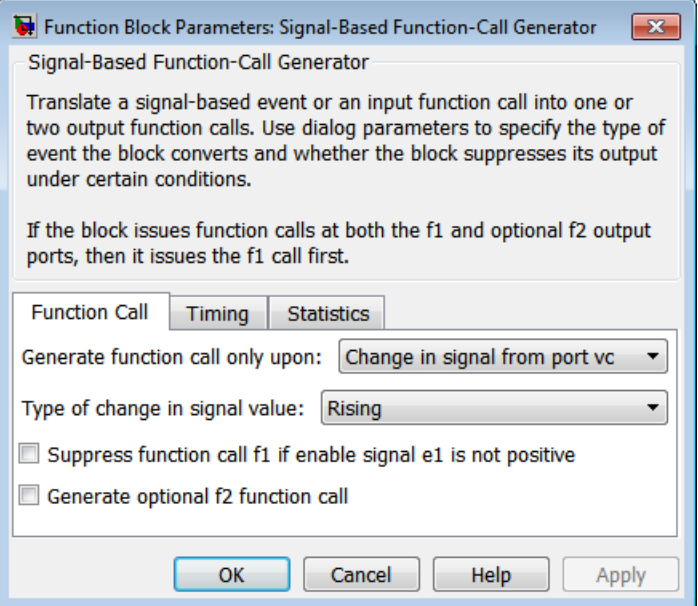

#### **Generate function call only upon**

The primary criterion for determining when the block generates a function call. Optional secondary criteria are established by the **Suppress function call...** parameters below.

#### **Trigger type, Type of change in signal value**

**Trigger type** determines whether rising, falling, or either type of trigger edge causes the block to generate a function call. You see this field only if you set **Generate function call only upon** to Trigger from port tr.

**Type of change in signal value** determines whether rising, falling, or either type of value change causes the block to generate a function call. You see this field only if you set **Generate function call only upon** to Change in signal from port vc.

#### **Suppress function call f1 if enable signal e1 is not positive**

Selecting this option causes **f1** function calls to be contingent upon a positive value at the **e1** signal input port.

#### **Generate optional f2 function call**

Selecting this option causes the block to generate a function call at the optional **f2** output port when appropriate criteria are satisfied.

#### **Suppress function call f2 if enable signal e2 is not positive**

Selecting this option causes **f2** function calls to be contingent upon a positive value at the **e2** signal input port. You see this field only if you select **Generate optional f2 function call**.

### Timing Tab

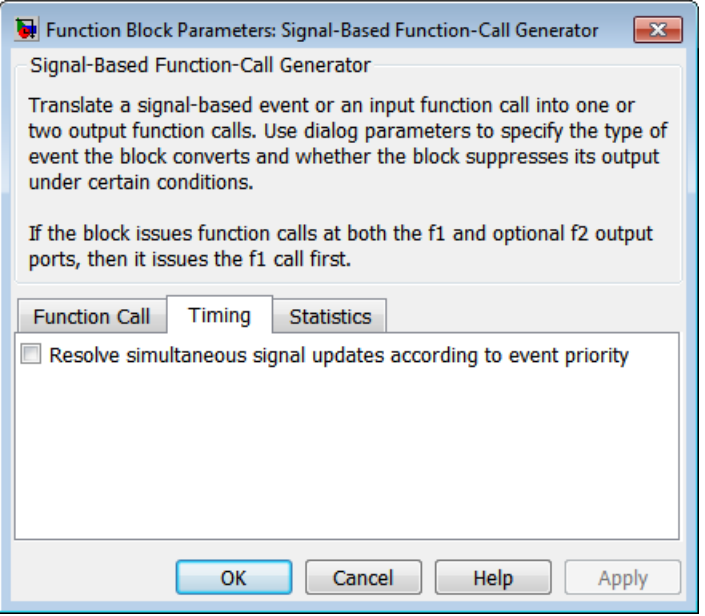

#### **Resolve simultaneous signal updates according to event priority**

Select this option to control the sequencing of the function-call event, relative to other simultaneous events in the simulation. If you do not select this option, the application issues the function call immediately upon detecting the signal-based event that causes it. For details, see "Resolve Simultaneous Signal Updates".

**Note:** If this block has both a function-call input and a signal input, you might need to select this option to prevent latency in the signal.

#### **Event priority**

The priority of the function-call event, relative to other simultaneous events in the simulation. For details, see "Specify Event Priorities to Resolve Simultaneous Signal Updates".

Use of this parameter depends on the following:

- You see this field only if you select **Resolve simultaneous signal updates according to event priority**.
- If you select the configuration parameter **Prevent duplicate events on multiport blocks and branched signals** in your model, the software uses the **Event priority** parameter to sort blocks in the model. In this case, the software does not schedule an event that you can view on the event calendar.

#### **Function-call delay from**

Determines whether the delay between the input event and the output function call is computed from a parameter in this dialog box or from an input signal. You see this field only if you select **Resolve simultaneous signal updates according to event priority**.

#### **Function-call time delay**

The delay, in seconds, between the input event and the output function call. A positive value schedules the function call in the future, while a value of zero schedules the function call at the current simulation time. You see this field only if you select **Resolve simultaneous signal updates according to event priority**, and then set **Function-call delay from** to Dialog.

### Statistics Tab

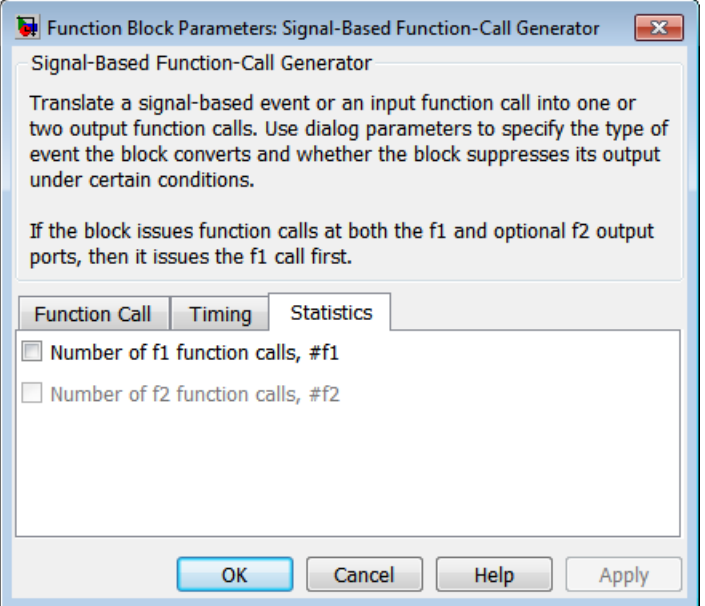

#### **Number of f1 function calls**

Allows you to use the signal output port labeled **#f1**.

#### **Number of f2 function calls**

Allows you to use the signal output port labeled **#f2**. This field is active only if you select **Generate optional f2 function call** on the **Function Call** tab of this dialog box.

## Examples

• "Detect Changes in the Last-Updated Signal"

## See Also

Entity Departure Function-Call Generator

"Manipulate Events"

# Signal-Based Function-Call Event Generator

Generate function-call events in response to signal-based events

## Library

Generators / Event Generators

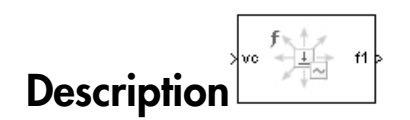

Note: The Signal-Based Function-Call Event Generator block will be removed in a future release. Use the Signal-Based Function-Call Generator block instead. To update your model to avoid using obsolete blocks, see seupdate.

This block generates an output function call corresponding to each signal-based event or input function call. You specify the type of event the block responds to. You can use the function call to invoke function-call subsystems, Stateflow blocks, or other blocks that accept function-call inputs.

This block is similar to the Signal-Based Function-Call Generator block, which offers more flexibility.

## **Ports**

#### Signal Input Ports

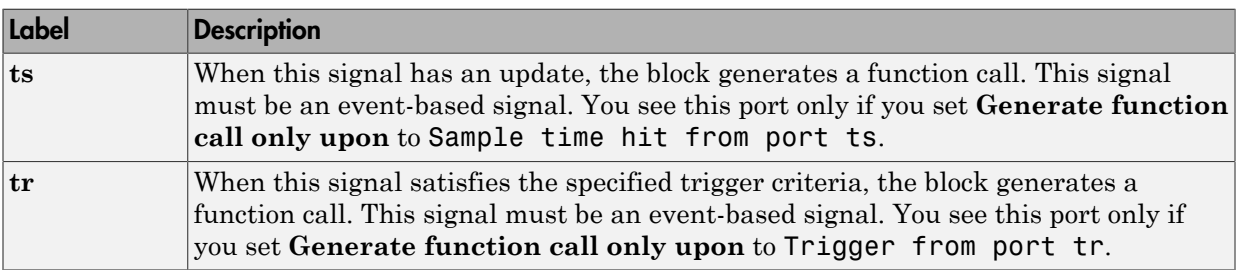
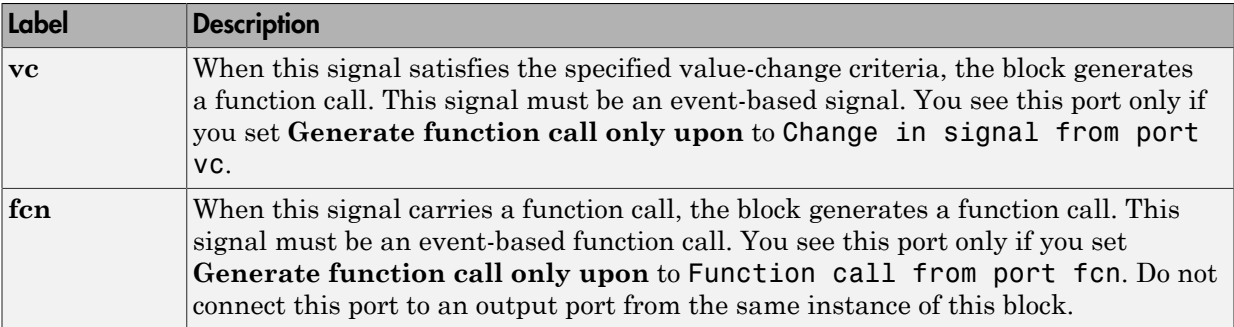

#### Signal Output Ports

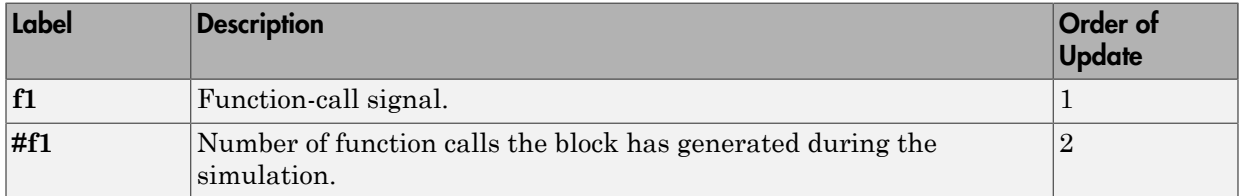

The initial output value for the numerical signals, which is in effect from the start of the simulation until the first update by the block, is 0.

# Dialog Box

### Function Call Tab

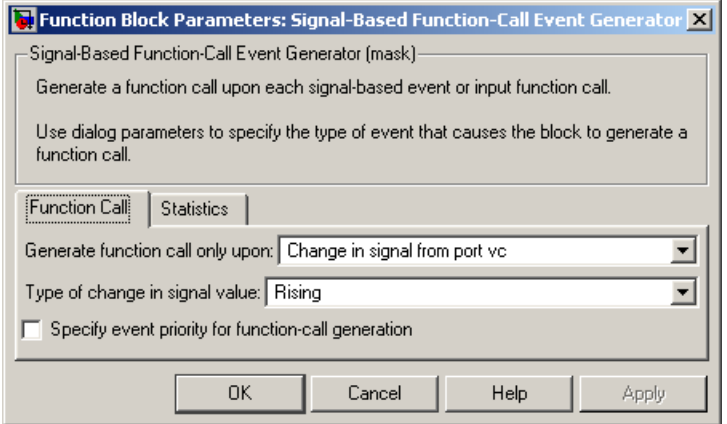

#### **Generate function call only upon**

The primary criterion for determining when the block generates a function call. Optional secondary criteria are established by the **Suppress function call...** parameters below.

#### **Trigger type**

Determines whether rising, falling, or either type of trigger edge causes the block to generate a function call. You see this field only if you set **Generate function call only upon** to Trigger from port tr.

#### **Type of change in signal value**

Determines whether rising, falling, or either type of value change causes the block to generate a function call. You see this field only if you set **Generate function call only upon** to Change in signal from port vc.

#### **Resolve simultaneous signal updates according to event priority**

Select this option to control the sequencing of the function-call event, relative to other simultaneous events in the simulation. If you do not select this option, the application issues the function call immediately upon detecting the signal-based event that causes it. For details, see "Resolve Simultaneous Signal Updates".

#### **Event priority**

The priority of the function-call event, relative to other simultaneous events in the simulation. For details, see "Specify Event Priorities to Resolve Simultaneous Signal Updates". You see this field only if you select **Resolve simultaneous signal updates according to event priority**.

### Statistics Tab

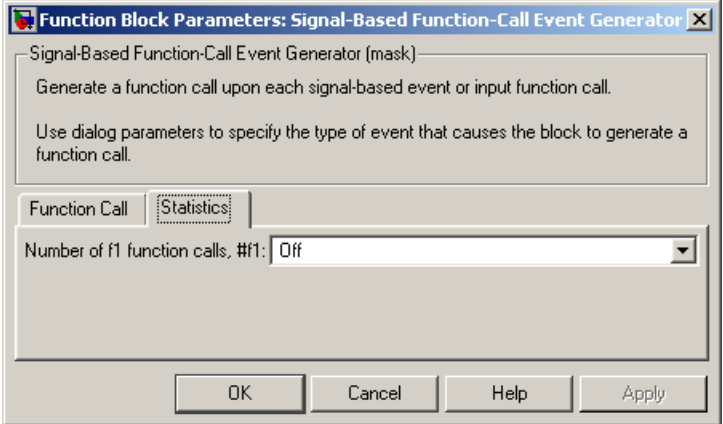

#### **Number of f1 function calls**

Allows you to use the signal output port labeled **#f1**.

## Examples

- "Call a Stateflow Block Upon Changes in Server Contents"
- "Count Events from Multiple Sources"

## See Also

Signal-Based Function-Call Generator

"Generate Function-Call Events"

# Single Server

Serve one entity for period of time

# Library

Servers

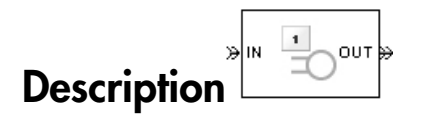

This block serves one entity for a period of time, and then attempts to output the entity through the **OUT** port. If the **OUT** port is blocked, then the entity stays in this block until the port becomes unblocked. If an entity in this block is scheduled to time out, then it might depart prematurely via the optional **TO** port. For an example that uses the **TO** port of a queue block in the same way, see "Use Timeouts to Limit Entity Queueing Time".

You specify the service time, which is the duration of service, via a parameter, attribute, or signal, depending on the **Service time from** parameter value. The block determines the service time for an entity upon its arrival. Service times are assumed to be specified in seconds.

Note: If you specify the service time via an event-based signal, be sure that its updates occur before the entity arrives. For common problems and troubleshooting tips, see "Unexpected Use of Old Value of Signal".

The block permits preemption if you select **Permit preemption based on attribute**. In this case, an entity in the server can depart early via the **P** port. Preemption occurs only if attributes of the current entity and the entity attempting to arrive satisfy specified criteria. For details, see "Preempt an Entity in a Server".

When the block does not permit preemption, the **IN** port is unavailable whenever this block stores an entity. In this case, the **IN** port becomes available when the entity departs.

## **Ports**

### Entity Input Ports

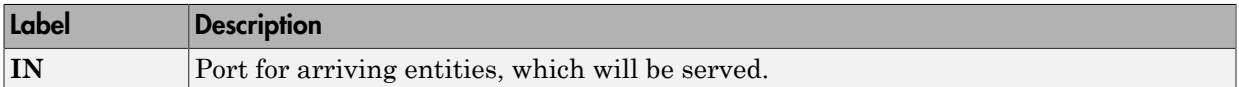

### Signal Input Ports

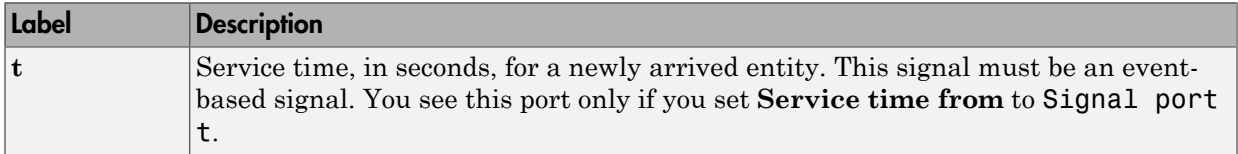

### Entity Output Ports

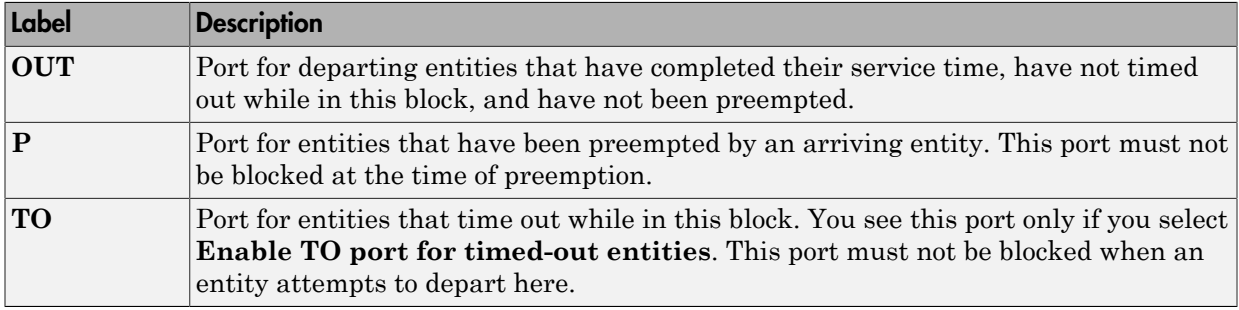

### <span id="page-400-0"></span>Signal Output Ports

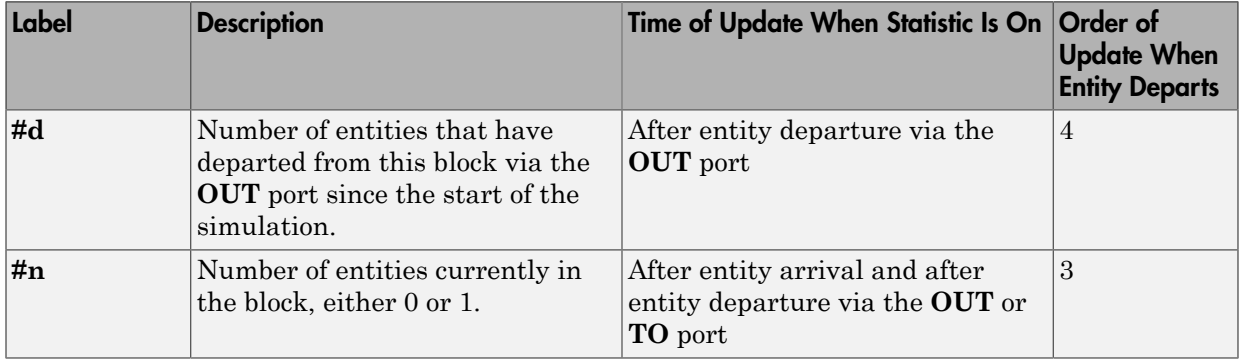

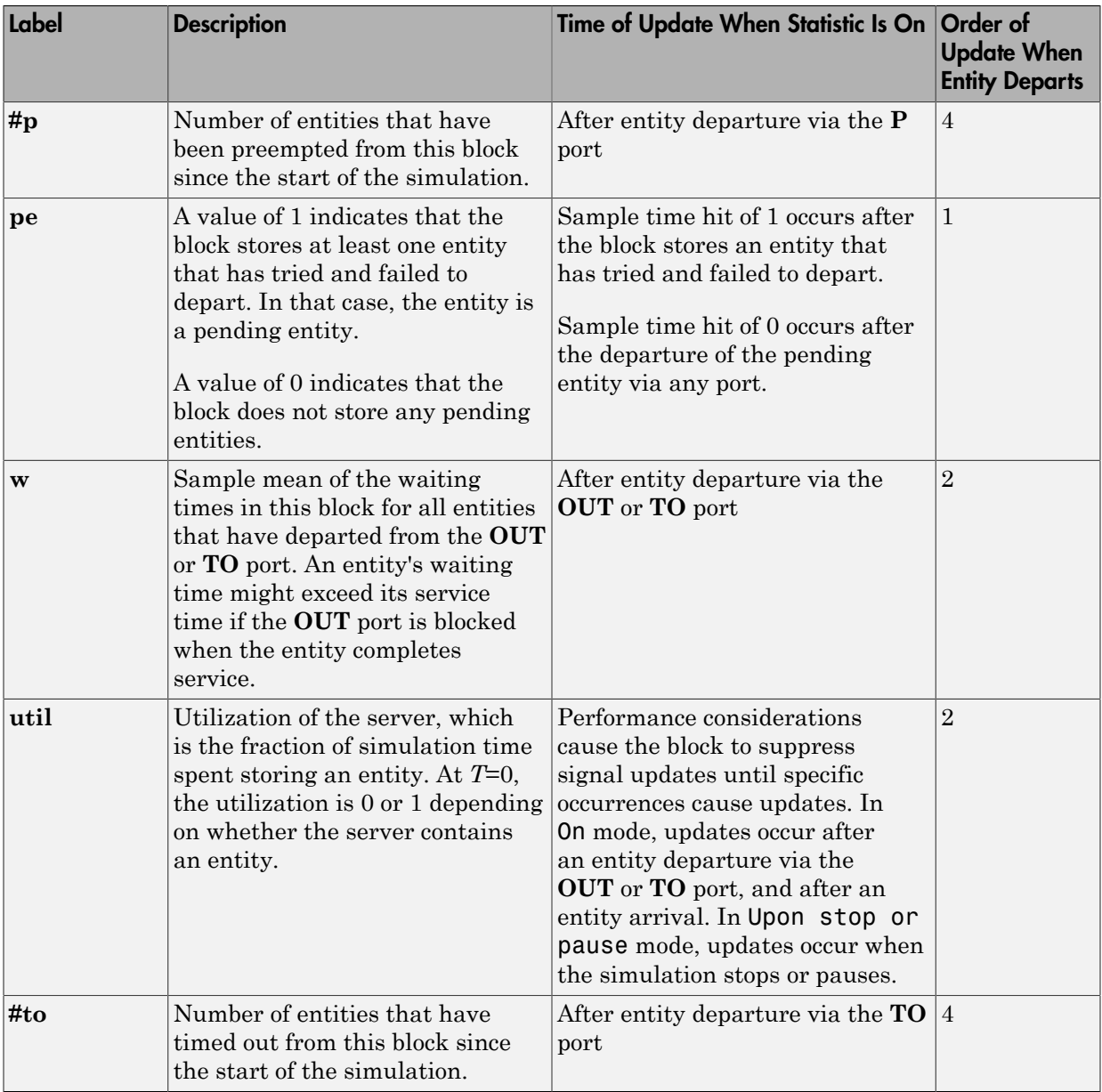

Output signals having the same number in the Order of Update column in the table above are updated in an arbitrary sequence relative to each other; you should not rely on a specific sequence for your simulation results.

The initial output value, which is in effect from the start of the simulation until the first update by the block, is 0 for all signals.

## Dialog Box

### Single Server Tab

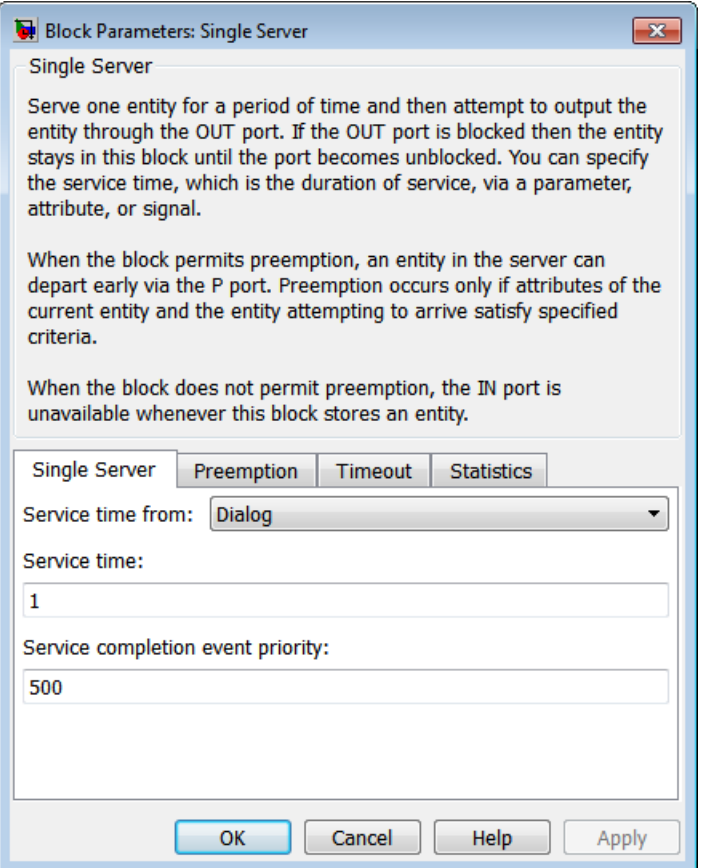

#### **Service time from**

Determines whether the service time is computed from a parameter in this dialog box, an input signal, or an attribute of the entity being served.

#### **Service time**

The service time, in seconds, for all entities. You see this field only if you set **Service time from** to Dialog.

#### **Attribute name**

The name of the attribute whose value the block uses as the service time for an entity. You see this field only if you set **Service time from** to Attribute.

#### **Service completion event priority**

The priority of the service completion event, relative to other simultaneous events in the simulation.

### Preemption Tab

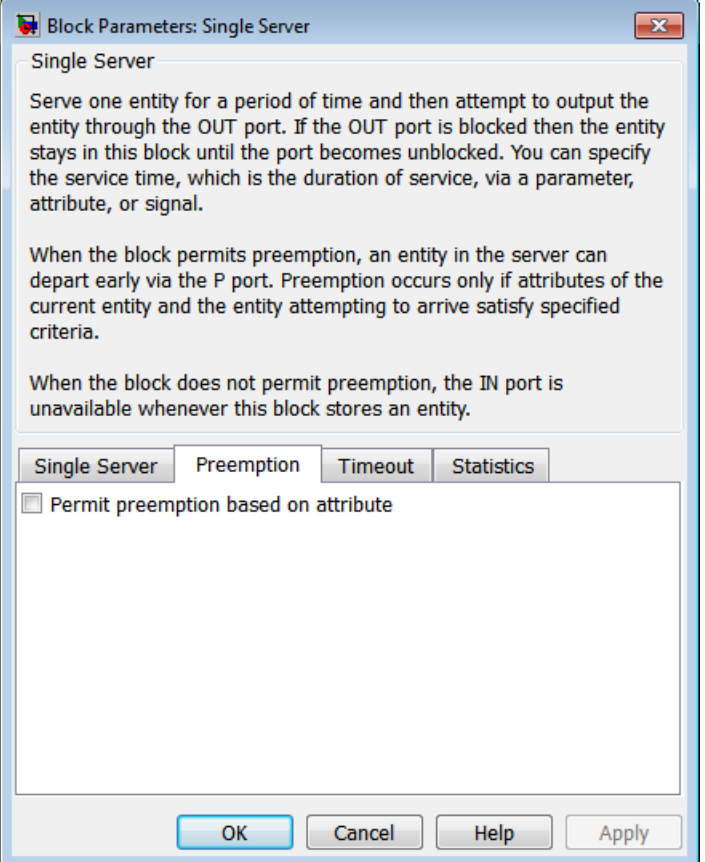

#### **Permit preemption based on attribute**

If you select this option, the block can replace an entity by a higher priority entity. Otherwise, the block never permits new arrivals when it is storing an entity. Selecting this option also clears the **Average wait, w** check box on the **Statistics** tab and makes that parameter unavailable.

#### **Sorting attribute name**

The block uses this attribute to determine whether a new entity can preempt the one in the server. You see this field only if you select **Permit preemption based on attribute**.

#### **Sorting direction**

Preemption occurs when the arriving entity has a strictly smaller (Ascending) or strictly larger (Descending) value of the attribute named above, compared to the attribute value of the entity in the server. You see this field only if you select **Permit preemption based on attribute**.

#### **Write residual service time to attribute**

If you select this option, a preemption event causes the block to set an attribute in the preempted entity. The attribute value is the remaining service time the entity would have required if it had not been preempted. You see this field only if you select **Permit preemption based on attribute**.

#### **Residual service time attribute name**

The name of the attribute the block uses when recording the residual service time of entities. You see this field only if you select **Write residual service time to attribute**.

#### **Create attribute if not present**

Selecting this option enables the block to define a new attribute for the residual service time. Otherwise, the block issues an error if the attribute named above does not already exist. You see this field only if you select **Write residual service time to attribute**.

### Timeout Tab

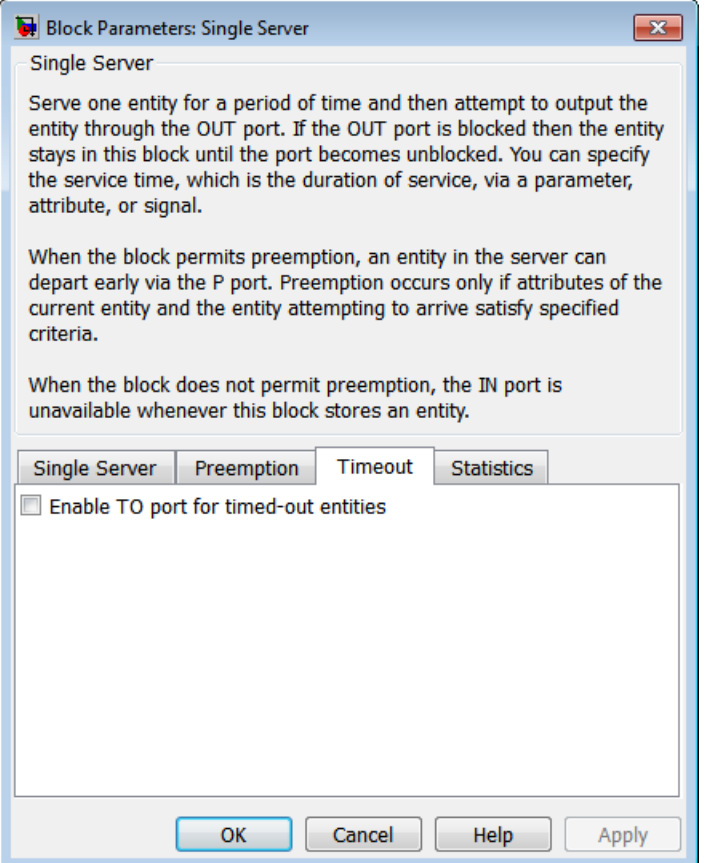

#### **Enable TO port for timed-out entities**

This option becomes relevant if an entity times out while in this block. Selecting this option provides a **TO** entity output port through which the timed-out entity departs. If you clear this option in a model that uses timeouts, see the **If entity has no destination when timeout occurs** parameter of the Schedule Timeout block.

### Statistics Tab

These parameters determine whether certain ports produce data throughout the simulation, produce data only when you stop or pause the simulation, or are omitted from the block. For descriptions of the affected ports, see the preceding table, "Signal Output Ports".

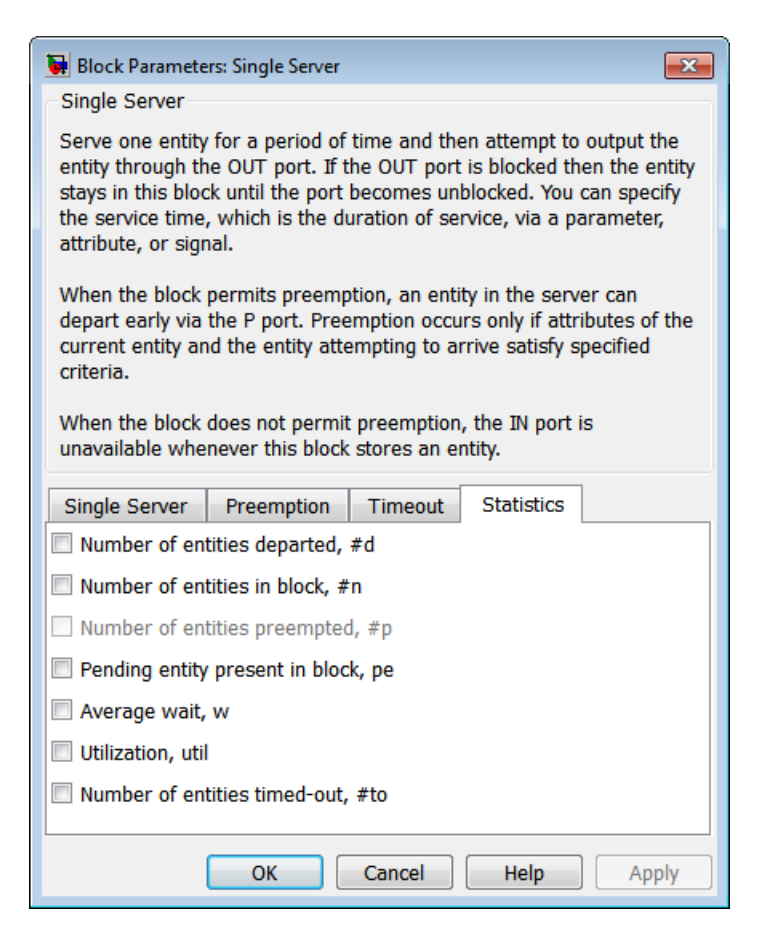

#### **Number of entities departed**

Allows you to use the signal output port labeled **#d**.

#### **Number of entities in block**

Allows you to use the signal output port labeled **#n**.

#### **Number of entities preempted**

Allows you to use the signal output port labeled **#p**. This field is available only if you select the **Permit preemption based on attribute** option on the **Preemption** tab.

#### **Pending entity present in block**

Allows you to use the signal output port labeled **pe**.

#### **Average wait**

Allows you to use the signal output port labeled **w**. This field is available only if you clear the **Permit preemption based on attribute** option on the **Preemption** tab.

#### **Utilization**

Allows you to use the signal output port labeled **util**.

#### **Number of entities timed out**

Allows you to use the signal output port labeled **#to**.

## Examples

- "Build a Discrete-Event Model"
- "Select the First Available Server"
- "Constructs Involving Queues and Servers"
- "Use a Signal or an Attribute"
- "Preemption by High-Priority Entities"
- "Control Joint Availability of Two Servers"
- "Synchronize Service Start Times with the Clock"

The following example illustrates the timing of updates of the **util** signal, as described in [Signal Output Ports](#page-400-0).

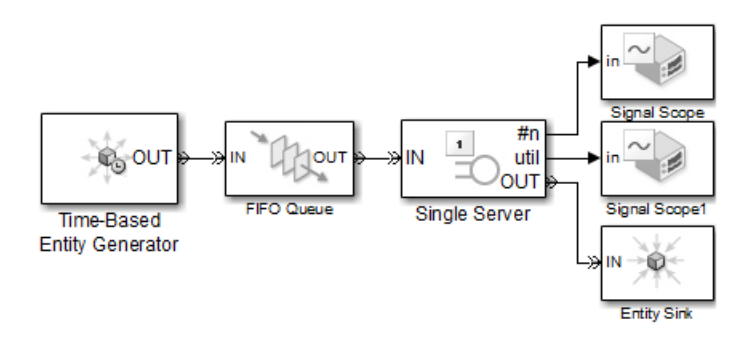

The server has idle periods that reduce its utilization. However, the server block recomputes the **util** signal only when the number of entities in the server changes. While the definition of utilization says that the utilization is less than 1 at time 3, the **util** signal remains at its previous value of 1 until the next entity arrives at time 4.

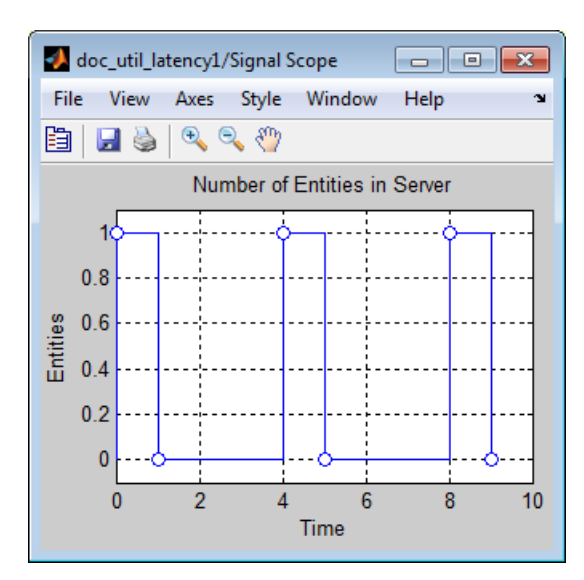

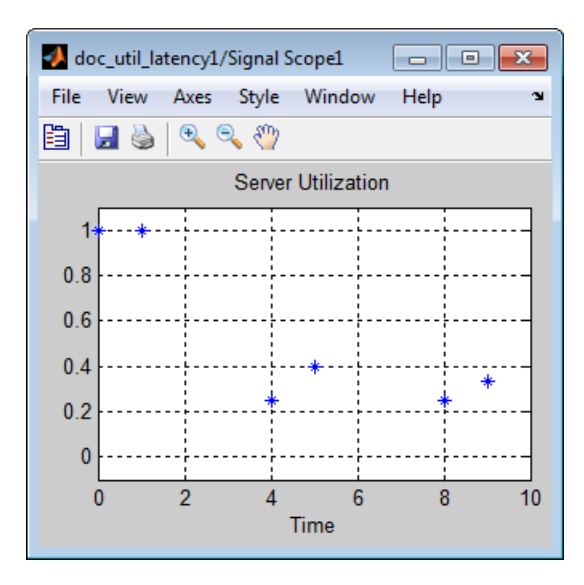

In a longer simulation, the differences in the value of **util** compared to its theoretical definition become less pronounced.

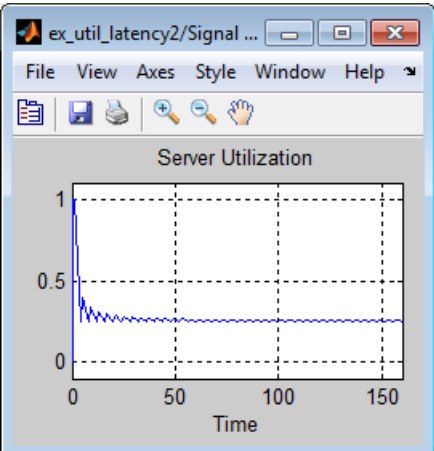

# See Also

N-Server, Infinite Server

"Servers in SimEvents Models"

# Start Timer

Associate named timer to each arriving entity independently and start timing

# Library

Timing

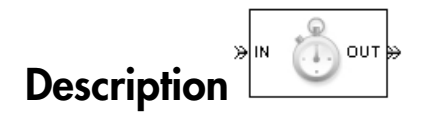

This block associates a named timer to each arriving entity independently and starts the timer. If the entity was previously associated with a timer of the same name, then the block either continues or restarts that timer, depending on your setting for the **If timer has already started** parameter; the Warn and continue option can be helpful for debugging or preventing modeling errors. Other timers, if any, associated with the arriving entity are unaffected.

This block works with the Read Timer block. To read the value of the timer named in this block, reference the timer name in the Read Timer block. For more information about using this pair of blocks, see "Measure Point-to-Point Delays".

## **Ports**

#### Entity Input Ports

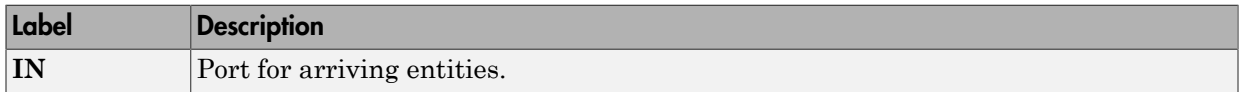

#### Entity Output Ports

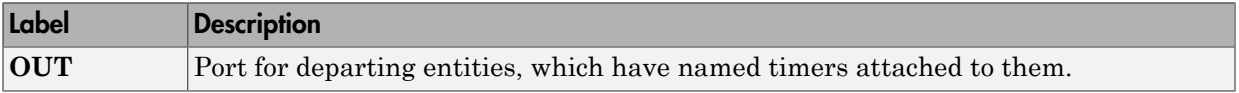

#### Signal Output Ports

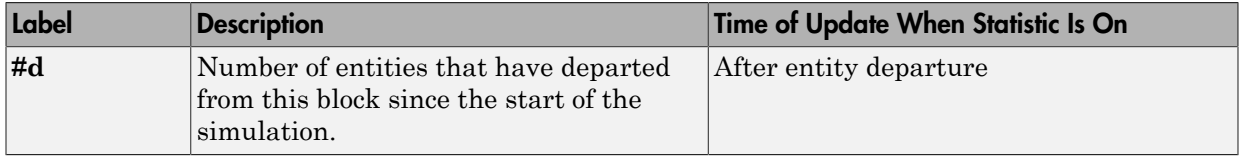

The initial output value is 0. This value is in effect from the start of the simulation until the first update by the block.

## Dialog Box

### Start Timer Tab

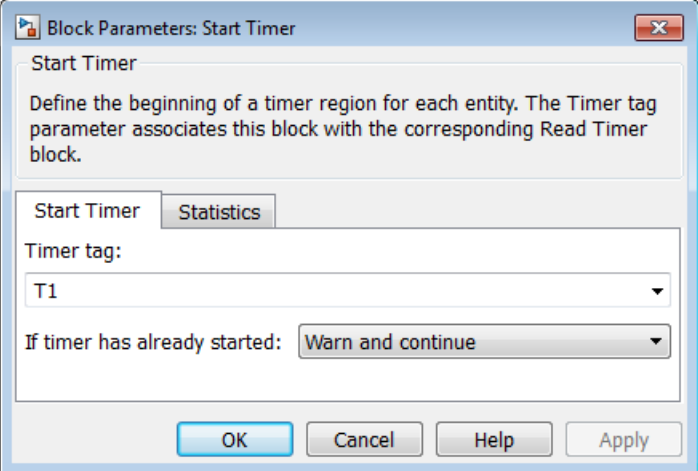

#### **Timer tag**

Name of the timer to associate with each entity. Enter a new timer tag, or restart a previous timer by choosing it in the drop-down list.

#### **If timer has already started**

Behavior of the block if an arriving entity already has a timer with the specified timer tag.

### Statistics Tab

These parameters determine whether the block produces data at signal output ports or omits those ports.

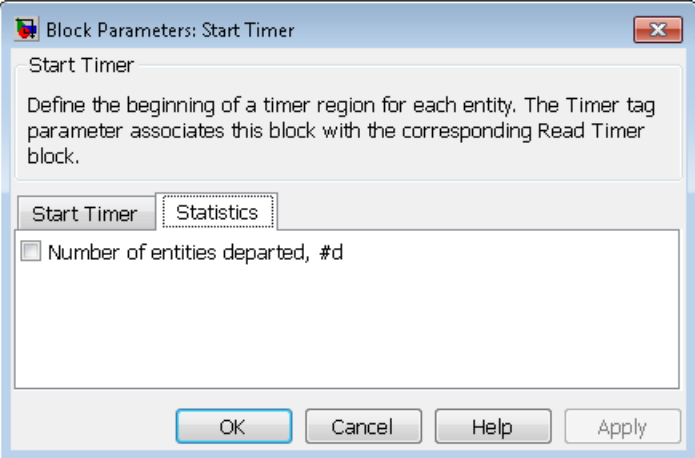

#### **Number of entities departed**

Allows you to use the signal output port labeled **#d**.

## Examples

- "Basic Procedure for Using Timer Blocks"
- "Time Multiple Entity Paths with One Timer"
- "Restart a Timer from Zero"
- "Time Multiple Processes Independently"

# See Also

Read Timer

"Measure Point-to-Point Delays"

# Time-Based Entity Generator

Generate entities using intergeneration times from signal or statistical distribution

# Library

Generators / Entity Generators

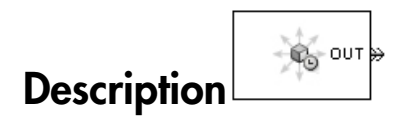

This block is designed to generate entities using intergeneration times that satisfy criteria that you specify. The intergeneration time is the time interval between two successive generation events.

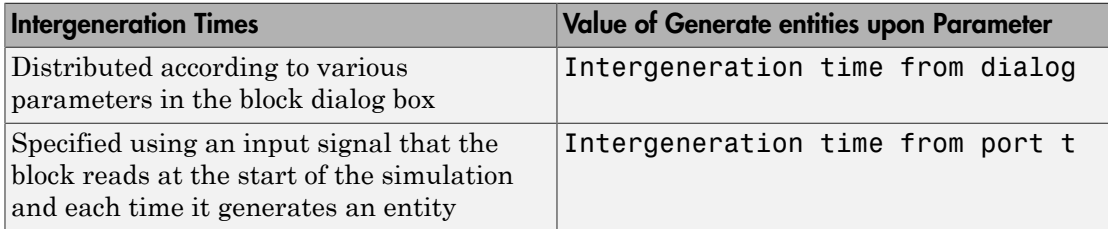

<span id="page-414-0"></span>For details about these options, see "Specify Intergeneration Times for Entities".

### Responding to Blockage at the Entity Output Port

You can choose how this block responds when it generates an entity that the subsequent entity input port is not available to accept:

- If you set **Response when blocked** to Error, the simulation halts with an error message.
- If you set **Response when blocked** to Pause generation, this block holds the entity, which becomes a pending entity. The block does not schedule another entity

generation event yet. The **Response when unblocked** parameter determines what the block does next:

- If you set **Response when unblocked** to Immediate restart, after this block learns that the subsequent port is available, the pending entity departs. After the pending entity departs, this block schedules the generation of the next entity.
- If you set **Response when unblocked** to Delayed restart, upon learning that the subsequent port is available, this block schedules an event of type DelayedRestart. The event time is the current time plus the same intergeneration time the block used when generating the pending entity. When the block executes the event, the pending entity attempts to depart.

Use the Delayed restart option if you want to:

- Keep the arrival process memoryless, when **Distribution** is Exponential.
- Prevent correlation among multiple instances of this block if they become unblocked simultaneously.

For an example, see ["Example: Responding to Blockage" on page 2-277.](#page-422-0)

## **Ports**

#### Signal Input Ports

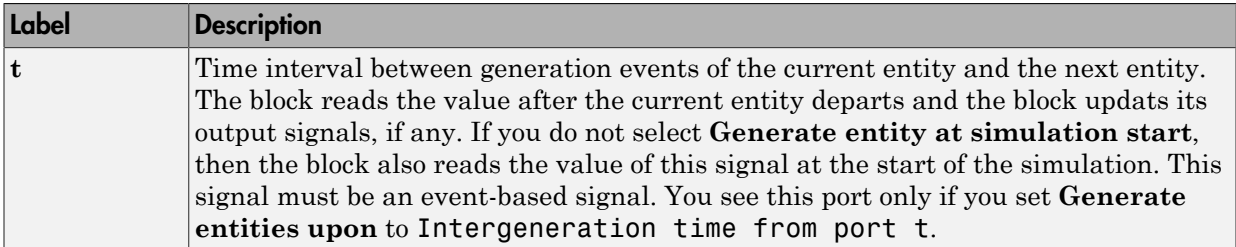

#### Entity Output Ports

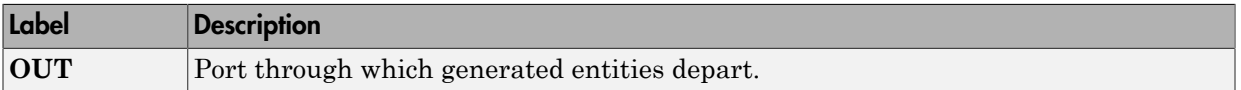

#### Signal Output Ports

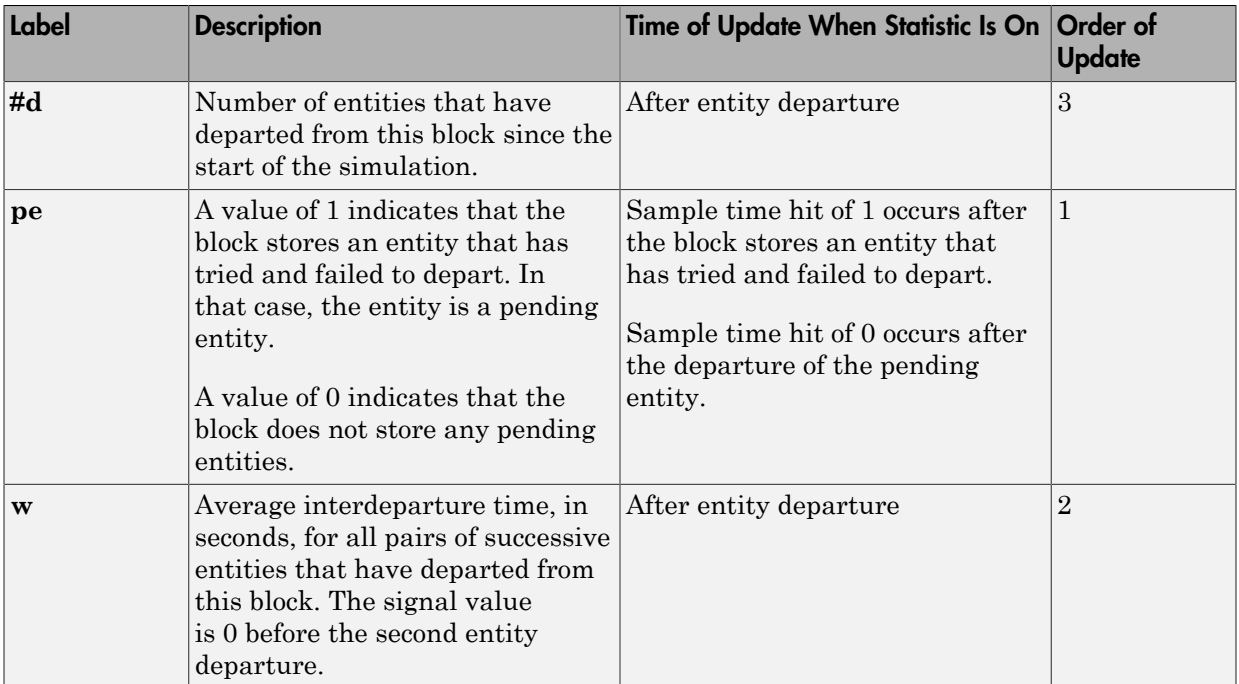

The initial output value, which is in effect from the start of the simulation until the first update by the block, is 0 for all signals.

# Dialog Box

### Entity Generation Tab

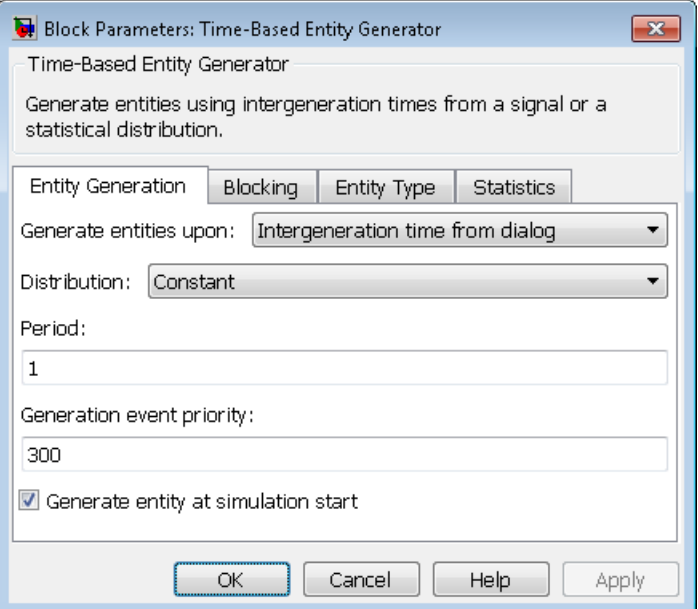

#### **Generate entities upon**

Determines where the block gets instructions about when to generate entities.

#### **Distribution**

The statistical distribution of intergeneration times. You see this field only if you set **Generate entities upon** to Intergeneration time from dialog.

#### **Period**

The time interval between entity generations, in seconds. You see this field only if you set **Generate entities upon** to Intergeneration time from dialog and set **Distribution** to Constant.

#### **Initial seed**

A nonnegative integer that initializes the random number generator. You see this field only if you set **Generate entities upon** to Intergeneration time from dialog and set **Distribution** to Uniform or Exponential.

#### **Minimum**

The lower endpoint, in seconds, of the interval over which the distribution is uniform. This field appears only if you set **Generate entities upon** to Intergeneration time from dialog and set **Distribution** to Uniform.

#### **Maximum**

The upper endpoint, in seconds, of the interval over which the distribution is uniform. This field appears only if you set **Generate entities upon** to Intergeneration time from dialog and set **Distribution** to Uniform.

#### **Mean**

The expected value of the exponential distribution. You see this field only if you set **Generate entities upon** to Intergeneration time from dialog and set **Distribution** to Exponential.

#### **Generation event priority**

The priority of the entity-generation event, relative to other simultaneous events in the simulation.

#### **Generate entity at simulation start**

If you select this option, the block generates the first entity when the simulation begins and the second entity at the first intergeneration time. Otherwise, the block generates the first entity at the first intergeneration time.

## Blocking Tab

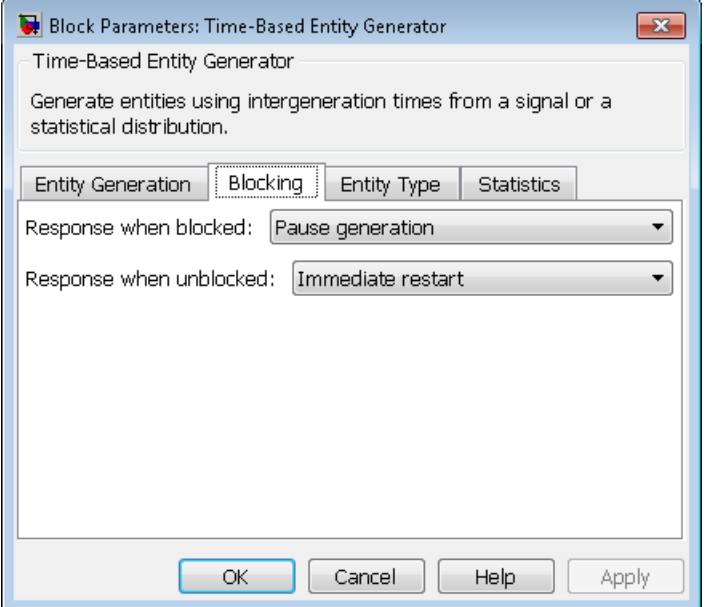

#### **Response when blocked**

Determines how the block responds if a generated entity cannot depart immediately because the entity input port of the subsequent block is unavailable; see ["Responding](#page-414-0) [to Blockage at the Entity Output Port" on page 2-269](#page-414-0).

#### **Response when unblocked**

Determines entity generation behavior if the entity input port of the subsequent block is available again after a prior blockage; see ["Responding to Blockage at the](#page-414-0) [Entity Output Port" on page 2-269](#page-414-0).

### Entity Type Tab

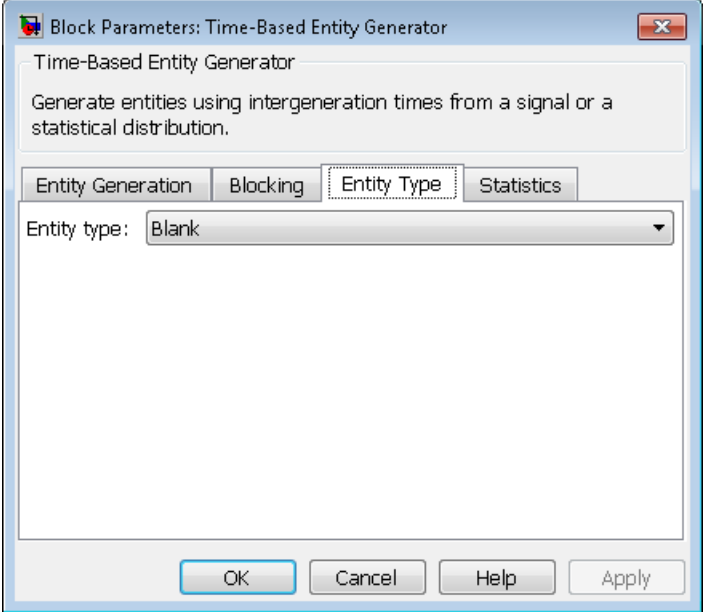

#### **Entity type**

The blank type includes no attributes. The standard type includes attributes called Priority and Count, with default values of 10 and 0, respectively.

### Statistics Tab

These parameters determine whether the block produces data at signal output ports or omits those ports.

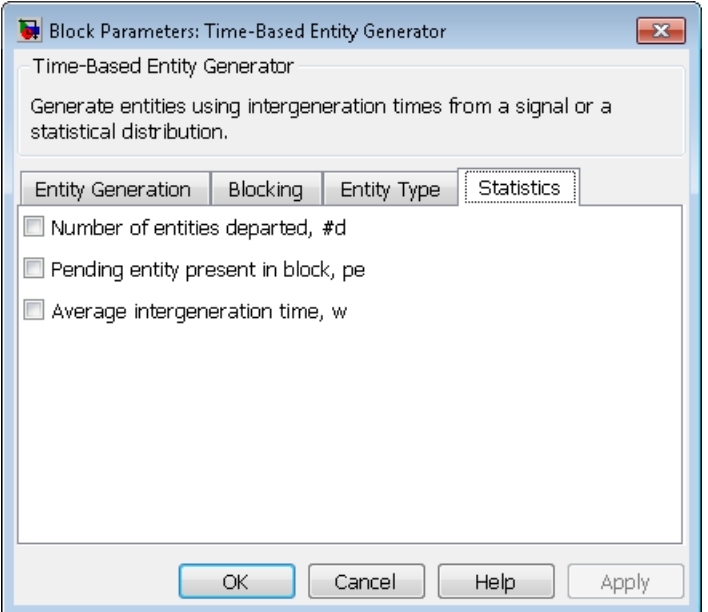

#### **Number of entities departed**

Allows you to use the signal output port labeled **#d**.

#### **Pending entity present in block**

Allows you to use the signal output port labeled **pe**.

#### **Average intergeneration time**

Allows you to use the signal output port labeled **w**.

## Examples

- "Build a Discrete-Event Model"
- "Using Random Intergeneration Times in a Queuing System"
- "Use a Step Function as Intergeneration Time"
- "Use an Arbitrary Discrete Distribution as Intergeneration Time"
- "Specify Generation Times for Entities"

### <span id="page-422-0"></span>Example: Responding to Blockage

To illustrate the blockage options, consider a Time-Based Entity Generator block followed by a Single Server block, then followed by an Entity Sink block.

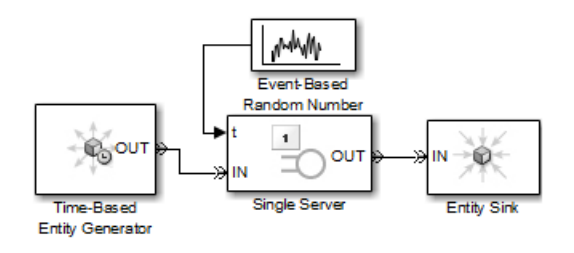

Suppose the block configurations have these characteristics:

- The entity generator has **Response when blocked** set to Pause generation.
- The entity generator generates the first entity at  $T=1$  and uses an intergeneration time of 1 s.
- The service times for the first three entities in the server are 1.5, 2.2, and 1.8.

The following tables indicate how the **Response when unblocked** values affect the behavior in the simulation.

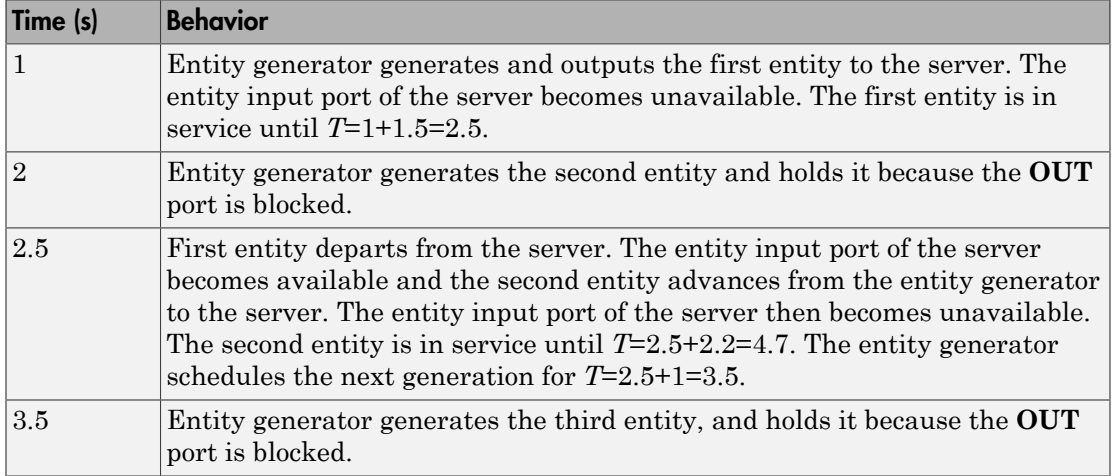

#### Immediate Restart

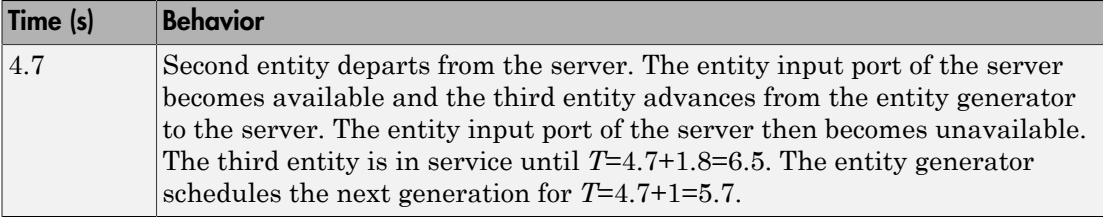

### Delayed Restart

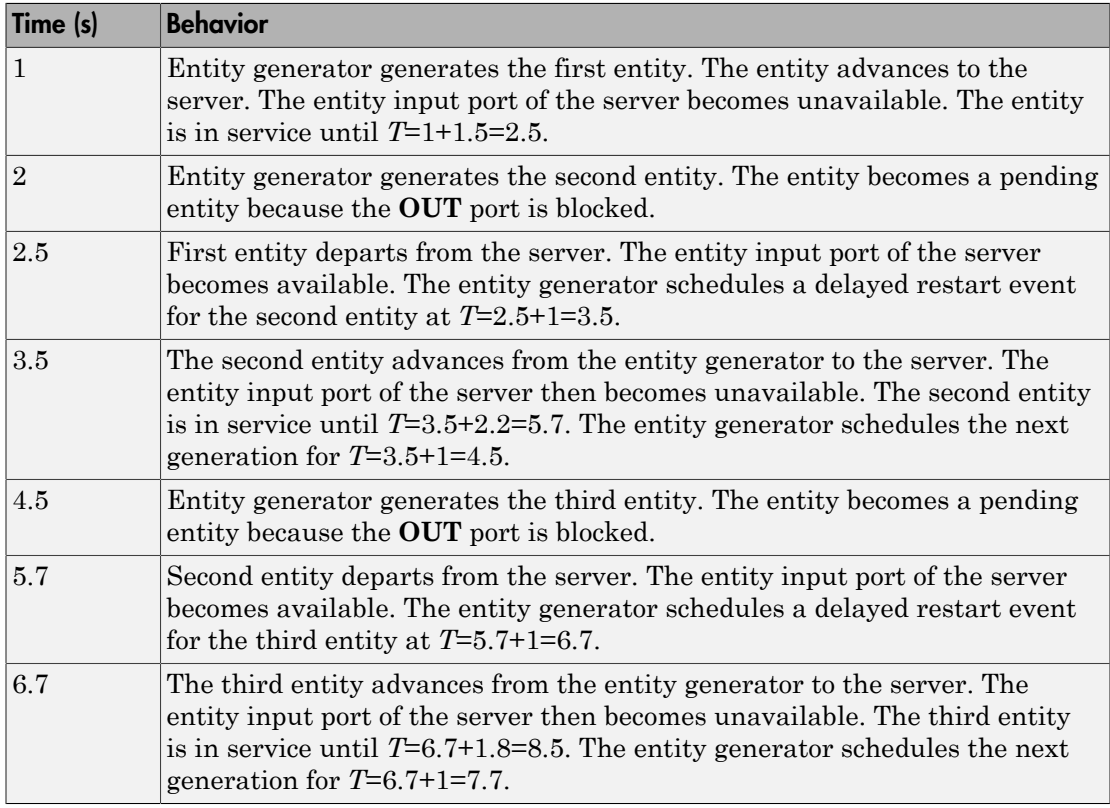

## See Also

Event-Based Entity Generator, Entity Sink

# Time-Based Function-Call Generator

Generate function-call events in a time-based manner.

# Library

Generators/Function-Call Generators

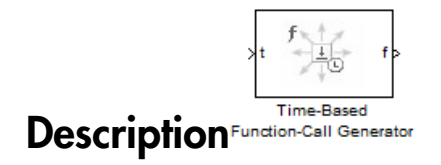

This block generates function-call events, either once at the start of simulation, using an intergeneration period that you specify in the block dialog box, or using a signal connected to the input port. The intergeneration period is the time interval between two successive generation events.

You can set the **Event generation mode** parameter of the block to one of three values. The block determines the intergeneration period differently for each value of the **Event generation mode** parameter that you choose.

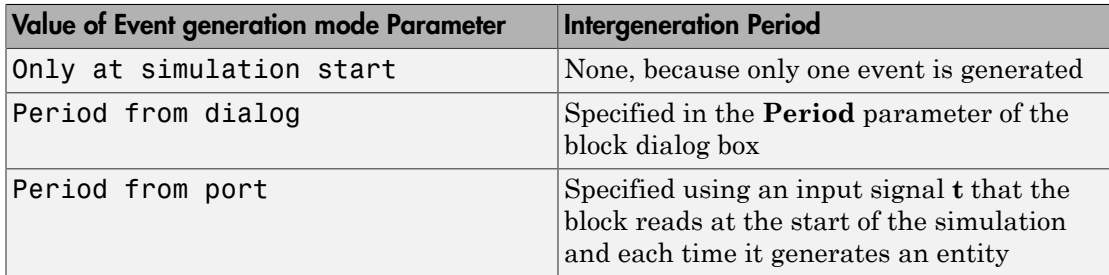

If you select the configuration parameter **Prevent duplicate events on multiport blocks and branched signals** in your model, the Time-Based Function-Call Generator block is compatible with all other blocks from SimEvents version 4.0 (R2011b), or later.

For more information about:

- Identifying blocks in your model from releases prior to R2011b, see "Visual Appearance of Legacy SimEvents Blocks" in the SimEvents documentation.
- The configuration parameter **Prevent duplicate events on multiport blocks and branched signals,** see "Prevent duplicate events on multiport blocks and branched signals" in the SimEvents documentation.

## **Ports**

#### Signal Input Ports

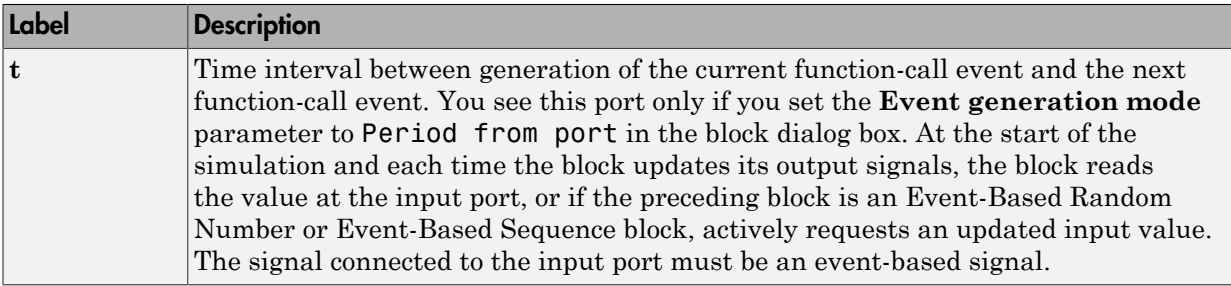

#### Signal Output Ports

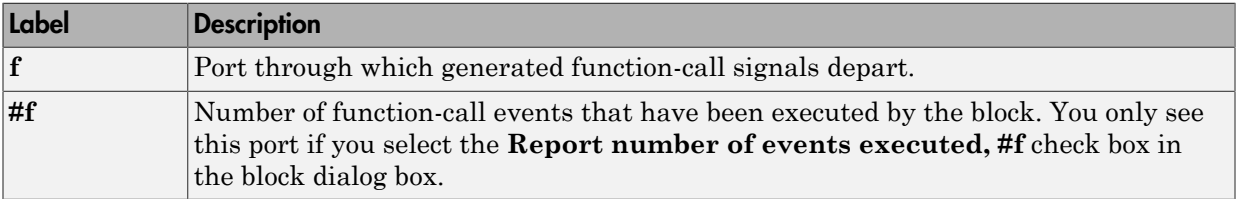

The initial output value — in effect from the start of the simulation until the first update by the block— is 0, for all signals.

## Dialog Box

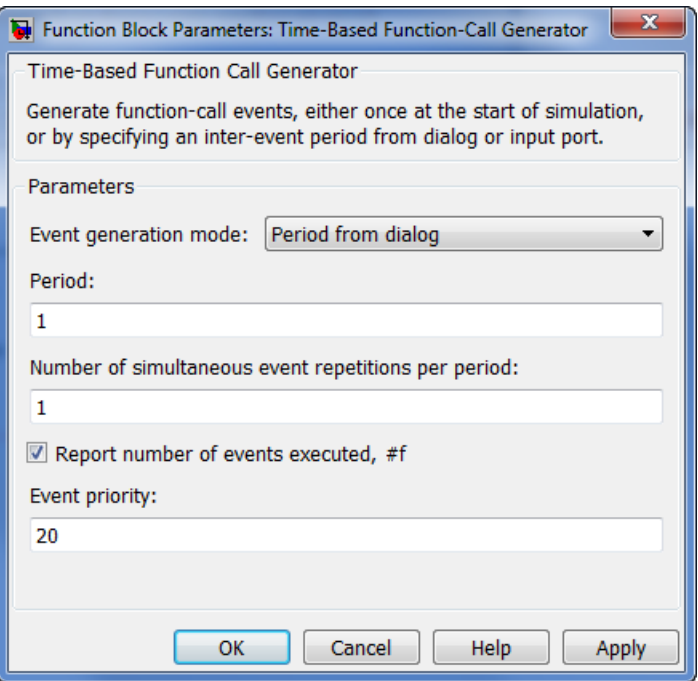

#### **Event generation mode**

Determines the mode that the block uses to generate function-call events.

#### **Period**

The time interval between generation of successive function-call events, in seconds. You see this field only if you set the **Event generation mode** parameter to Period from dialog in the block dialog box.

#### **Number of simultaneous event repetitions per period**

The number of simultaneous function-call events that the block generates in each period. Use this parameter to generate a function-call with multiple iterations.

#### **Report number of events executed, #f**

Determines if the number of function-call events that have executed by the block is made available via a signal output port on the block.

#### **Event priority**

The priority of the function-call event relative to other simultaneous events in the simulation.

## Examples

### Seed Event Generation

To generate a seed event in your model at simulation time *T*= 0, you can use the Time-Based Function-Call Generator block. A seed event is an initial impulse that models with certain block configurations require to update the outputs of their blocks and to start generating events.

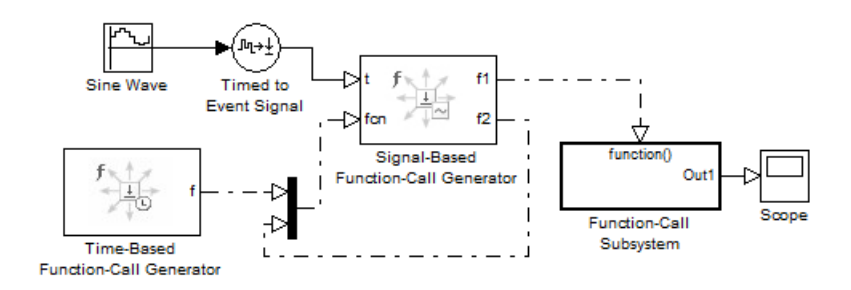

In this example, the **Event generation mode** parameter of the Time-Based Function-Call Generator block is set to **Only** at simulation start. At simulation time  $T=0$ , the Time-Based Function-Call Generator block produces an initial function-call event — or seed event — to the Signal-Based Function-Call Generator block. This seed event causes the Signal-Based Function-Call Generator block to update its outputs. After simulation time  $T=0$ , the simulation continues to update the outputs of the Signal-Based Function-Call Generator block. The model is now self-sustaining.

### Time Synchronization

When you want to synchronize events with a time-based process outside the SimEvents domain, use the Time-Based Function-Call Generator block.

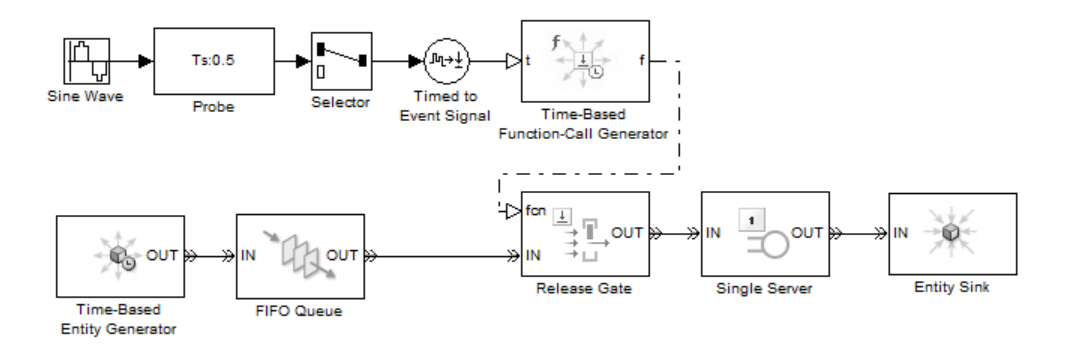

In this model, the **Event generation mode** parameter of the Time-Based Function-Call Generator block is set to Period from port. The Probe block detects the sample time of a sine wave signal and connects it to the input port **t** of the Time-Based Function-Call Generator block. The value at the input port **t** determines the period — or time delay — between successive function-call events generated by the block and is used to control entity advancement through the Release Gate block.

### Discrete-Event Model with Statistical Distribution

You can use the Time-Based Function-Call Generator block to model a discrete-event system that is driven by a time-based process drawn from a statistical distribution.

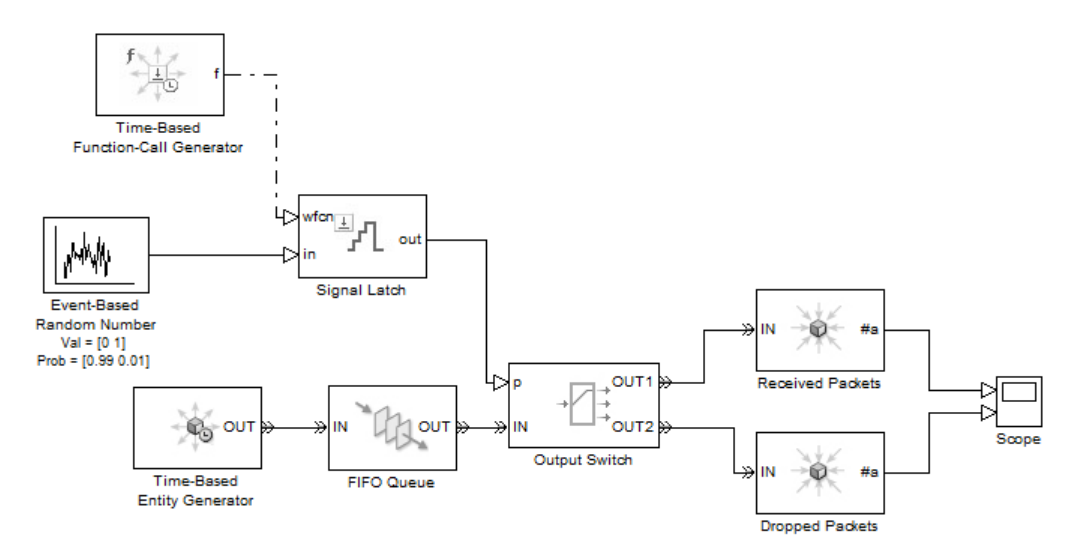

In this model, using a statistical distribution, the Event-Based Random Number block generates random values. The Time-Based Generator block periodically produces a function-call event to store the current output value of the Event-Based Random Number block in the Signal Latch block. This value is used, in turn, to select the output port of the Output Switch block. Based on the statistical distribution specified in this model, the value that is output by the Signal Latch block has a 99% probability of being **1**. When this situation is the case, the *first* output port of the Output Switch block is selected, and an entity advances as a received packet. Conversely, 1% of entities advance as dropped packets.

## See Also

Signal-Based Function-Call Generator

"Function Calls"

"Generate Function-Call Events"

"Manipulate Events"

# Timed to Event Function-Call

Convert time-based function call to event-based function call

# Library

Gateways

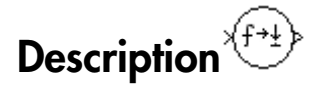

This block converts a scalar time-based function call into an event-based function call. The output signal is almost identical to the input signal, except that the output can be an input to a block that requires an event-based function-call input signal.

## **Ports**

#### Signal Input Ports

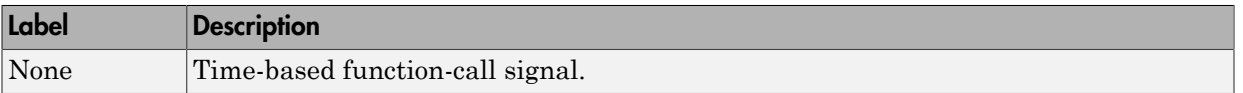

#### Signal Output Ports

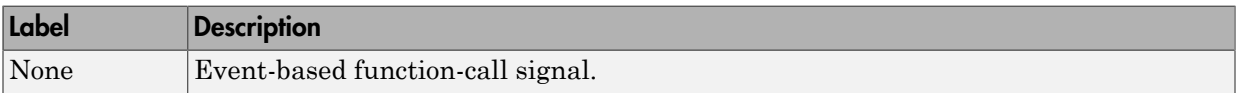

## See Also

Event to Timed Function-Call

"Time-Based and Event-Based Signal Conversion"

# Timed to Event Signal

Convert time-based signal to event-based signal

# Library

Gateways

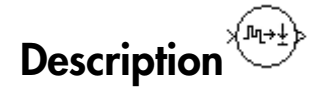

This block converts a time-based data signal into an event-based data signal. The value of the output signal is identical to that of the input signal. The output signal can be an input to a block that requires an event-based input signal.

## **Ports**

#### Signal Input Ports

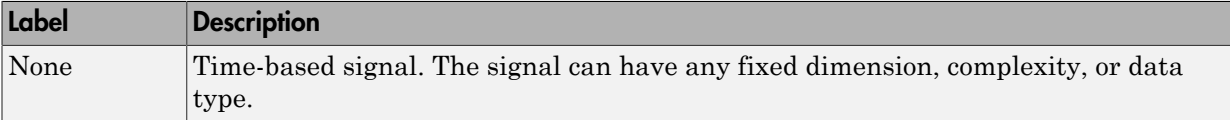

#### Signal Output Ports

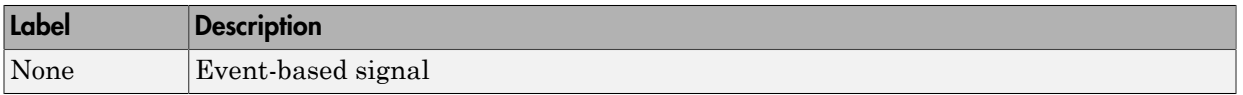

The initial output value is the same as the initial input value.

## See Also

Event to Timed Signal
"Time-Based and Event-Based Signal Conversion"

# X-Y Attribute Scope

Plot data from two attributes of arriving entities

# Library

SimEvents Sinks

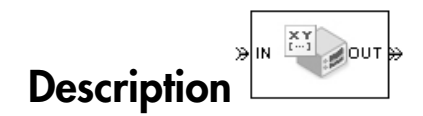

This block plots a curve using data from two real scalar-valued attributes of arriving entities. Use the **Y attribute name** and **X attribute name** parameters to specify which attributes to plot.

Use the **Enable entity OUT port** option to choose whether the entity advances to a subsequent block or whether the block absorbs the arriving entity.

The **Plot type** parameter on the **Plotting** tab determines whether and how the block connects the points that it plots. For details, see "Connections Among Points in Plots".

# **Ports**

#### Entity Input Ports

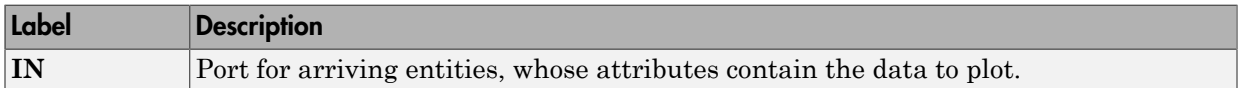

#### Entity Output Ports

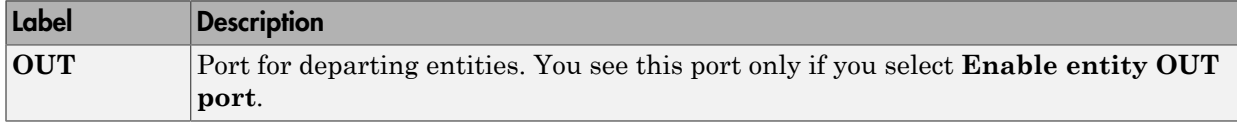

#### Signal Output Ports

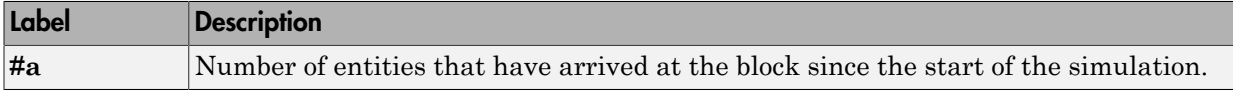

The initial output value is 0. This value is in effect from the start of the simulation until the first update by the block.

# Dialog Box

To open the block dialog box, click the Parameters toolbar button in the plot window.

## Plotting Tab

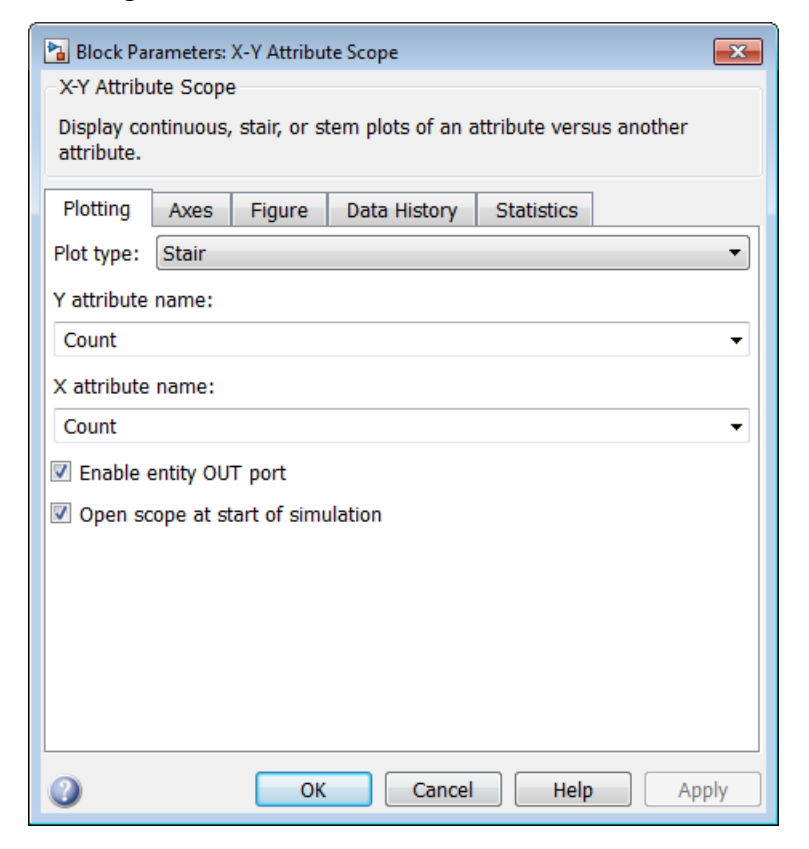

#### **Plot type**

The presentation format for the data. See "Connections Among Points in Plots" for details.

#### **Y attribute name**

Name of the attribute to plot along the vertical axis.

#### **X attribute name**

Name of the attribute to plot along the horizontal axis.

#### **Enable entity OUT port**

Causes the block to have an entity output port labeled **OUT**, through which the arriving entity departs. If you clear this box, the block absorbs arriving entities.

#### **Open scope at start of simulation**

Selecting this option causes the plot window to open when you start the simulation. If you clear this box, you can open the plot window by double-clicking the block icon.

## Axes Tab

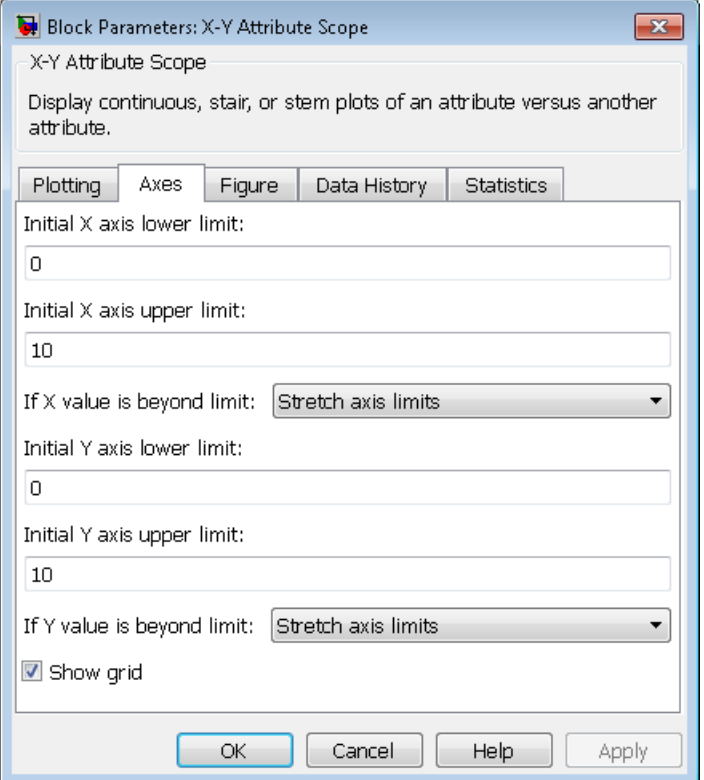

#### **Initial X axis lower limit, Initial X axis upper limit**

The interval shown on the X axis at the beginning of the simulation. The interval might change from this initial setting due to zooming, autoscaling, or the **If X value is beyond limit** setting.

#### **If X value is beyond limit**

Determines how the plot changes if one or more X values are not within the limits shown on the X axis. For details, see "Vary Axis Limits Automatically".

#### **Initial Y axis lower limit, Initial Y axis upper limit**

The interval shown on the Y axis at the beginning of the simulation. The interval might change from this initial setting due to zooming, autoscaling, or the **If Y value is beyond limit** setting.

#### **If Y value is beyond limit**

Determines how the plot changes if one or more Y values are not within the limits shown on the Y axis. For details, see "Vary Axis Limits Automatically".

#### **Show grid**

Toggles the grid on and off.

## Figure Tab

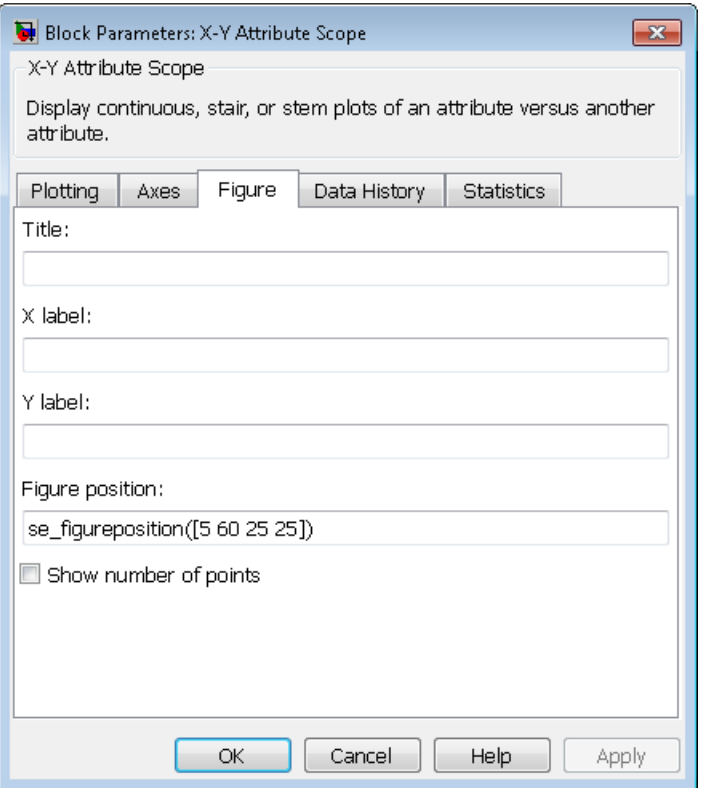

#### **Title**

Text that appears as the title of the plot, above the axes.

#### **Y label**

Text that appears to the left of the vertical axis.

#### **X label**

Text that appears below the horizontal axis.

#### **Figure Position**

A four-element vector of the form [left bottom width height] specifying the position of the scope window. (0,0) is the lower left corner of the display.

#### **Show number of entities**

Displays the number of plotted points using an annotation in the plot window.

## Data History Tab

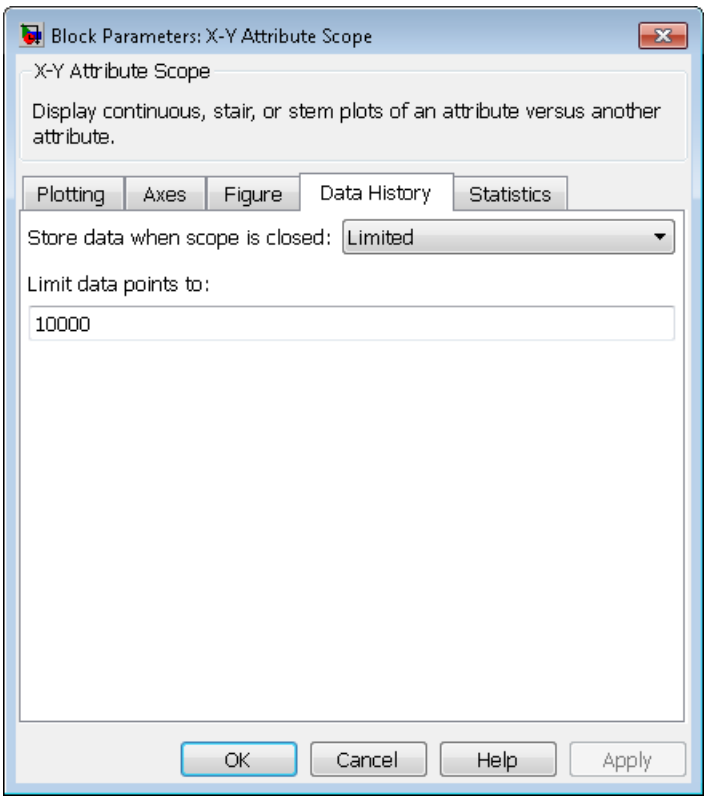

**Store data when scope is closed**

Select Unlimited to have the block cache all data for future viewing, Limited to cache a portion of the most recent data, and Disabled to avoid caching undisplayed data.

#### **Limit data points to**

The number of data points the block caches, using the most recent data. You see this field only if you set **Store data when scope is closed** to Limited.

## Statistics Tab

These parameters determine whether the block produces data at signal output ports or omits those ports.

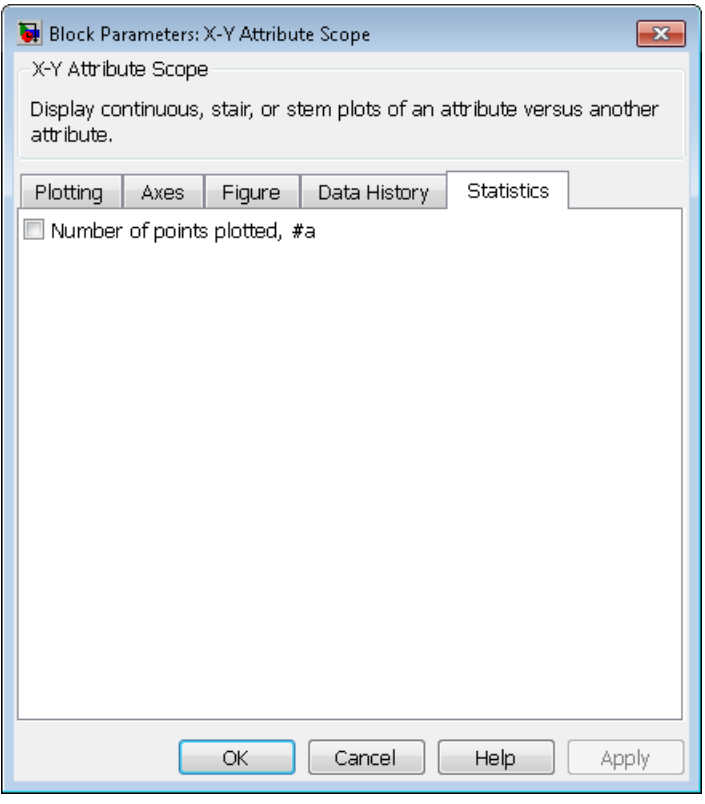

**Number of points plotted**

Allows you to use the signal output port labeled **#a**.

# Examples

You can modify the example in "Model a Packet Switch" to check that all possible combinations of source and destination are used in the simulation. Insert an X-Y Attribute Scope block between the Path Combiner and Output Switch blocks and use it to plot the Destination attribute against the Source attribute.

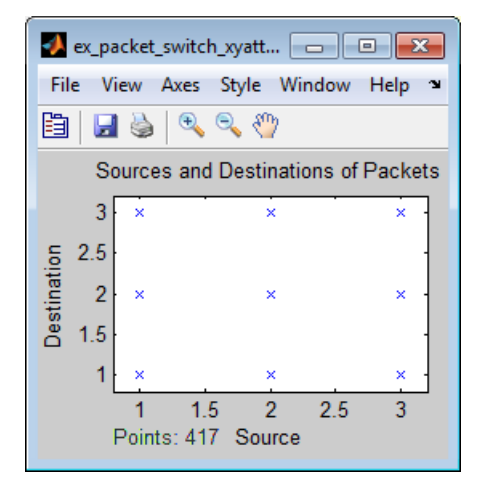

# See Also

Attribute Scope, X-Y Signal Scope

"Choose and Configure Plotting Blocks", "Access Entity Attributes"

# X-Y Signal Scope

Plot data from two signals

# Library

SimEvents Sinks

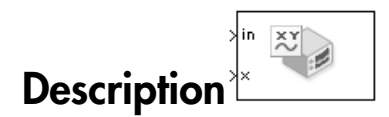

The **Plot type** parameter on the **Plotting** tab determines whether and how the block connects the points that it plots. For details, see "Connections Among Points in Plots".

# **Ports**

#### Signal Input Ports

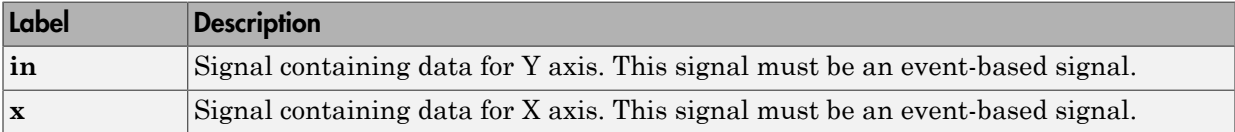

#### Signal Output Ports

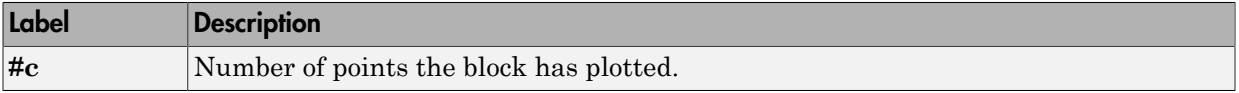

The initial output value is 0. This value is in effect from the start of the simulation until the first update by the block.

# Dialog Box

To open the block dialog box, click the Parameters toolbar button in the plot window.

## Plotting Tab

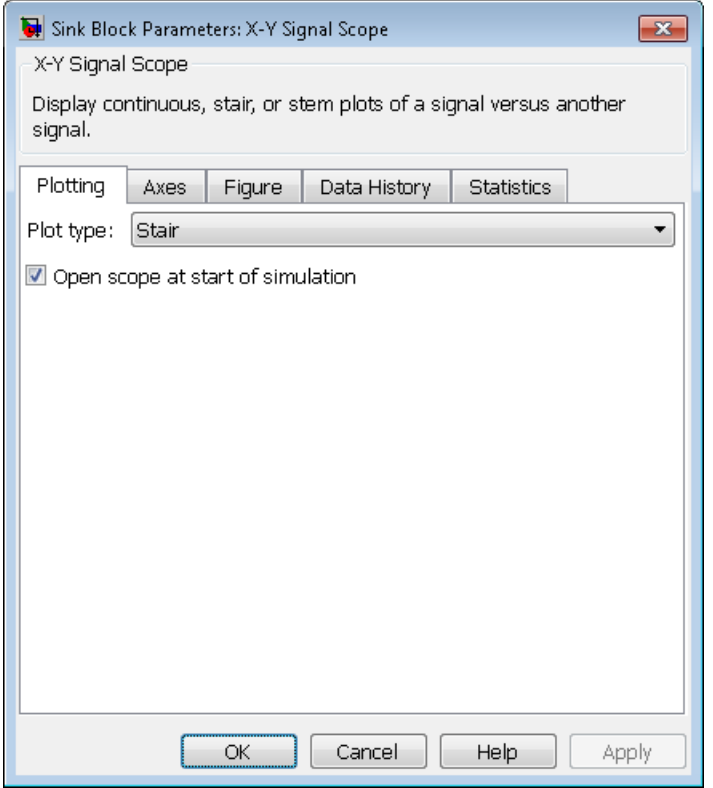

#### **Plot type**

The presentation format for the data. See "Connections Among Points in Plots" for details.

#### **Open scope at start of simulation**

Selecting this option causes the plot window to open when you start the simulation. If you clear this box, you can open the plot window by double-clicking the block icon.

## Axes Tab

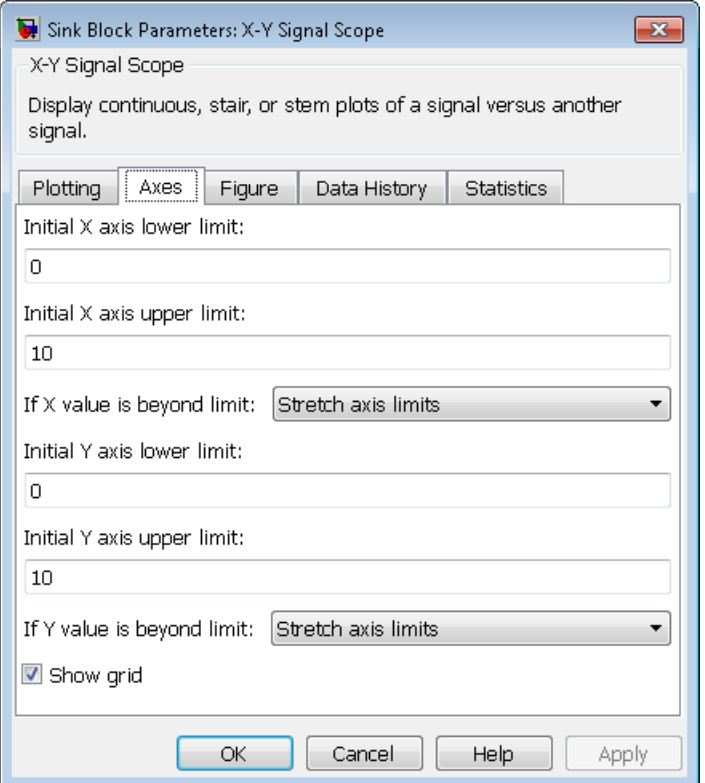

#### **Initial X axis lower limit, Initial X axis upper limit**

The interval shown on the X axis at the beginning of the simulation. The interval might change from this initial setting due to zooming, autoscaling, or the **If X value is beyond limit** setting.

#### **If X value is beyond limit**

Determines how the plot changes if one or more X values are not within the limits shown on the X axis. For details, see "Vary Axis Limits Automatically".

#### **Initial Y axis lower limit, Initial Y axis upper limit**

The interval shown on the Y axis at the beginning of the simulation. The interval might change from this initial setting due to zooming, autoscaling, or the **If Y value is beyond limit** setting.

#### **If Y value is beyond limit**

Determines how the plot changes if one or more Y values are not within the limits shown on the Y axis. For details, see "Vary Axis Limits Automatically".

#### **Show grid**

Toggles the grid on and off.

## Figure Tab

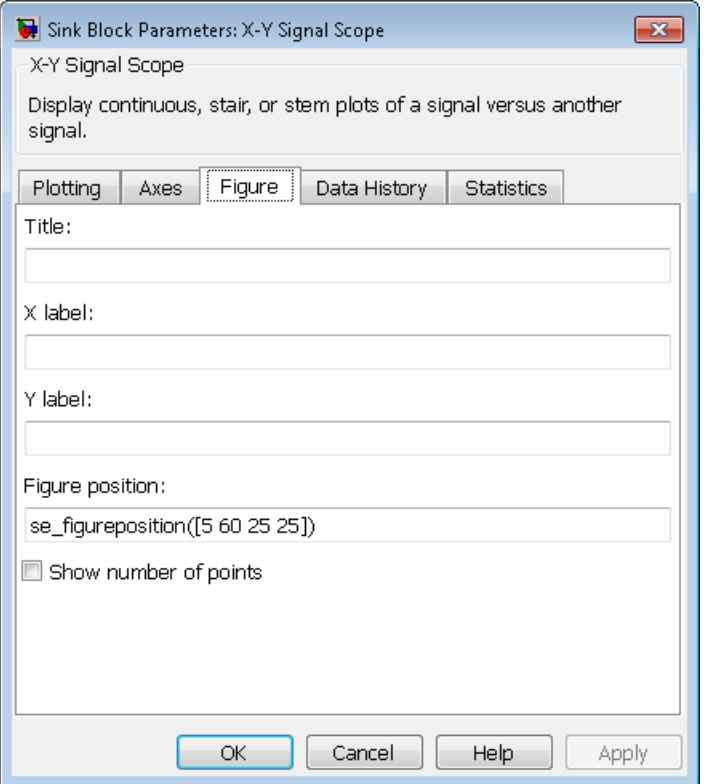

#### **Title**

Text that appears as the title of the plot, above the axes.

#### **Y label**

Text that appears to the left of the vertical axis.

#### **X label**

Text that appears below the horizontal axis.

#### **Figure Position**

A four-element vector of the form [left bottom width height] specifying the position of the scope window. (0,0) is the lower left corner of the display.

#### **Show number of points**

Displays the number of plotted points using an annotation in the plot window.

## Data History Tab

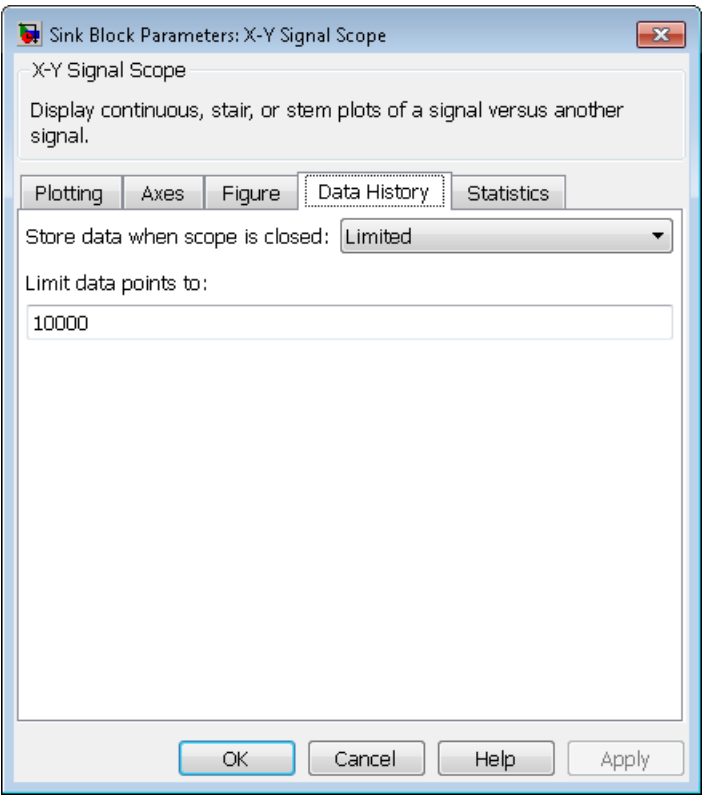

**Store data when scope is closed**

Select Unlimited to have the block cache all data for future viewing, Limited to cache a portion of the most recent data, and Disabled to avoid caching undisplayed data.

#### **Limit data points to**

The number of data points the block caches, using the most recent data. You see this field only if you set **Store data when scope is closed** to Limited.

## Statistics Tab

These parameters determine whether the block produces data at signal output ports or omits those ports. For descriptions of the data and ports, see the preceding table, "Signal Output Ports".

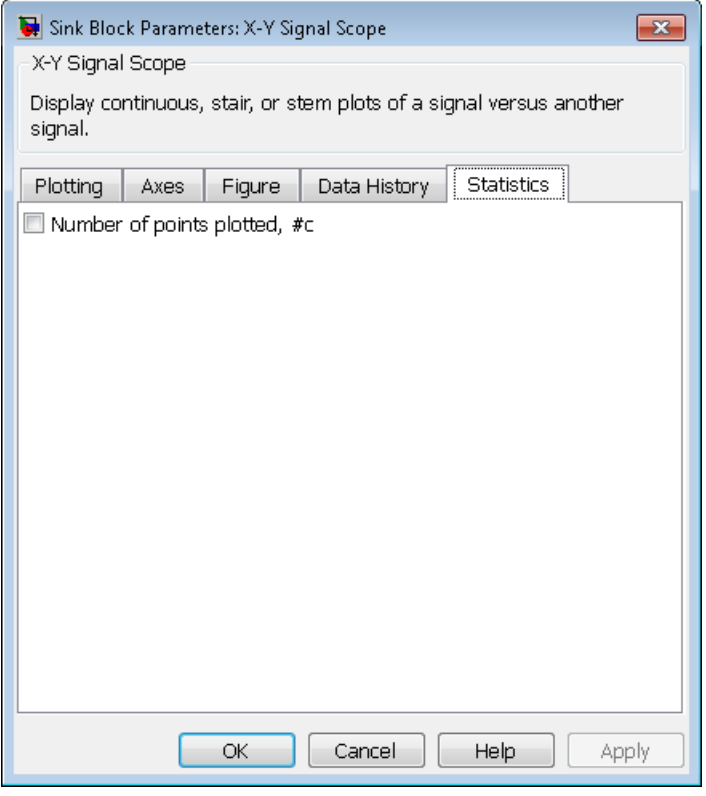

**Number of points plotted, #c**

Allows you to use the signal output port labeled **#c**.

# Examples

The model below shows the relationship between the utilization of a server and the interarrival time of entities.

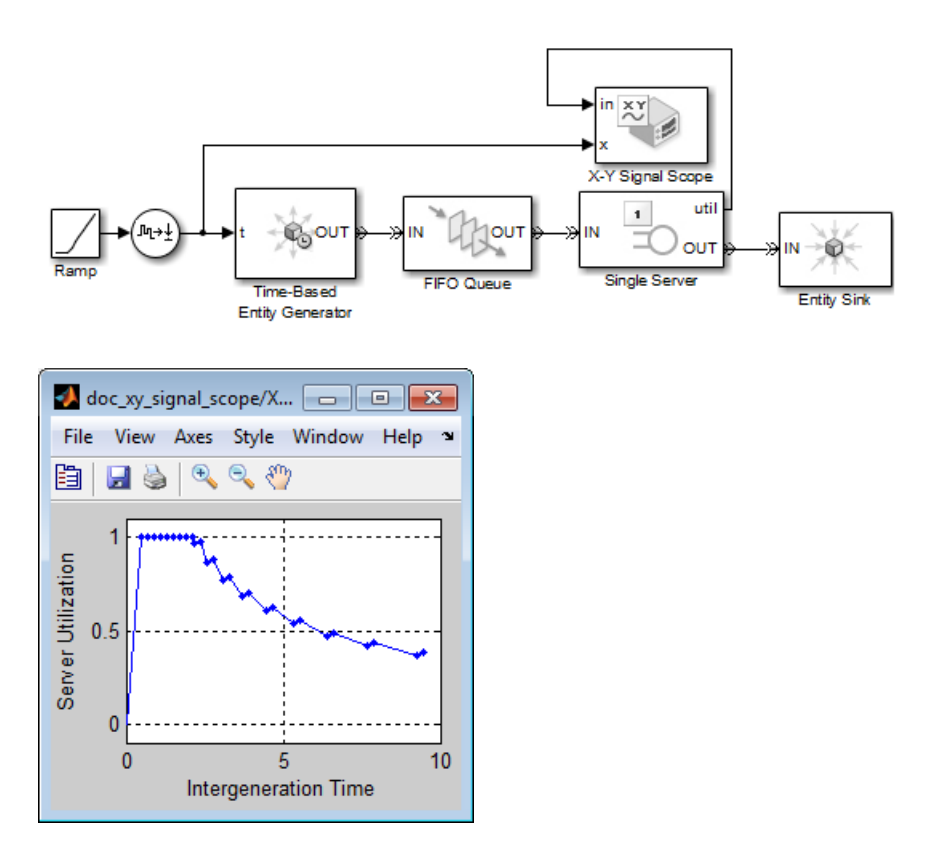

# See Also

Signal Scope, X-Y Attribute Scope

"Choose and Configure Plotting Blocks"

# Configuration Parameters

- ["SimEvents Pane" on page 3-2](#page-451-0)
- ["SimEvents Diagnostics Pane" on page 3-10](#page-459-0)

# <span id="page-451-0"></span>SimEvents Pane

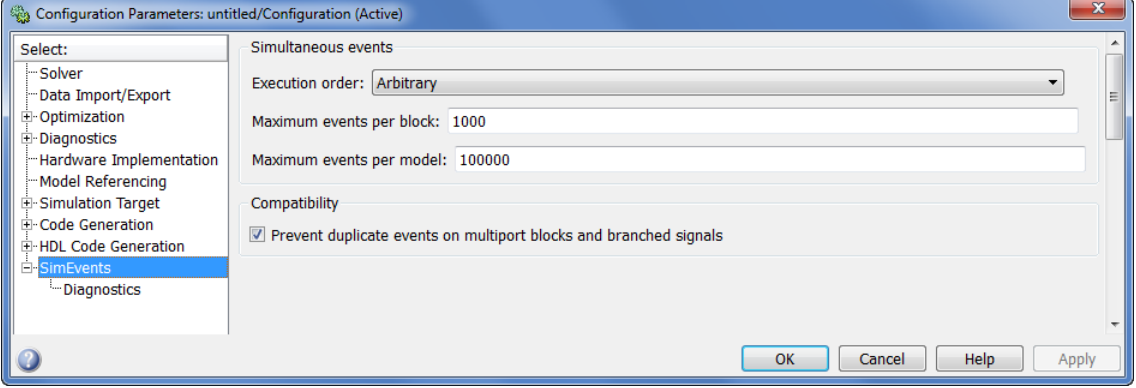

#### In this section...

["SimEvents Pane Overview" on page 3-4](#page-453-0)

["Execution order" on page 3-5](#page-454-0)

["Seed for event randomization" on page 3-6](#page-455-0)

["Maximum events per block" on page 3-7](#page-456-0)

["Maximum events per model" on page 3-8](#page-457-0)

["Prevent duplicate events on multiport blocks and branched signals" on page 3-8](#page-457-1)

## <span id="page-453-0"></span>SimEvents Pane Overview

Configure modelwide parameters related to discrete-event simulation and the logging of events and entities.

#### **Configuration**

This pane appears only if your model contains a SimEvents block.

## <span id="page-454-0"></span>Execution order

Select an algorithm for determining the sequence for processing simultaneous events having equal priorities.

#### **Settings**

#### **Default:** Arbitrary

#### Arbitrary

Causes the simulation to use an internal algorithm to determine the sequence for processing simultaneous events having equal priorities.

#### Randomized

Causes the simulation to assign equal probability to all possible execution sequences of simultaneous events having equal numerical priorities.

#### Tip

The processing sequence might be different from the sequence in which the events were scheduled on the event calendar.

#### **Dependency**

Selecting Randomized enables **Seed for event randomization**.

#### Command-Line Information

**Parameter:** propIdentEvents **Type:** double **Value:** 0 | 1 **Default:** 0

#### See Also

- "Event Sequencing"
- "Procedure for Specifying Equal-Priority Behavior"

## <span id="page-455-0"></span>Seed for event randomization

Initialize the random number generator for event processing.

#### **Settings**

**Default:** 123456789

#### **Minimum:** 0

**Maximum:** 2^31-1

This is a number that initializes the random number generator used to determine the sequence for processing simultaneous events having equal priorities.

#### Tips

- For a given value of this parameter, the output of the random number generator is repeatable.
- To avoid unexpected correlations, make the value of this parameter distinct from all other seed parameters in the model (for example, the **Initial seed** parameter in the Event-Based Random Number block).

#### **Dependency**

This parameter is enabled by **Execution order**.

Command-Line Information

**Parameter:** propIdentEventSeed **Type:** string **Value: Default:** '123456789'

#### See Also

"Unexpected Correlation of Random Processes"

## <span id="page-456-0"></span>Maximum events per block

Limit the number of entity generation, service completion, subsystem execution, and function-call events that each SimEvents block performs at each fixed time instant.

#### **Settings**

**Default:** 1000

**Minimum:** 2

**Maximum:** 2^31-1

#### Command-Line Information

**Parameter:** propMaxDesBlkSimulEvents **Type:** string **Value: Default:** '1000'

#### See Also

"Livelock Prevention"

## <span id="page-457-0"></span>Maximum events per model

Limit the total number of events scheduled via the event calendar at each fixed time instant. This is the maximum number of events per discrete-event system in a model.

**Settings** 

**Default:** 100000

**Minimum:** 2

**Maximum:** 2^31-1

Command-Line Information **Parameter:** propMaxDesMdlSimulEvents **Type:** string **Value: Default:** '100000'

#### See Also

<span id="page-457-1"></span>"Livelock Prevention"

## Prevent duplicate events on multiport blocks and branched signals

Prevent multifiring behavior on multiport blocks or branched signals that results in duplication of events. Multifiring behavior, an implicit result of the way that the software executes particular block configurations, occurs when the software executes a block more than once in response to a single, discrete event in the simulation.

#### **Settings**

#### **Default:** On

 $\Box$  On

Enable **Prevent duplicate events on multiport blocks and branched signals** parameter to prevent multifiring behavior.

 $\Box$  Off

Allow multifiring behavior on multiport blocks or branched signals.

#### Command-Line Information

**Parameter:** propPreventDuplicateEvents **Type:** integer or boolean **Value: Default:** '1' for integer, 'True' for boolean

#### See Also

"Legacy Behavior in SimEvents Models"

# <span id="page-459-0"></span>SimEvents Diagnostics Pane

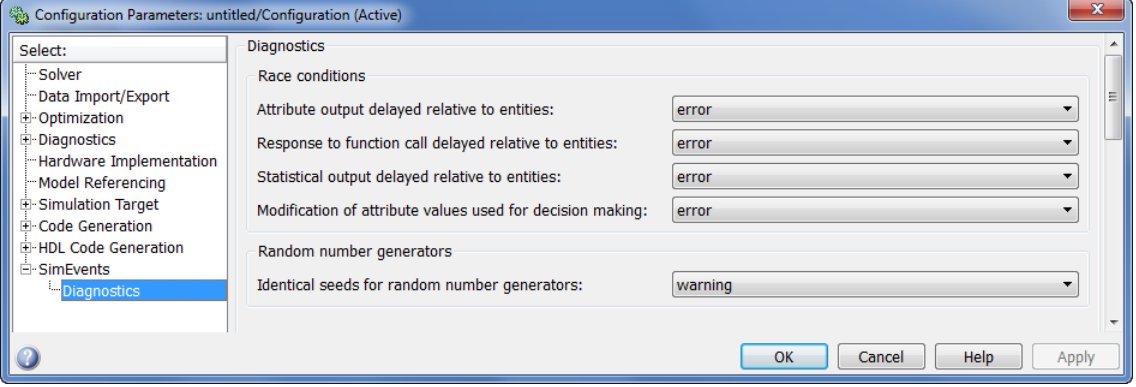

#### In this section...

["Diagnostics Pane Overview" on page 3-12](#page-461-0)

["Attribute output delayed relative to entities" on page 3-13](#page-462-0)

["Response to function call delayed relative to entities" on page 3-15](#page-464-0)

["Statistical output delayed relative to entities" on page 3-17](#page-466-0)

["Modification of attribute values used for decision making" on page 3-19](#page-468-0)

["Identical seeds for random number generators" on page 3-21](#page-470-0)

## <span id="page-461-0"></span>Diagnostics Pane Overview

Specify what diagnostic action the application should take, if any, when it detects situations that might cause problems or unexpected results in the simulation.

#### **Configuration**

This pane appears only if your model contains a SimEvents block.

#### Tips

- The options are typically to do nothing or to display a warning or an error message.
- A warning does not terminate a simulation, but an error does.

## <span id="page-462-0"></span>Attribute output delayed relative to entities

Select the diagnostic action to take if the application detects a situation in which a Get Attribute block updates a signal during entity advancement, but a subsequent block responds to the signal update after the entity has arrived. The application's processing sequence might cause the latter block to process the entity using outdated signal values.

#### **Settings**

#### **Default:** error

none

The application does not check for this situation.

#### warning

When the application detects this situation, it displays a warning.

error

When the application detects this situation, it terminates the simulation and displays an error message.

#### Tip

A Single Server block whose **Service time** parameter is 0 can address the problem by storing the entity while the latter block responds to the signal update.

#### Example of Solution

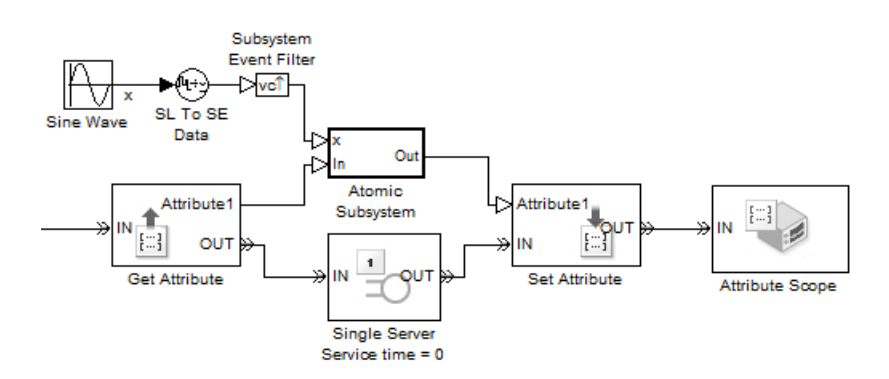

For details, see "Use Block Diagrams to Manipulate Attributes".

Alternatively, you might be able to address the problem by using an attribute directly instead of by using the signal output of a Get Attribute block. For an example, see "Use a Signal or an Attribute".

#### Command-Line Information

**Parameter:** propDiagAttribOutput **Type:** double **Value:** 0 | 1 | 2 **Default:** 2

#### Recommended Settings

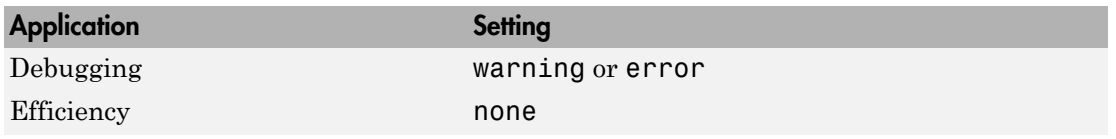

#### See Also

- "Unexpected Use of Old Value of Signal"
- Fine-Grained Management of Simultaneous Events example

## <span id="page-464-0"></span>Response to function call delayed relative to entities

Select the diagnostic action to take if the application detects a situation in which a block issues a function call during entity advancement, but subsequent blocks respond to the function call and its consequences after the entity has arrived. The application's processing sequence might cause subsequent blocks to process the entity using outdated values of a signal whose update is a consequence of the function call.

#### **Settings**

#### **Default:** error

none

The application does not check for this situation.

warning

When the application detects this situation, it displays a warning.

error

When the application detects this situation, it terminates the simulation and displays an error message.

#### Tip

A Single Server block whose **Service time** parameter is 0 can address the problem by storing the entity while subsequent blocks respond to the function call and its consequences.

#### Example of Solution

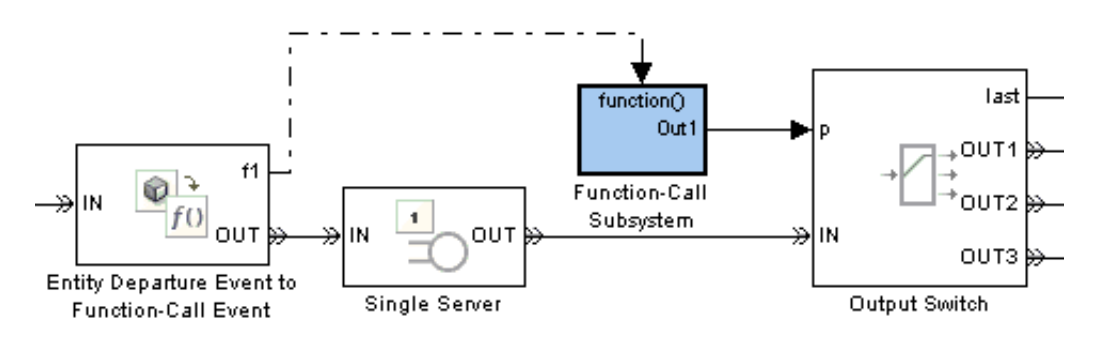

#### Command-Line Information

**Parameter:** propDiagFcnCallOutput **Type:** double **Value:** 0 | 1 | 2 **Default:** 2

#### Recommended Settings

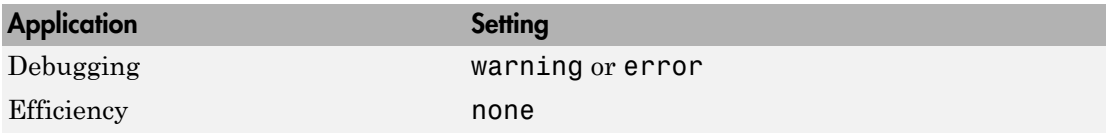

#### See Also

"Unexpected Use of Old Value of Signal"

## <span id="page-466-0"></span>Statistical output delayed relative to entities

Select the diagnostic action to take if the application detects a situation in which a block updates a statistical output signal during entity advancement, but a subsequent block responds to the signal update after the entity has arrived. The application's processing sequence might cause the latter block to process the entity using outdated signal values.

#### **Settings**

#### **Default:** error

none

The application does not check for this situation.

#### warning

When the application detects this situation, it displays a warning.

error

When the application detects this situation, it terminates the simulation and displays an error message.

#### Tip

A Single Server block whose **Service time** parameter is 0 can address the problem by storing the entity while the latter block responds to the signal update.

#### Example of Solution

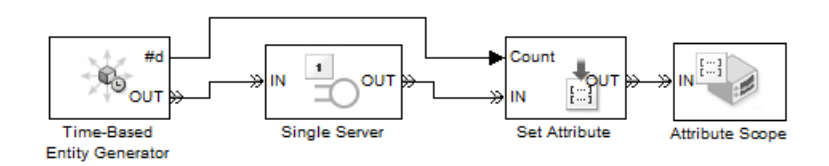

For details, see "Sequence of Departures and Statistical Updates".

Command-Line Information **Parameter:** propDiagStatOutput **Type:** double **Value:** 0 | 1 | 2 **Default:** 1

## Recommended Settings

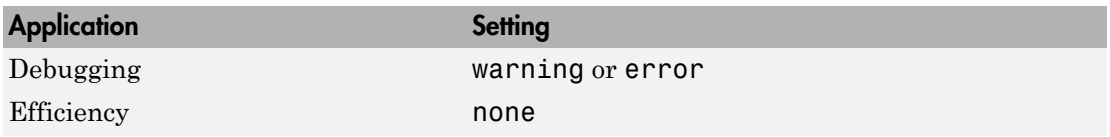

## See Also

"Unexpected Use of Old Value of Signal"
# Modification of attribute values used for decision making

Select the diagnostic action to take if the application detects certain situations in which a block modifies an attribute that a subsequent block uses to determine its availability. In some of these cases, internal queries among blocks might result in a decision based on information that changes when the entity actually advances.

#### **Settings**

#### **Default:** error

#### none

The application does not check for this situation.

#### warning

When the application detects this situation, it displays a warning.

#### error

When the application detects this situation, it terminates the simulation and displays an error message.

#### Tip

A Single Server block whose **Service time** parameter is 0 can address the problem by storing the entity while the latter block responds to the signal update.

#### Example of Solution

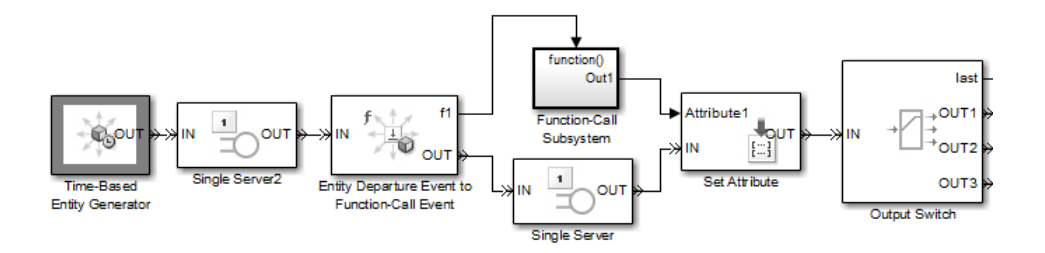

#### Command-Line Information

**Parameter:** propDiagChangeAttrib **Type:** double **Value:** 0 | 1 | 2 **Default:** 2

#### Recommended Settings

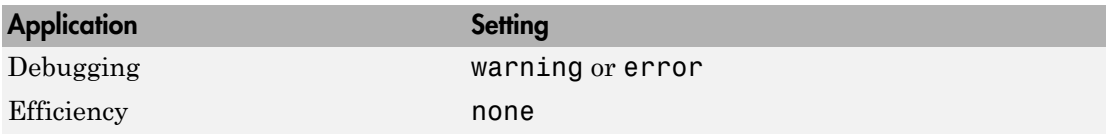

#### See Also

"Query Whether a Subsequent Block Can Accept an Entity"

## Identical seeds for random number generators

Select the diagnostic action to take if the application detects that multiple random number generators use the same seed value, which might cause correlations among random processes.

#### **Settings**

#### **Default:** warning

#### none

The application does not check for this situation.

#### warning

When the application detects this situation, it displays a warning.

#### error

When the application detects this situation, it terminates the simulation and displays an error message.

#### Tips

- If you set the parameter to warning, the warning message contains hyperlinks labeled "Randomize" and "Randomize All" that can help you address the problem.
- The se randomizeseeds function provides a programmatic way to address the problem.
- Set the parameter to none if duplicate seeds are intentional in your model. For example, the Comparing Routing Policies example implements the same random arrival process multiple times, to compare routing policies.

#### Command-Line Information

**Parameter:** propRNGIdenticalSeeds **Type:** double **Value:** 0 | 1 | 2 **Default:** 1

#### Recommended Settings

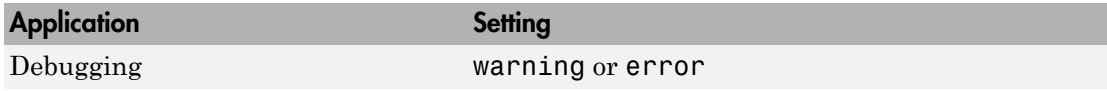

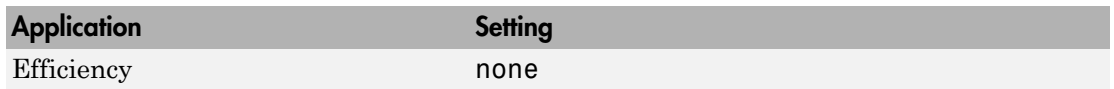

#### See Also

- Managing Seeds During Random Number Generation example
- "Unexpected Correlation of Random Processes"
- se\_randomizeseeds

# Upgrade Advisor Checks

# SimEvents Upgrade Advisor Checks

#### In this section...

["Checks Overview" on page 4-2](#page-473-0)

["Check model and local libraries for legacy SimEvents blocks" on page 4-3](#page-474-0)

["Check for implicit event duplication caused by SimEvents blocks" on page 4-4](#page-475-0)

## <span id="page-473-0"></span>Checks Overview

Use SimEvents Upgrade Advisor checks to identify backward-compatibility issues in your model.

#### See Also

• "Check Model for Legacy Behavior"

# <span id="page-474-0"></span>Check model and local libraries for legacy SimEvents blocks

Check model and its associated libraries for blocks from a version of SimEvents prior to 4.0 (R2011b).

#### **Description**

This Upgrade Advisor check identifies blocks in your model from a version of SimEvents prior to 4.0 (R2011b).

Blocks from versions of SimEvents prior to 4.0 (R2011b) are called *legacy blocks*. If your model contains only legacy blocks, it continues to function as originally designed, but does not have the benefit of feature updates and modeling syntax changes available in the latest version of SimEvents. Your model cannot contain a *mix* of legacy blocks and blocks from version 4.0 (R2011b) or later of SimEvents because these versions are incompatible.

Available with SimEvents.

#### Results and Recommended Actions

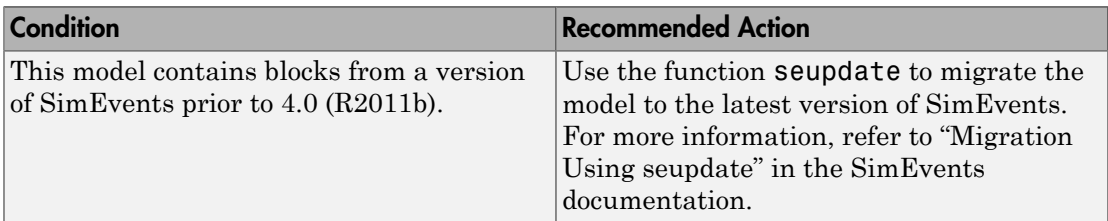

#### See Also

- "Visual Appearance of Legacy SimEvents Blocks"
- "Migration Using seupdate"

# <span id="page-475-0"></span>Check for implicit event duplication caused by SimEvents blocks

Check configuration parameters of model for status of **Prevent duplicate events on multiport blocks and branched signals** option.

#### **Description**

This Upgrade Advisor check verifies if you have selected the **Prevent duplicate events on multiport blocks and branched signals** check box in the Configuration Parameters dialog box of your model.

When you run a model created in a version of SimEvents prior to R2012a, the model might exhibit a behavior called *multifiring* that leads to duplication of events in the simulation. This event duplication behavior is implicit in models with certain configurations and results from the way the software executes the blocks of such configurations. Implicit event duplication is resolved in R2012a with the addition of the configuration parameter **Prevent duplicate events on multiport blocks and branched signals**.

Available with SimEvents.

#### Results and Recommended Actions

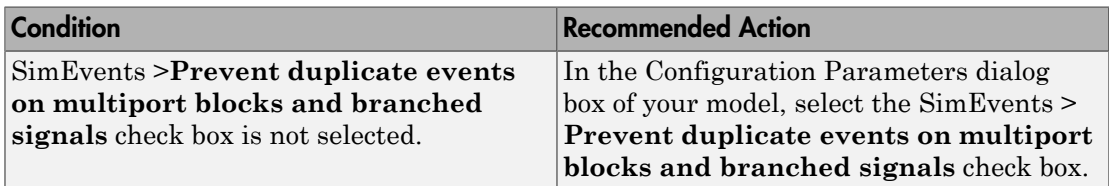

An alternative to the recommended action in the preceding table is to use the **Modify Settings** button in the **Action** section of the Upgrade Advisor results pane. If you click **Modify Settings**, the software directly enables **Prevent duplicate events on multiport blocks and branched signals**.

Note: The configuration parameter **Prevent duplicate events on multiport blocks and branched signals** is not compatible with blocks from versions of SimEvents prior to 4.0 (R2011b). When you use the Upgrade Advisor to check your model for implicit event duplication, it first runs the check, ["Check model and local libraries for legacy](#page-474-0) [SimEvents blocks" on page 4-3](#page-474-0). The Upgrade Advisor first provides the recommended action relating to the results of that check, before providing the recommended action (if any) for the check, ["Check for implicit event duplication caused by SimEvents blocks" on](#page-475-0) [page 4-4.](#page-475-0)

#### See Also

- "Legacy Behavior in SimEvents Models"
- "Prevent duplicate events on multiport blocks and branched signals"

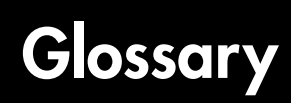

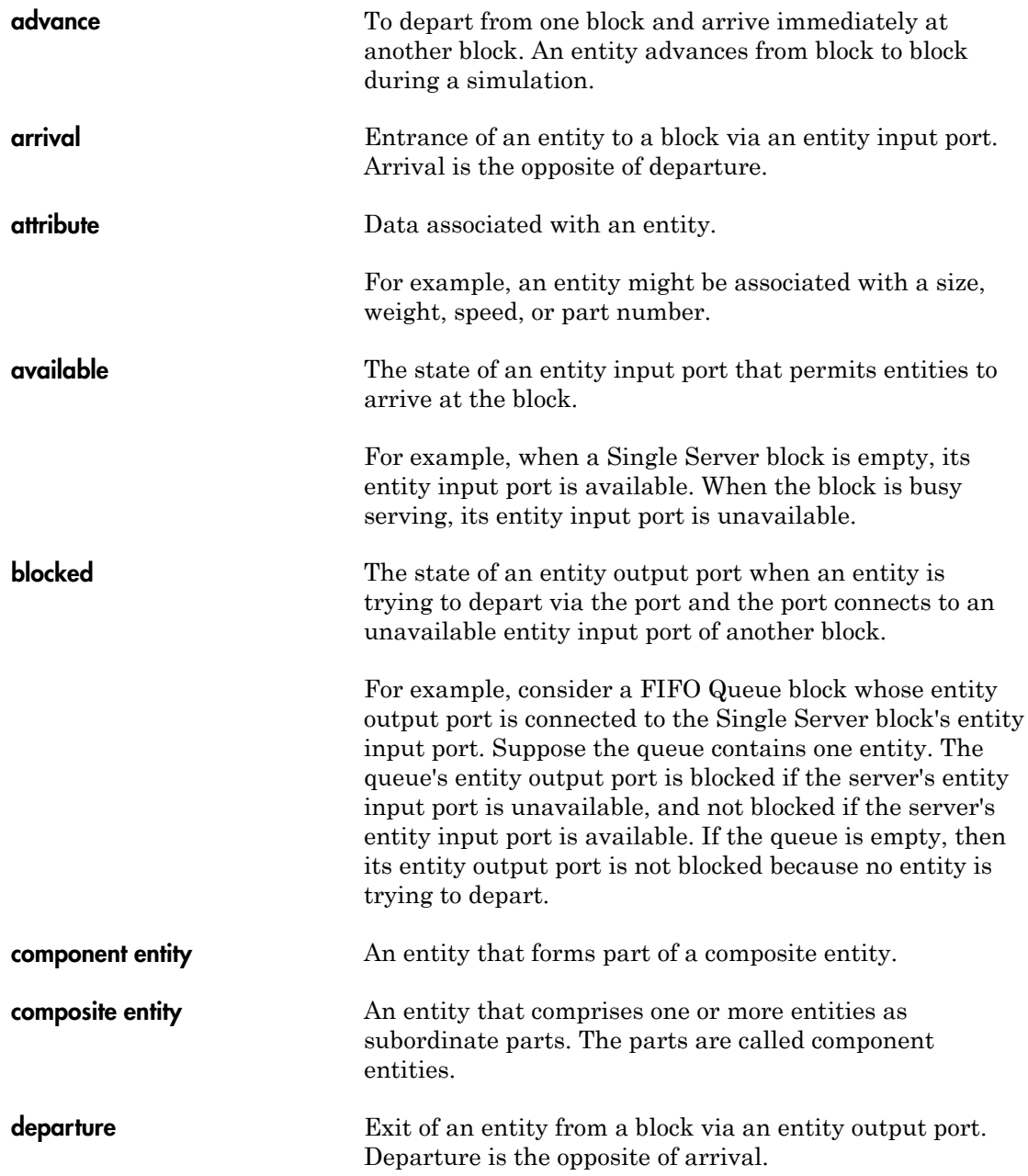

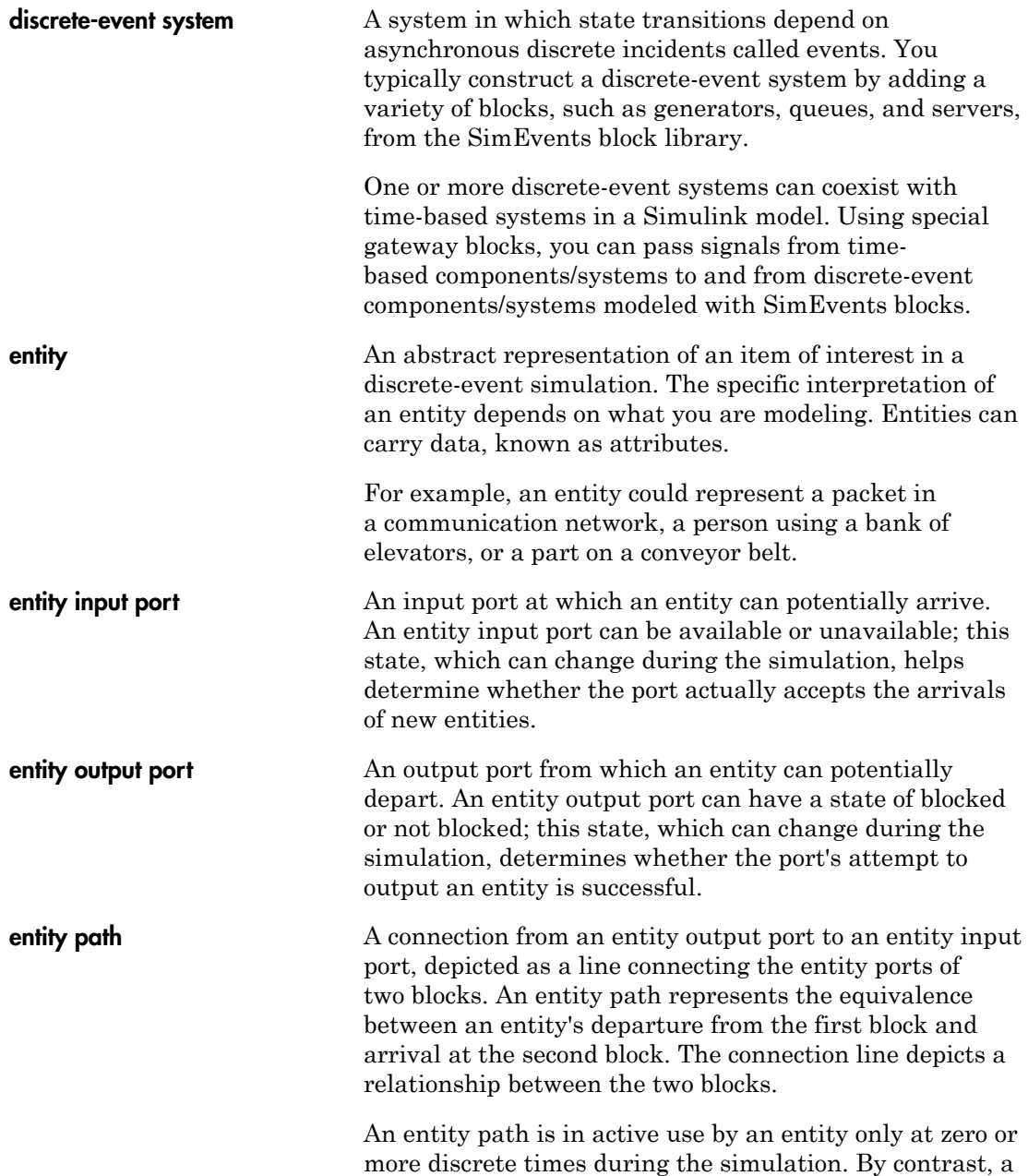

<span id="page-480-1"></span><span id="page-480-0"></span>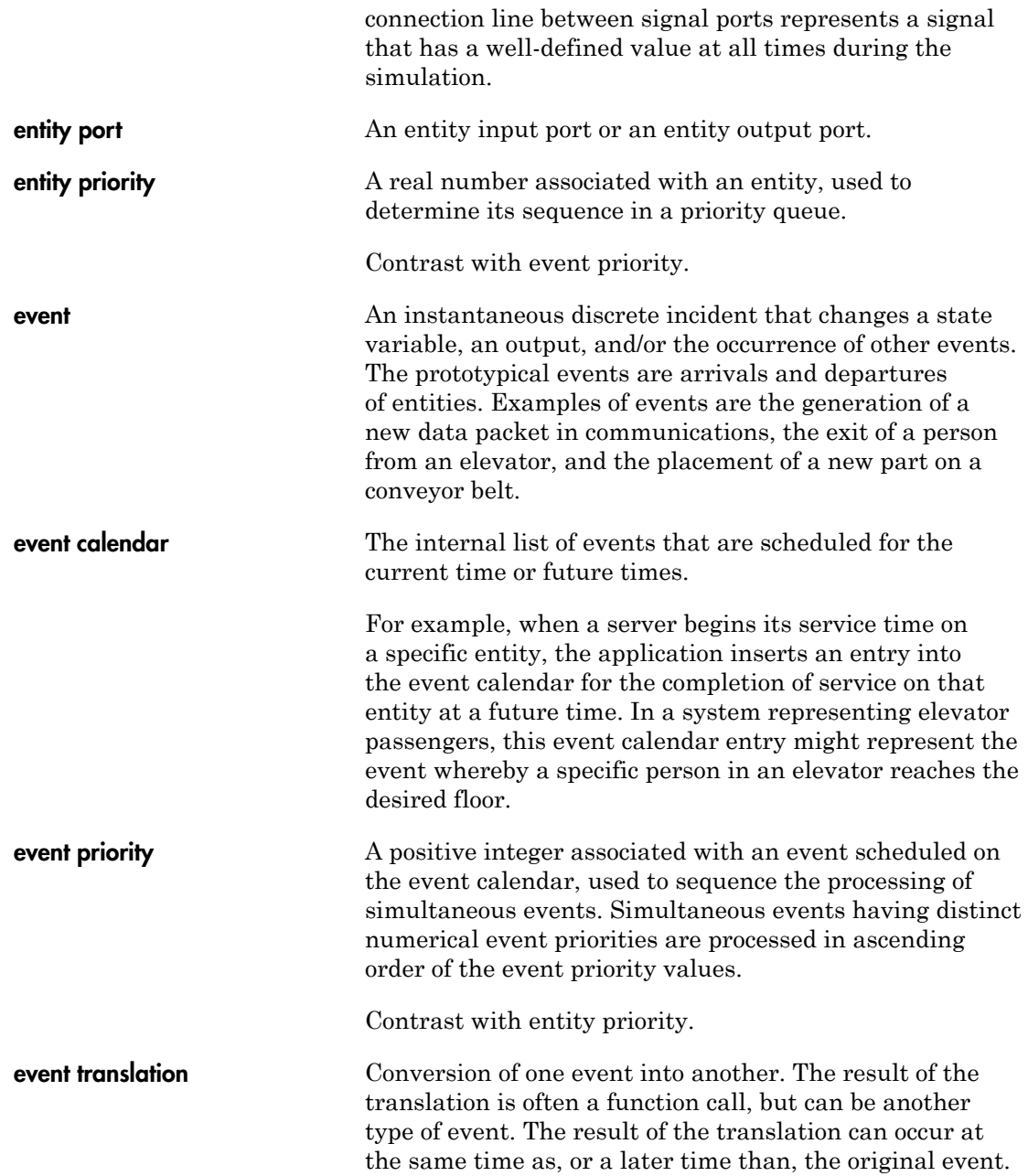

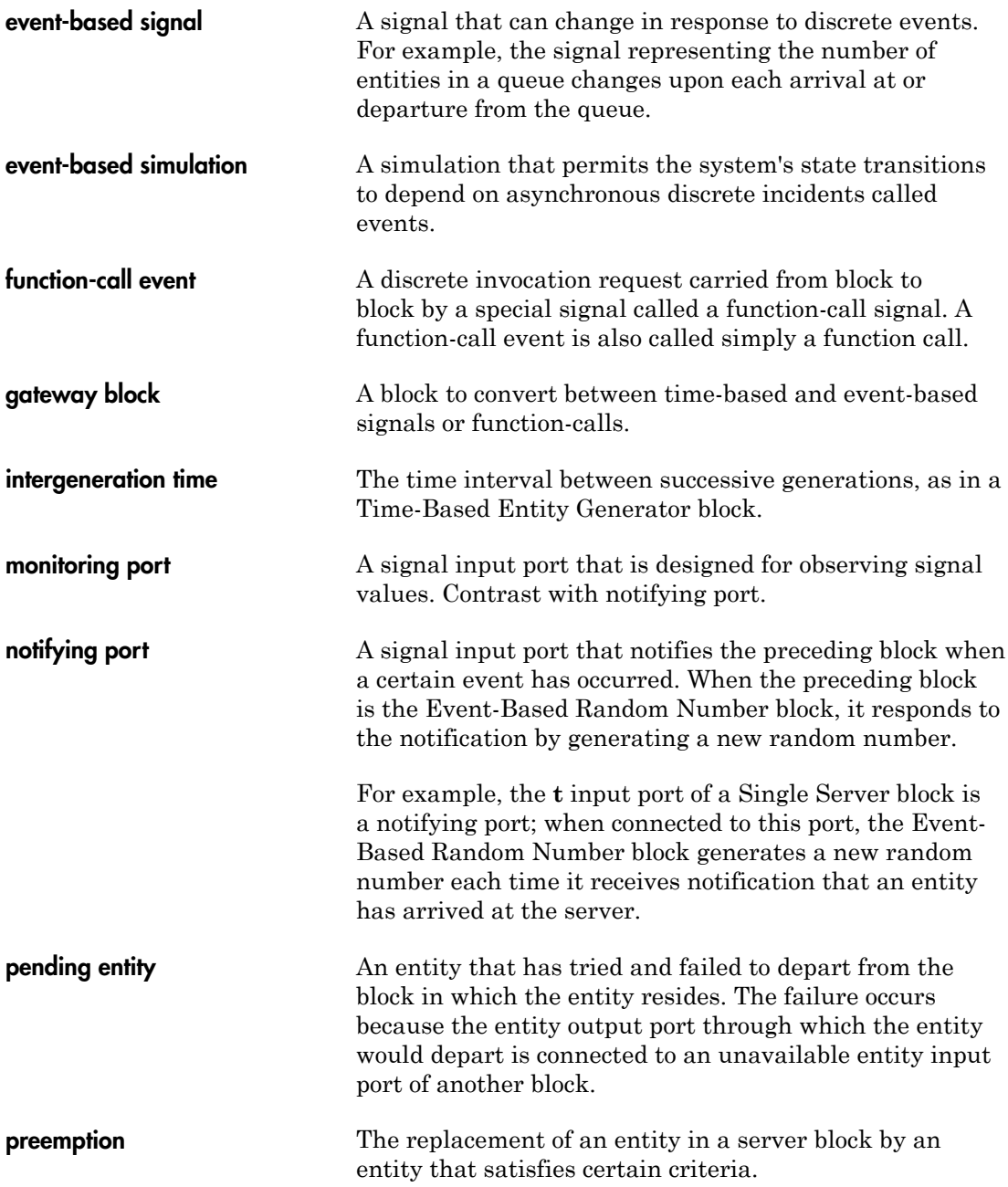

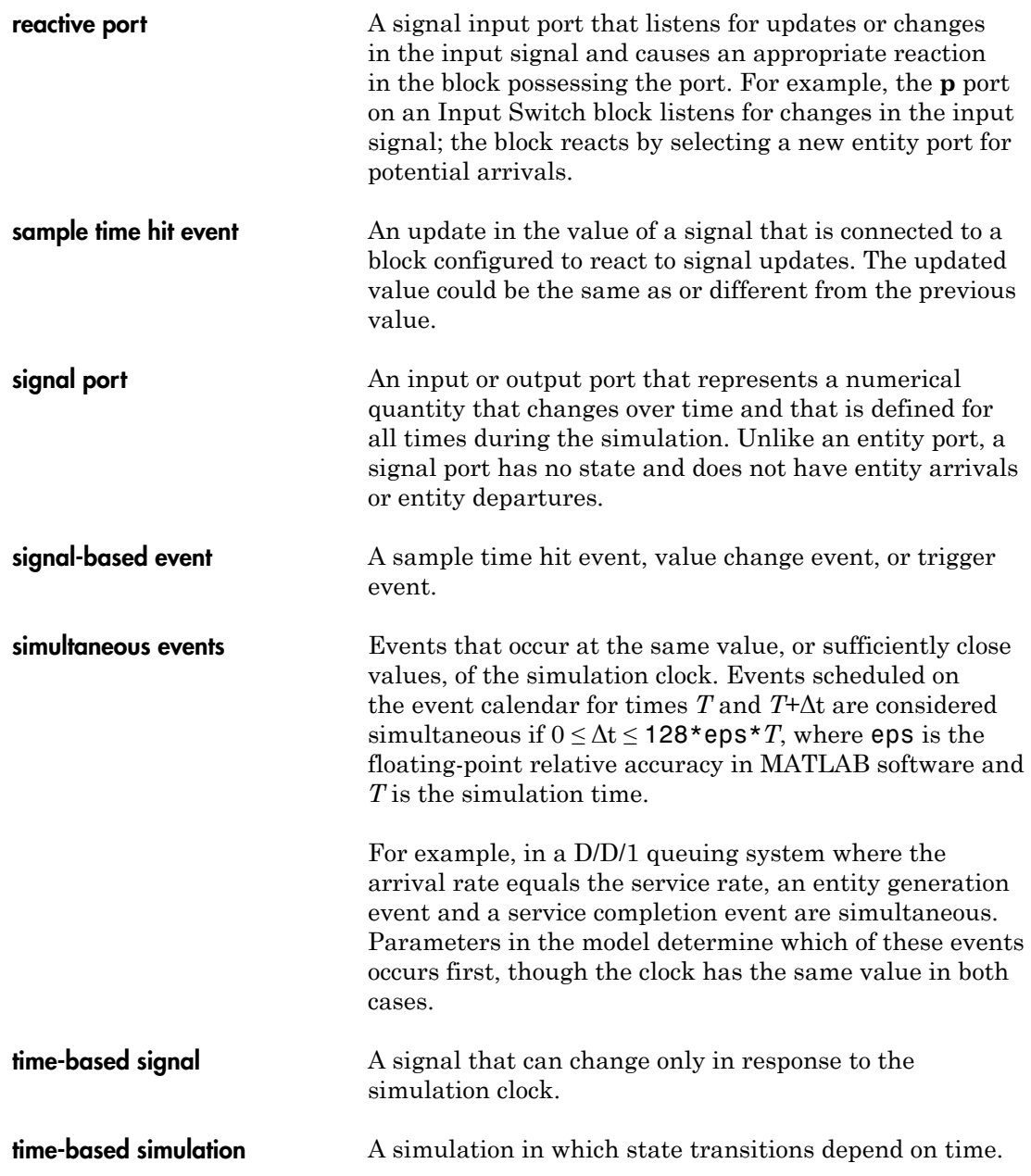

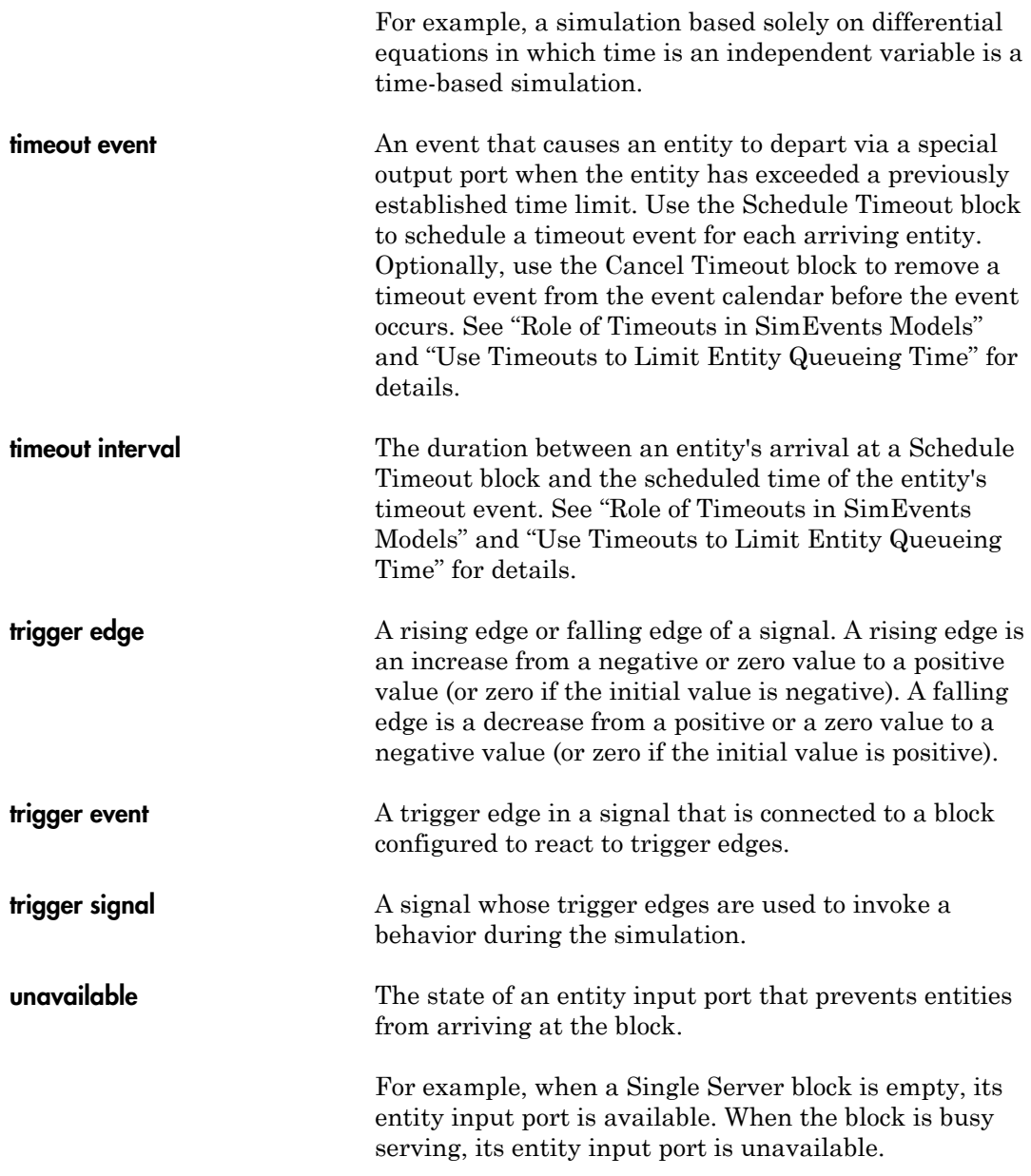

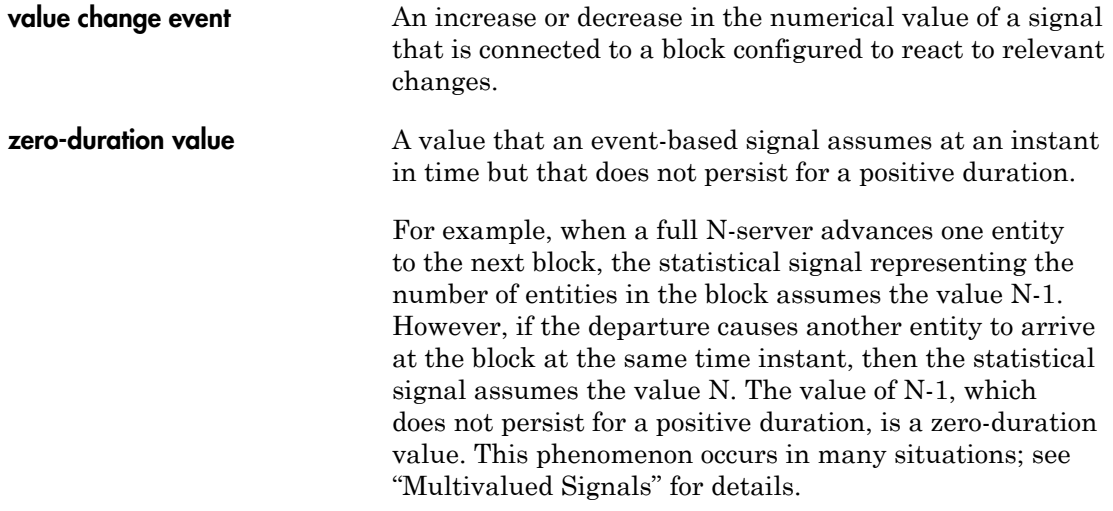